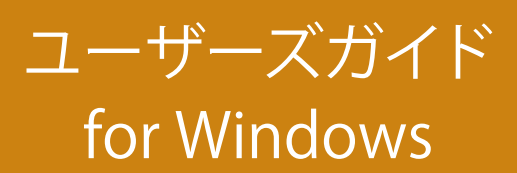

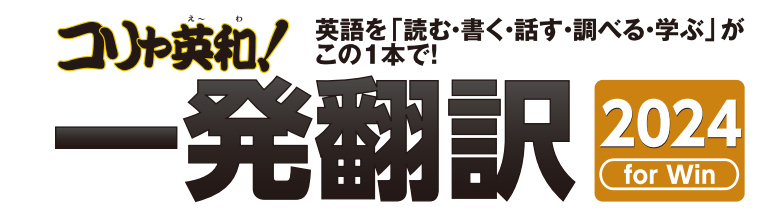

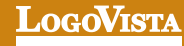

#### ............................................................................................... **お願い …………**

コリャ英和!一発翻訳 2024 for Win (マルチリンガル) をお買い上げいただき、有り難うございました。 本ユーザーズガイドは、コリャ英和!一発翻訳 2024 for Winの主要な使い方を説明しています。本ガイド に記載のない事柄につきましては、オンラインヘルプやLVナビをご参照いただけますようお願いいたし ます。

......................................................................................................... また本製品は、インストールディスクから実行することはできません。製品パッケージに同梱されている 『インストールガイド』をご覧いただき、お使いのコンビュータに本製品をインストールしてからお使いく ださい。

ⒸLogovista Corporation 1994-2023 U.S.Patent No. 5,528,491; 6,278,967; 6,470,306; 6,760,695.

※LogoVista、LogoVista電子辞典はロゴヴィスタ株式会社の商標または登録商標です。

Readiris Pro Ⓒ 1989-2023 Image Recognition Integrated Systems SA All rights reserved.

※Microsoft, Windowsは米国 Microsoft Corporation の米国及びその他の国における登録商標です。Includes Microsoft Agent technology.

©Copyright TOSHIBA Corporation 1988-2003, Toshiba Solutions Corporation 2003-2023 All Rights Reserved.

©Copyright UNIKOTECH Co. , Ltd. 2023 All right reserved.

コトバイウ Since the 25 of December, 2016 © Nakane Hideto / COTOBAIU

※TextBrige の著作権は、米国 Scansoft 社に帰属します。TextBrige は、米国 Scansoft 社の米国及びその他の国における登録商標です。

※「研究社新英和・和英中辞典」は株式会社研究社の著作物です。

※医学英和大辞典第12版©2005 監修:佐藤登志郎、編集:西元寺克禮、発行:株式会社南山堂

※「海外生活で役立つ英文手紙文例集」(著者:久野揚子)は株式会社 DHC の著作物です。

※記載された会社名、商品名は、各社の商標または登録商標です。

●本製品は、優れた翻訳技術を備えた製品ですが、翻訳する原文によっては翻訳結果の内容が正確でない場合があります。予めご了承ください。なお、ロゴヴィ スタ(株)は本製品の翻訳結果の内容を保証するものではありません。翻訳結果につきましては、お客様の責任においてご使用ください。

●お客様が本ソフトウェアをインストールし、使用するためには、使用許諾契約の各条項をよくお読みいただき、お客様が本ソフトウェアをご使用された場合

は、使用許諾契約の各条項にご同意いただいたものとみなされます。

●本製品のレンタルおよび中古販売による再使用を禁じます。

●本製品の仕様は、予告なく変更される場合があります。

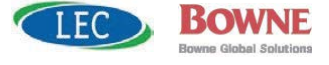

# **Chapter 1 コリャ英和︕一発翻訳の機能概要**

# 第1章︓コリャ英和︕一発翻訳の機能概要 **1**

# **こんなときにお使いください**

コリャ英和!一発翻訳には、いろいろな作業に適合する複数の翻訳アプレットがあります。翻訳アプレット は、翻訳作業を行うためのインタフェースです。また、GoogleChrome や Office アプリケーション、一太 郎、Adobe Acrobat などに翻訳機能を組み込んで翻訳する機能も用意しています。作業場面に合った、適 切な翻訳アプレットをお使いください。

## **◆主要な翻訳アプレット**

## **いろいろなアブリケーションの使用中に翻訳したいときは..... 操作パネル** ⇨ 第2章

コリャ英和!一発翻訳の翻訳機能、辞書引き機能などを効率的に呼び出 すために操作パネルを用意しています。ワープロ、表計算、Webブラウザ、 メールソフトなど、文書を扱う様々なアプリケーションで翻訳を行うこと が可能になります。

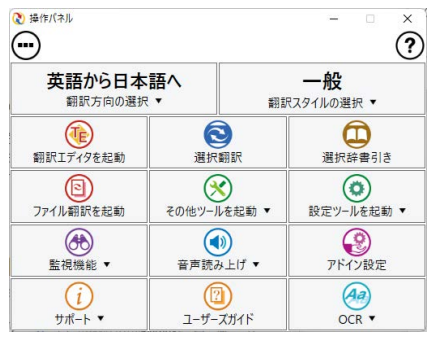

## **原文と訳文を比較しながら翻訳したいときは......翻訳エディタ ⇨ 第3章**

原文と訳文を比較検討しながら逐一翻訳結果を向上させることができるアプレツトです。テキストファイルをやPDF ファイル形式の文書ファイルを読み込んで翻訳することができます。

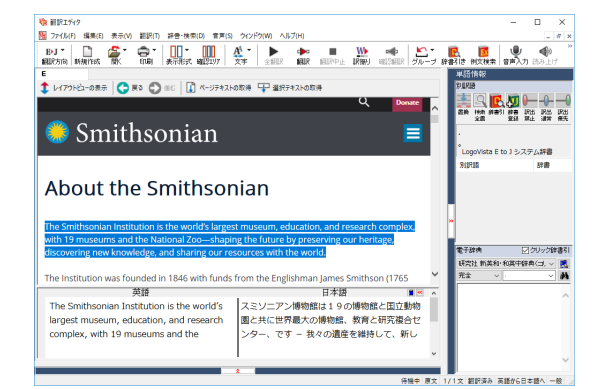

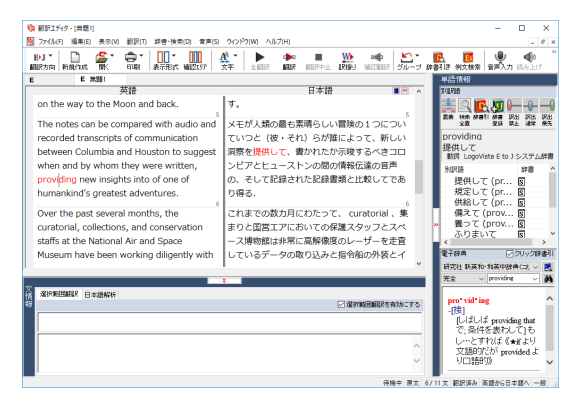

## **複数の原文ファイルをいっきに翻訳したいときは......ファイル翻訳 ⇨ 第2章**

原文が保存されているファイルを翻訳し、翻訳結果 をファイルに保存します。複数のファイルを一度に翻 訳できるほか、テキストファイル、HTMLファイル、 Word文書ファイルなど多様な形式に文書ファイルを 翻訳することができます。

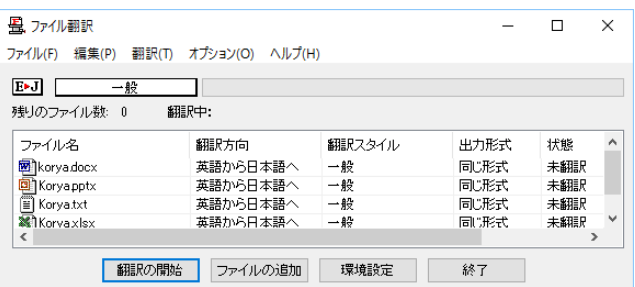

## **アプリケーションから直接翻訳したいときは......アドイン翻訳 ⇨ 第6章**

Microsoft Office、一太郎、Adobe Acrobatなどのアプリケーションに翻訳機能を組み込むことができます。 これに より、それぞれのアプリケーションで直接翻訳を実行できるようになります。

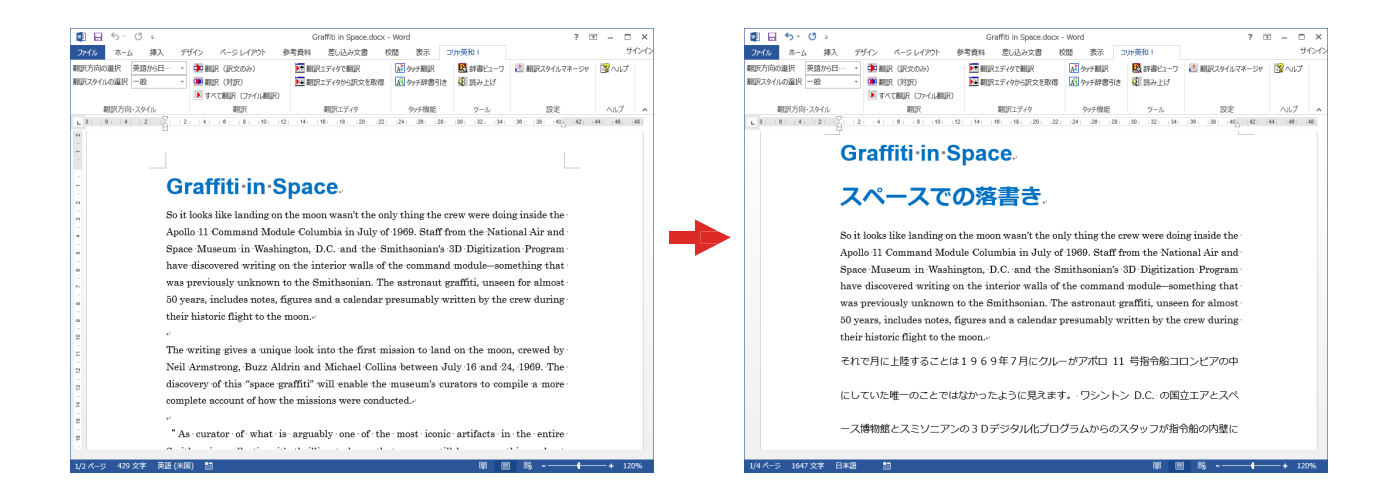

## **◆翻訳しながらインターネット検索**

## **Google Chromeでホームページを翻訳するには** □ 第4章

Google Chrome がインストールされている環境では、拡張機能を使って、いつでも翻訳・辞書引きを行うことができ ます。下図は、呼び出した英文サイトを日本語に翻訳する例です。

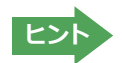

■ ヒント → Shrome拡張機能をご利用いただくには以下「コリャ英和!翻訳拡張機能」と「拡張機能ヘルパー」を順にインスト<br>- コント → ールする必要があります。インストーラは、ロゴヴィスタのウェブサイトからダウンロードしてください。

https://www.logovista.co.jp/LVERP/information/support/download/korya2024\_win/Chrome.html

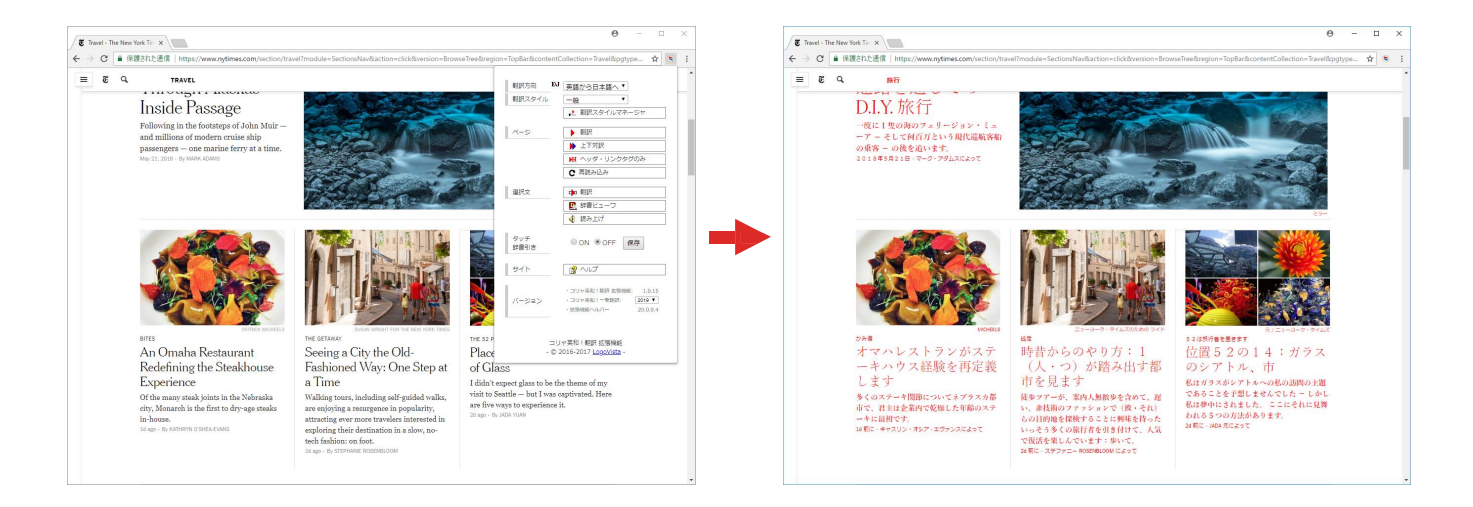

## **◆辞書ツール&支援ツール**

## **簡単操作で辞書引きしたいときは......辞書ビューア □ 第2章**

研究社の新英和・和英中辞典やクイック辞書、翻訳辞書で辞書引きできる 「辞書ビューア」を用意しています。LogoVista 電子辞典がインストールさ れていると、それらの辞書でも辞書引きできます。

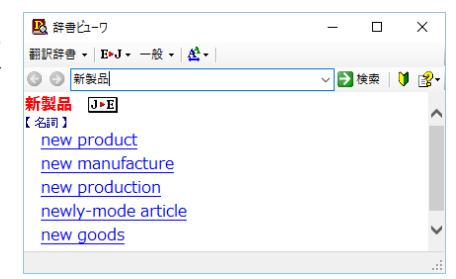

## **ユーザ辞書を編集したいときは......ユーザ辞書エディタ ⇨ 第2章**

コリャ英和!一発翻訳(英日・日英)では、特異な語句を ユーザ辞書に登録し、翻訳に活用することができます。 ユーザ辞書に登録した内容は、編集したり、ファイルに 書き出したりすることができます。もちろん、テキストフ ァイルに保存した用語を読み込んでユーザ辞書を充実 させることもできます。

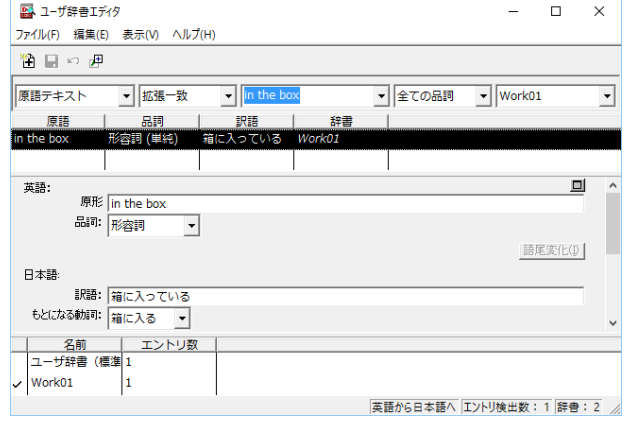

## **役立つ支援ツールが揃っています ⇨ 第2章**

手紙の書き方や英文法などを確認したいときに役立つツールも揃っています。

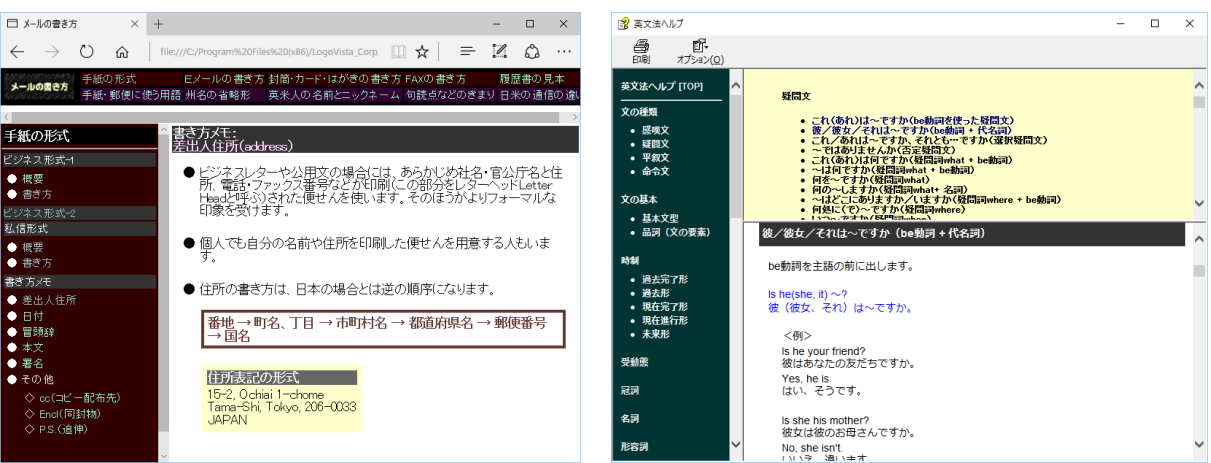

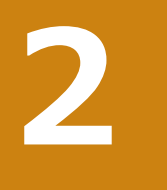

## **コリャ英和︕一発翻訳の翻訳エンジンについて**

「翻訳エンジン」とは、コリャ英和!一発翻訳の中で、実際に翻訳を実行するソフトウェアを指します。 ここでは、翻訳エンジンの概要を説明します。

## **◆翻訳エンジンの働き**

コリャ英和!一発翻訳では、英日翻訳と日英翻訳を行う2つの翻訳エンジンが働き、英日・日英の双方向の翻訳を行い ます。

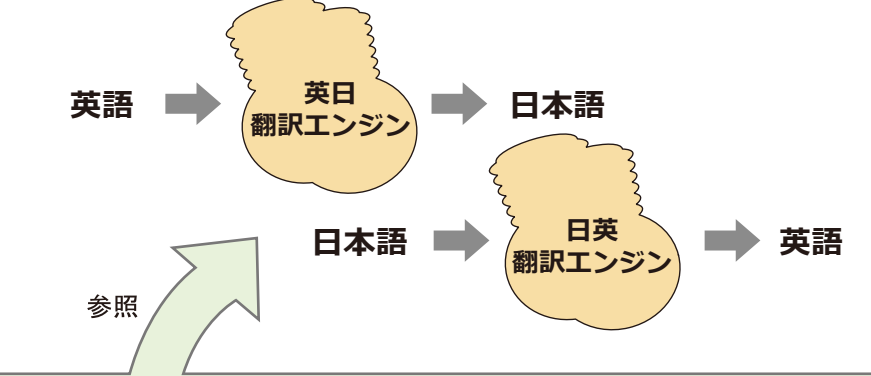

#### **翻訳スタイル(英日・日英のみ)**

英日・日英翻訳では、翻訳に使う辞書、訳文の生成方法など、翻訳結果を左右するいくつかの条件を設定できます。これを総 称して「翻訳スタイル」といいます。翻訳スタイルは複数作成し、名前を付け区別して保存しておくことができます。状況に応じ て翻訳スタイルを変更して、より精確な翻訳結果を得ることができるようになります。

## **◆マルチリンガル版の翻訳方法**

「コリャ英和!一発翻訳 マルチリンガル」(以下「マルチリンガ ル」と略記します)では、日本語、英語、フランス語、ドイツ語、イ タリア語、ポルトガル語、スペイン語、韓国語、ロシア語、中国語 (簡・繁)、ウクライナ語の双方向翻訳を行うことができます。 マルチリンガルは英語を介して多言語の翻訳を行います。例え ば日本語の場合、英語を介して各国語との双方向翻訳を行いま す。同様に、英語を介してフランス語⇔ドイツ語、イタリア語⇔ スペイン語といった翻訳を行うこともできます。

ただし、韓国語と中国語は直接日本語との双方向翻訳が行わ れます。韓国語と中国語を英語にする場合、日本語を介して翻 訳されます。

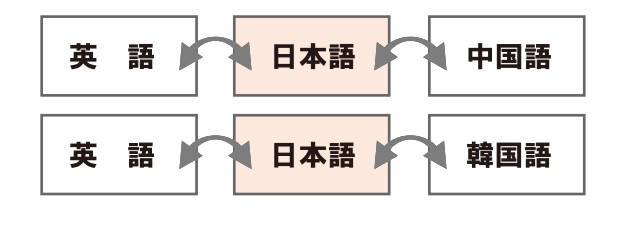

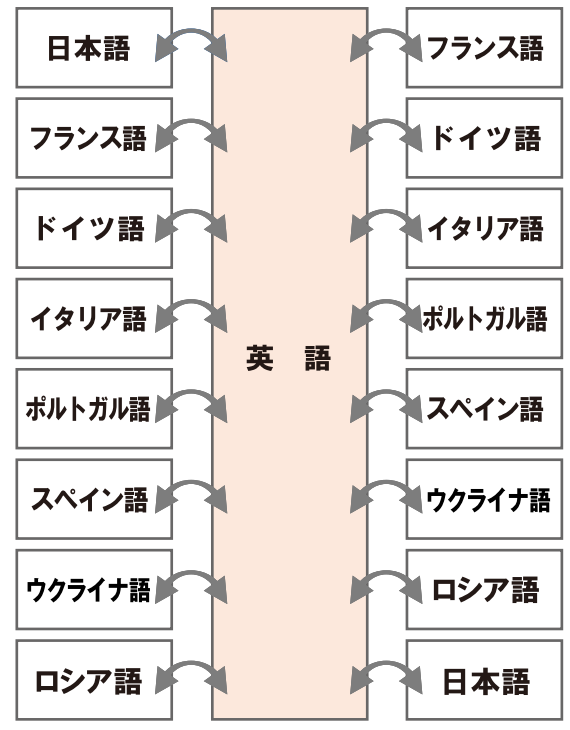

前記のようなしくみで翻訳を行う性質上、より良い翻訳結果を導くためには、いったん中間になる言語(英語または 日本語)に翻訳し、その結果を修正してから目的の言語に再度翻訳することで訳質を向上させることができます。

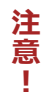

**ヒント**

ウクライナ語は各アプレット上を含み、翻訳機能のみご利用いただけます。辞書引き、ユーザー辞書、音声 認識・読み上げ、OCR(文字認識)機能には対応しておりません。

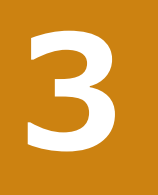

## **コリャ英和!一発翻訳の翻訳スタイルについて(英日・日英のみ)**

「翻訳スタイル」とは、翻訳するための複数の条件をセットとしてまとめたものです。翻訳スタイルには、使 用する辞書と翻訳設定が含まれます。ここでは、翻訳スタイルの概要を紹介します。

☞ 翻訳スタイルの操作方法については、 「第2章 操作パネルの使い方1 の 「3. 翻訳スタイルの選択ボタンの使い方1 をご覧ください。

## **◆翻訳スタイルとは**

翻訳スタイルとは、使用する辞書、翻訳設定(訳出する方法)を定義したひとまとまりの条件を言います。翻訳スタイ ルは名前を付けて登録しておくことができますので、翻訳目的にしたがって翻訳スタイルを切り替えるだけで、訳出方 方法を変えることができます。翻訳のたびに辞書や翻訳設定をいちいち変更する手間が無くなります。以下は英日用 翻訳スタイル「趣味・娯楽」の設定例(初期値)です。

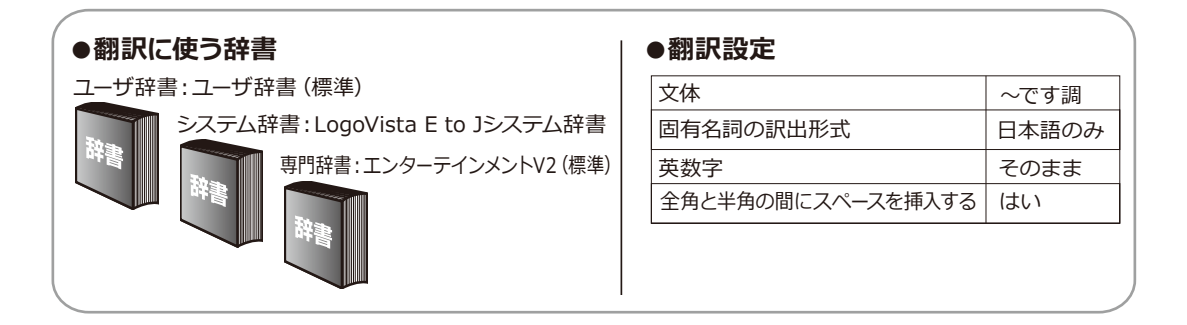

## **◆翻訳に使う辞書(システム辞書・専門辞書・分野辞書・ユーザ辞書)**

コリャ英和!一発翻訳では、システム辞書、専門辞書(分野辞書)、ユーザ辞書の3種類の辞書を利用できます。システ ム辞書は、常に使用する基本的な辞書です。専門辞書は分野別の専門用語を収録した辞書です。ユーザ辞書はお使い になる方が独自に使用する語句を登録しておく辞書で、複数作成することができます。英日・日英翻訳では事例文をま とめた事例文ファイルを活用することもできます。使用する辞書を翻訳スタイルに登録すると、翻訳に利用されます。

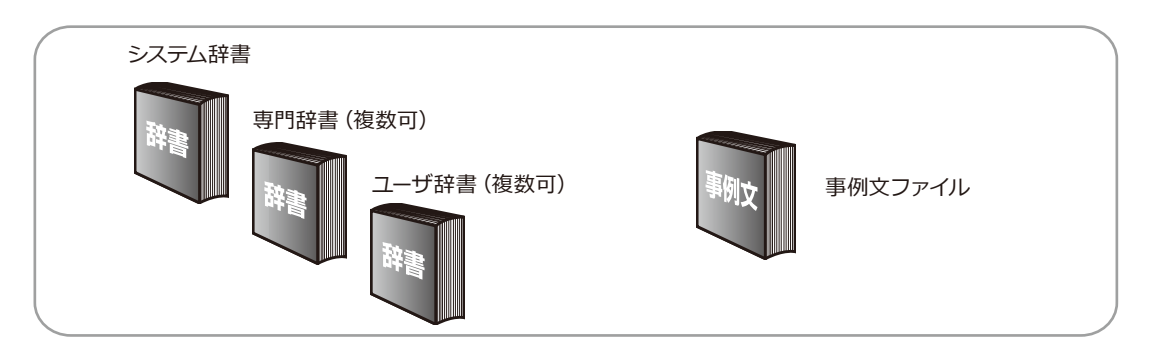

■使用できる辞書の種類

使用できる辞書については、次節「4.コリャ英和!一発翻訳 での翻訳に使用できる辞書について」をご覧ください。

## **◆翻訳設定**

翻訳設定には、以下の訳出方法が定義されます。翻訳目的にそって設定を変更します。

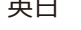

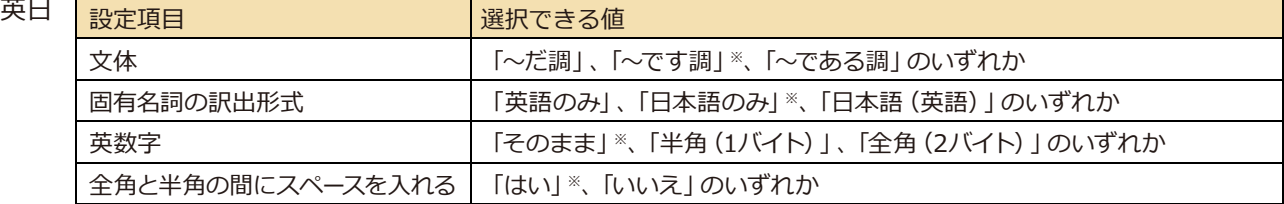

※印は、翻訳スタイル「一般」に初期値として設定されている値

日英富

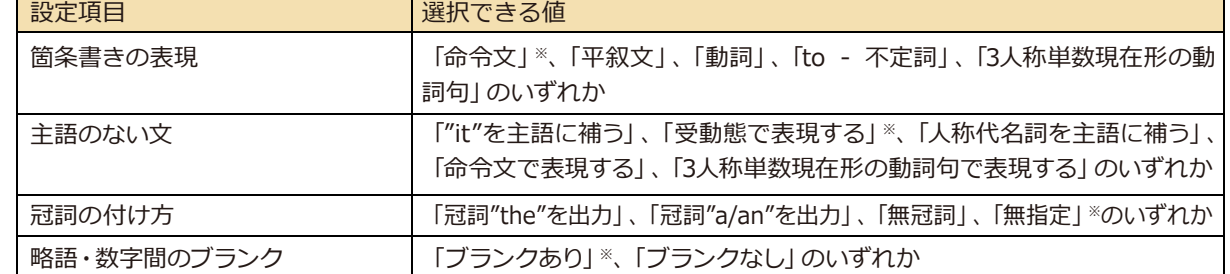

※印は、翻訳スタイル「一般」に初期値として設定されている値

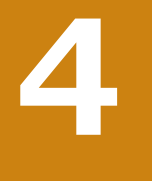

## **コリャ英和︕一発翻訳での翻訳に使用できる辞書について**

コリャ英和!一発翻訳では、翻訳に必ず使用されるシステム辞書のほかに、以下の辞書を使用することが できます。

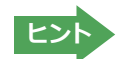

■<br>■ ヒント ■ これらの辞書は、いずれも「翻訳スタイル」に設定して有効になります。<br>お訳スタイルの選択ボタンの使い方」をご覧ください。

## **◆ユーザ辞書**

翻訳に必要な単語をユーザ自身が登録していく辞書です。ユーザ辞書はあらかじめ英日・日英用それぞれ、1つずつ空 の辞書が用意されています。

マルチリンガルでは、以下の点にご注意ください。

- ・日韓、韓日、ウクライナ語から英語、英語からウクライナ語翻訳以外でユーザ辞書を使うことができます。
- ・使用できるユーザ辞書は、「ユーザ辞書(標準)」の 1 つだけです。
- ・翻訳設定は、変更できません。

## **◆分野辞書**

コリャ英和!一発翻訳にあらかじめ搭載されている翻訳用の辞書です。翻訳を行う文章に合った分野辞書を指定して 使用します。分野辞書は専門辞書の一種として扱われます。

#### **英日翻訳用の分野辞書のジャンル..........................................................................**

英日翻訳用には、以下のジャンルの分野辞書を用意しています。

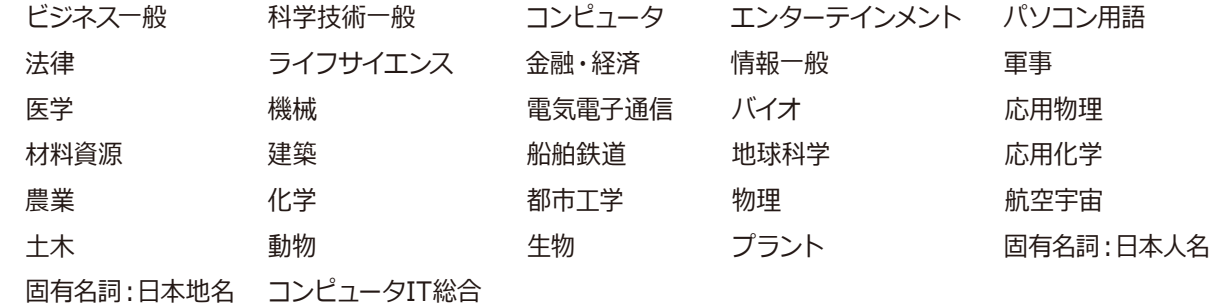

## **日英翻訳用の分野辞書のジャンル..........................................................................**

日英翻訳用には、以下のジャンルの分野辞書を用意しています。

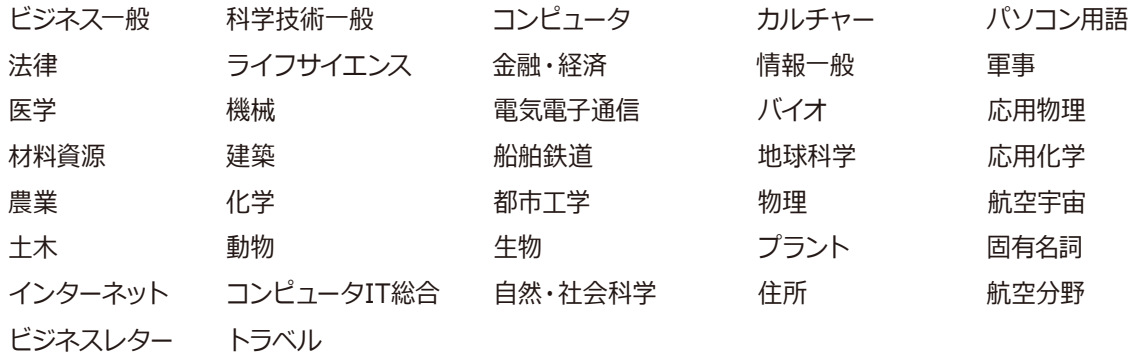

### **日・欧州5言語/欧州5言語・日の分野辞書(マルチリンガルのみ)..................................**

フランス語、ドイツ語、スペイン語、イタリア語、ポルトガル語には、以下のジャンルの分野辞書を用意しています。

ビジネス 法律 コンピュータ 医学

## **日中・中日の分野辞書(マルチリンガルのみ).............................................................**

日中・中日翻訳用には、以下のジャンルの分野辞書を用意しています。

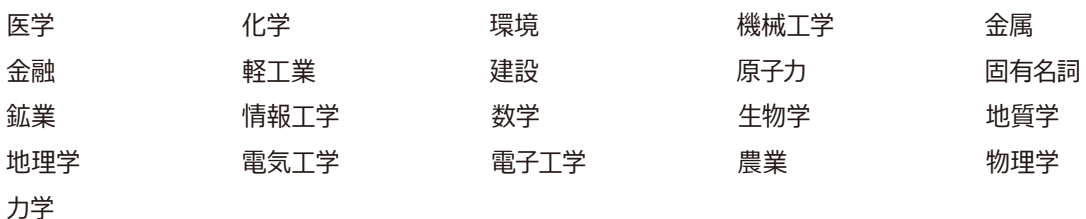

## **日韓・韓日の分野辞書(マルチリンガルのみ).............................................................**

日韓・韓日翻訳用には、以下のジャンルの分野辞書を用意しています。

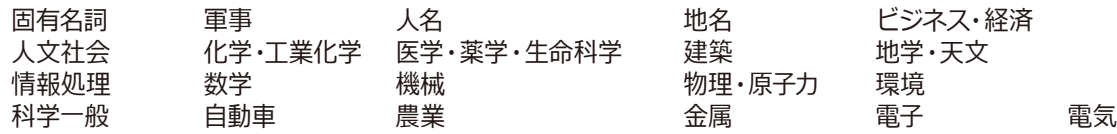

## **◆専門辞書**

複数の「コリャ英和!一発翻訳 for Win」シリーズをご購入した場合、追加インストールして使用する翻訳用の専門辞 書です。翻訳を行う文章に合った専門辞書を指定して使用します。

新たに「コリャ英和!一発翻訳 for Winlの他シリーズ製品(「ビジネス・技術専門辞書パック」「医歯薬ベーシック」 「医歯薬南山堂パック」)をご購入いただいた場合、各製品に搭載の専門辞書をインストールすることができます。

## **英日翻訳の専門辞...............................................................................................**

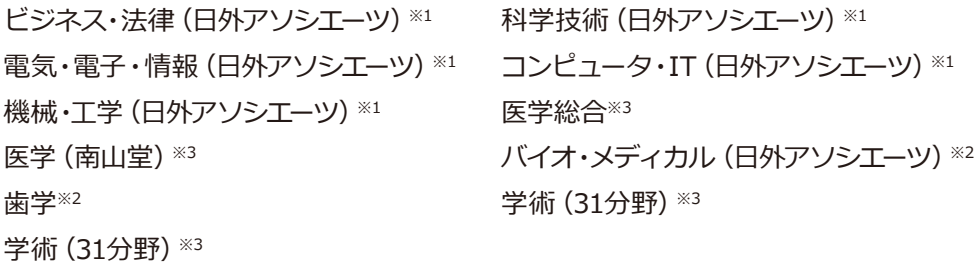

#### **日英翻訳の専門辞..............................................................................................**

ビジネス・法律 (日外アソシエーツ) ※1 │ 科学技術 (日外アソシエーツ) ※1 電気・電子・情報(日外アソシエーツ)※1 機械・工学 (日外アソシエーツ) ※1 医学(南山堂)※3 歯学※2 学術(31分野)※3 コンピュータ・IT(日外アソシエーツ)※1 医学総合※3 バイオ・メディカル(日外アソシエーツ)※2 医療機器(31分野)※3

※1 は「コリャ英和!一発翻訳 for Win ビジネス・技術専門辞書パック」に標準で付属している専門辞書です。 ※2 は「コリャ英和!一発翻訳 for Win 医歯薬ベーシック」に標準で付属している専門辞書です。 ※3 は「コリャ英和!一発翻訳 for Win 医歯薬南山堂パック|に標準で付属している専門辞書です。

# 第1章︓コリャ英和︕一発翻訳の機能概要 **5**

## **ユーザデータを別のコンピュータに移すには**

ここでは、使用したユーザ辞書や事例文ファイルなどのユーザデータを、別のコンピュータへ移動する方法 を説明します。

## **◆ユーザデータを移動するには**

ユーザデータの保存場所はお使いのOSによって異なります。初期設定では下記の場所にユーザデータが保存され ます。

C:¥Users¥(ユーザーアカウント名)¥Documents¥LogoVistaCorp¥Korya2024

## **全てのユーザデータを移動するには.......................................................................**

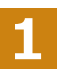

移動先のコンピュータに、コリャ英和!一発翻訳 2024をインストールします。

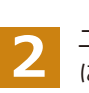

ユーザデータが保存されている[Korya2024]フォルダをコピーし、移動先のコンピュータ上の[Korya2024]フォルダ に上書きします。

| ÷<br>LogoVista_Corp                                                                                                    | $\times$                                             |                  |            | $\times$<br>$\Box$ |
|----------------------------------------------------------------------------------------------------|------------------------------------------------------|------------------|------------|--------------------|
| $\Theta$ 新規作成 >                                                                                                    | $\sqrt{10}$<br>み @<br>- li<br>$\Box$<br>$\mathbb{Z}$ | 1↓ 並べ替え ▽ 三 表示 ▽ | $\cdots$   |                    |
| ■ > ドキュメント > LogoVista_Corp<br>G<br>LogoVista_Corpの検索<br>个<br>$\checkmark$<br>$\leftarrow$<br>$\rightarrow$<br>$\alpha$<br>$\checkmark$ |                                                      |                  |            |                    |
| ↓ダウンロード<br>一步                                                                                                    | $\hat{\phantom{a}}$<br>名前                            | 更新日時             | 種類         | サイズ                |
| 国ドキュメント<br>介                                                                                                    | Korya2023                                            | 2022/05/10 13:45 | ファイル フォルダー |                    |
| = ローカル ディスケオ                                                                                                    | Korya2024                                            | 2023/01/25 14:37 | ファイル フォルダー |                    |
| ≏                                                                                                    |                                                      |                  |            |                    |
| n                                                                                                    |                                                      |                  |            |                    |
| ×                                                                                                    |                                                      |                  |            |                    |
| $\bullet$                                                                                                    |                                                      |                  |            |                    |
| $\blacktriangleright$                                                                                                    |                                                      |                  |            |                    |
|                                                                                                    |                                                      |                  |            |                    |
| 2個の項目                                                                                                    |                                                      |                  |            | □<br>트             |

Windows 11での[Korya2024]フォルダ

移動したユーザ辞書や事例文ファイルを使用するには、翻訳スタイルマネージャで該当する辞書をロードします。

☞ 辞書のロード方法については、「第2章 操作パネルの使い方」の「3. 翻訳スタイルの選択ボタンの使い方」をご 覧ください。

**任意のユーザ辞書を移動するには..........................................................................**

英日ユーザ辞書は初期設定では下記の場所に保存されます。

C:\Users\(ユーザーアカウント名)\Documents\LogoVistaCorp\Korya2024\25.0\EJTranslation\USER

日英ユーザ辞書は初期設定では下記の場所に保存されます。

C:\Users\(ユーザーアカウント名)\Documents\LogoVistaCorp\Korya2024\25.0\JETranslation\USER

**1**

移動先のコンピュータにコリャ英和!一発翻訳 2024をインストールします。

**2**

ユーザ辞書が保存されている[USER]から、移したいユーザ辞書ファイル(拡張子「.LPUEJ」)をコピーし、移動先のコ ンピュータ上の[USER]フォルダに置きます。

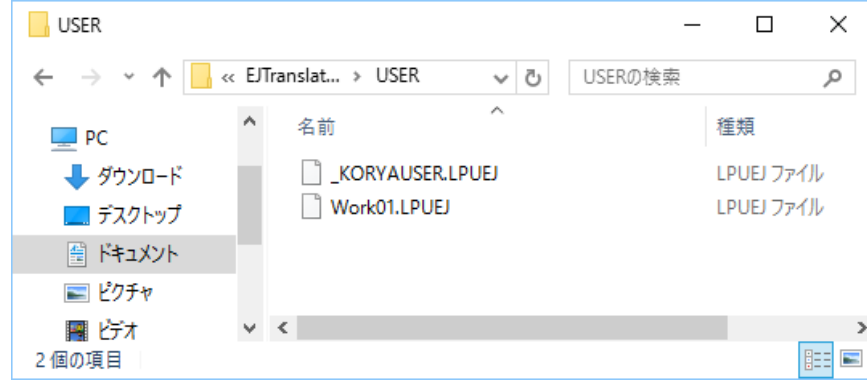

移動したユーザ辞書を使用するには、翻訳スタイルマネージャで該当する辞書をロードします。

☞ 辞書のロード方法については、「第2章 操作パネルの使い方」の「8. 翻訳スタイルの選択ボタンの使い方」にある 「◆翻訳スタイルマネージャ」をご覧ください。

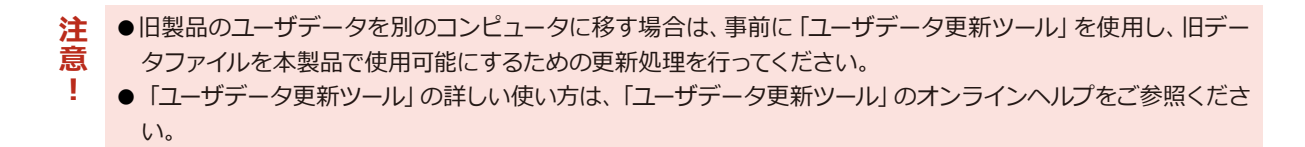

Windows 10での[USER]フォルダ

# **Chapter 2 操作パネルの使い方**

# **1**

## **操作パネルの名称と機能**

コリャ英和!操作パネルには、翻訳エディタをはじめとする翻訳のためのツールや、翻訳を補助するための 便利なツールが集められています。これらの機能は、コリャ英和!操作パネル上のボタンをクリックするこ とで、ご利用いただけます。

**◆コリャ英和!操作パネルを起動するには** 

デスクトップの[コリャ英和!操作パネル]アイコンをダブルクリックします。

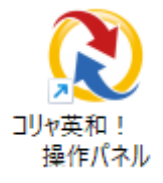

■ [コリャ英和!操作パネル] アイコン

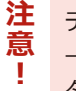

デスクトップに[コリャ英和!操作パネル]が見当たらないときは、[スタート]ボタン→[(すべての)プログラム] →[コリャ英和!一発翻訳 (マルチリンガル)]→[操作パネル]の順に選択します。Windows 8.1 の場合は、[ス タート]→[アプリ]→[操作パネル]を選択します。

[コリャ英和!操作パネル]が表示されます。また、デスクトップのタスクトレイに [操作パネル] アイコンが表示され ます。

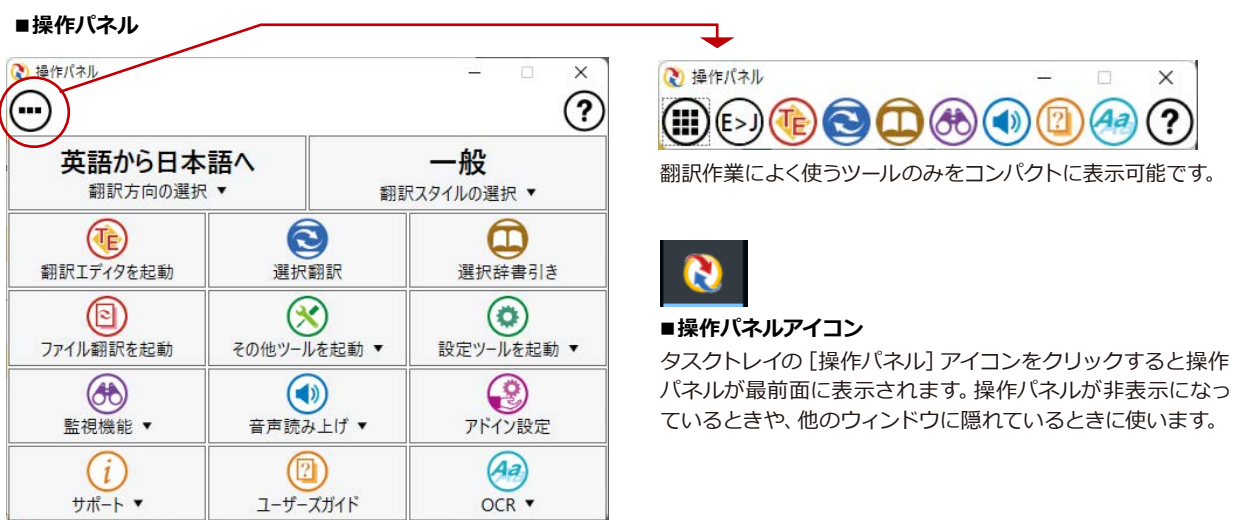

## **◆操作パネルの名称と機能**

操作パネルのボタンのうち、右側に▼が表示されているものは、複 数の機能が用意されています。ボタンをクリックするとプルダウンメ ニューが表示されます。プルダウンメニューから機能させるコマンド を選択して実行します。その他のボタンもクリックして実行します。 以下では、それぞれのボタンの概要を紹介します。

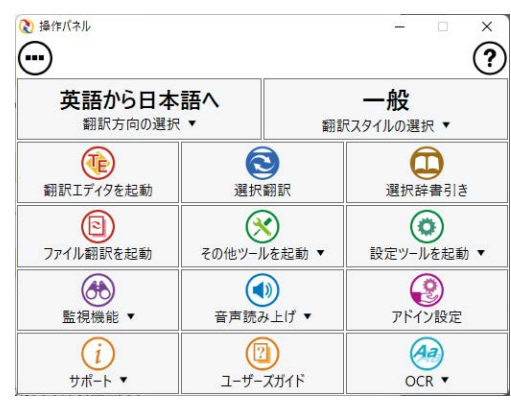

## **翻訳・辞書引きの実行...................**

翻訳方向の設定や翻訳スタイルの選択、選択辞書引きなどを行うことができます。

翻訳エディタを起動します。

#### **翻訳方向の選択**

英語から日本語へ 翻訳方向の選択 ▼

翻訳方向を選択するときに使います。

翻訳スタイルを選択するときに使います。

**※詳細は、本章[2 翻訳方向の選択ボタンの使い方]をご覧ください。**

#### **翻訳スタイルの選択**

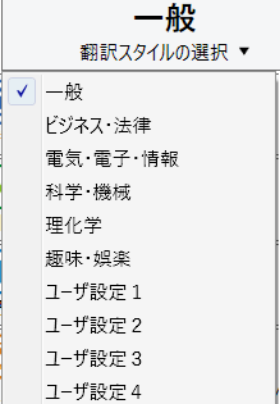

**※詳細は、本章[3 翻訳スタイルの選択ボタンの使い方]をご覧ください。**

**翻訳エディタを起動**

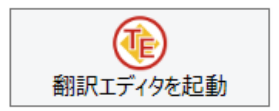

#### **選択翻訳**

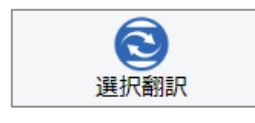

#### **選択辞書引き**

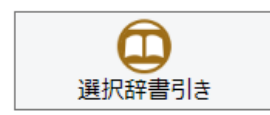

#### **ファイル翻訳**

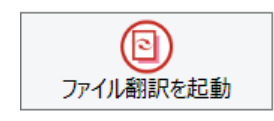

メモ帳や web ブラウザなど、他のアプリケーションで選択したテキストを翻訳するときに 使います。

**※詳細は、本章[4 選択翻訳ボタンの使い方]をご覧ください。**

**※詳細は、[第3章 翻訳エディタで翻訳するには]をご覧ください。**

メモ帳や web ブラウザなど、他のアプリケーションで選択したテキストを辞書引きすると きに使います。

**※詳細は、本章[5 選択辞書引きボタンの使い方]をご覧ください。**

ファイルごとに翻訳します。1つから複数のファイルを一括して翻訳することができます。

**※詳細は、本章[6 ファイル翻訳を起動]をご覧ください。**

## **ツールの起動.....................................................................................................**

**その他ツールを起動 ※詳細は、本章[7 その他ツールを起動ボタンの使い方]をご覧ください。**

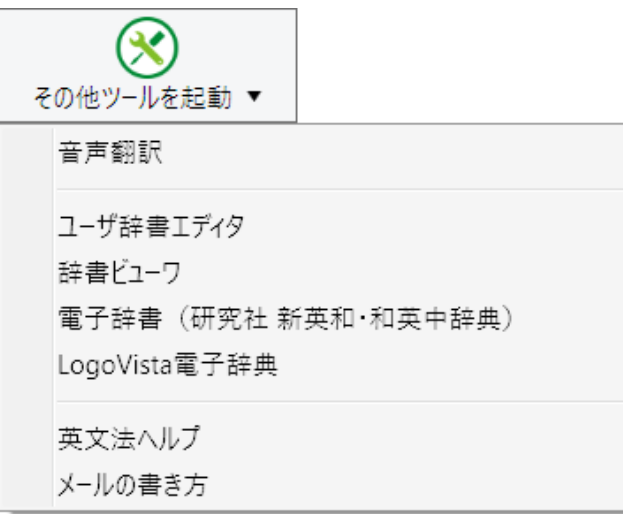

次のツールを選択して起動することができます。

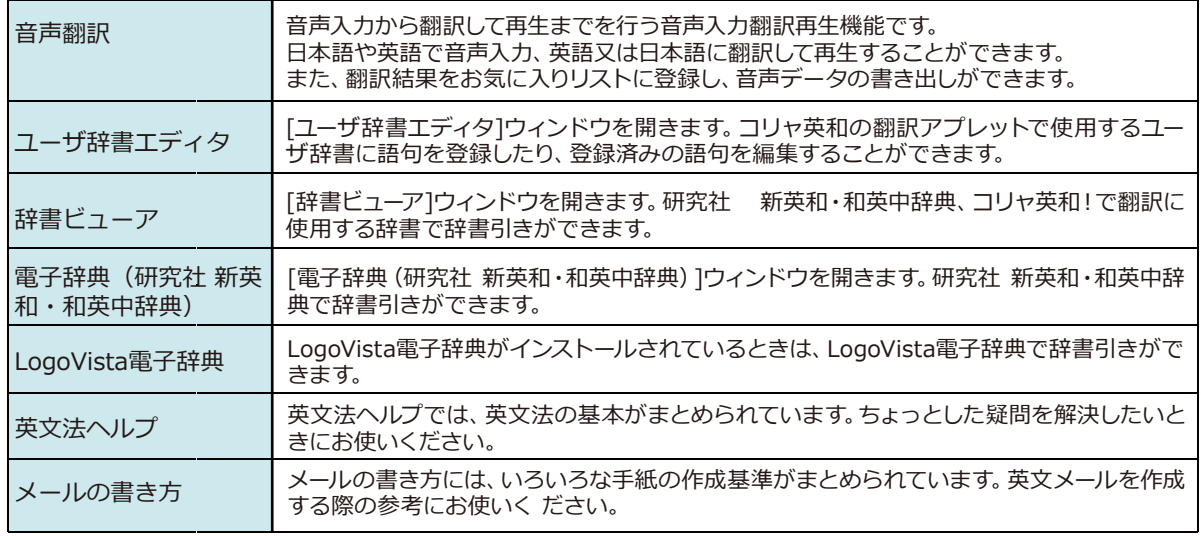

#### **設定ツールを起動**

#### **※詳細は、本章[8 設定ツールを起動ボタンの使い方]をご覧ください。**

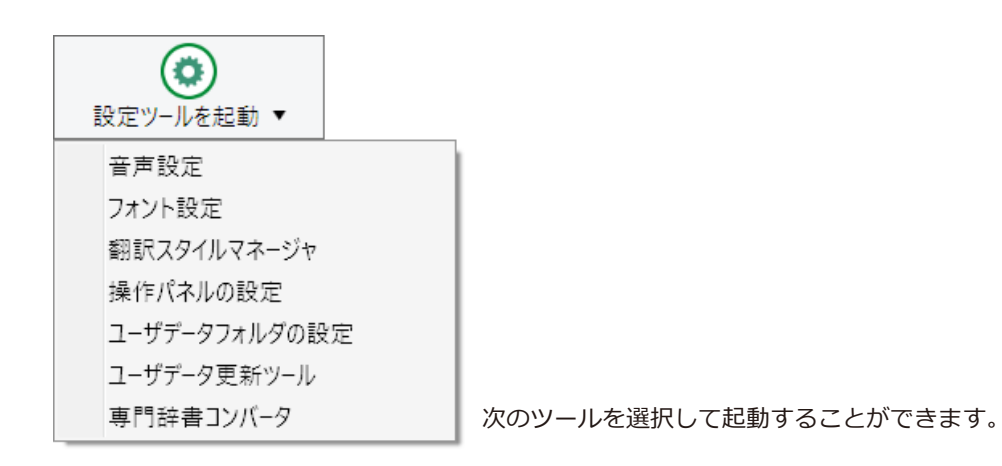

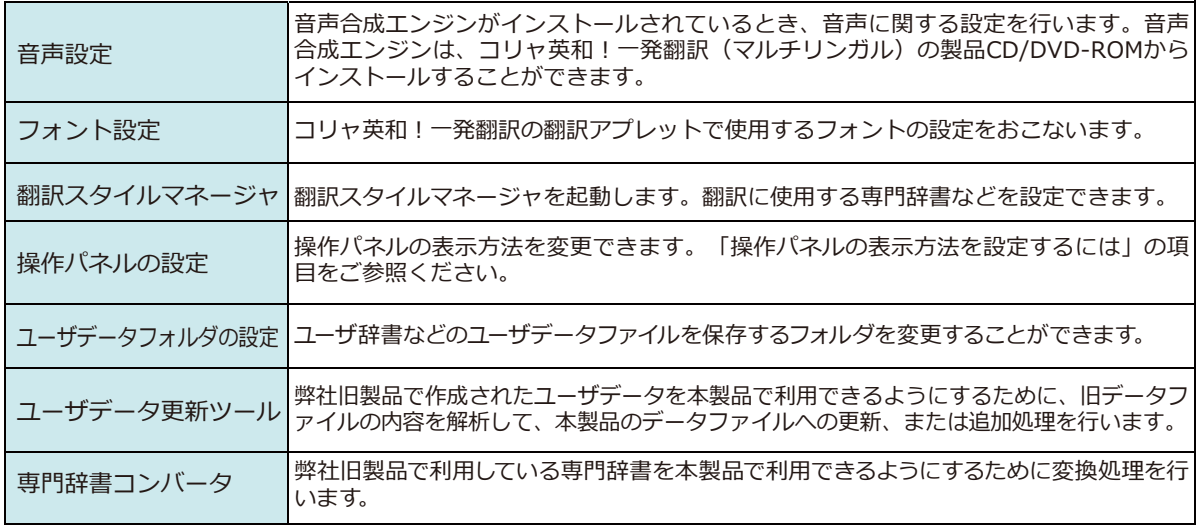

#### **監視機能……**

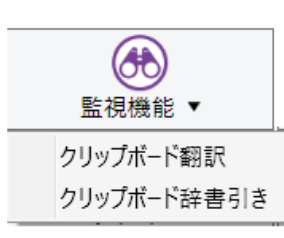

コピーコマンドでクリップボードに格納されたテキストの翻訳や、辞書引きを行います。 **※詳細は、本章[9 監視機能]をご覧ください。**

**音声読み上げ........................................................................................................**

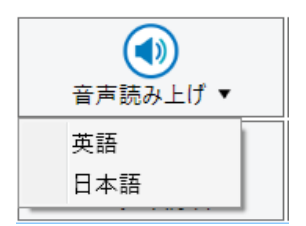

音声合成エンジンがインストールされているときは、アプリケーションで選択されている語 句を読み上げることもできます。音声合成エンジンは、コリャ英和!一発翻訳 (マルチリン ガル)の製品CD/DVD-ROMからインストールすることができます。

**アドイン設定.......................................................................................................**

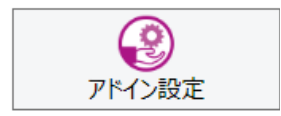

Microsoft Officeのアプリケーションや一太郎などに翻訳機能をアドインしたり、解除したり します。

**※詳細は、[第6章 アプリケーションで翻訳するには]をご覧ください。**

## **その他の機能.....................................................................................................**

**サポート**

î サポート▼ コリャ英和!アップデート バージョンチェッカー LVナビ LogoVistaホームページへ Microsoft Edgeアドインについて Chrome拡張機能について LogoVistaライセンス認証 ユーザ登録/Q&Aページへ 辞典連携機能対応製品について

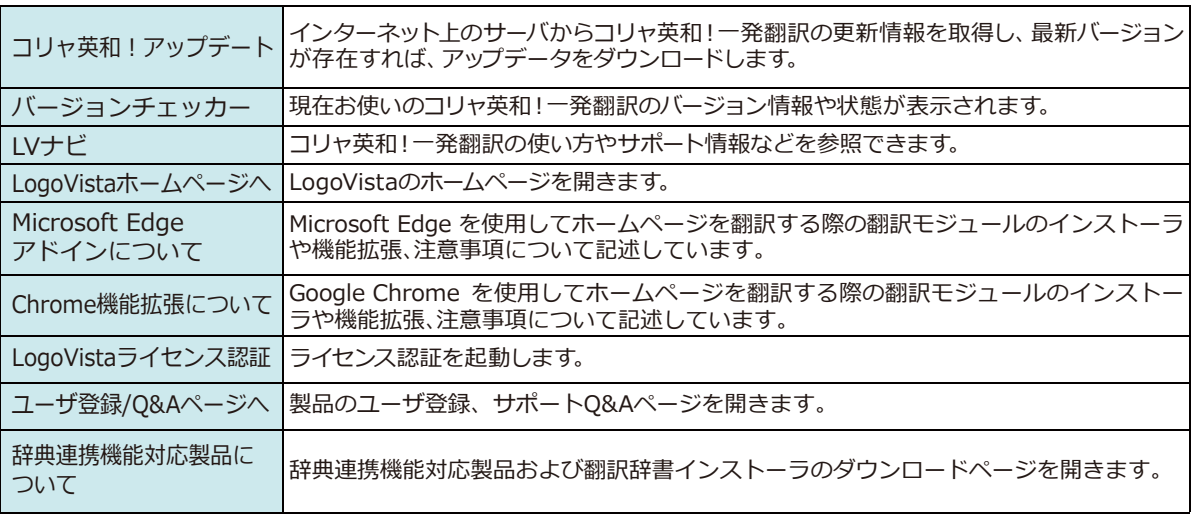

 $\blacktriangleright$ 

#### **ユーザーズガイド**

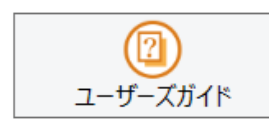

ロゴヴィスタのユーザサポートページにアクセスし、LogoVista製品マニュアルの一覧を表 示します。

## **画像からテキストへ**

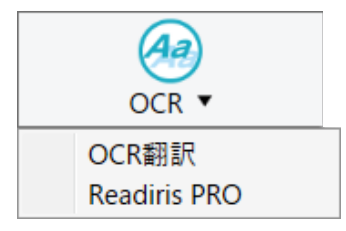

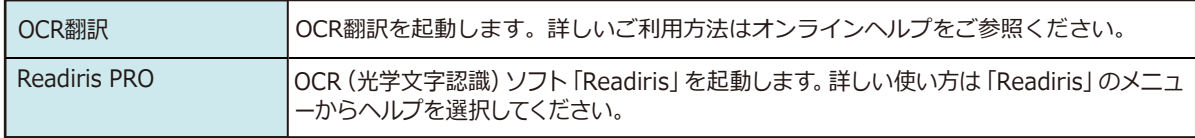

## **翻訳方向の選択**

[翻訳方向の選択]ボタンは、[操作パネル]で翻訳を行う際の翻訳方向を切り替えるときに使用します。

## ◆コリヤ英和! 一発翻訳での翻訳方向の変更方法

翻訳方向を変更する場合は、[翻訳方向]ボタンをクリックして開くメニューから「英語から日本語へ」または「日本語 から英語へ」を選択して切り替えます。

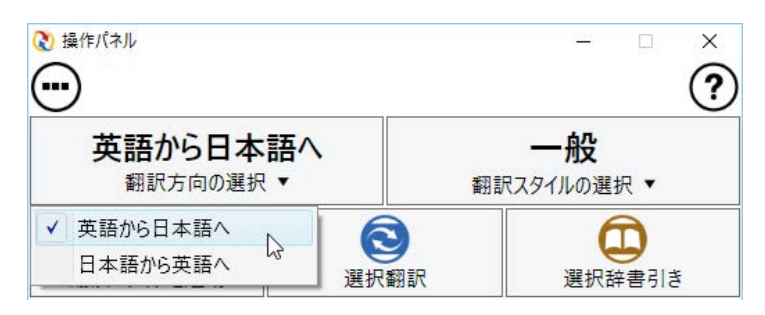

## **◆マルチリンガル版の翻訳方向の変更方法**

マルチリンガル版の操作パネルで翻訳方向を設定するときは、[翻訳方向の選択]ボタンをクリックして開くメニュー から翻訳方向を選択して設定します。例えば、日本語から韓国語に翻訳するときは、[翻訳方向の選択]ボタン→[日本 語から]→[韓国語へ]の順にクリックして設定します。

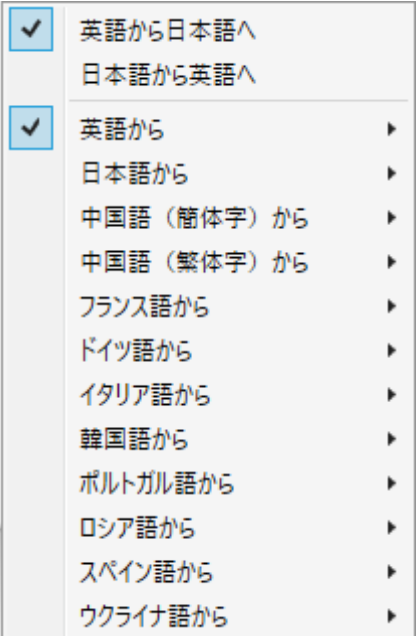

# **3 翻訳スタイルの選択**

翻訳スタイルは、翻訳結果を左右する条件をまとめたもので、使用する辞書(専門辞書、分野辞書、 ユーザ辞書)が含まれます。ここでは、翻訳スタイルの選択方法を説明します。

## **◆翻訳スタイルについて(英日・日英を含む翻訳専用)**

あらかじめ用意されている翻訳スタイルには、それぞれに名前がつけられています。コリャ英和!一発翻訳では、次の翻 訳スタイルを用意しています。このうち、「一般」がデフォルトの翻訳スタイルです。「ユーザ設定 1」~「ユーザ設定 4」 は、用意されたジャンル以外の翻訳スタイルを使いたいときに設定していただく翻訳スタイルです。 以下の翻訳スタイ ルがあります。英日、日英ともに名称は同じです。

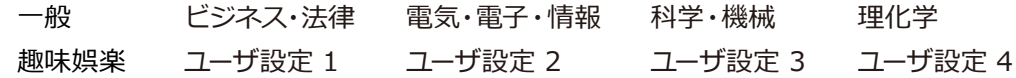

これを使い分けることによって、原文をより正確に翻訳できるようになります。

注 ●翻訳スタイルは、英日・日英専用の機能です。 **注意︕注意︕** 意 ●用意されている翻訳スタイルは、製品によって異なります。 т 注 翻訳スタイルの編集は、翻訳方向が「英語から日本語へ」、「日本語から英語へ」の場合と、これを含む翻訳 蒠 方向の場合に可能です。たとえば、マルチリンガル版に搭載の「フランス語から日本語へ」の場合には、「フラ ンス語から英語へ」と「英語から日本語へ」で構成されますので、「英語から日本語へ」の翻訳方向における 翻訳スタイルが選択でき、編集も可能になります。

#### **翻訳スタイルを変更するには...............**

翻訳スタイルは、「翻訳スタイルの選択]ボタンをクリックしてメニューから選択して設定できます。 [操作パネル] では、以下のメニューが表示されます。

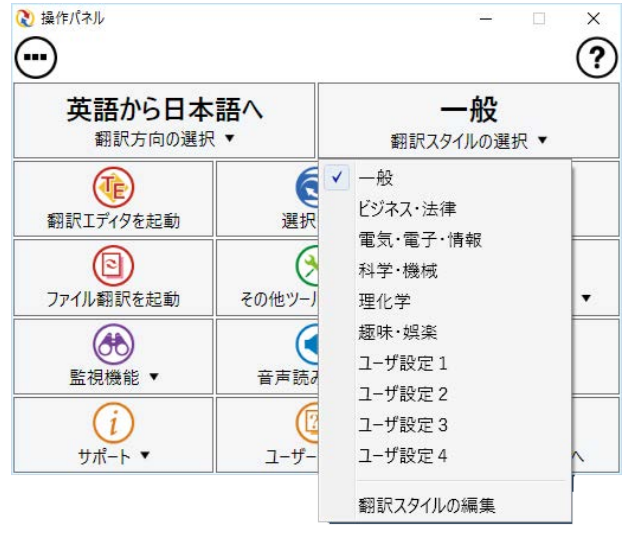

■ [翻訳スタイルの選択] ボタンをクリックして開くメニュー

このメニューから使用する翻訳スタイルを選択すると、 その翻訳スタイルに設定されている辞書や翻訳設定が 活用されて翻訳されます。

旧製品のユーザデータを別のコンピュータに移す場合 は、事前に「ユーザデータ更新ツール」を使用し、旧デー タファイルを本製品で使用可能にするための更新処理 を行ってください。

「ユーザデータ更新ツール」の詳しい使い方は、「ユーザデ ータ更新ツール」のオンラインヘルプをご参照ください。

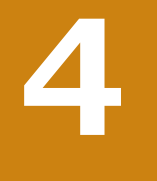

## **選択翻訳**

[選択翻訳]ボタンはアプリケーション上で選択された文章を翻訳するときに使います。実行すると、翻訳 ビューアが起動し、翻訳結果を表示します。

## **◆操作パネルで翻訳するには**

操作パネルを使って翻訳してみましょう。

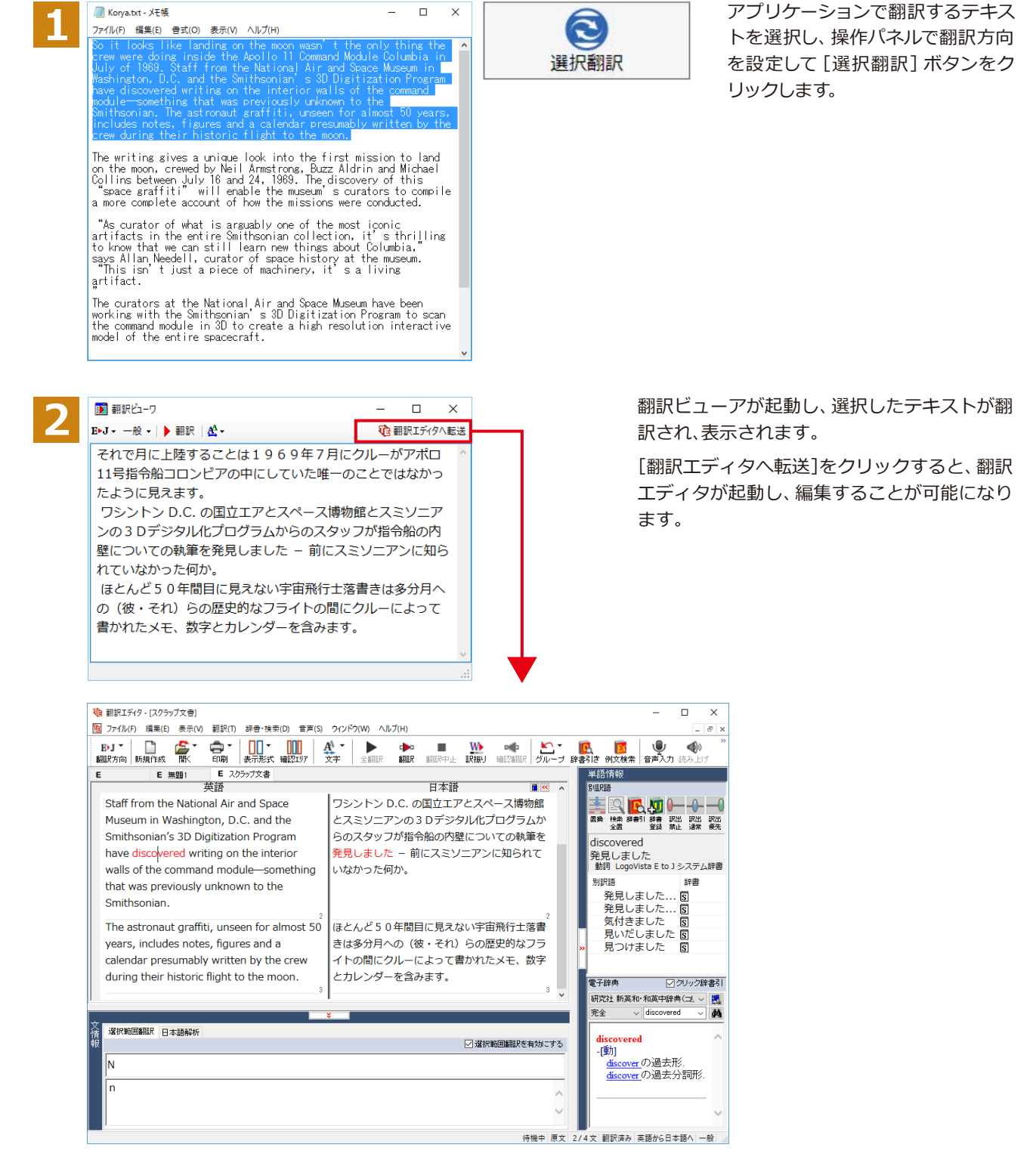

☞ 翻訳エディタの使い方については、「第3章 翻訳エディタで翻訳するには」をご参照ください。

## **選択辞書引き**

[選択辞書引き]ボタンは、アプリケーション上で選択された語句の辞書引きを行うときに使います。このと き、英日・日英翻訳では、次のいずれかの辞書で辞書引きできます。その他の翻訳方向では、翻訳辞書で辞 書引きすることができます。

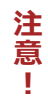

マルチリンガルの場合、ウクライナ語には対応しておりません。

 $\Box$  $\times$ 

## **◆辞書引きするには**

■ Korya.txt - メモ帳

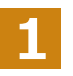

**5**

#### ファイル(F) 編集(E) 書式(O) 表示(V) ヘルプ(H)

 $\begin{tabular}{llllll} $\mathcal{I}\mathcal{H}/\mathcal{H}(F)$ & $\#\#\mathcal{H}(O)$ & $\#\pi(N)$ & $N\cup\mathcal{I}(H)$ & $m$ & $N\cup\mathcal{I}(H)$ & $m$ & $N\cup\mathcal{I}(H)$ & $N\cup\mathcal{I}(H)$ & $N\cup\mathcal{I}(H)$ & $N\cup\mathcal{I}(H)$ & $N\cup\mathcal{I}(H)$ & $N\cup\mathcal{I}(H)$ & $N\cup\mathcal{I}(H)$ & $N\cup\mathcal{I}(H)$ & $N\cup\mathcal{I}(H)$ & $N\cup\mathcal{I}(H)$ & $N\cup\mathcal{I$ 

The writing gives a unique look into the first mission to land on the moon, crewed by Neil Armstrong, Buzz Aldrin and Michael Collins between July 16 and 24, 1969. The discovery of this space grafiti." will enable the mus ...<br>compile

 $\begin{tabular}{l} ``As curvature of what is arguably one of the most iconic artifacts in the entire Smithsonian collection, it's the third to know that we can still learn new things about Columbia, "sus' An Needell, curator of space history at them useum. This isn' it just a piece of machinery, it's a living artifact. \end{tabular}$ 

"<br>The curators at the National Air and Space Museum have been<br>working with the Smithsonian's 3D Digitization Program to scan<br>the command module in 3D to create a high resolution interactive<br>model of the entire spacecraft.

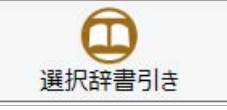

アプリケーションで辞書引きしたい 語句を選択し、操作パネルで翻訳方 向を設定して[選択辞書引き]ボタ ンをクリックします。

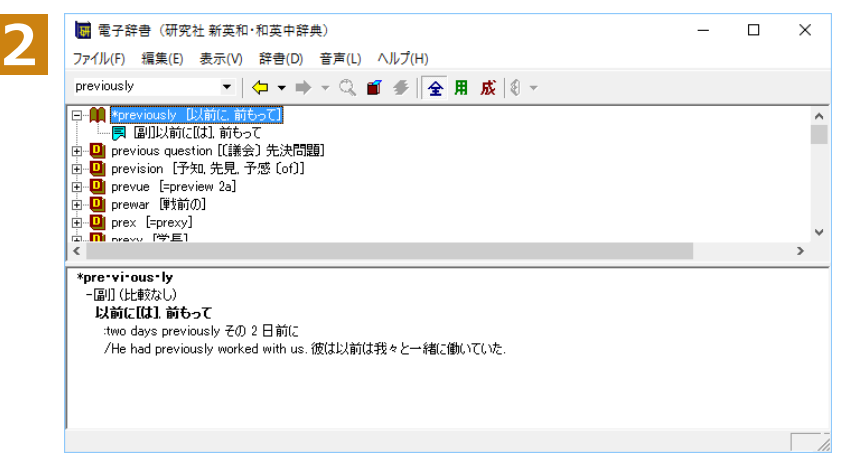

[電子辞書(研究社 新英和・和英中辞典)] ウィンドウが開き、辞書引き結果を表示し ます。

# **ファイル翻訳を起動 6** 第2章︓操作パネルの使い方

ファイル翻訳は、指定された原文ファイルを翻訳し、別の訳文ファイルを生成する翻訳アプレットで す。テキストファイル、HTMLファイル、Word、Excel、PowerPointの文書ファイルを翻訳すること ができます。

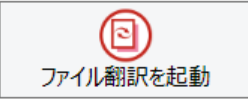

## **◆ファイル翻訳で行える翻訳**

ファイル翻訳では、原文となるファイルを翻訳し、訳文を別のファイルに保存します。

- ●一度に複数の原文ファイルを翻訳できます。
- ●ファイルごとに、適用する翻訳方向、翻訳スタイルを設定できます。
- ●テキストファイル、HTMLファイルなど、異なるタイプのファイルを一括して翻訳できます。
- **ファイル翻訳の流れ**

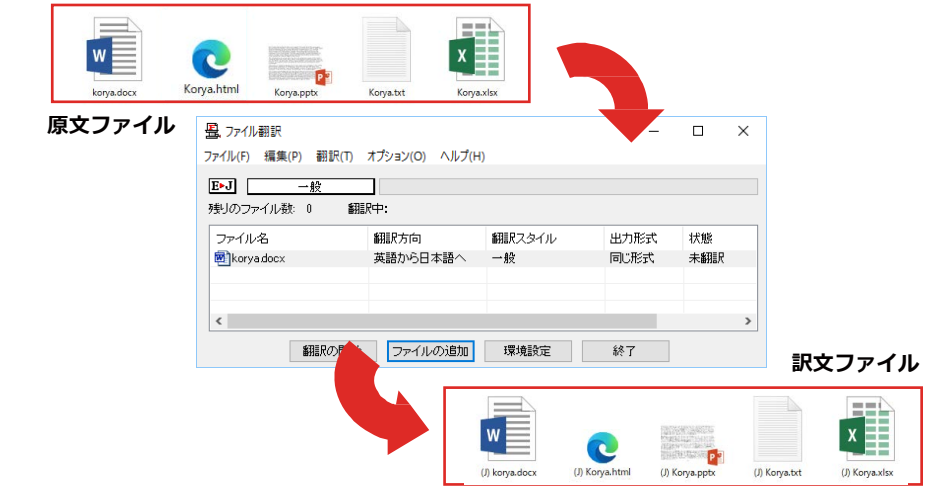

#### **翻訳できるファイル............................................................................................**

ファイル翻訳では、次のファイルを翻訳できます。

- ●テキストファイル
- ●HTMLファイル (Webブラウザで保存されたファイル、拡張子「htm」「html」など)
- ●Word文書ファイル (拡張子 「doc」「docx」 「rtf」) ※1
- ●Excel文書ファイル (拡張子 [xls| [xlsx|) ※1
- ●PowerPoint文書ファイル (拡張子「ppt」「pptx」) ※1
- ※1 対応しているアプリケーションのバージョンは、2013/2016/2019/2021です。

#### **翻訳されたファイル............................................................................................**

翻訳結果は、それぞれに同じ種類(同じ拡張子)の別のファイルに書き出され、初期値では、元のファイルがあるフォ ルダと同じフォルダに保存されます。

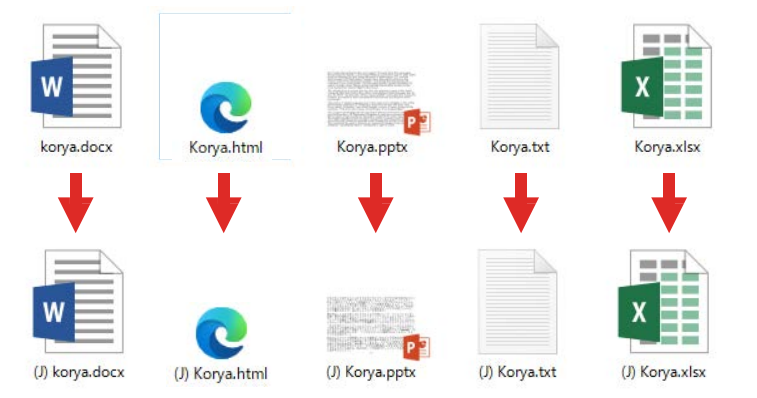

## **◆ファイル翻訳を起動するには**

ファイル翻訳は、次の方法で起動することができます。

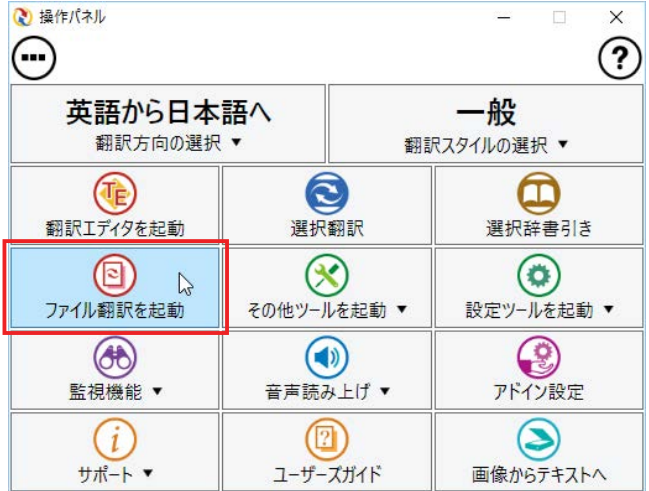

デスクトップの [コリャ英和! (マルチリンガ ル) 操作パネル] をダブルクリックして、操 作パネルを起動し、[ファイル翻訳を起動] をクリックします。

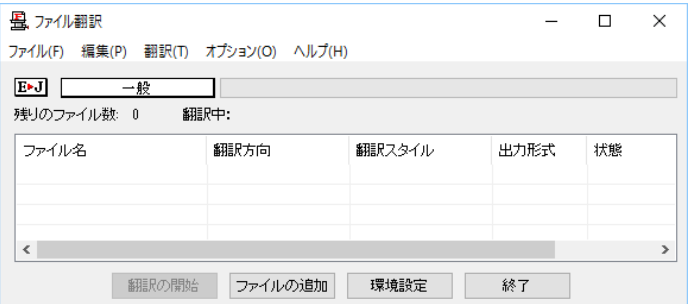

[ファイル翻訳]ウィンドウが表示されます。

## **◆[ファイル翻訳]ウィンドウの各部の名称と機能**

[ファイル翻訳]ウィンドウの主な各部には、次の名称と機能があります。

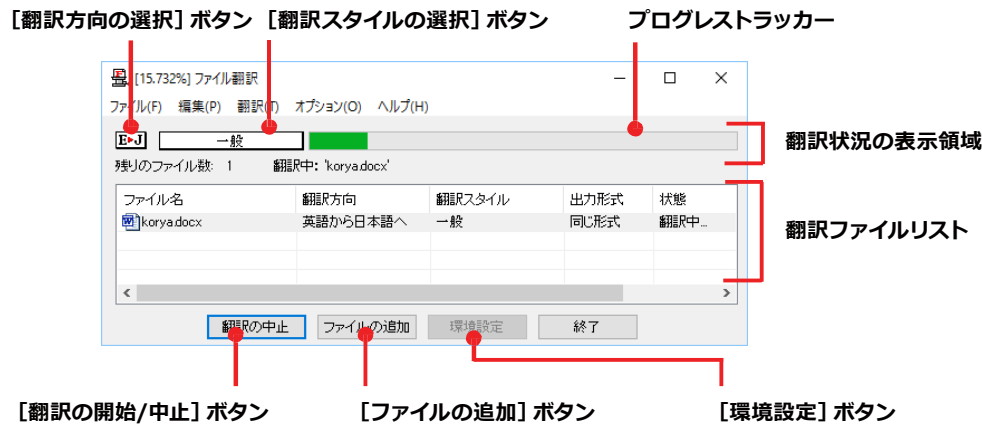

#### **[翻訳方向の選択]ボタン**

原文ファイルを追加したときに適用される翻訳方向が表示されます。何もしないと、最後に翻訳したときに使われた 翻訳方向が表示されます。変更するときは、右クリックしてコンテキストメニューから目的の翻訳方向を選択します。

#### **[翻訳スタイルの選択]ボタン**

原文ファイルを追加したときに適用される翻訳スタイルが表示されます。何もしないと、最後に翻訳したときに使わ れた翻訳スタイルが表示されます。変更するときは、右クリックしてコンテキストメニューから目的の翻訳スタイル を選択します。

#### **翻訳状況の表示領域**

ファイルの翻訳中に、以下の情報を表示します。

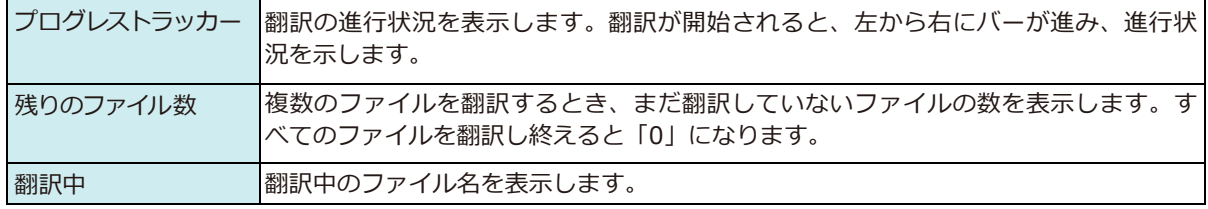

#### **翻訳ファイルリスト**

原文ファイルを追加すると、このリストに表示されます。以下の情報が表示されます。

「ファイル名」「翻訳方向」「翻訳スタイル」「出力形式」「状態(未翻訳、翻訳待機中、翻訳中、翻訳済み)」「ファイルサイズ」 各行を右クリックすると、コンテキストメニューで翻訳方向や翻訳スタイルを変更できます。

#### **[翻訳の開始]/[翻訳の中止]ボタン**

翻訳ファイルリストに表示されているファイルの翻訳を開始します。翻訳中は [翻訳の中止] ボタンになり、クリック すると翻訳を中止します。

#### **[ファイルの追加]ボタン**

翻訳ファイルリストにファイルを追加します。クリックすると、[ファイルを開く]ダイアログが表示されます。

#### **[環境設定]ボタン**

ファイル翻訳の環境を設定します。このボタンをクリックすると、[ファイル翻訳の環境設定]ダイアログが開きます。

#### **コンテキストメニュー**

ファイルリストの上でマウスの右ボタンをクリックすると、次のコンテキストメニューが表示されます。ファイルごと に翻訳方向や翻訳スタイルを変更できます。また、リストから削除する際にもコンテキストメニューを使います。

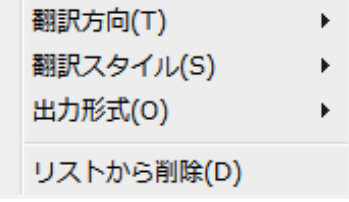

## **◆翻訳を実行するには**

## **翻訳するファイルの登録.......................................................................................**

まず、翻訳する原文ファイルを [ファイル翻訳] ウィンドウのファイルリストに登録します。 [ファイルの追加] ボタン で登録する方法と、ドラッグ&ドロップして登録する方法があります。

#### **[ファイルの追加]ボタンで登録する**

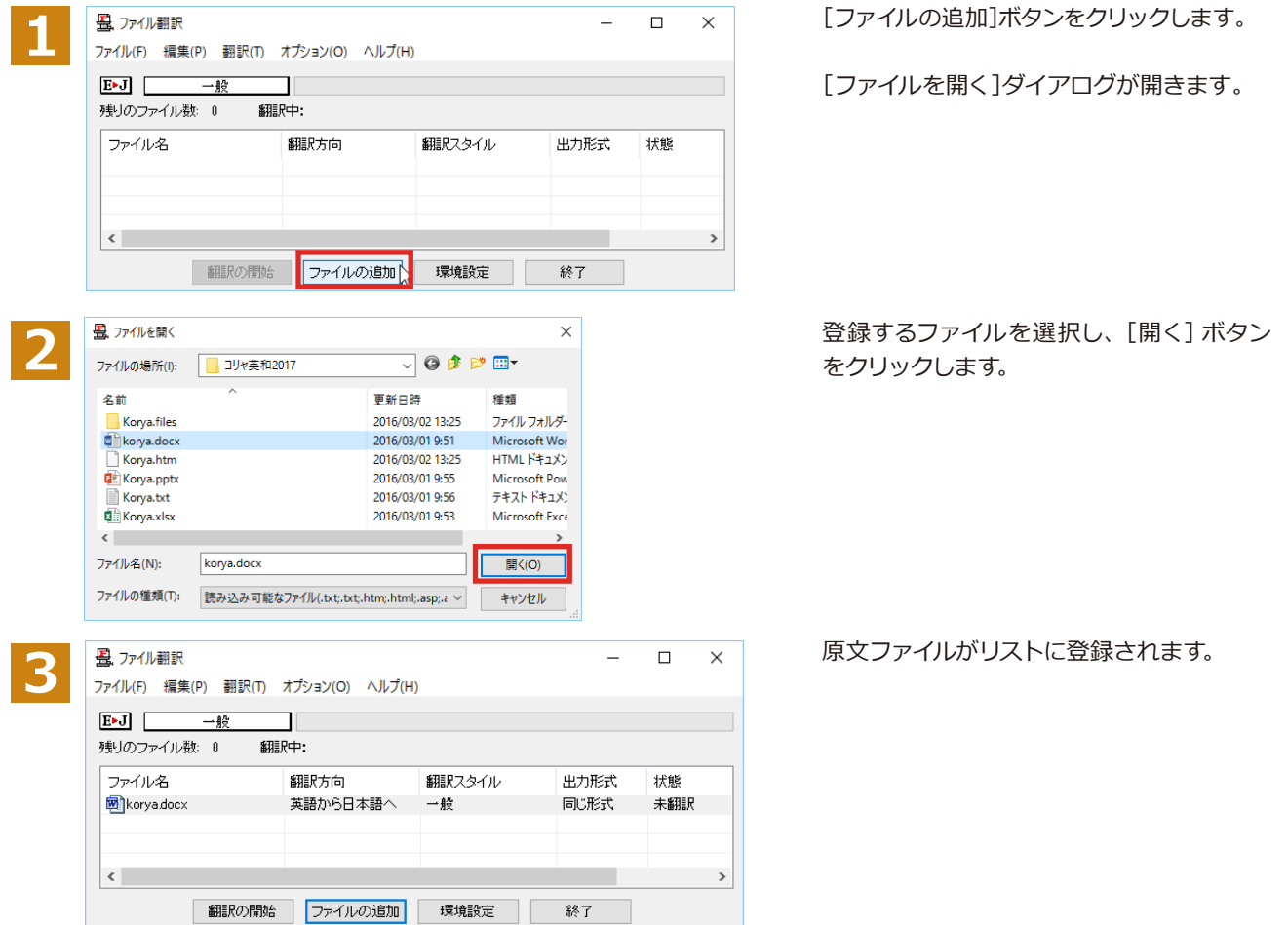

## **ドラッグ&ドロップして登録する**

Windowsのエクスプローラーで原文ファイルを選択し、[ファイル翻訳]ウィンドウにドラッグ&ドロップします。これ で、原文ファイルがリストに登録されます。複数のファイルを一度にドラッグ&ドロップで登録することもできます。

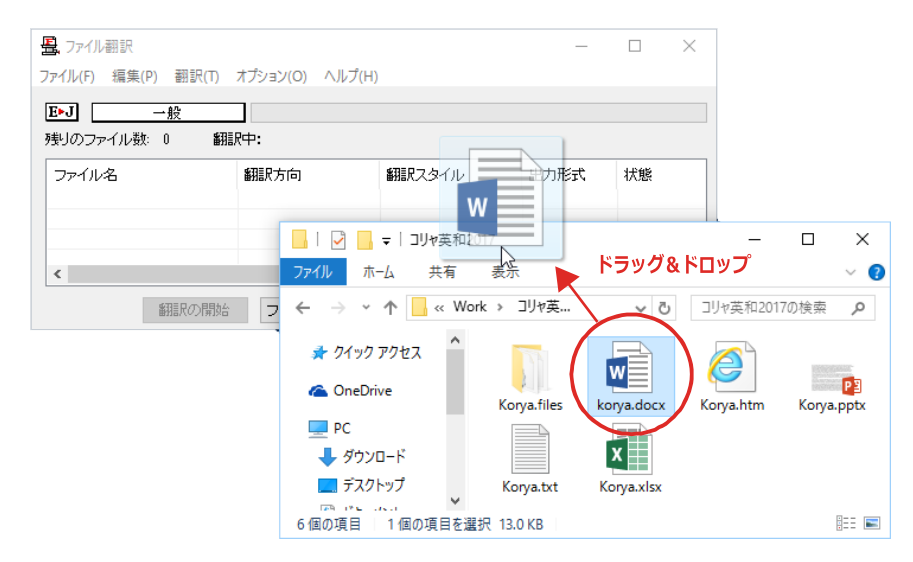

## **翻訳方向の変更.**

ファイルリストに登録した原文ファイルの個別の翻訳方向は、コンテキストメニューで個々に変更します。例えば、英 日から日英に変更するときは、対象の原文ファイルを選択し、右クリックして開くメニューから [翻訳方向]→ [日本 語がら英語へ]を選択します。

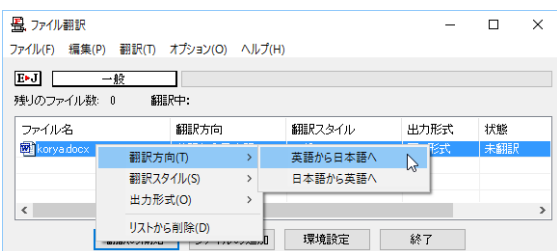

#### **翻訳スタイルの変更................**

ファイルリストに登録した原文ファイルの個別の翻訳スタイルは、コンテキストメニューで個々に変更します。例え ば、[一般]から[ビジネス・法律]に変更するときは、対象の原文ファイルを選択し、右クリックして開くメニューから [翻訳スタイル]→[ビジネス・法律]を選択します。

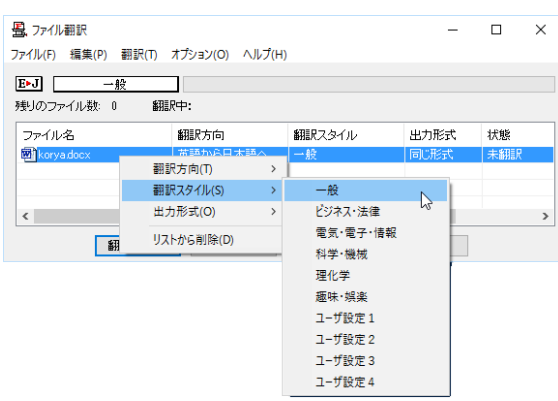

## **出力形式の変更..................................................................................................**

ファイルリストに登録した原文ファイルの出力形式は、コンテキストメニューで個々に変更します。例えば、翻訳エデ ィタ文書に変更するときは、対象の原文ファイルを選択し、右クリックして開くメニューから[出力形式]→[翻訳エ ディタ文書]を選択します。

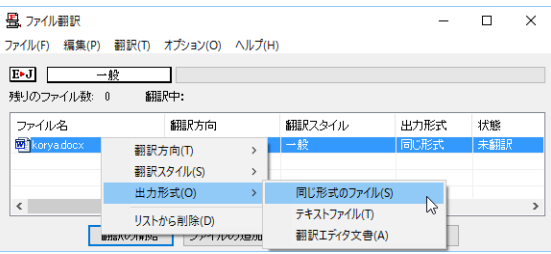

## **翻訳の実行..........**

翻訳方向や、翻訳スタイルが設定できたら、[翻訳の開始]ボタンで翻訳を開始します。

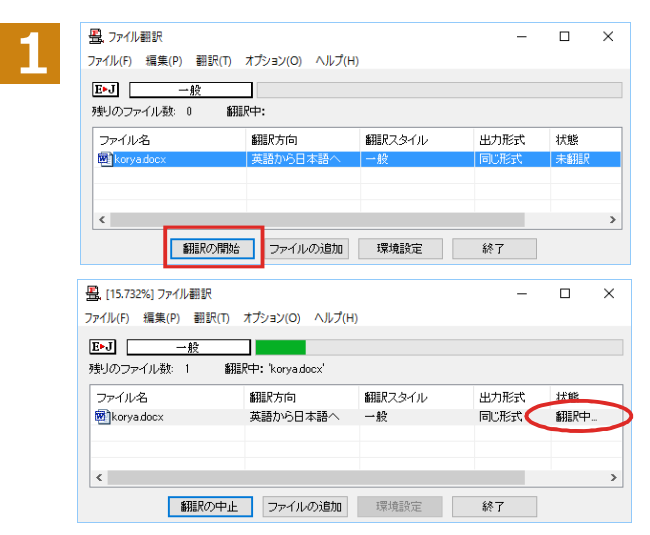

[翻訳の開始]ボタンをクリックします。

先頭のファイルから翻訳が実行されます。翻 訳中は、プログレストラッカーが伸び、[状 態]の列に「翻訳中」と表示されます。

翻訳された訳文ファイルは、初期値では、原 文ファイルと同じフォルダに生成されます。

## **◆ファイル翻訳の環境を設定するには**

ファイル翻訳の動作を変更したり、翻訳対象のHTMLファイルを指定したりすることができます。ファイル 翻訳の環境設定は、[ファイル翻訳] ウィンドウの [環境設定] ボタンをクリックするか、 [オプション] メ ニューから[ファイル翻訳の環境設定]を選択し、[ファイル翻訳の環境設定]ダイアログを表示されて行 います。

## **◆ファイル翻訳の動作を設定するー[全般]タブ**

[ファイル翻訳の環境設定]ダイアログの[全般]タブでは、以下の設定を行い、動作を変更することができます。

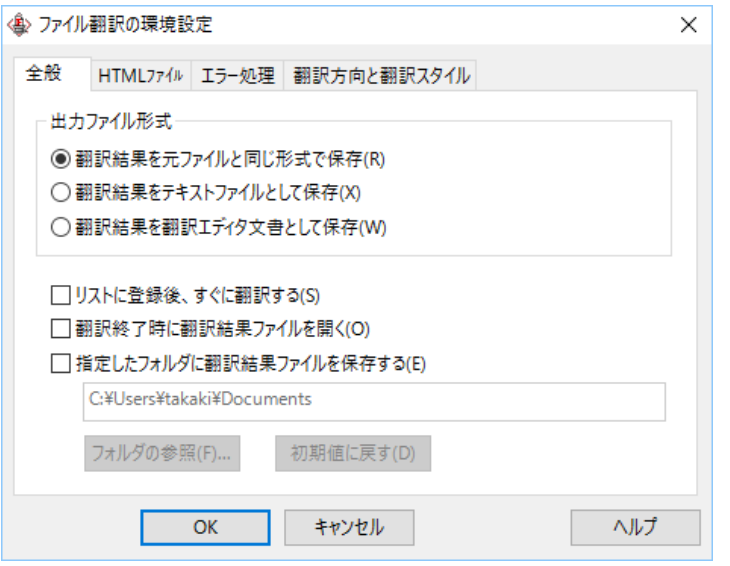

#### **[出力ファイル形式]**

翻訳ファイルリストに原文ファイルを追加したときに設定される出力形式を選択します。初期値では、このラジオボ タンは[翻訳結果を元のファイルと同じ形式で保存]になっています。

#### **[リストに登録後、すぐに翻訳する]**

翻訳ファイルリストに原文ファイルを追加すると、すぐに翻訳を開始します。翻訳方向と翻訳スタイルは、[ファイル 翻訳]ダイアログの[翻訳方向の選択]ボタンおよび[翻訳スタイルの選択]ボタンで設定されているものが適用 されます。初期値では、このチェックボックスはオフになっています。

#### **[翻訳終了時に翻訳結果ファイルを開く]**

翻訳が終了すると、翻訳結果のファイル形式に従ってアプリケーションソフトを起動し、翻訳結果を表示します。初 期値では、このチェックボックスはオフになっています。

#### **[指定したフォルダに翻訳結果ファイルを保存する]**

チェックボックスがオンになっていると、翻訳結果のファイルまたはフォルダが保存先指定ボックスに入力したフォ ルダに保存されます。オフになっていると、訳文ファイルが原文ファイルと同じフォルダに保存されます。初期値で は、このチェックボックスはオフになっています。

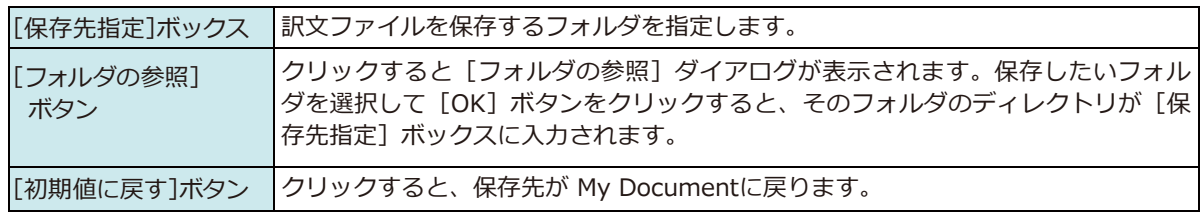

## **◆翻訳対象の HTML ファイルを指定する ー[HTML ファイル]タブ**

[HTML ファイル] タブでは、ファイル翻訳で HTML ファイルとして識別させたい拡張子の追加登録または削除がで きます。ここに登録されている拡張子を基準にファイルを識別し、HTML ファイルと判断した場合、自動的にタグを正 しく処理して翻訳します。

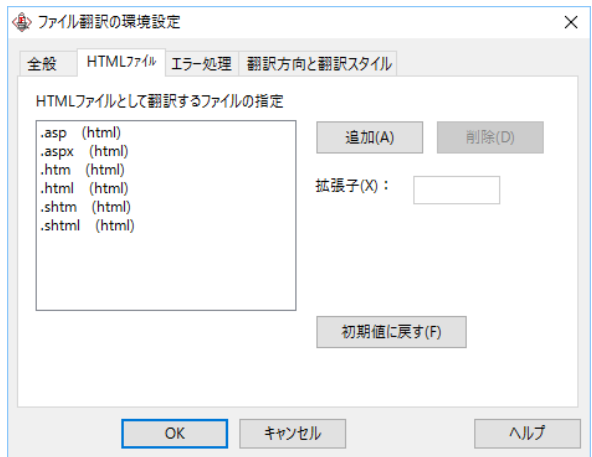

#### **拡張子の追加と削除**

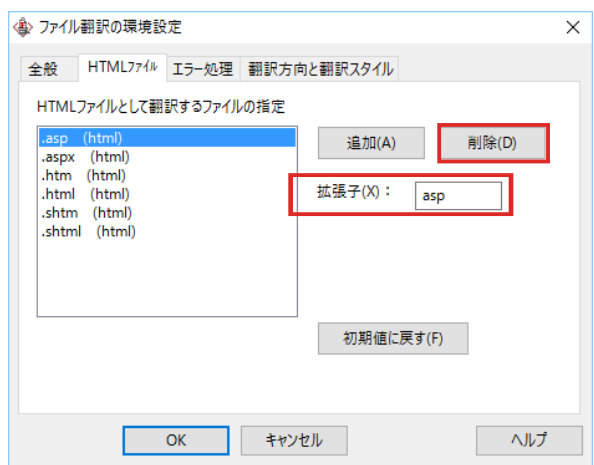

拡張子を追加する場合は、[追加]ボタンを クリックします。[拡張子]入力ボックスが表 示されますので、キーボードから拡張子を入 力して登録します。

拡張子を削除する場合は、対象の拡張子を選 択してから[削除]ボタンをクリックします。

#### **エラー時の処理方法を変更するには ー[エラー処理]タブ.......................................**

[エラー処理]タブでは、翻訳を行っているときに起きたエラーの処理方法を設定します。

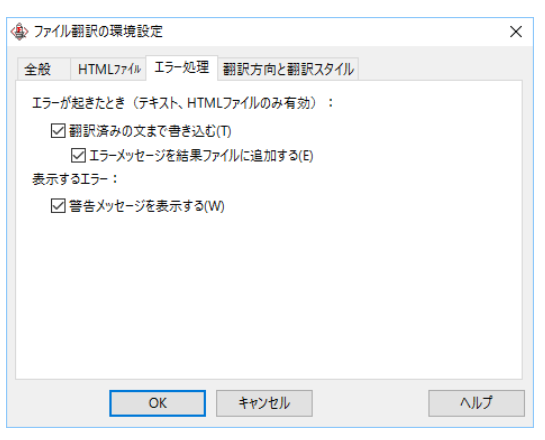

#### **[エラーが起きたとき(テキスト、HTMLファイルのみ有効)]**

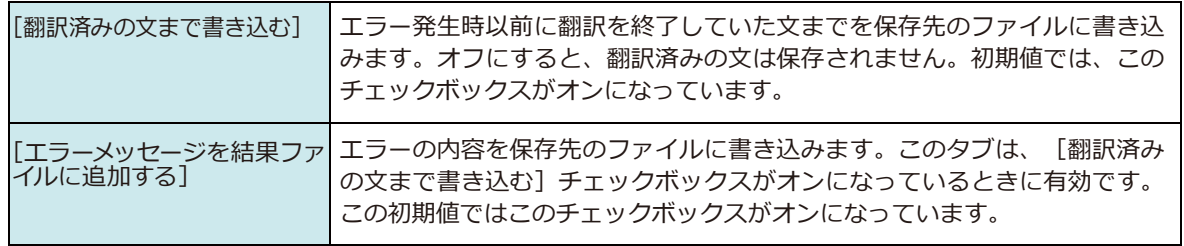

#### **[表示するエラー]**

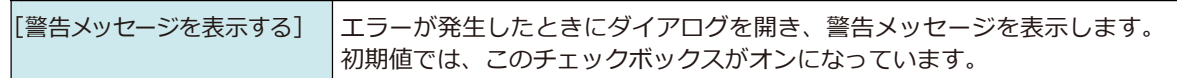

## **翻訳方向と翻訳スタイルを設定するには ー[翻訳方向と翻訳スタイル]タブ...................**

原文ファイルを追加したとき、デフォルトで適用される翻訳方向と翻訳スタイルを指定します。

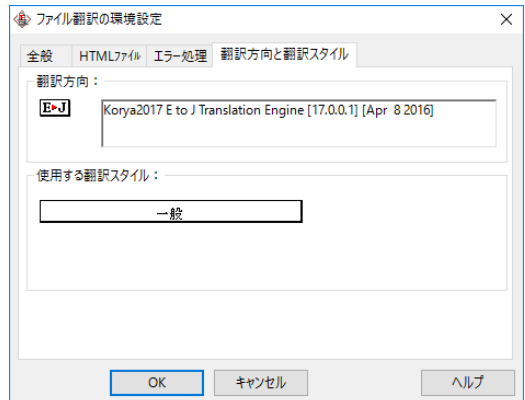

#### **[翻訳方向]**

デフォルトの翻訳方向が表示されます。クリックするとリストから別の翻訳方向を選択して変更できます。

#### **[使用する翻訳スタイル]**

原文ファイルを追加したときにデフォルトで適用される翻訳スタイルが表示されます。クリックするとリストから別 の翻訳スタイルを選択して変更できます。

# **その他ツールを起動**

**7**

[その他ツールを起動]ボタンには、コリャ英和!一発翻訳のいろいろな翻訳アプレットや辞書ツールが用 意されています。ここでは、いろいろな翻訳アプレットの概要を紹介します。

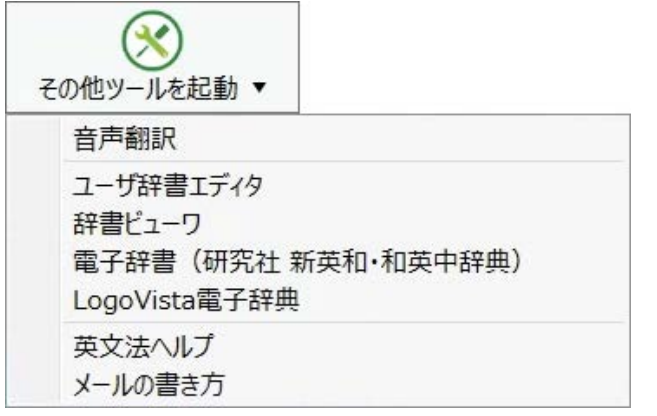

## **◆音声翻訳を行うには**

音声入力から翻訳して再生までを行う音声入力翻訳再生機能です。

- <mark>注</mark> ●事前にWindowsコントロールパネルにある音声認識の設定や言語パックのインストールが必要となり **【**<br>【<br>【 意
- ます。また、OSによって利用できる言語の条件やインストール方法に違いがあります。 Ţ.
	- ●ご使用のパソコンに入力装置がない場合は、別途入力装置が必要です。
	- ●マルチリンガルの場合、対応する音声入力言語は英語、フランス語、スペイン語、ドイツ語、日本語、 簡体字中国語、繁体字中国語のみとなります。

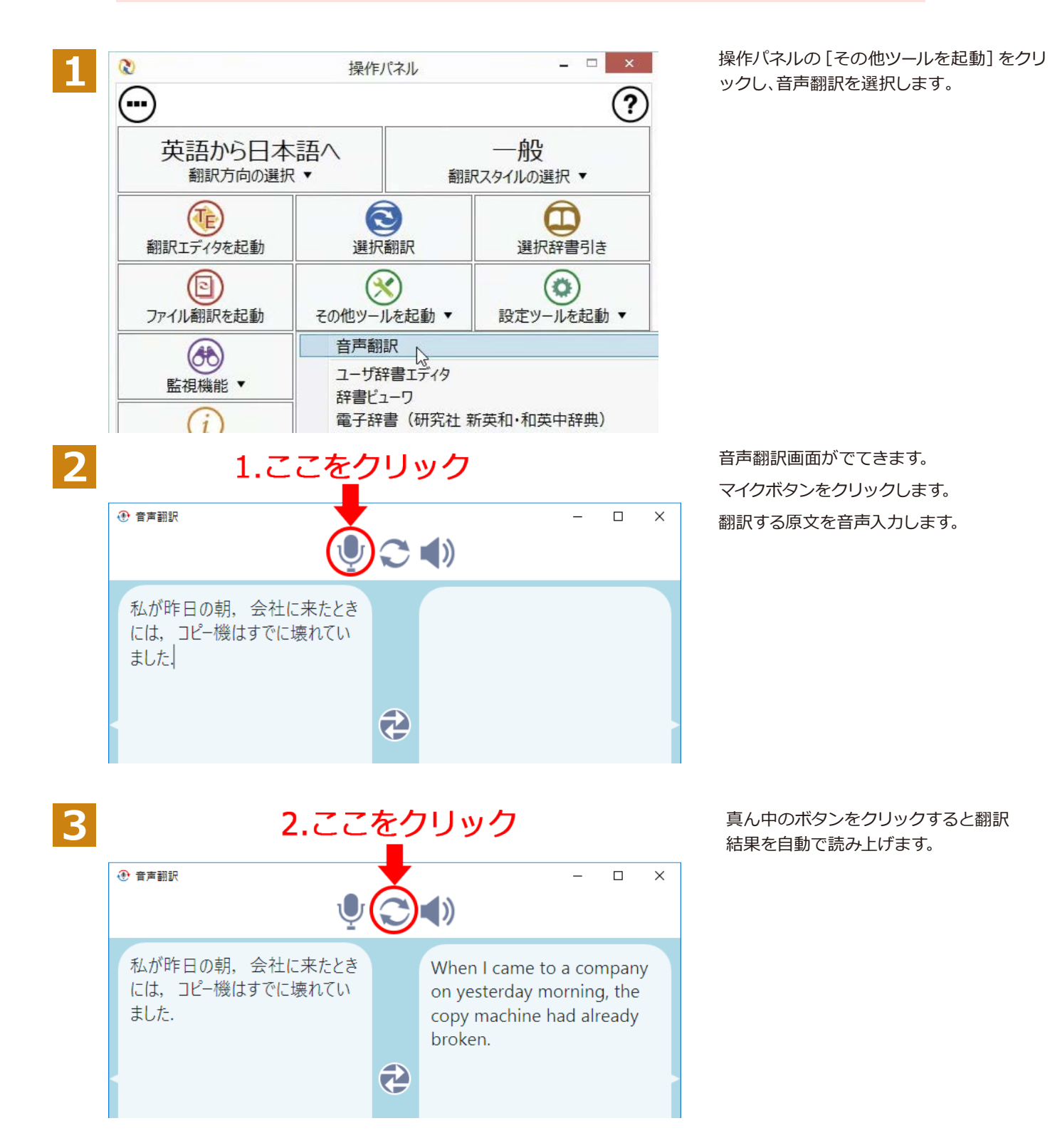

## **◆お気に入り登録**

音声翻訳した内容をお気に入りに登録します。また、登録した内容の音声データを書き出します。

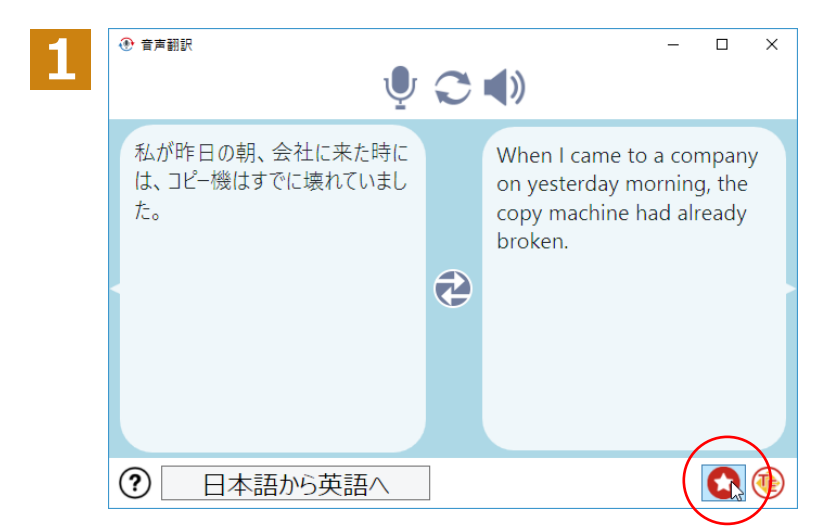

音声翻訳実行後、お気に入りに登録ボタン をクリックします。

登録先のカテゴリをプルダウンメニューか ら選択します。 登録・更新ボタンをクリックします。

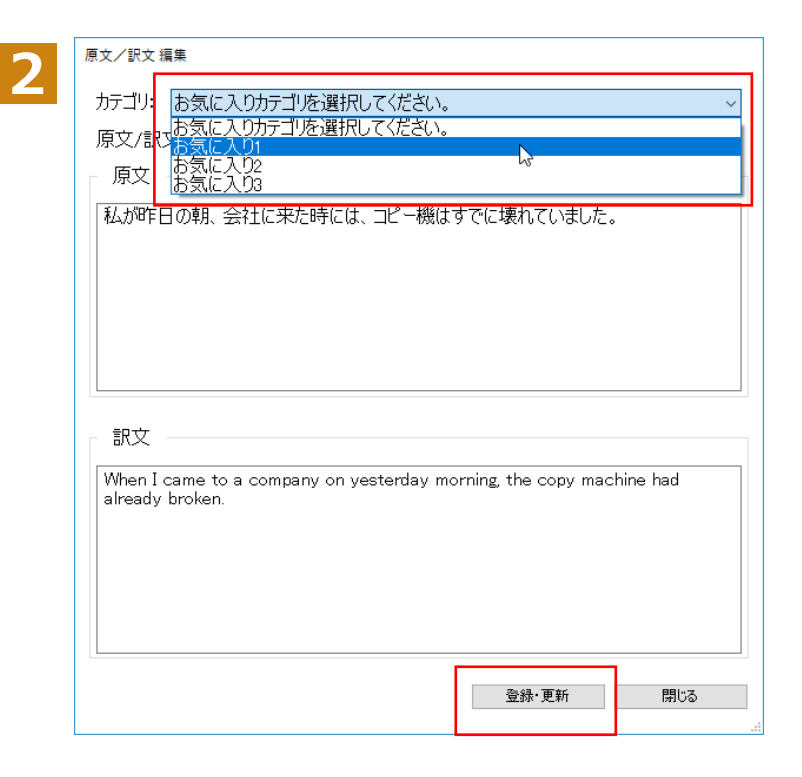

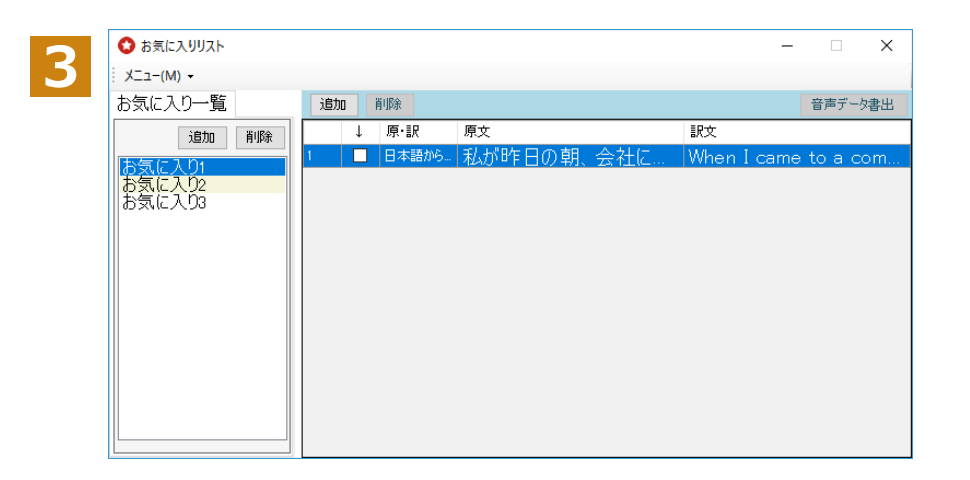

登録が完了します。

登録した内容を編集する場合は、該当 項目をダブルクリックすることで[原 文/訳文 編集]画面が表示されます。 編集後、登録・更新ボタンをクリック して編集を完了します。

## **◆音声データ書き出し**

**2**

お気に入りに登録した内容の音声データを書き出します。

■音声データファイル名:

sample

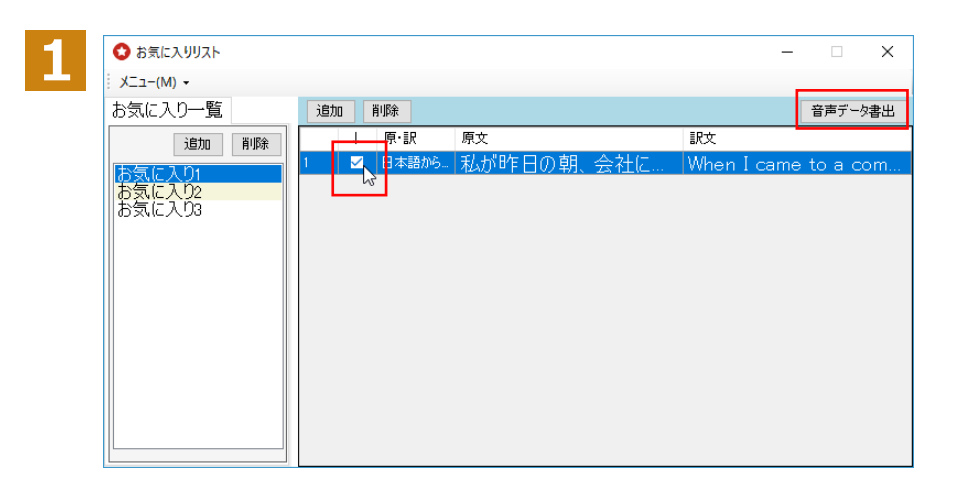

指定したファイル名に選択した文章の行数がファイル名末尾に追記され、<br>選択したフォルダにmp3形式にて書き出されます。

フォルダ選択

閉じる

例)ファイル名:FAVO 選択された文の数:10センテンス<br>FAVO1.mp3, FAVO2.mp3, FAVO3.mp3, FAVO.mp3....

音声データの書き出しを行いたい文章の左 側にあるチェックボックスにチェックを入 れます。

音声データ書出 ボタンをクリックします。

ファイル名を指定してフォルダ選択ボタン をクリックします。

※指定されたファイル名に、選択した行数 + 拡張子(.mp3)の形式で書き出されます。

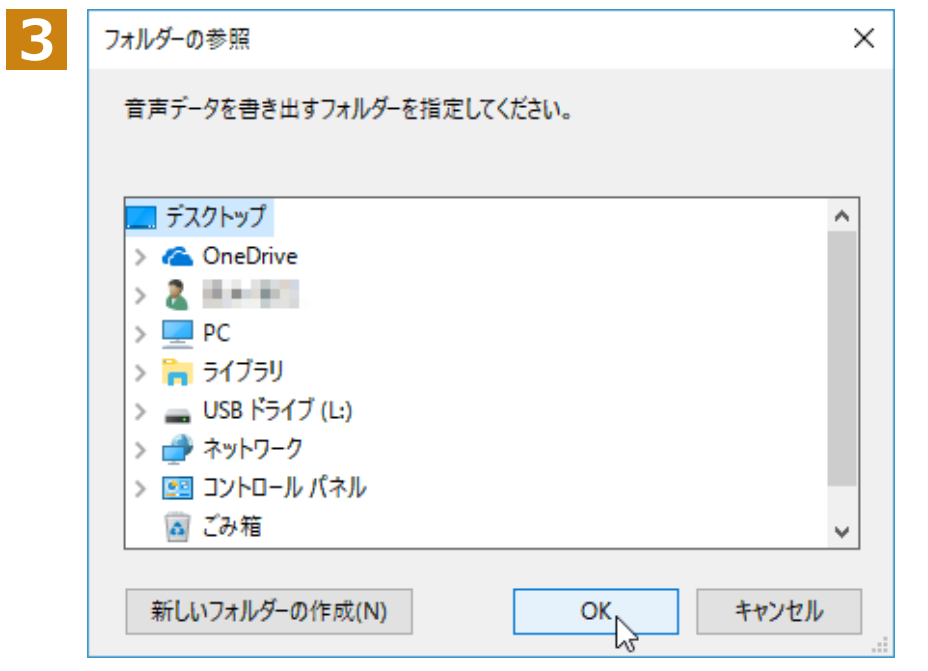

保存先の指定ダイアログが表示され ます。任意のフォルダを選択してOKボ タンをクリックします。

選択したフォルダに音声データが保存 されます。

## **◆ユーザ辞書エディタを使うには(英日・日英翻訳専用)**

ユーザ辞書はお使いになる方が独自に語句を登録し、地名や人名など辞書にはない独特な語句を翻訳するときなどに 活用します。このユーザ辞書に登録された語句などの編集を行うアプレットが「ユーザ辞書エディタ」です。ここではユ ーザ辞書エディタの概要を紹介します。

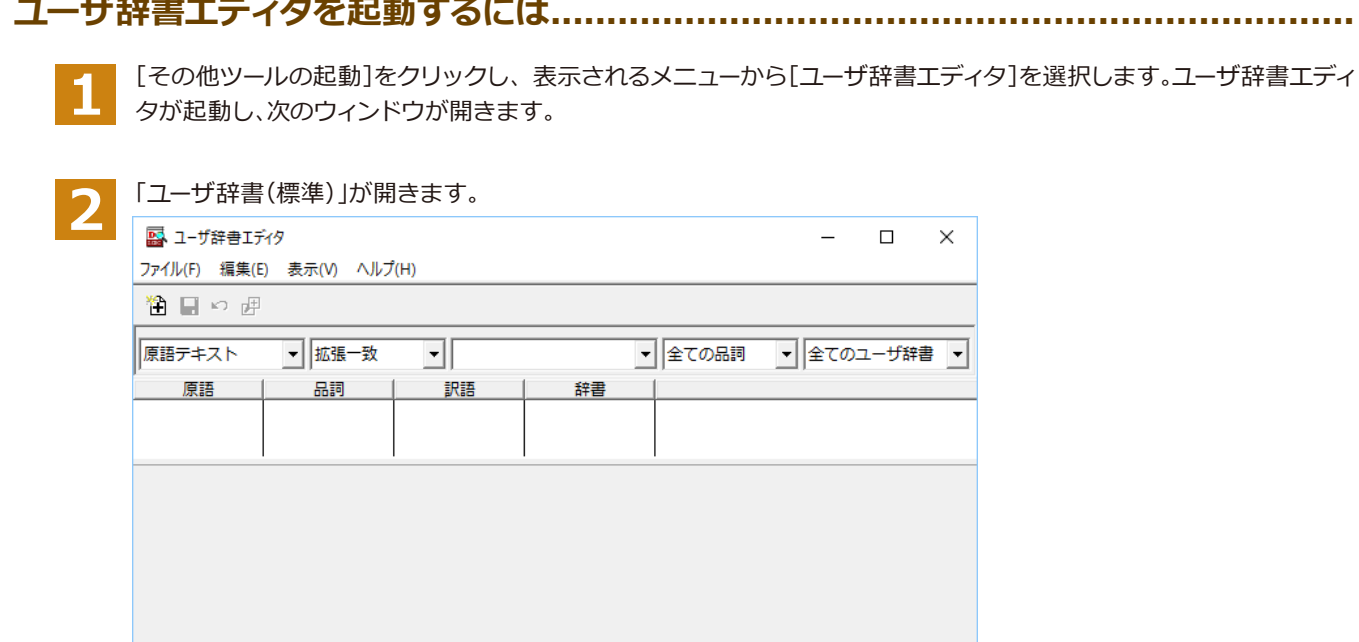

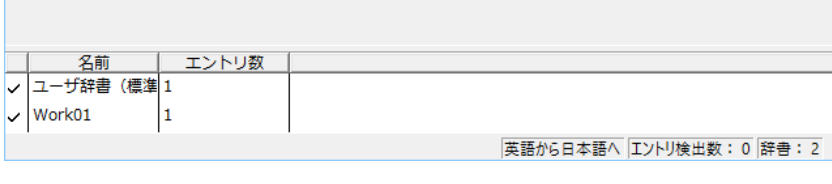

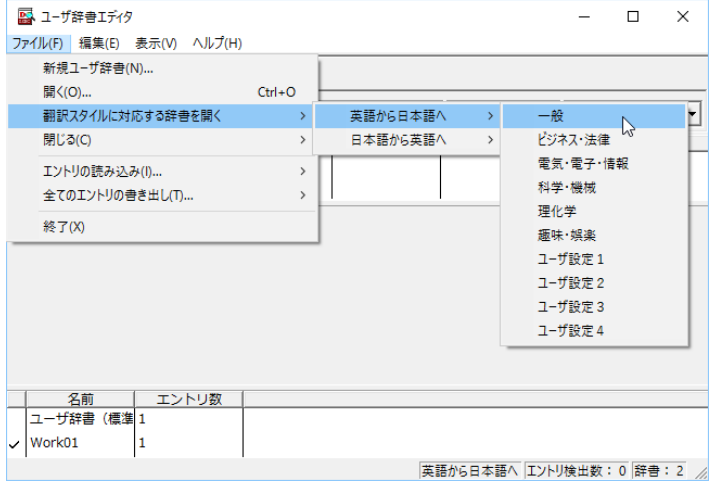

最初にユーザ辞書エディタを起動したときは、 [英語から日本語へ]が選択されています。[ファ イル]メニューから[翻訳スタイルに対応する 辞 書を開く]を選択し、翻訳方向と翻訳スタイルを 指定します(この例では[英語から日本語へ]の 「一般」)。

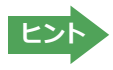

ユーザ辞書は複数作成でき、用途に合わせて使い分けることができます。使用するユーザ辞書は、翻訳スタイルを編集 するときに指定できます。実際の翻訳作業では、翻訳スタイルを選択することで使用するユーザ辞書を使い分けます。

「翻訳スタイルに対応する辞書を開く」というのは、英日または日英の翻訳スタイルに登録(ロード)されているユーザ 辞書のことです。複数のユーザ辞書をロードしているときは、すべてのユーザ辞書を対象にします。ここでは、翻訳スタ イル| 一般」にあらかじめ用意されている| ユーザ辞書(標準)」だけがロードされているものとして説明しています。
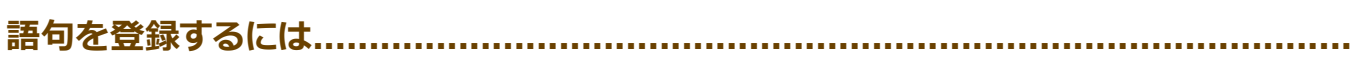

ユーザ辞書エディタで語句を登録するときは、以下の手順で行います。

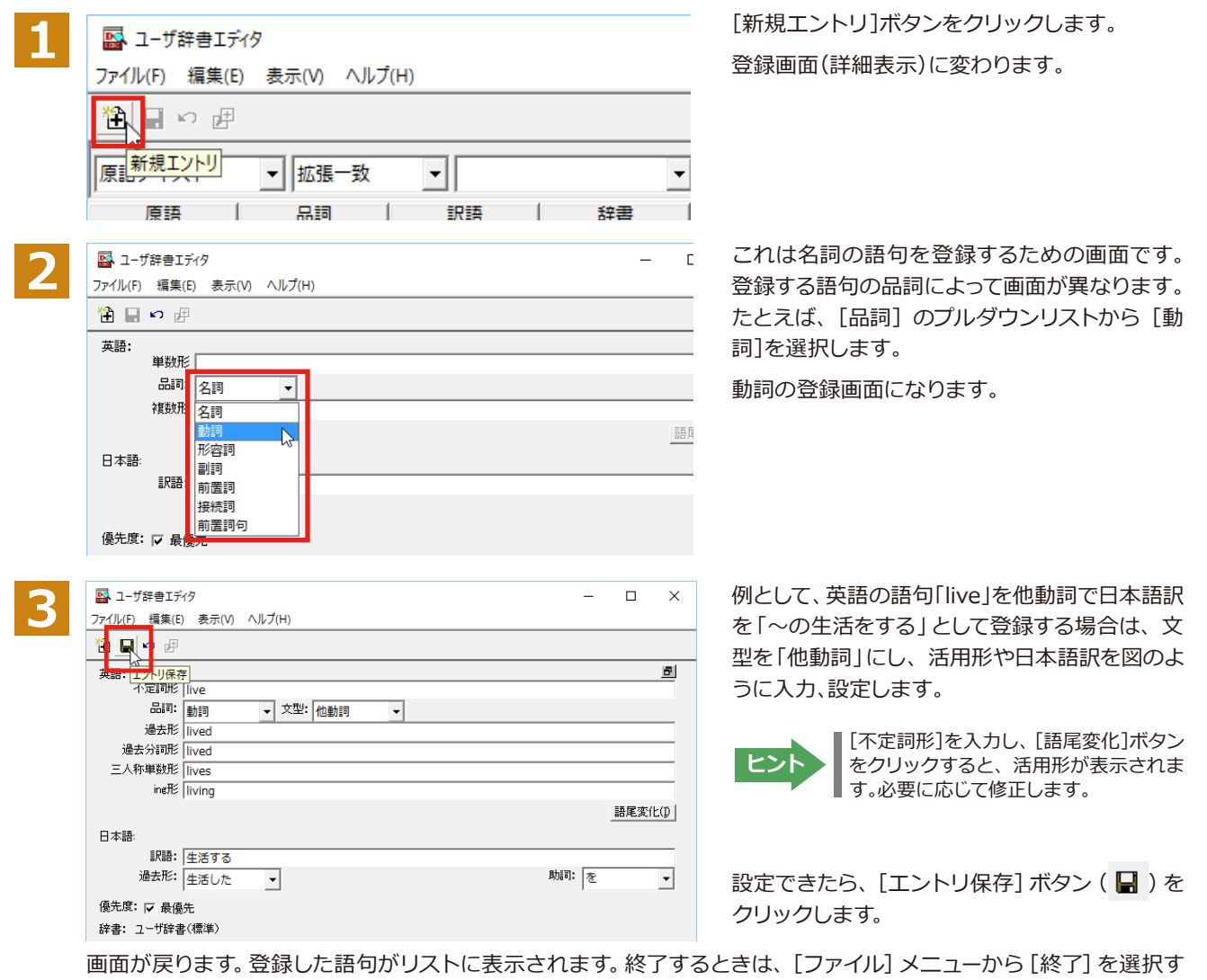

るか、右上のクローズボックスをクリックします。

# **語句を編集するには.............................................................................................**

ユーザ辞書に登録した語句はユーザ辞書エディタで編集することができます。ユーザ辞書エディタで編集する語句を 検索し、目的の語句を呼び出して編集します。

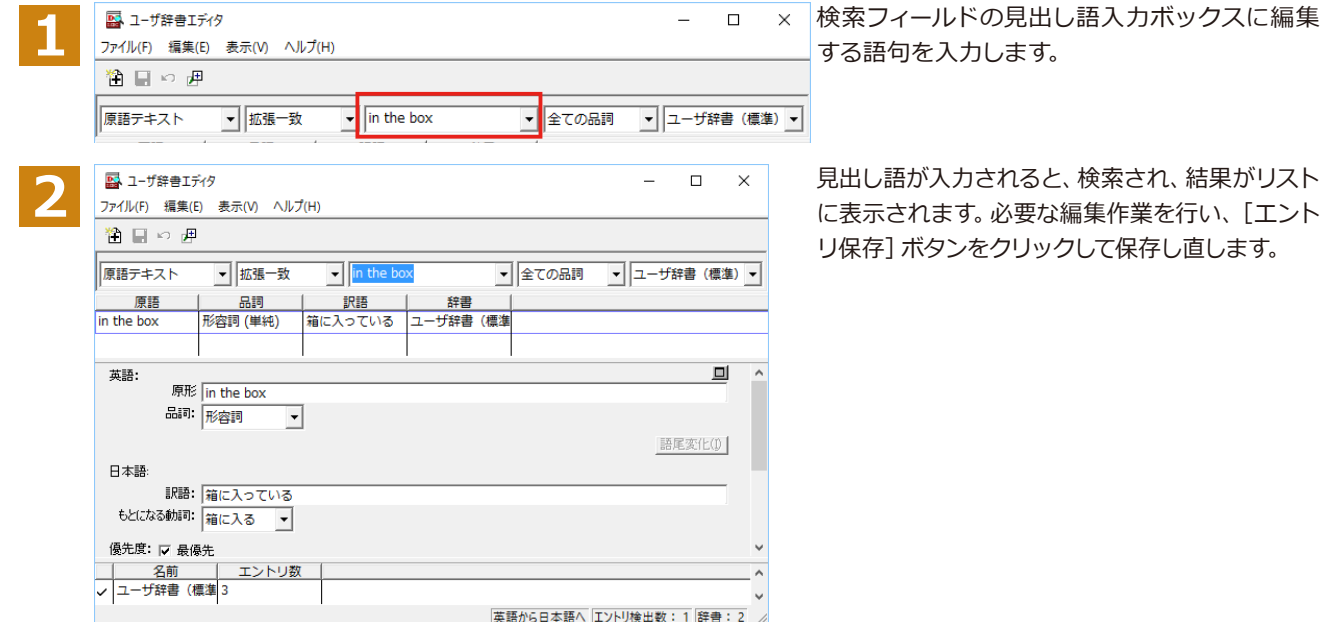

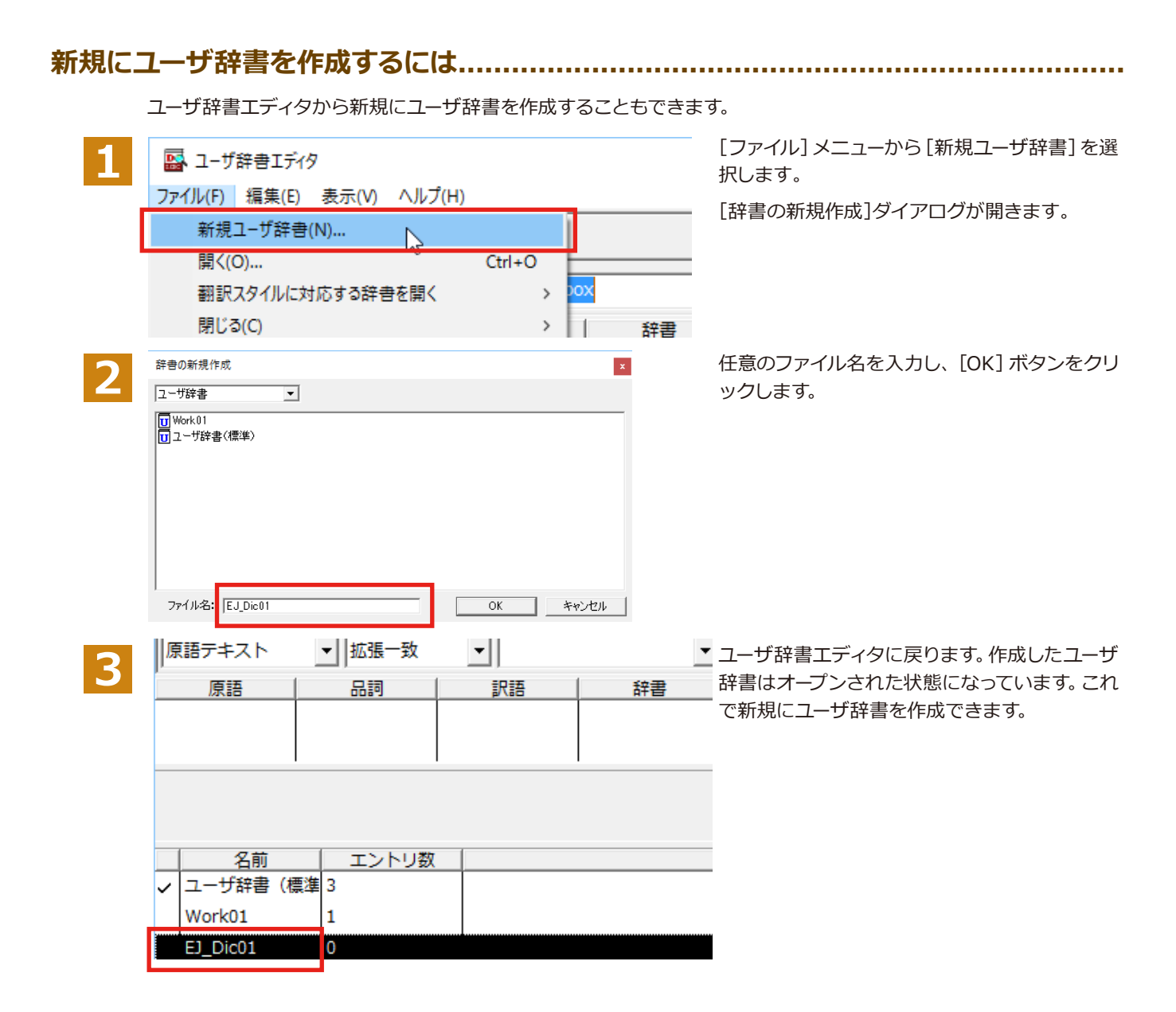

### **登録した語句を書き出すには.................................................................................**

ユーザ辞書に登録した語句やその情報は、テキストファイルに書き出すことができます。テキストファイルに書き出す と、ワープロソフトや表計算ソフトで語句を管理・編集することができます。また、他のユーザ辞書にテキストファイル を読み込んで語句を一括して登録することができます。

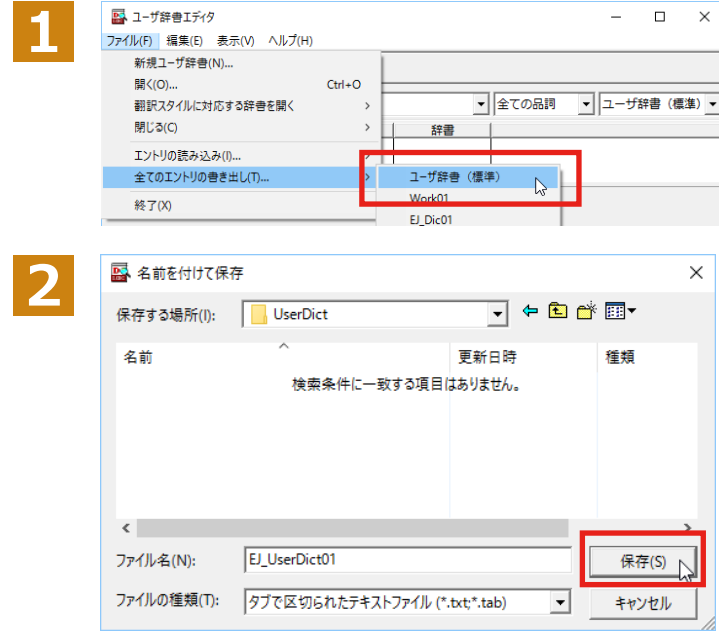

[ファイル]メニューから[全てのエントリの書き 出し]を選択し、対象のユーザ辞書(この例では 「ユーザ辞書(標準)」)を選択します。

「名前を付けて保存] ダイアログボックスが開き ます。

保存先のフォルダに移動し、任意にファイル名 を入力して[保存]ボタンをクリックします。

#### **テキストファイルの語句を読み込むには..................................................................**

「登録した語句を書き出すには」で書き出したテキストファイルを別のユーザ辞書に読み込むことができます。これで 一括して語句を登録することができます。

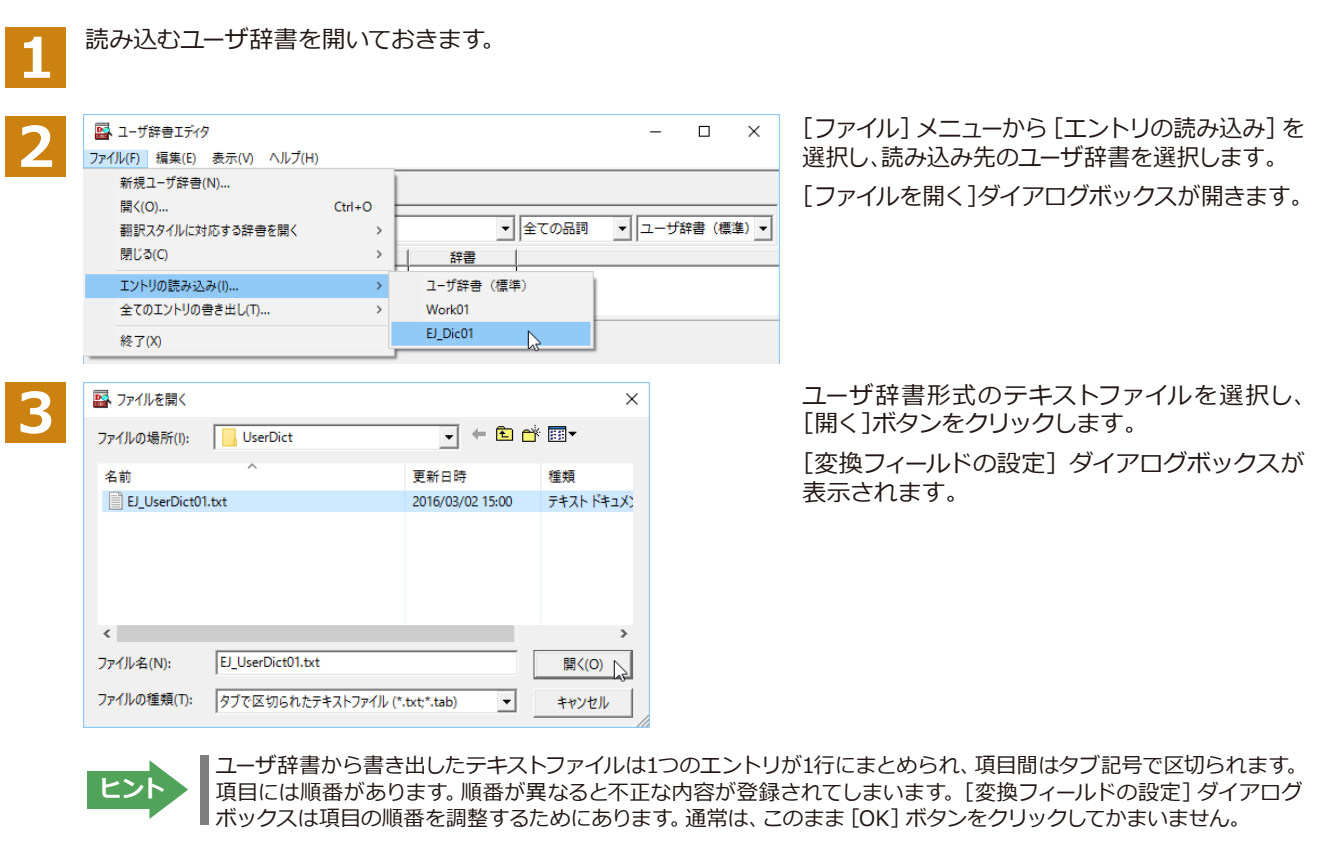

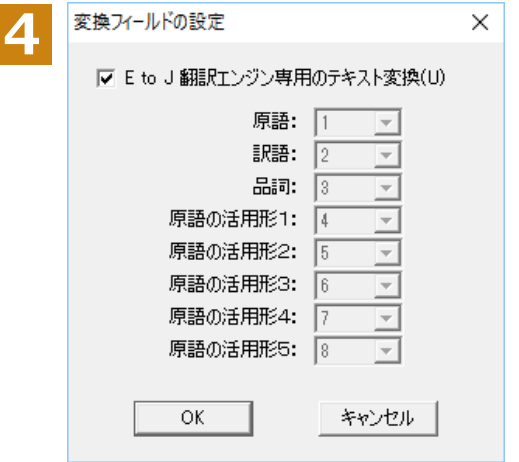

ここでは、このまま[OK]ボタンをクリックしま す。これでテキストファイルを読み込むことがで きます。

☞ 変換フィールドの設定の詳細は、オンラインヘルプをご覧ください。

# **◆ユーザ辞書エディタ(マルチリンガル)を使うには**

ここでは、マルチリンガル版のユーザ辞書エディタの概要を紹介します。なお、マルチリンガル版で使用できるユーザ 辞書は、英語→フランス語、英語→ドイツ語、英語→イタリア語、英語→ポルトガル語、英語→スペイン語、英語→ロシ ア語、日本語→韓国語、フランス語→英語、ドイツ語→英語、イタリア語→英語、ポルトガル語→英語、スペイン語→ 英語、ロシア語→英語、韓国語→日本語の各翻訳方向1つずつです。

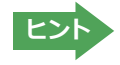

■日本語→中国語、中国語→日本語のユーザ辞書は、ユーザ辞書エディタ(日中・中日)を利用します。<br>■マルチリンガルの場合、使用できてコーザで書い マルチリンガルの場合、使用できるユーザ辞書は 1 つだけで、名詞だけを登録することができます。

#### **ユーザ辞書エディタ(マルチリンガル)を起動するには................................................**

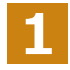

[その他ツールの起動]ボタンをクリックし、表示されるプルダウンメニューから [ユーザ辞書エディタ (マルチリンガ ル)]を選択します。

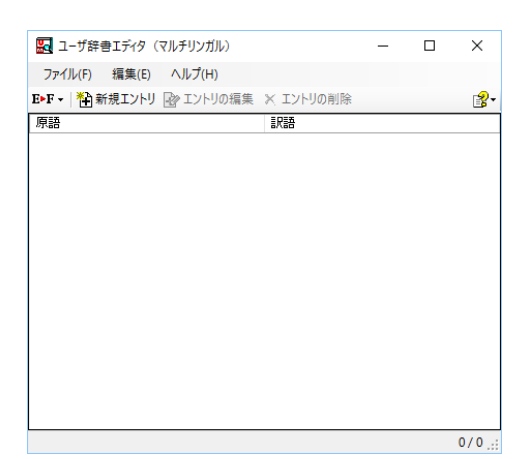

ユーザ辞書エディタが起動し、左のウィンドウが開き ます。

#### **語句を登録するには..............................................................................................**

ユーザ辞書に語句を登録するときは、以下の手順で行います。ここでは、英語→フランス語で登録する例を紹介します。

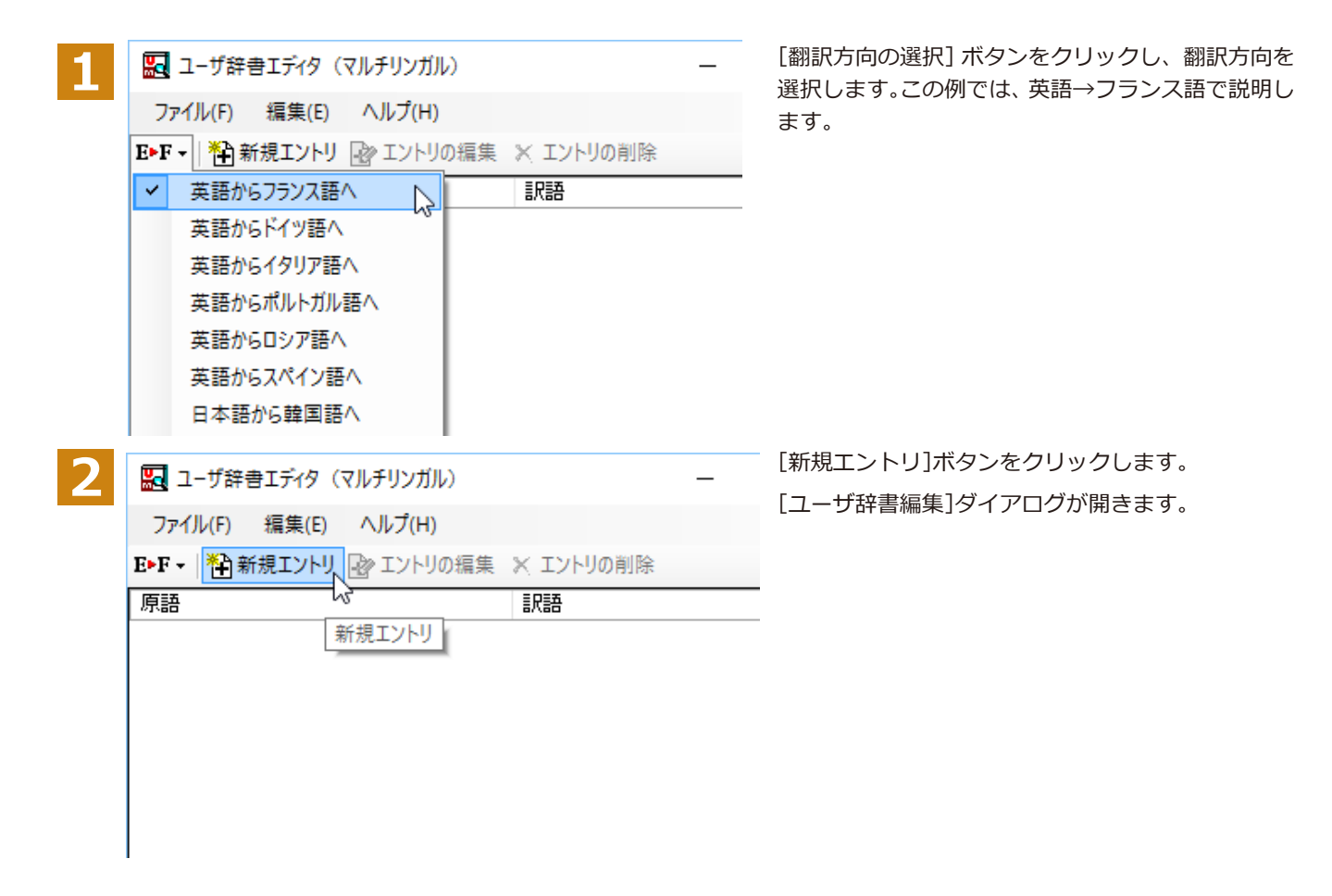

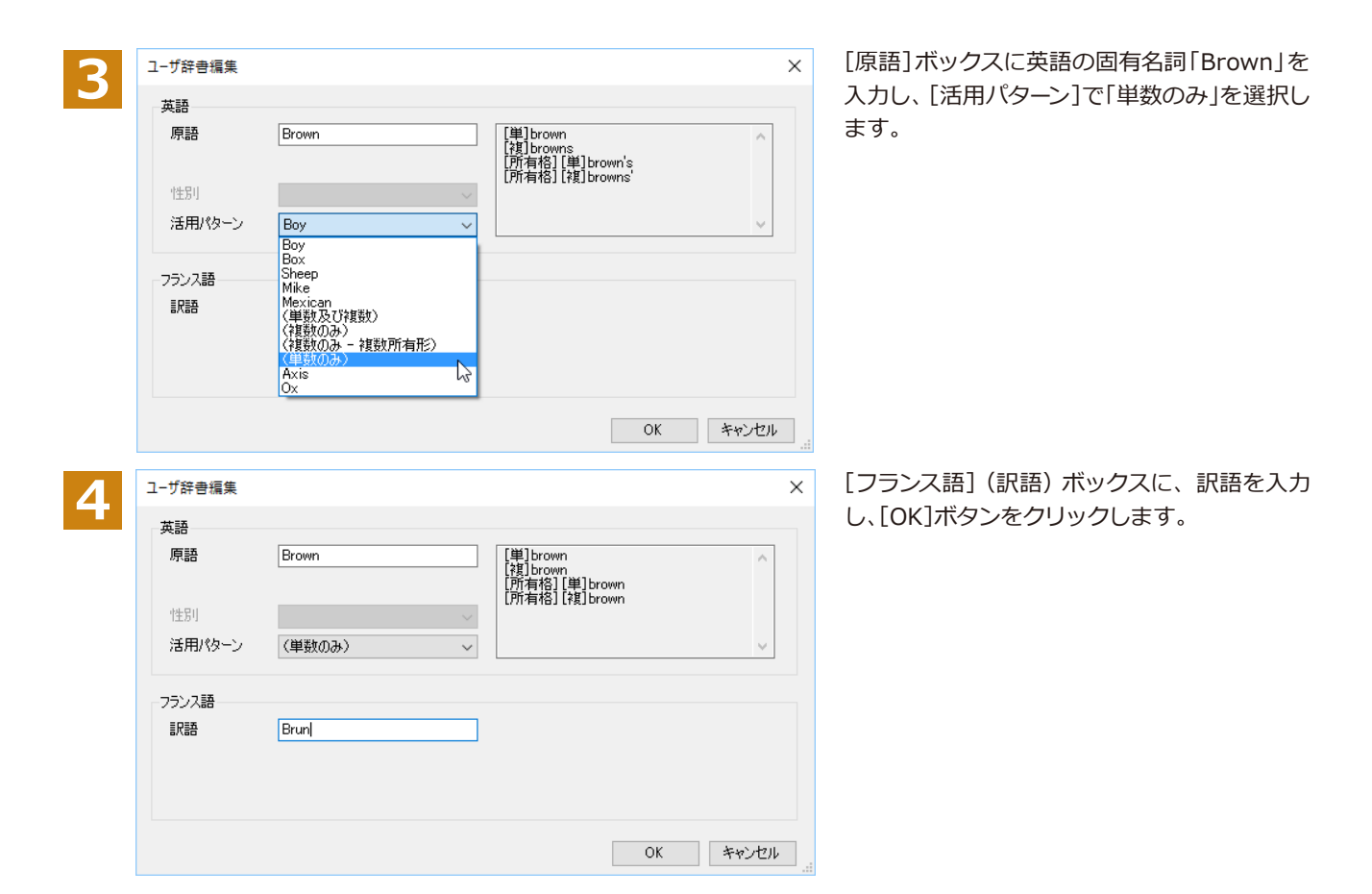

[ユーザ辞書編集]ダイアログが閉じ、語句が登録され、[ユーザ辞書エディタ(マルチリンガル)]ウィンドウに一覧表示 されます。

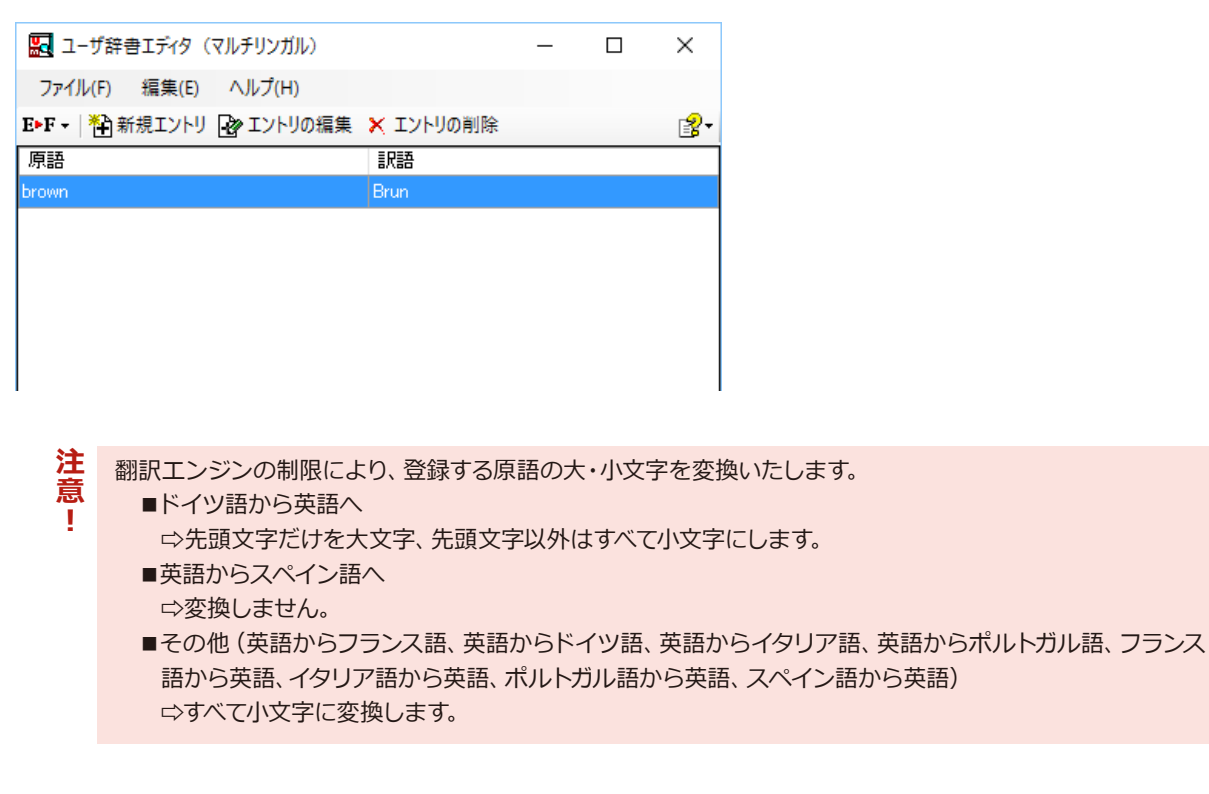

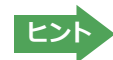

・[エントリ編集]ボタンで、登録した語句を編集することができます。 ・[エントリの削除]ボタンで、登録した語句を削除することができます。

#### **◆辞書ビューアで辞書引きするには** [その他ツールを起動]ボタンのリストから[辞書ビューア]を選択すると、[辞書ビューア]ウィンドウが開きます。辞書 ビューアでは、英日・日英翻訳で、次のいずれかの辞書で辞書引きすることができます。その他の翻訳方向では、翻訳 辞書で辞書引きすることができます。 ●研究社 新英和・和英中辞典 ●クイック辞書 ●翻訳辞書 注 マルチリンガルの場合、ウクライナ語には対応しておりません。 **…** 意 Ţ. **基本的な辞書引き....** [その他ツールを起動]ボタンをクリックして表示されるメニューから「辞書ビューア」を選択します。 **1** [辞書ビューア]ウィンドウが開きます。 ツールバーの入力フィールドに辞書引きする語句を入力し、[検索]ボタ ■ 辞書ビューワ → ロ × **2** ンをクリックします。 研究社辞書 ▼ │ E▷J ▽ 一般 ▽ │ <mark>公</mark>▼ │ **● © construction > → D**検索 | U 2+ 辞書引き結果が表示されます。この例では、研究社 新英和・和英中辞典 、 **3**  $\times$ で辞書引きが行われました。 研究社辞書 ▼ │ E▷J ▽ 一般 ▽ │ <mark>企</mark> ▼ │ ● © construction √ → 検索 | U | 2 + \* con·struc·tion 圖 421 A  $1 \biguplus \cup$ a ◆ 建造, 築造, 建設, 架設  $[$  of  $]$ b ◆建設工事[作業]. c ◆建設業, 建築業

**辞書の変更.......................................................................................................**

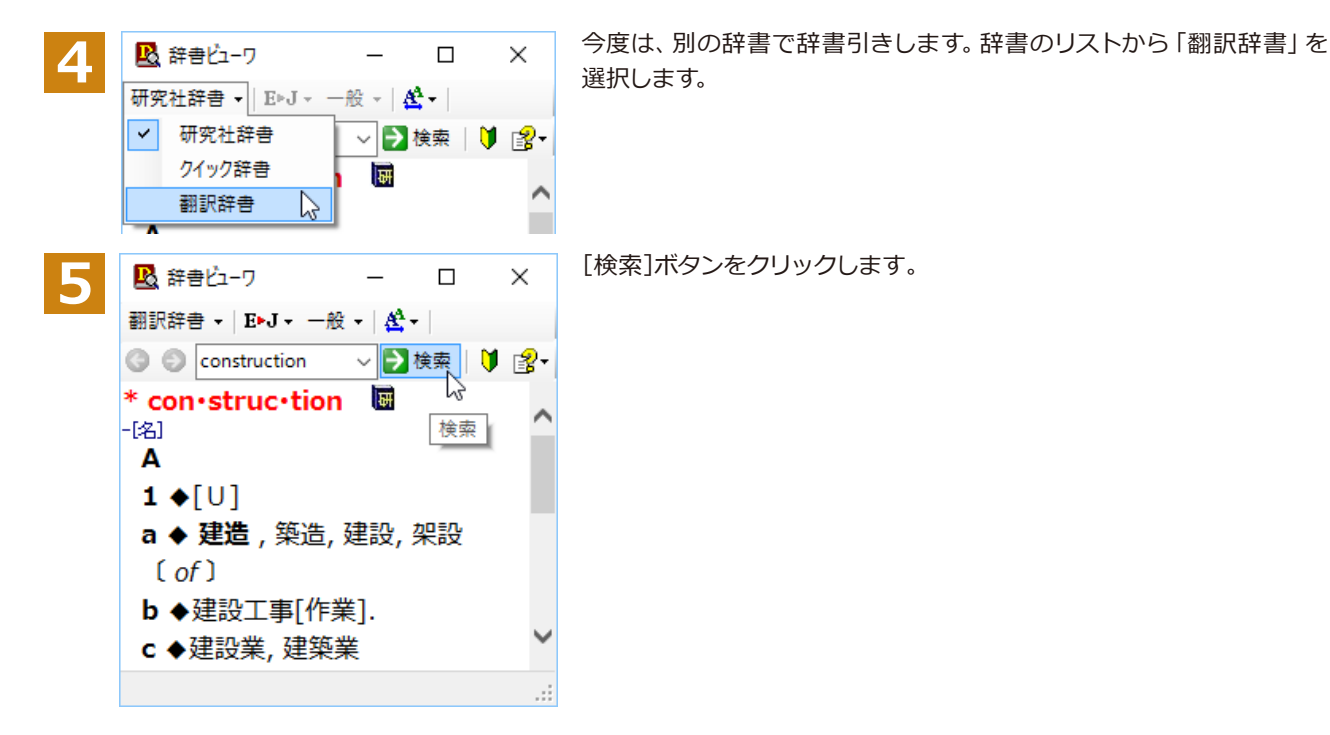

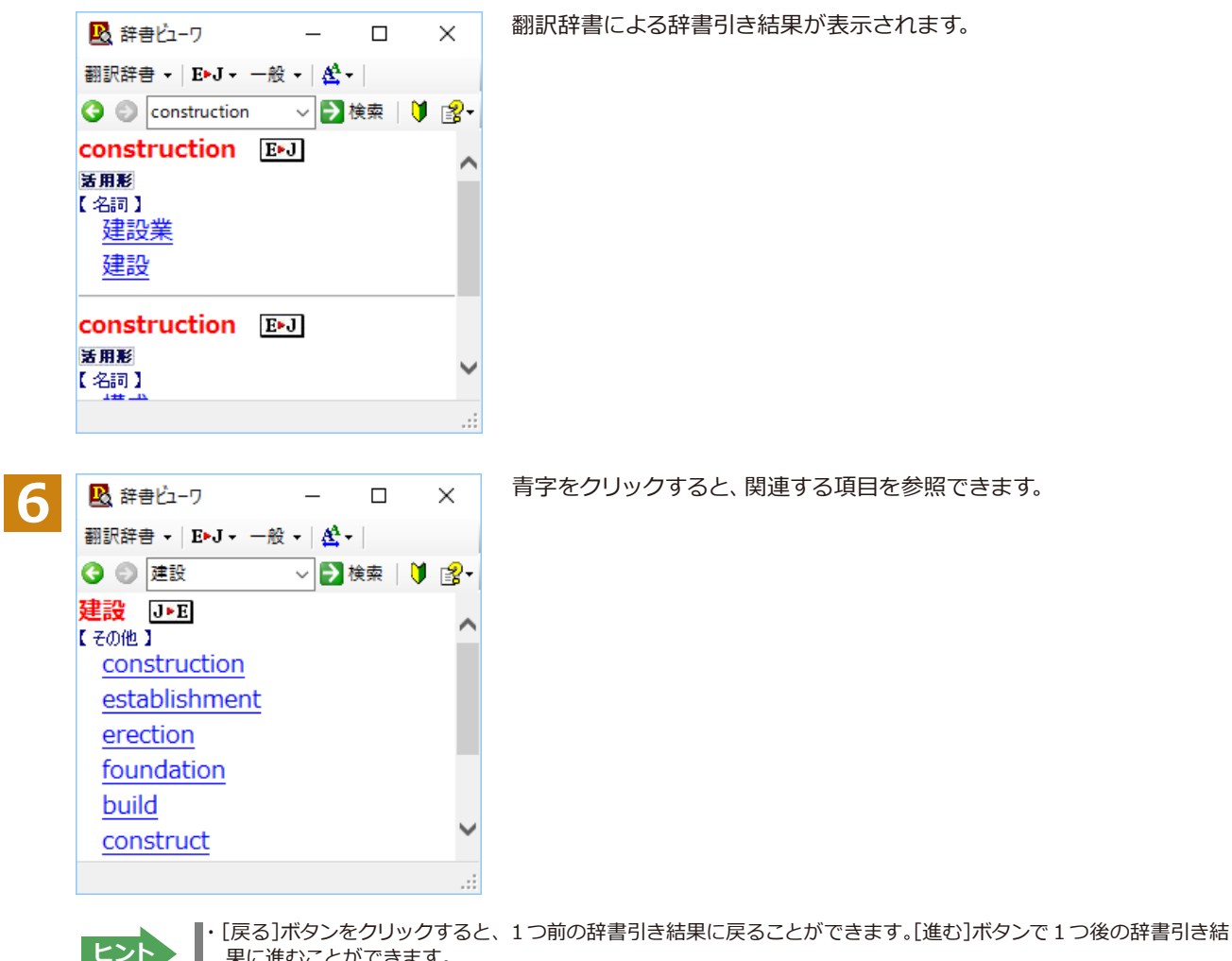

 果に進むことができます。 ・[クイック辞書]を選択した場合は、より高速な辞書引きが可能な専用の辞書から辞書引きすることができます。語句 によっては、英語の発音記号を確認することもできます。

#### **表示フォントを変更する.......................................................................................**

[フォント設定]ボタンをクリックするとメニューが表示され、文字サイズやフォントを変更することができます。

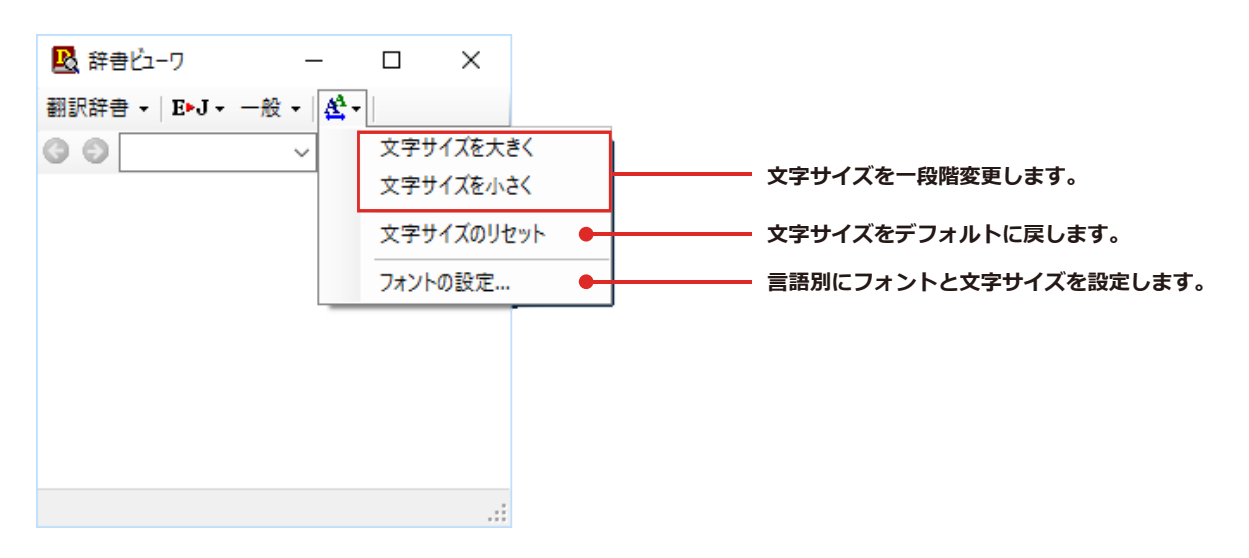

☞その他の機能については、オンラインヘルプをご覧ください。

#### **◆電子辞書(研究社 新英和・和英中辞典)**

電子辞書(研究社 新英和・和英中辞典)を起動します。

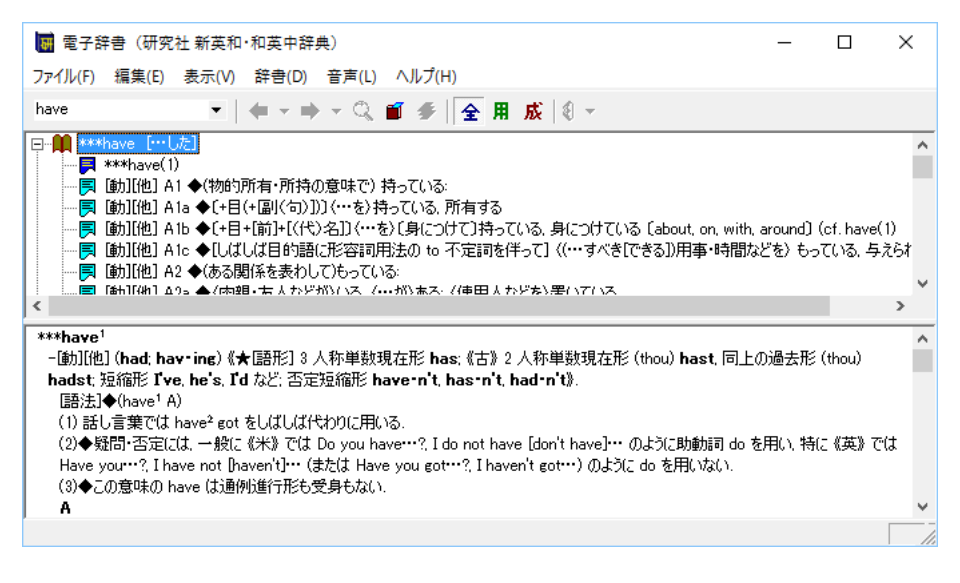

## **◆LogoVista電子辞典**

LogoVista 電子辞典ブラウザを起動します。

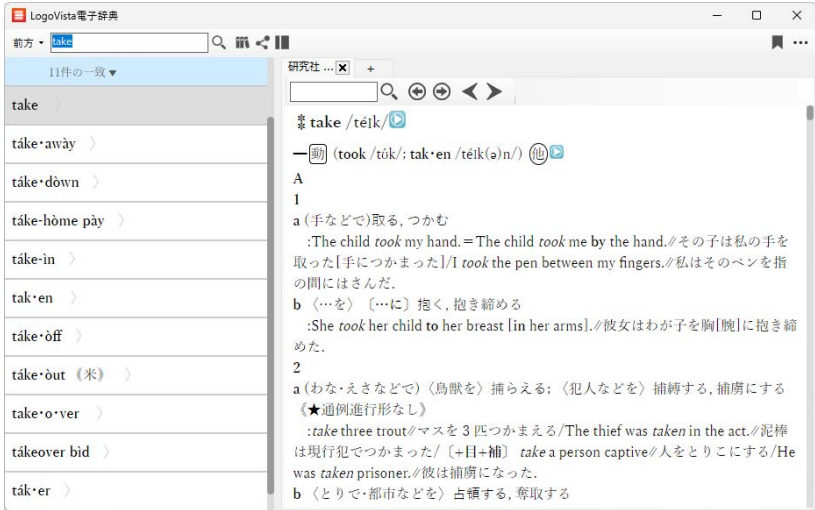

※画面は、別売の、研究社 「新英和(第7版)・和英(第5版)中辞典 - 音声付き」をインストールした LogoVista 電子辞 典ブラウザです。

# **◆英文法ヘルプを参照するには**

英文法ヘルプでは、英文法の基本がまとめられています。ちょっとした疑問を解決したいときにお使いください。

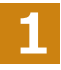

[その他ツールを起動]ボタンをクリックし、表示されるメニューから[英文法ヘルプ]を選択します。 英文法ヘルプが表示されます。

**2**

左側のメニューから、読みたいタイトルをクリックし、上のフレームに表示されたサブメニューからサブタイトルをク リックしま す。選択した内容が、下のフレームに表示されます。

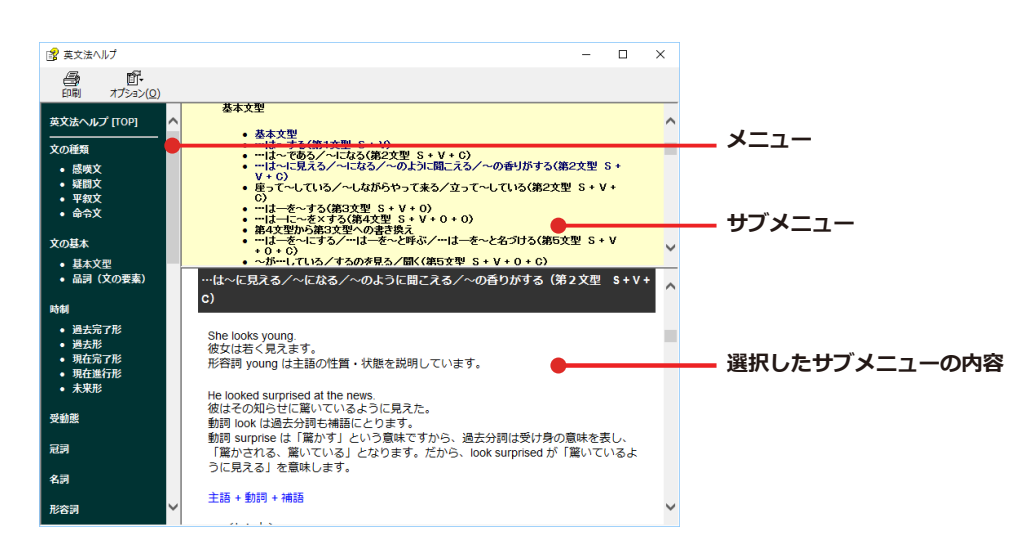

# **◆メールの書き方を参照するには**

メールの書き方には、いろいろな手紙の作成基準がまとめられています。英文メールを作成する際の参考にお使いく ださい。

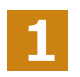

[その他ツールを起動]ボタンをクリックし、表示されるメニューから[メールの書き方]を選択します。メールの書き方 が表示されます。

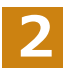

参照したい項目をクリックして表示させます。

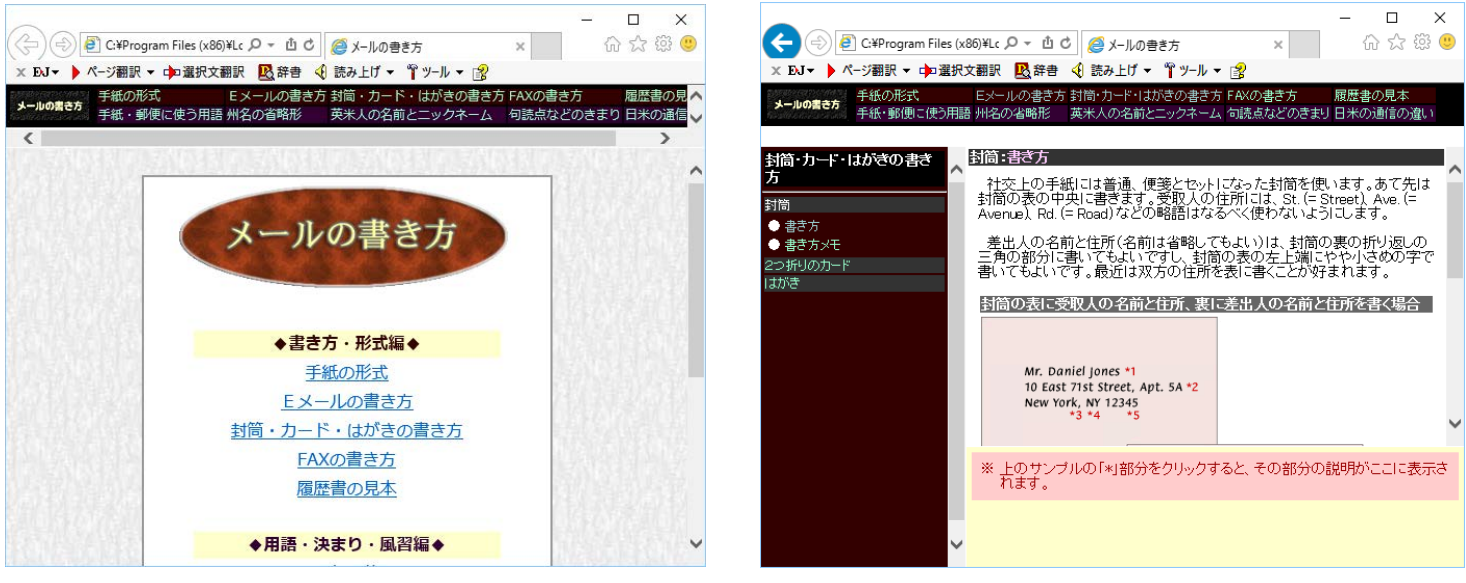

# 第2章 : 操作パネルの使い方<br>- Production<br>- Production School School School School School School School School School School School School School School School School School School School School School School School School School Sch

# **設定ツールを起動**

[設定ツールを起動]ボタンには、音声読み上げをテストする「音声設定」を行う機能や、コリャ英和!の翻訳 アプレットで使用するフォントの種類やサイズを設定する「フォント設定」などが用意されています。

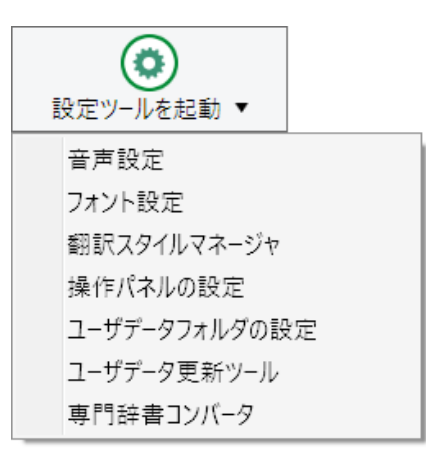

# **◆音声設定**

音声設定の読み上げ機能について、読み上げテストを行います。

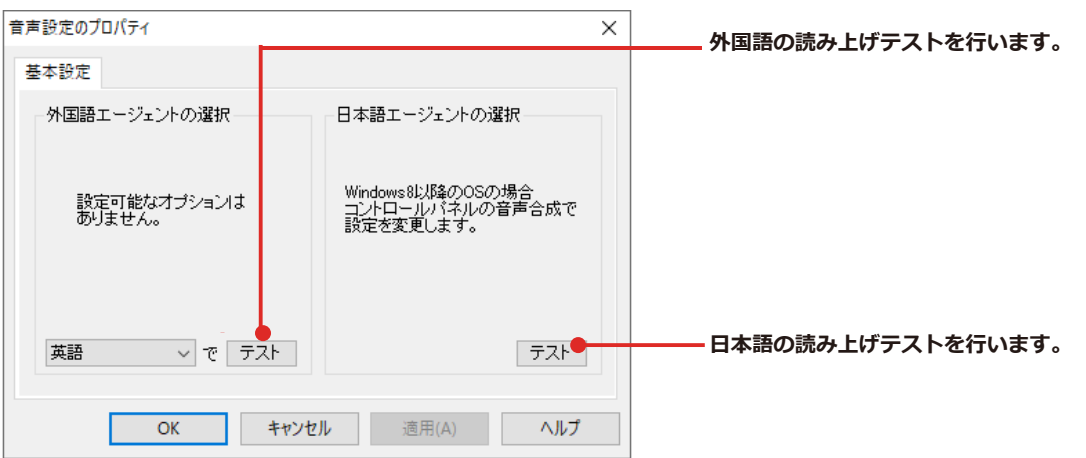

# **◆フォント設定**

コリャ英和!一発翻訳の各アプレットで表示するフォントの種類とサイズを設定します。[設定ツールを起動]ボタン から「フォント設定]を選択して「フォントの設定]ダイアログボックスを開いて設定します。

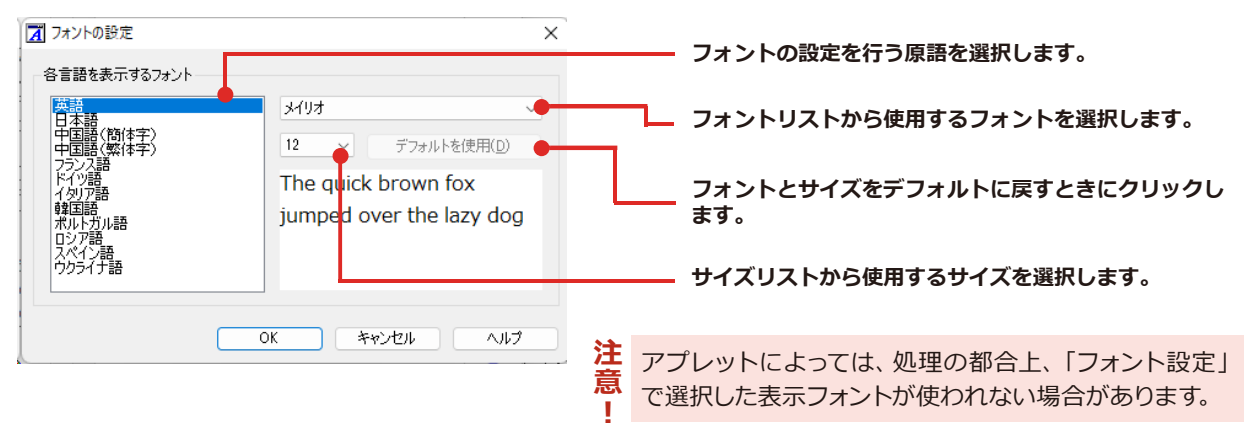

<sup>※</sup>読み上げの速度はコントロールパネルの音声認識のプロパティで設定を変更します。

# **◆翻訳スタイルマネージャ**

翻訳スタイルマネージャを起動します。

#### **翻訳スタイルを編集するには...............................................................................**

翻訳スタイルに設定されている内容は、[翻訳スタイルの選択]ボタンのメニューにある[翻訳スタイルの編集] で、いつでも編集することができます。このボタンをクリックすると、[翻訳スタイルマネージャ]が起動します。右 はマルチリンガルの例です。言語によりタブで分類されています。

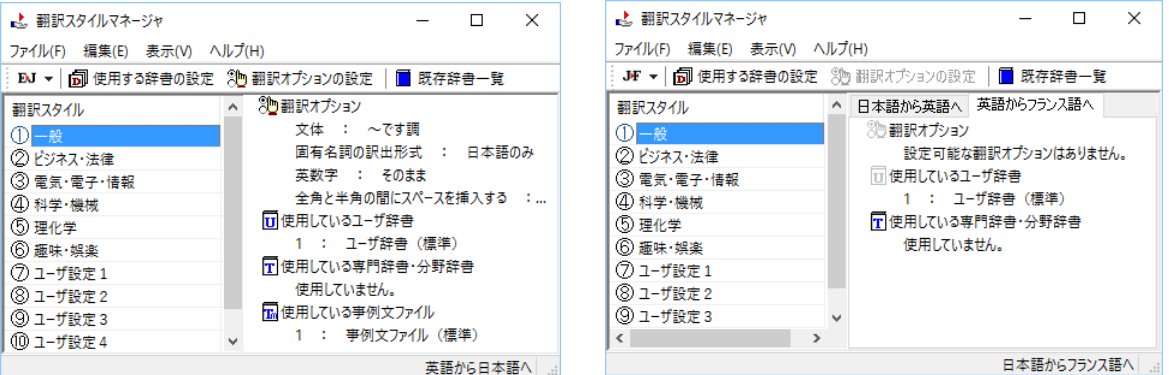

このダイアログの左側には、設定されている翻訳スタイルが一覧表示されます。その1つを選択すると、右側に設定 されている内容が表示されます。

アプレットによっては、呼び出しが異なることがあります。その場合は、オンラインヘルプをご覧ください。 **ヒント**

#### **翻訳オプションを変更するには............................................................................**

[翻訳スタイルマネージャ]ウィンドウで、翻訳オプションを変更する翻訳スタイルを選択し、[翻訳オプションの設 定]ボタンをクリックします。

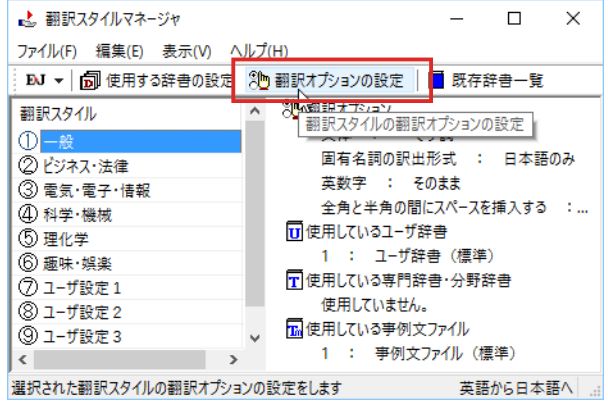

**①編集する項目をクリック**

これで、「翻訳オプションの設定]ダイアログが開きます。翻訳オプションでは、それぞれの項目をクリックすると、 ▼マークが出ますので、これをクリックして開くメニューから選択して設定します。

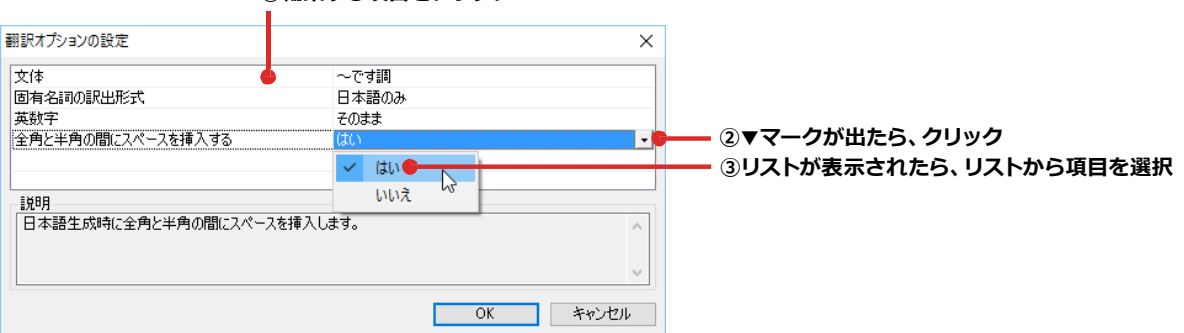

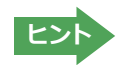

#### **分野辞書・専門辞書・辞典連携機能対応製品の翻訳辞書をロード(登録)するには....................**

翻訳スタイル「一般」や「ユーザ設定」には分野辞書・専門辞書・辞典連携機能対応製品の翻訳辞書はロードされて いません。ロードすることで翻訳に使用されます。

[翻訳スタイルマネージャ]ウィンドウで、辞書をロードする翻訳スタイルを選択し、[使用する辞書の設定]ボタンを クリックします。これで、[翻訳で使用する辞書の設定]ダイアログが開きます。

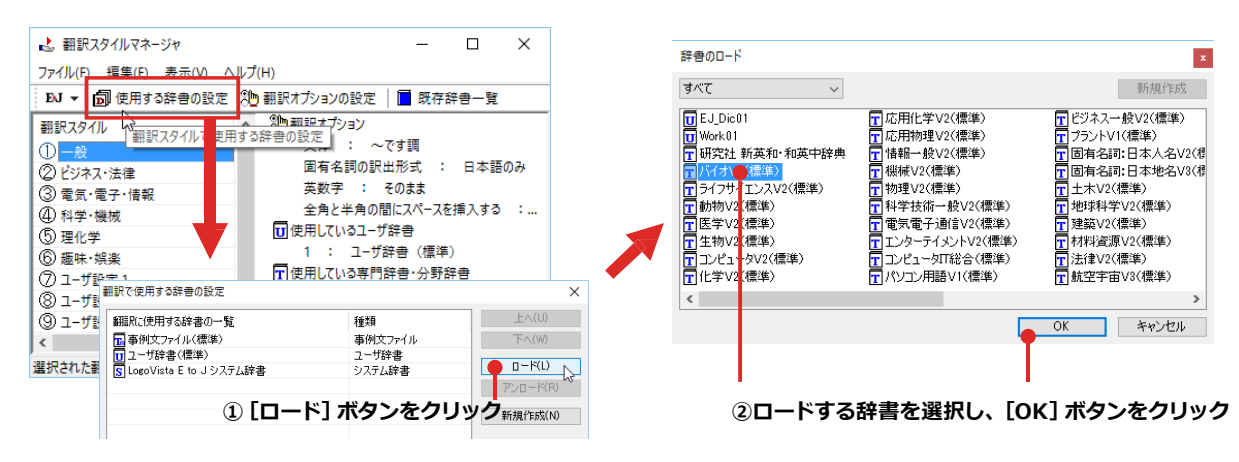

#### **ユーザ辞書や事例文ファイルを新規に作成するには................................................**

ユーザ辞書は、デフォルトでは「ユーザ辞書(標準)」が用意されていますが、複数作成し、目的にそって使い分けるこ とができます。また、英日・日英翻訳では、事例文を登録しておく事例文ファイルを活用することもできます。これら が必要になったときは、新規にファイルを作成し、翻訳スタイルにロードしておく必要があります。

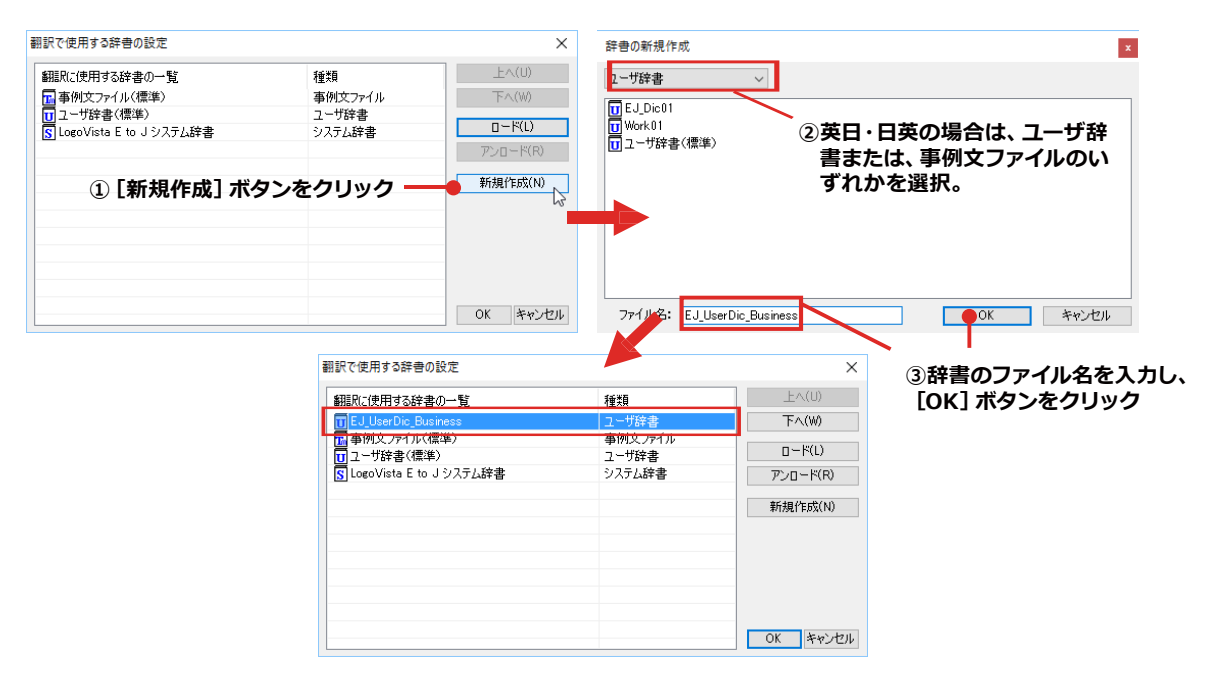

#### **辞書をアンロード (解除) するには......**

使わない辞書をロードしたままにしておくと、翻訳速度が低下したり、思わぬ翻訳結果になったりします。使わない 辞書はアンロードしておきます。

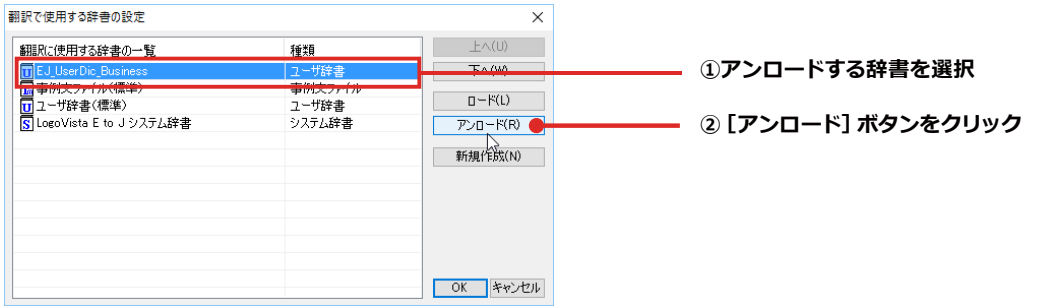

#### **◆操作パネルの設定**

ワープロなどのアプリケーションと同時に起動して、操作パネルを使う場合、翻訳を中心に作業を進めたいときは、操 作パネルが常に前面に表示されていると便利です。また、翻訳を補助的に使いたいときなど、操作パネルが隠れていた 方が便利な場合もあります。コリャ英和!一発翻訳では、このような使い方に合わせて操作パネルの表示方法を変更 できます。

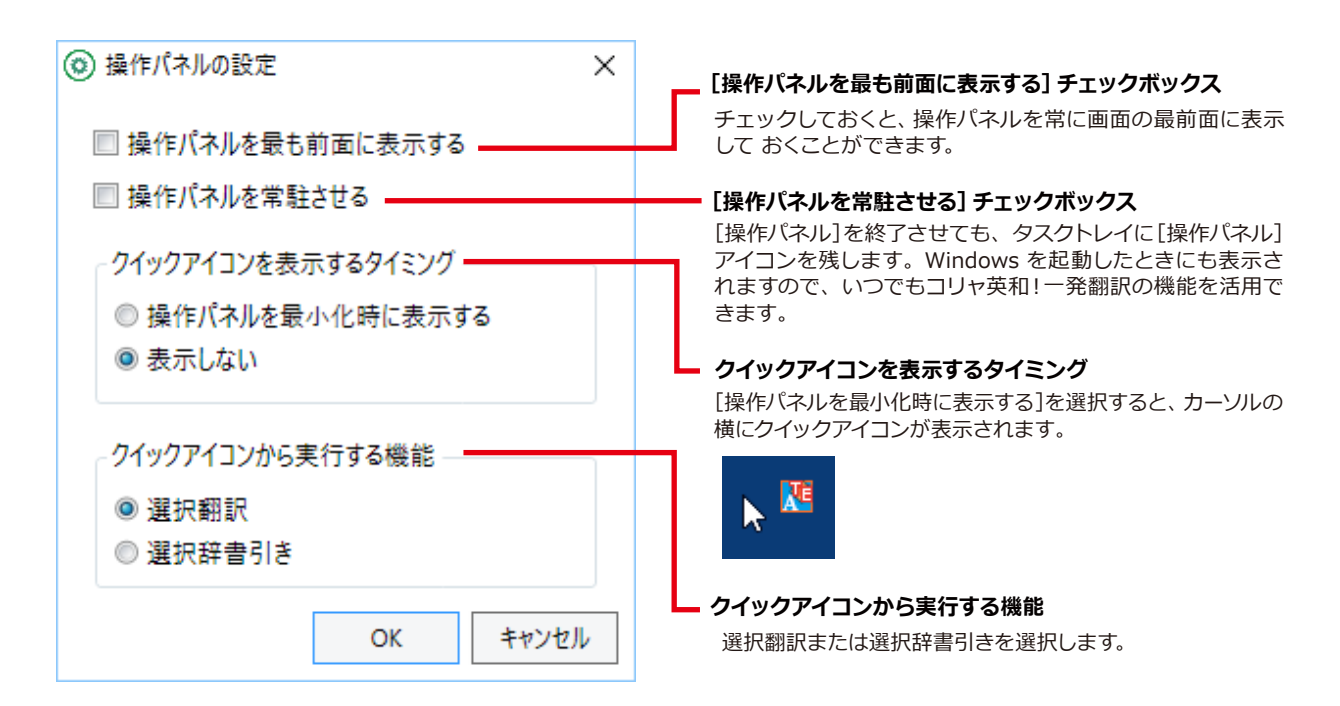

# **◆ユーザデータフォルダの設定**

ユーザ辞書などのユーザデータファイルを保存するフォルダを変更することができます。

### **◆ユーザデータ更新ツール**

弊社旧製品で作成されたユーザデータを本製品で利用できるようにするために、旧データファイルの内容を解析して、本製品 のデータファイルへの更新、または追加処理を行います。詳しくは、「コリャ英和!操作パネル ヘルプ]をご確認ください。

# **◆専門辞書コンバータ**

弊社旧製品で利用している専門辞書を本製品で利用できるようにするために変換処理を行います。詳しくは、[コリャ英和!操 作パネル ヘルプ]をご確認ください。

 $\Box$  $\overline{\mathsf{x}}$ 

 $\overline{ }$ 

# **監視機能**

監視機能は、クリップボードを監視し、クリップボードに収納されたテキストに対し、メニューのいずれか を実行させる機能です。

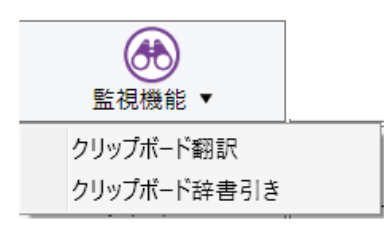

注 意 **…** Ţ.

マルチリンガルの場合、ウクライナ語は「クリップボード辞書引き」に対応しておりません。

# **◆クリップボード翻訳、辞書引きを使うには**

アプリケーション上のテキストをコピーや切り取りコマンドで、クリップボードに収納すると、翻訳、辞書引きのいずれ かの機能を実行します。

#### 翻訳 まんじょう あいしゃ おおとこ かんきょう おおおし 辞書引き

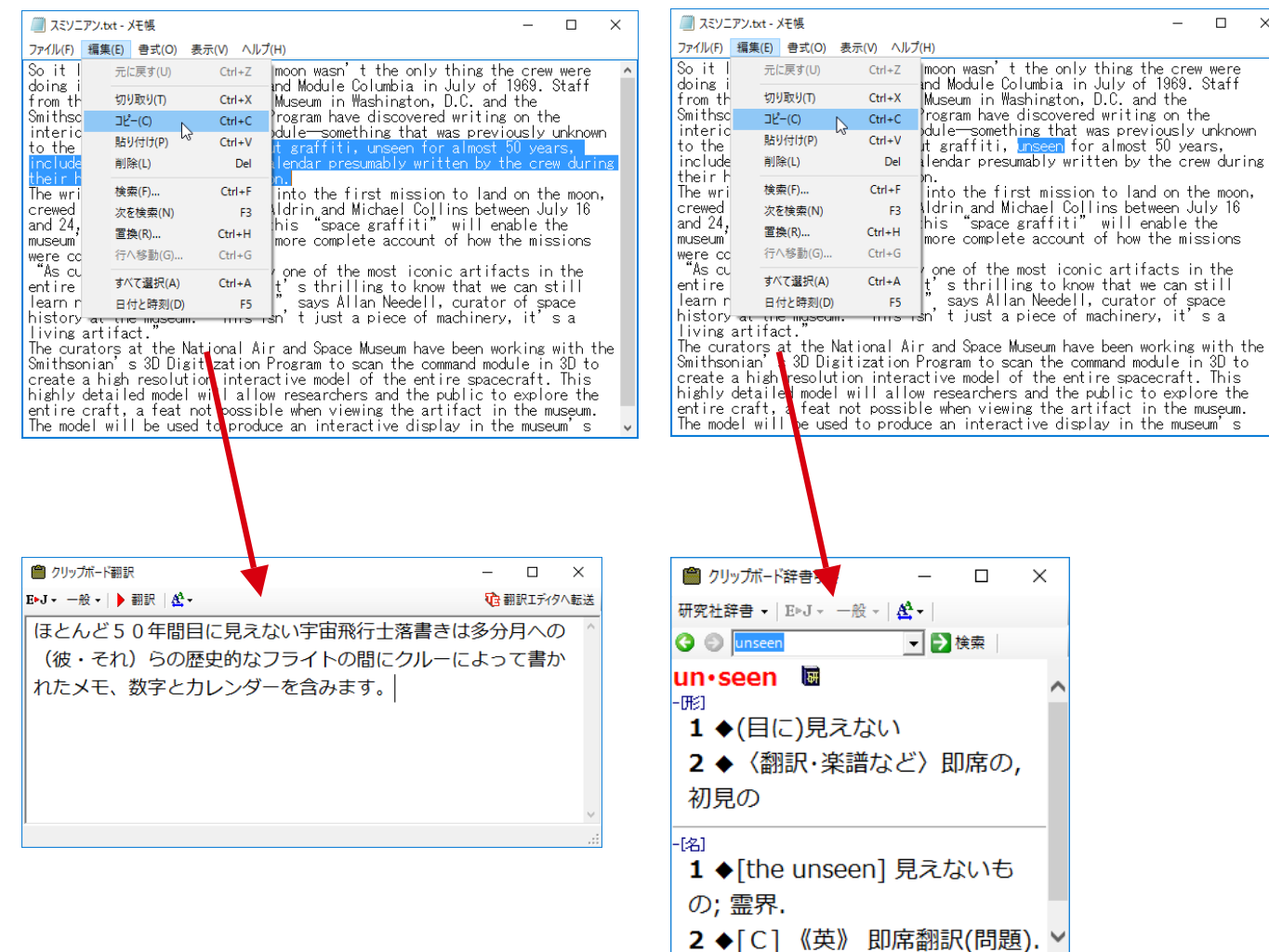

# 10 **OCR翻訳の起動**

OCR翻訳は画像ファイルや画面キャプチャーからテキストデータを抽出できるOCR機能と、翻訳機能 の両方を持ったツールです。

- ●対応言語は、英語および日本語です。
	- ●マルチリンガルの場合、対応する言語は英語・日本語・フランス語・ドイツ語・イタリア語・ポルトガル語・ スペイン語・ロシア語・中国語・韓国語(ウクライナ語からのOCR・翻訳は非対応)です。

# **◆OCR翻訳を起動するには**

**【**<br>【<br>【

注 意 U.

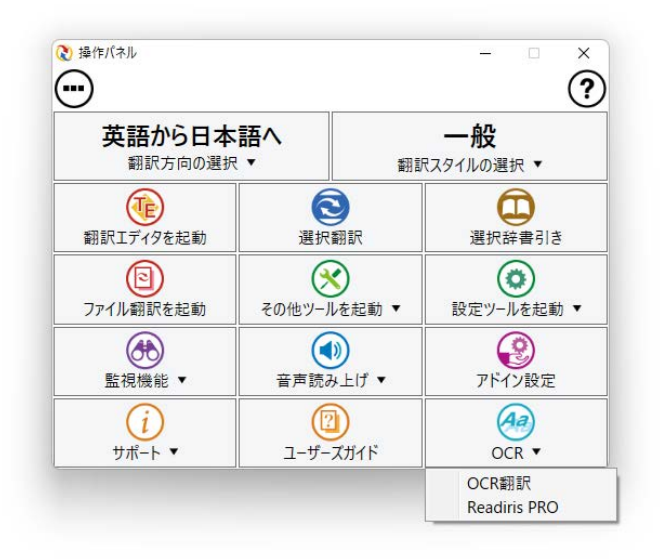

操作パネルの[OCR]ボタンをクリックし、表示されるメニュー から[OCR 翻訳]を選択します。 [OCR 翻訳]ウィンドウが表示されます。

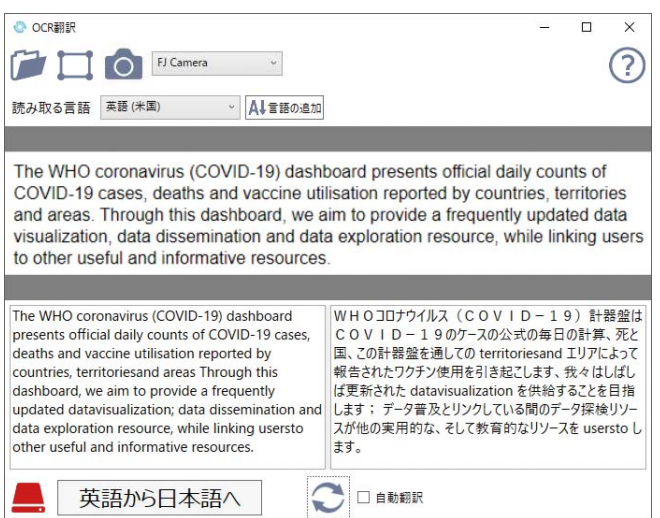

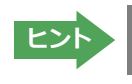

**ヒント 詳しいご利用方法はオンラインヘルプをご参照ください。** 

# **Chapter 3 翻訳エディタで翻訳するには**

# **1**

# **翻訳エディタについて**

翻訳エディタでは、入力した原文の訳や翻訳結果の書き出し、印刷をはじめとして、原文や訳文の編集、翻 訳方法の変更、辞書引き、ユーザ辞書への語句の登録などが行えます。この章では、翻訳エディタの主な 機能やよりよい翻訳結果を得るためのコツを実際の翻訳例に添って説明します。

# **◆翻訳エディタを起動するには**

次の3つの方法で翻訳エディタを起動できます。

 $(\bf 1$ )デスクトップの [コリャ英和!翻訳エディタ] をダブルクリックします。 [翻訳エディタ] ウィンドウが表示されます。

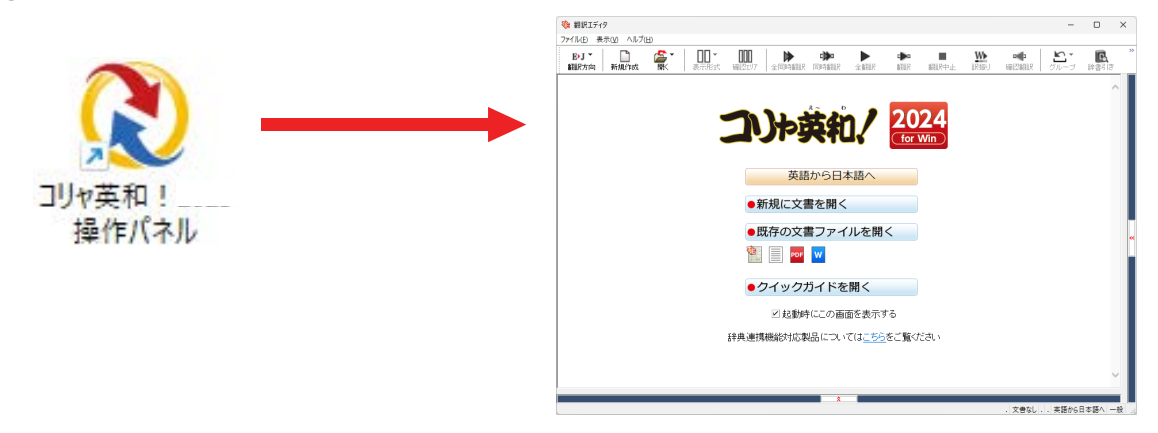

 $\left( \underline{\mathbf{2}} \right)$ デスクトップの [コリャ英和!操作パネル] をクリックして [操作パネル] を起動し、 [翻訳エディタを起動] ボタンをクリ ックします。[翻訳エディタ]ウィンドウが表示されます。

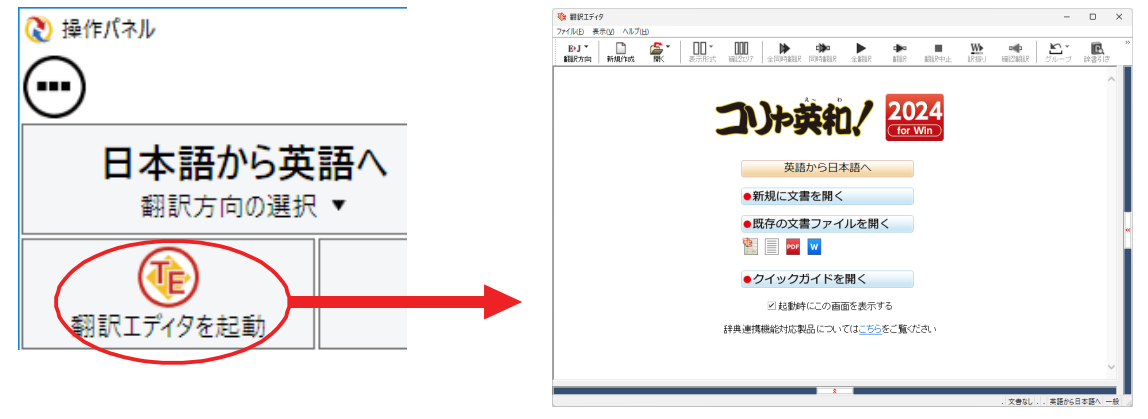

(3) [スタート]ボタン→[すべてのプログラム(アプリ)]→[コリャ英和!一発翻訳(マルチリンガル)]→[翻訳エディタ]の順に 選択します。Windows 8.1 では「スタート]→「アプリ]→「コリャ英和!一発翻訳]→[翻訳エディタ]を選択します。

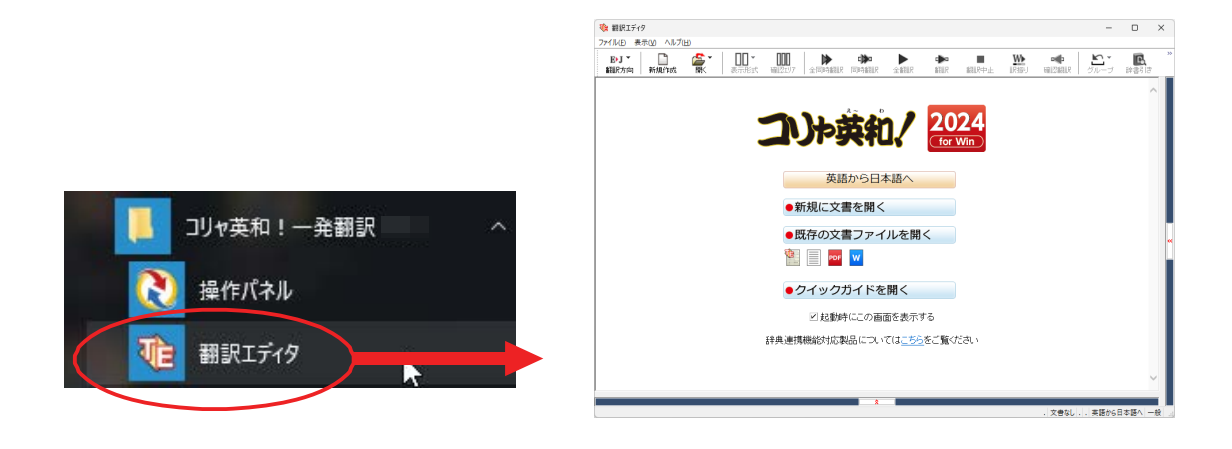

#### **◆翻訳エディタで扱えるファイル形式**

翻訳エディタでは、原文として以下のファイル形式の文書を開いて翻訳することができます。

- **●テキストファイル (拡張子 [.txt))**
- ●Word文書ファイル (拡張子 「.doc」 「.docx」)
- ●リッチテキスト形式のファイル (拡張子 [.rtfl)
- ●Acrobatファイル (拡張子「.pdf」)

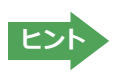

・Word の文書ファイルやリッチテキスト形式のファイルを読み込んだときは、フォントやスタイルなどの書式情報は 失われます。

・読み込めるファイルのサイズは、約 4MB(30,000文程度)までです。

・Word の文書ファイル、リッチテキストファイルを読み込むためには、Word 2013~2021 のいずれかが必要です。

- ●英語・フランス語・ドイツ語・イタリア語・ポルトガル語・スペイン語・ロシア語・ウクライナ語の文は、大 文字で始まり、ピリオド・疑問符・感嘆符で終わるのが原則です。ピリオド(.)・疑問符(?)・感嘆符(!) の後にスペース・タブ・改行コードのいずれかが続き、更に次の語句が大文字で始まる場合、文の切れ目 と認識します。ダブルコロン(:)・セミコロン(;)は、見出しなど翻訳の区切りとして認識しますが文の 切れ目とは認識されません。 ●日本語の文は、句点・疑問符・感嘆符で終わるのが原則です。全角の句点(。)・疑問符(?)・感嘆符(!) で文の区切りとします。これらの後に括弧が続いても構いません。 ●韓国語の文は、ピリオド・疑問符・感嘆符で終わるのが原則です。半角のピリオド(.)・疑問符(?)・感嘆 符(!) を文の区切れとします。 ●中国語の文は、句点、疑問符、感嘆符で終わるのが原則です。全角の句点(。)、全角または半角の疑問符 (︖/?)・感嘆符(︕/!)で文の区切りとします。 ●※<sub>安定的トパイツの語・ドイツの語・ドイツの語・ドイツの説明などリオド・疑問を安定なようブルコロンの後にスペース・ダブルコロンの後にスペース・ダブルコロンの後にスペース・ダブルコロンの区認識します。ダブルコロンの区別りとします。この区別りとします。<br>●国語の文は、セリオド・疑問の文体、提供を確固的のは、ピリオド・疑問の文は、ピリオド・疑問の文は、ピリオド・きょうか、<br>●韓国語の文は、リオド・疑問のなどの区切りとします。<br>●韓国語の文</sub>
	- ●2つ以上の改行コードは文末と認識します。見出しや箇条書きのように句読点を含まない文の場合は、次 の文とつながらないように、改行を2つ以上入れます。

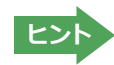

英文の場合、単語の区切りに 3 つ以上の連続したスペース記号を入れると、タブ記号として処理され、スペース記号が 2 つ以下のときと翻訳結果が異なります。特に必要がなければ、スペース記号の入力は、2 つ以下にしてください。

翻訳結果は、次のファイル形式に保存、書き出しができます。

- ●翻訳エディタ専用の文書ファイル (拡張子 「.krydoc」)原文や訳文以外に、翻訳方向、翻訳に使用した辞書、翻訳のしかた に関する情報などが含まれます。
- ●テキストファイル (拡張子 「.txt」)原文のみ、訳文のみ、左右対訳、上下対訳のいずれかの形式でテキストファイルに書き 出せます。

付属または別売の LogoVista 電子辞典を翻訳辞書「英語(多言語)→日本語翻訳」として使用することができます。

※コリャ英和!一発翻訳に「専門辞書」として追加されます。使用するには、他の専門辞書と同様に翻訳スタイルで辞典をロー ドしてください。ロードについては、[第 2 章 操作パネルの使い方]→[8 設定ツールを起動ボタンの使い方]の「分野辞書・ 専門辞書・辞典連携機能対応製品のロード(登録)するには」を参照してください。

※使用できるのは翻訳方向が「英語→日本語」のときのみです。

※英語以外の言語では使用できません。

※対象となる別売の LogoVista 電子辞典は、ロゴヴィスタのホームページにある専用サイトをご確認ください。

 [操作パネル]→[サポート]→[辞典連携機能対応製品について]を選択してください。Web ブラウザが起動して弊社の専 用ページが表示されます。

#### **https://www.logovista.co.jp/LVERP/information/shop/trans-dic\_align/index.html**

# **◆翻訳エディタの名称と機能**

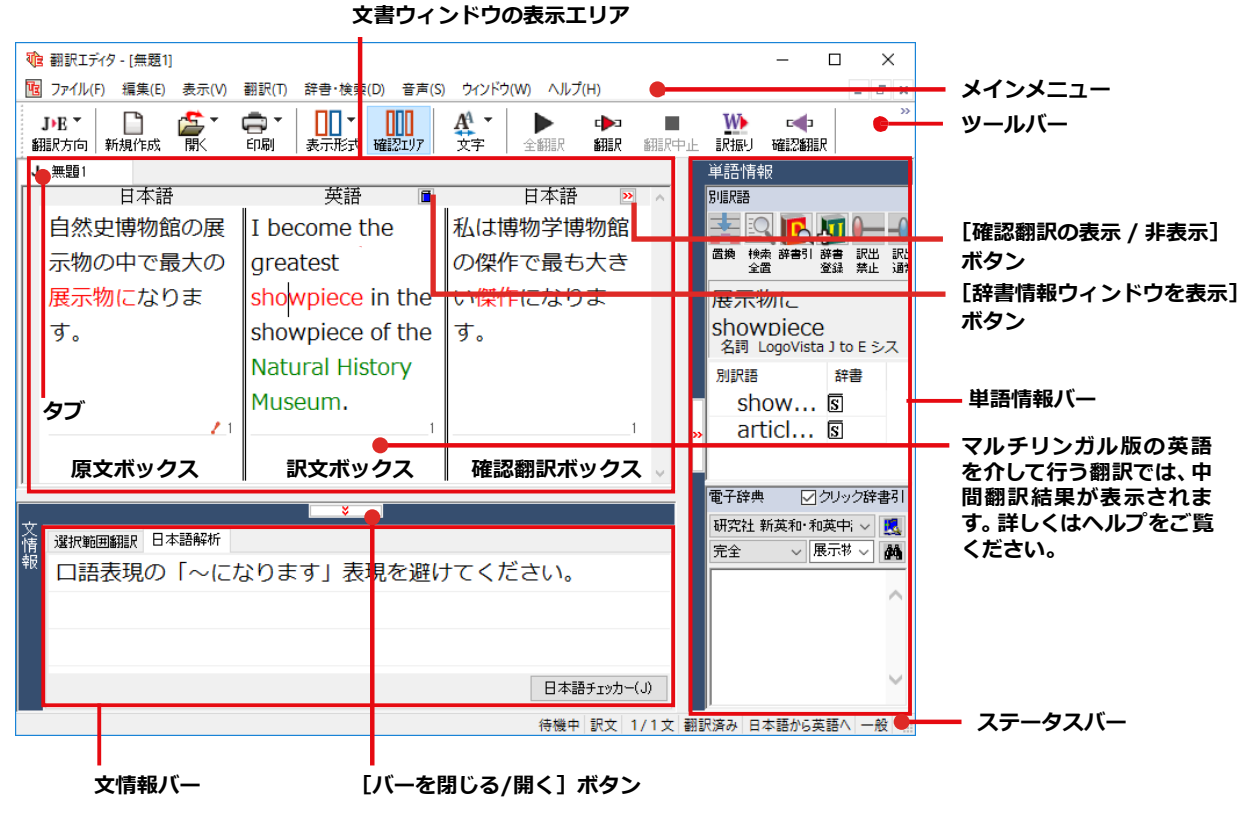

※日本語テキストを翻訳中の画面

**レイアウトビュー レイアウトビューツールバー** te 翻訳エディタ - [city.pdf]  $\Box$  $\times$  $\overline{\phantom{a}}$ || ファイル(F) 編集(E) 表示(V) 翻訳(T) 辞書・権<mark>索(D) 音声(S) ウインドウ(W) ヘルプ(H)</mark>  $\theta$   $\times$ B▶J ▼ │ │ │ │ │ │ <mark>└─</mark> ▼<br>翻訳方向 新規作成 開〈  $\left|\mathbf{G}\right|_{\mathbf{a}}$   $\mathbf{H} = \left|\mathbf{G}\right|_{\mathbf{a}}$   $\left|\mathbf{H}\right|_{\mathbf{a}}$  $\frac{1}{\sqrt{2}}\sum_{n=1}^{\infty}\frac{1}{n^{n}}$ W  $\frac{A}{\lambda}$ d<br>翻訳  $\begin{array}{c}\n\blacktriangleright \\
\text{max}\n\end{array}$ **STEPH**  $R_{\text{H}}$  $E$  city off 1 レイアウトビューの表示 | D ページテキストの取得 | D 選択テキストの取得  $\Box$  ��  $\Box$  Q  $\Box$  0  $\Box$  1  $\Box$  50%  $\Box$  ...  $\odot$ サインイン **CITY HALL LIBRARY** City Hall Library: Open to the public with a collection of 40000 unique reports, books, periodicals and documents. Learn more about the history of New York City. Whether it's for work, school or fun, come in and spend some time with us. Internet Access: We have six computers available for public use with Internet access. Feel free to use them 苗语 日本語  $\overline{B}$   $\overline{K}$ City Hall Library: Open to the public ■市役所ライブラリ:40000冊のユニ with a collection of 40000 unique ークな報告書、本、定期刊行物とドキュ メントのコレクションで大衆に公開され reports, books, periodicals and 待機中 原文 1/2文 翻訳済み 英語から日本語へ 一般

※PDFファイルを翻訳中の画面

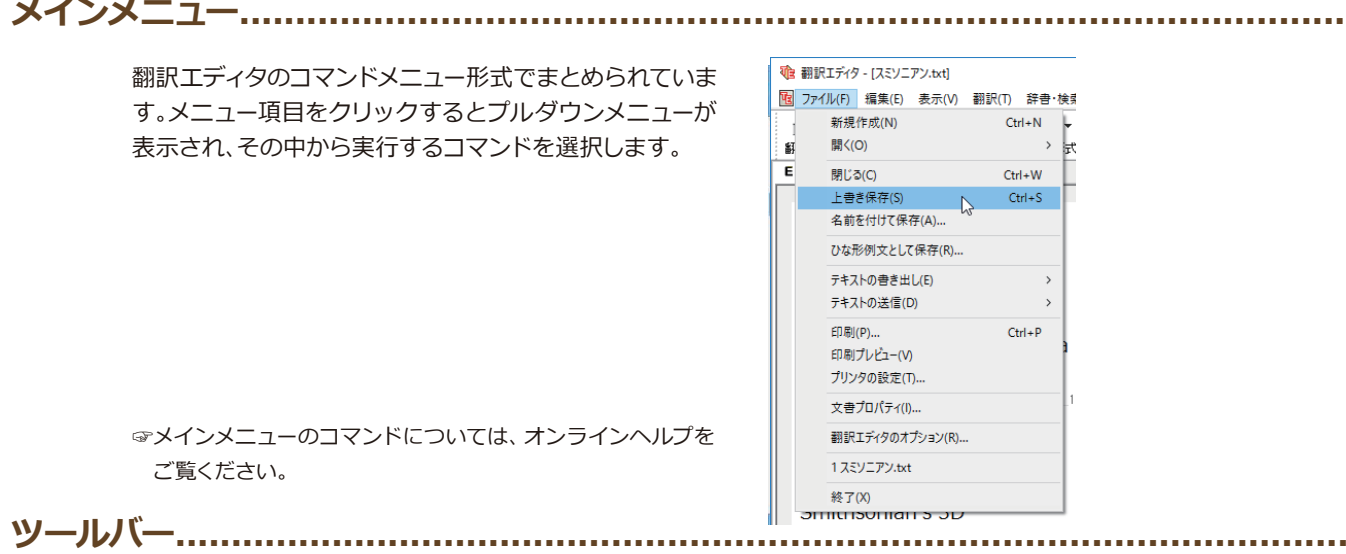

よく使用する翻訳エディタのコマンドボタンの形式でまとめられています。クリックすると、実行できます。ツールバー の表示形式は[表示]メニューの[ツールバー]のサブメニューで設定できます。[すべてのボタンに文字を表示する][ボ タンの文字を選択的に表示する][ボタンにアイコンのみを表示する]のいずれかを選択できます。

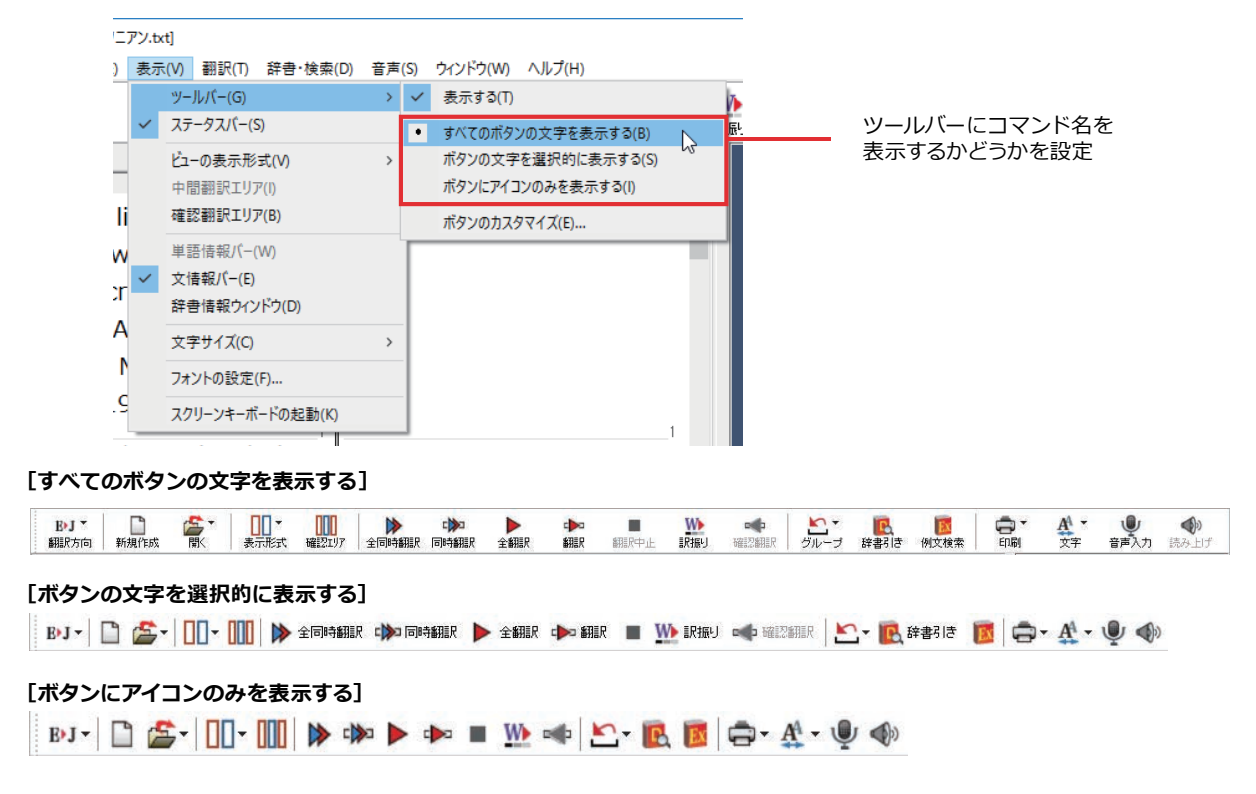

#### **[翻訳方向]ボタン**

 $B/J$ 翻訳方向 英語から日本語へ √ 日本語から英語へ  $\blacktriangledown$ 一般 ビジネス・法律  $\mathbb{V}$ **重気·電子·情報** 科学·機械 理化学 趣味·娯楽 ユーザ設定1 ユーザ設定 2 ユーザ設定3 ユーザ設定4 翻訳スタイルの編集(S)... 翻訳方向の選択と翻訳スタイルの選択を行います。

#### **[新規作成]ボタン**

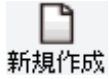

新しい文書を開き、空の文書ウィンドウを表示します。

**[開く]ボタン**

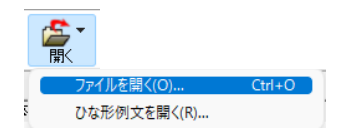

クリックすると、文書ファイルを開くためのメニューが表示されます。

クリックすると、文書の印刷に関するメニューが表示されます。

[ファイルを開く]では、保存してある翻訳エディタ専用の文書ファイル(拡張子 「.krydoc」)や、翻訳したいテキストファイル、Word 文書ファイル、PDF などを開くこ とができます。

[ひな形を開く]では、300 以上の英文レターのひな形例文から作成したい英文のサン プルとして文書を開くことができます。

#### **[印刷]ボタン**

 $\sqrt{\frac{Ctrl+P}{}}$ 印刷(P)... 印刷プレビュー(V) プリンタの設定(T) ...

#### **[表示形式]ボタン**

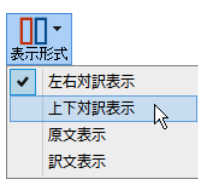

文書ウィンドウの表示形式を変更できます。[左右対訳表示][上下対訳表示][原文表示] [訳文表示]のいずれかの形式を選択できます。

#### **[確認翻訳エリア表示]ボタン**

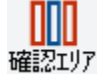

[確認翻訳エリア]の表示/非表示を切り替えます。

#### **[文字]ボタン**

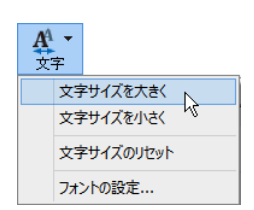

文書ウィンドウに表示する文字サイズやフォントを変更します。 [文字サイズを大きく][文字サイズを小さく][文字サイズのリセット]では、原文ボック ス、訳文ボックス、日本語解析、選択範囲翻訳、単語情報バーすべての文字サイズを同時 に変更します。[フォントの設定]では、言語ごとにフォントと文字サイズを指定できます。

#### **[全翻訳]ボタン**

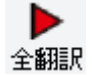

原文ボックスのすべての未翻訳の原文を翻訳し、訳文ボックスに訳文を表示します。翻 訳後、編集した原文も翻訳対象にします。

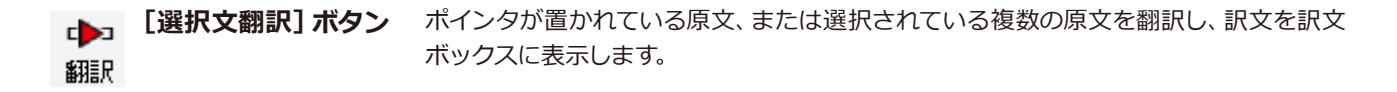

実行中の翻訳を中止します。 **[翻訳停止]ボタン**

翻訳中止

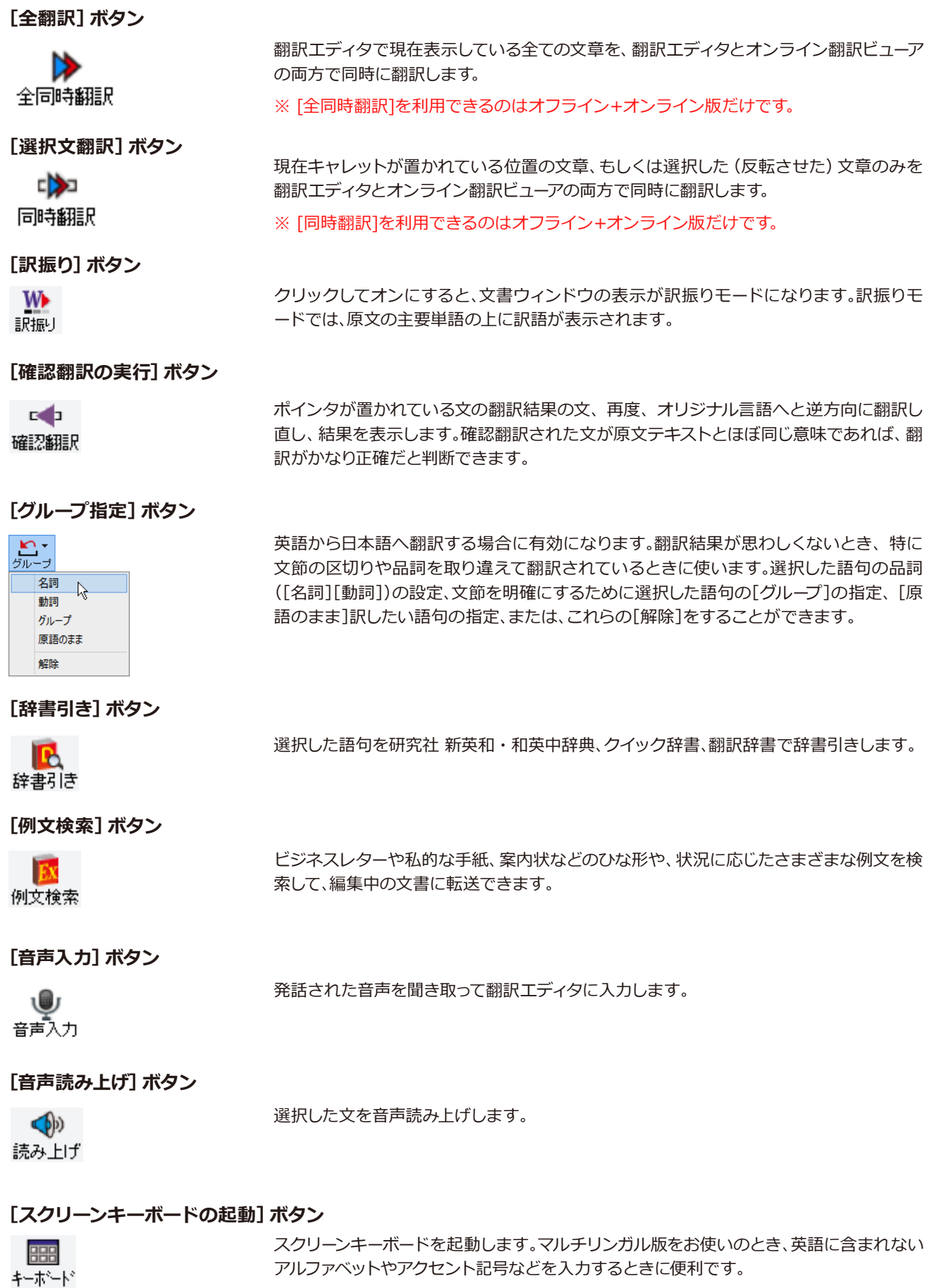

**[ナビ]ボタン** M

LVTE

簡単な操作説明を記述した LV ナビのウィンドウを表示します。

アルファベットやアクセント記号などを入力するときに便利です。

#### **文書ウィンドウの表示エリア.................................................................................**

翻訳エディタでは、原文と訳文を含む文章のセットを1つの文書として扱い、文書ウィンドウに表示します。翻訳エデ ィタを起動後の最初に新規文書や既存の文書を開くと文書ウィンドウは最大化され、[翻訳エディタ]ウィンドウと 一体化します。複数の文書を開いたときは、タブまたはウィンドウメニューで編集する文書を選択できます。編集中の 文書を閉じるときは、[ファイル] メニューの [閉じる] を選択するか、 | | | 閉じる] ボタンをクリックするか、タブを 右クリックしてコンテキストメニューから[閉じる]を選択します。

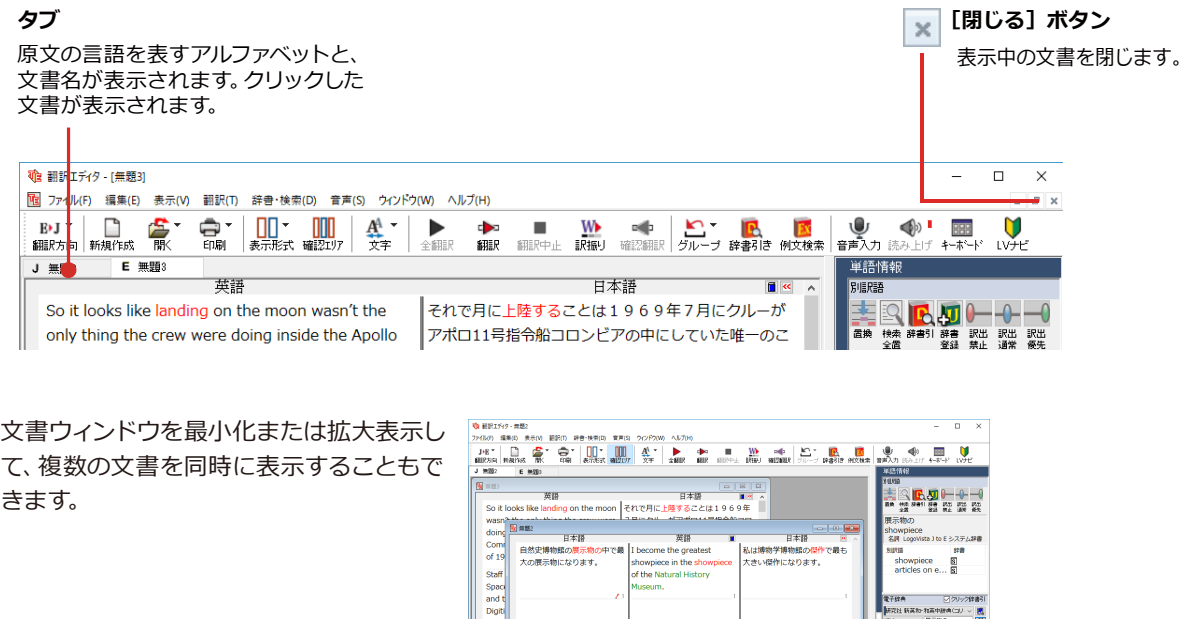

**文書ウィンドウ...................................................................................................**

#### **原文ボックス**

翻訳元のテキストを入力するボックスです。翻訳エディタはこのボックスにあるテキストを翻訳します。原文ボック スには、次のいずれかの方法でテキストを入力します。

析<br>なります!表現を避けてく!

- ●キーボードから直接入力する、ファイルに保存されたテキストを読み込む、アプリケーション上からテキストをコピ ー&貼り付け、またはドラッグ&ドロップする。
- ●OCRソフトでテキストファイルに保存されたテキストを読み込む。

原文ボックスのテキストは[編集]メニューのコマンドやキーボードで編集できます。翻訳済みの原文テキストを編 集すると、その文が自動的に再翻訳されます。(自動的に再翻訳しないオプションもあります。)

#### **訳文ボックス**

翻訳された訳文が表示されます。1文ごとに原文に対する形式で表示されます。訳文ボックスのテキストは[編集] メニューのコマンドやキーボードで編集できます。

#### **確認翻訳ボックス**

[確認翻訳]には、翻訳結果の文を、再度、オリジナル言語へと逆方向に翻訳し直した結果が表示されます。確認翻訳 された文が原文テキストとほぼ同じ意味であれば、翻訳がかなり正確だと判断できます。

#### **中間翻訳結果**

マルチリンガル版で、日本語と欧州言語間の翻訳など、英語を介して翻訳するときに表示されます。原文を中間言語 である英語に翻訳した結果が表示されます。[中間翻訳結果]の内容を編集すると、訳文に反映されます。

#### **単語情報バー(ウクライナ語を除く)........................................................................**

単語情報バーには、原文ボックスまたは訳文ボックスで選択した単語に関する情報が表示されます。 ▶ [バーを閉じ る]ボタン/KI[バーを開く]ボタンで表示/非表示を切り替えられます。

[別訳語]には、単語対応表示させた単語の別訳語が表示されます。

[電子辞典]では、電子辞典での辞書引きが可能で、[クリック辞書引]にチェックを入れている場合、選択した単語が 自動で辞書引きされます。

- ●原文ボックスまたは訳文ボックスで単語を選択後 [辞書引き]コマンドの実行
- ●原文ボックスまたは訳文ボックスで単語を選択し「クリック辞書引」での自動辞書引き
- [別訳語] のリストでリスト内の項目を選択
- ●電子辞典の入力ボックスに語句を入力して辞書引き

**文情報バー.........................................................................................................**

[日本語解析]は、日本語から英語または別の言語に翻訳する時に有効になります。原文を分析し、翻訳に誤りが起き そうなあいまい要素があった場合は、その情報を表示します。日本語解析結果リストから項目を選択して[日本語チ ェッカー]ボタンをクリックすると、日本語編集ウィンドウが表示されます。編集ポイントを参考に、日本語を修正し [ 書き換え ] ボタンをクリックします。[選択範囲翻訳]は、原文をマウスでドラッグすると、ドラッグされている部分だ けの翻訳結果が自動で表示されます。 とバーを閉じる]ボタン/ 2 [バーを開く] ボタンで表示/非表示を切り替え られます。

#### **ステータスバー..................................................................................................**

コマンドボタンの説明や、現在行われている作業の内容(待機中、翻訳中など)、ポインタの位置の情報(原文か訳 文か、行数)を表示します。また、選択されている翻訳方向や翻訳スタイルも表示されます。

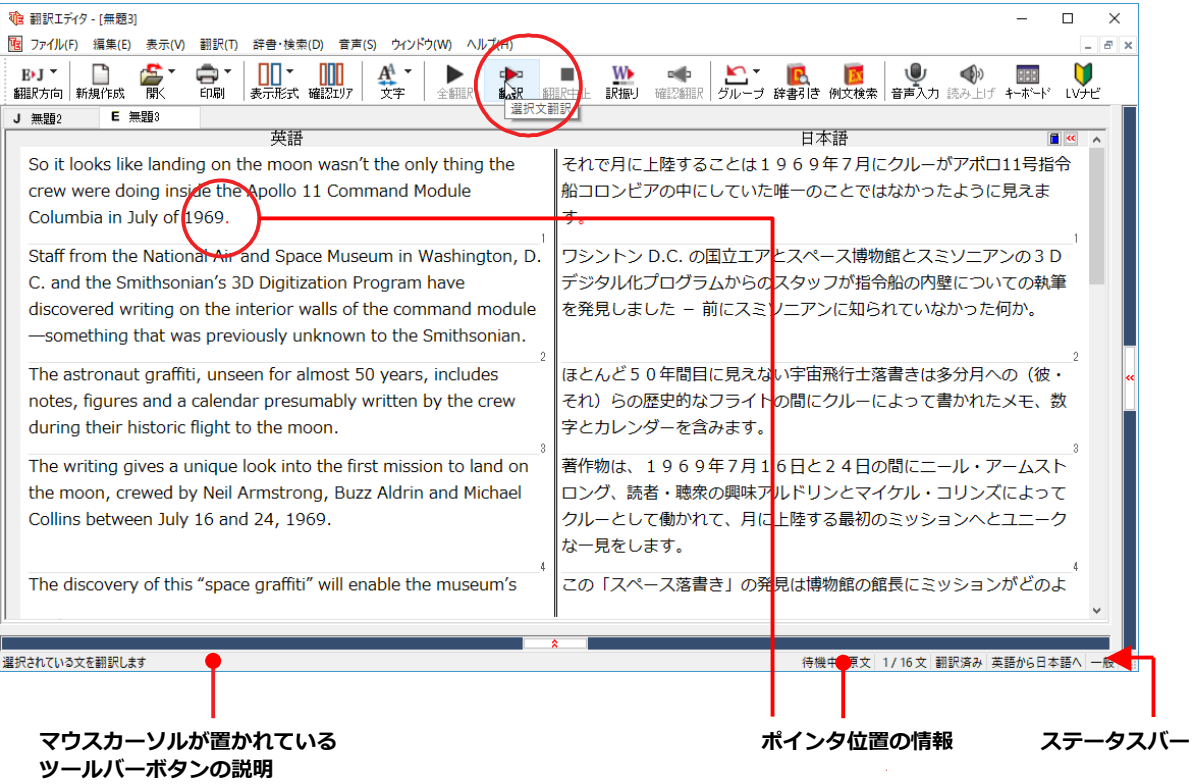

#### **◆ 原文エリアへの音声入力**

原文エリアへの音声による入力機能です。

**注** ●事前にWindowsコントロールバネルにある音声認識の設定や言語バックのインストールが必要とな<br><mark>意</mark> ります。また、OSによって利用できる言語の条件やインストール方法に違いがあります。<br>! ●ご使用のパソコンに入力装置がない場合は、別途入力装置が必要です。 ります。また、OSによって利用できる言語の条件やインストール方法に違いがあります。 ●ご使用のパソコンに入力装置がない場合は、別途入力装置が必要です。

●マルチリンガルの場合、対応する音声入力言語は英語、フランス語、スペイン語、ドイツ語、日本 語、簡体字中国語、繁体字中国語のみとなります。

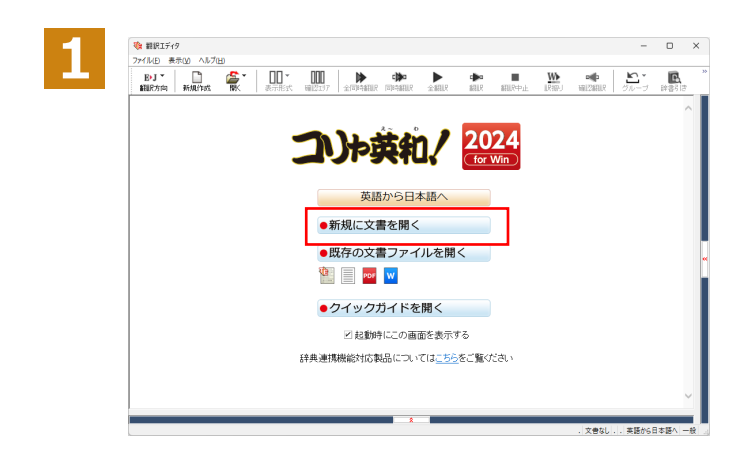

翻訳エディタを起動します。

起動メニューから[新規に文書を開く]ボタ ンをクリックし、新規文書を開きます。

[翻訳方向と翻訳スタイルの選択]ボタンを クリックし、翻訳方向を選択します。 この例では、[日本語から英語へ]を選択し ます。

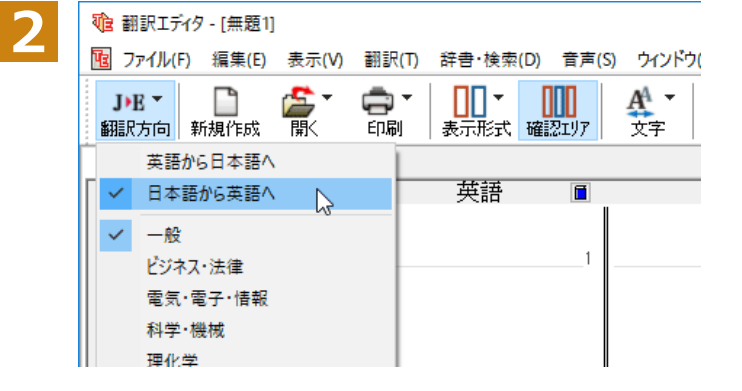

3 電 翻訳エディタ - [無題1]<br>2 「電 <sub>Tre</sub>/ligh 編集(E) 事示(M) 翻訳(T) 辞書·接索(D) 音声(S) ウィンドゥ(M) シをクリックし、翻訳スタイルを選択します。  $\Box$ ā. AA -C **MMT** DE-印刷 表示形式確認エリア 翻訳方向 新規作成 開く 立字  $\mathcal{A}$ 英語から日本語へ 英語  $\overline{\mathsf{H}}$ √ 日本語から英語へ  $\blacksquare$  $-83$  $\mathcal{V}$ ビジネス・法律 電気・電子・情報 科学·機械 待機中 原文 1/1文 未翻訳 日本語から英語へ 一般

この例では、[一般]を選択します。

選択した翻訳方向と翻訳スタイルがステー タスバーに表示されます。

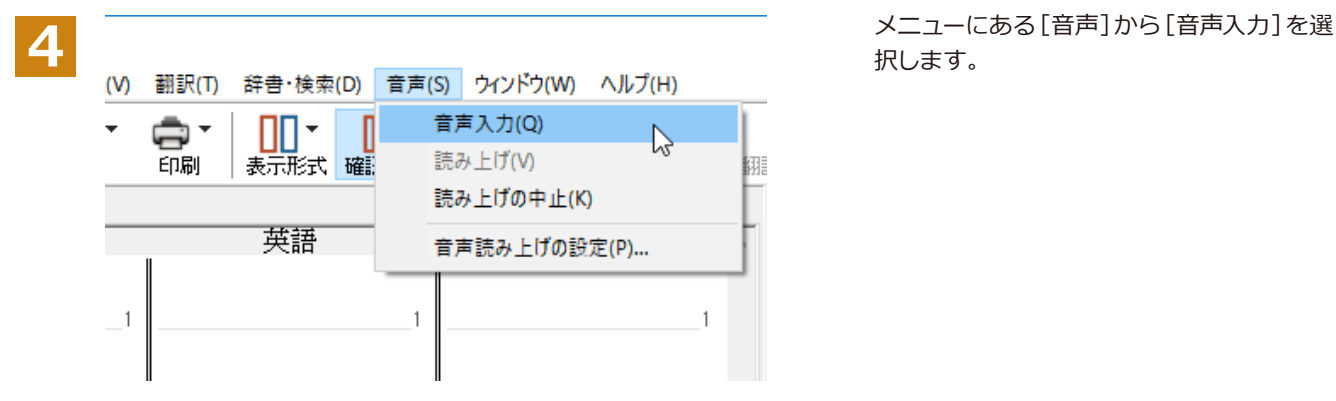

日本語を聞き取っています・・・<br>話し終わったらマイクボタンを押してください。

<mark>う</mark> 音声入力画面がでてきます。<br> 翻訳する原文を音声入力します。

**6**

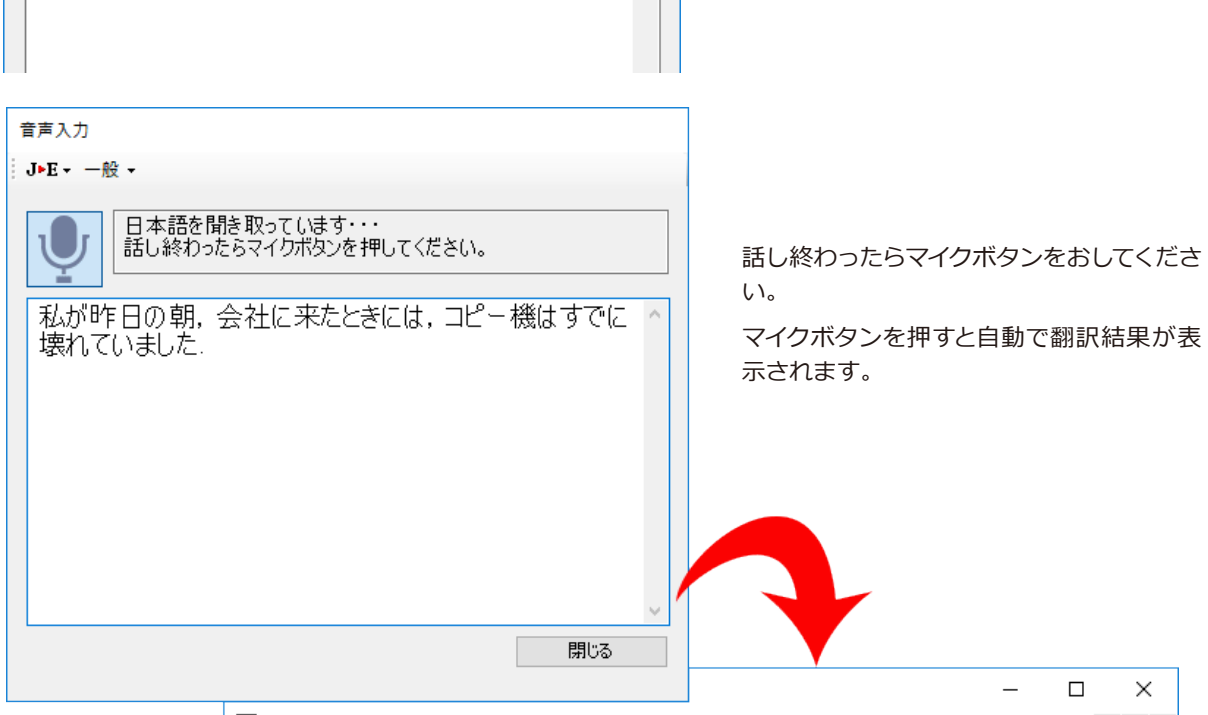

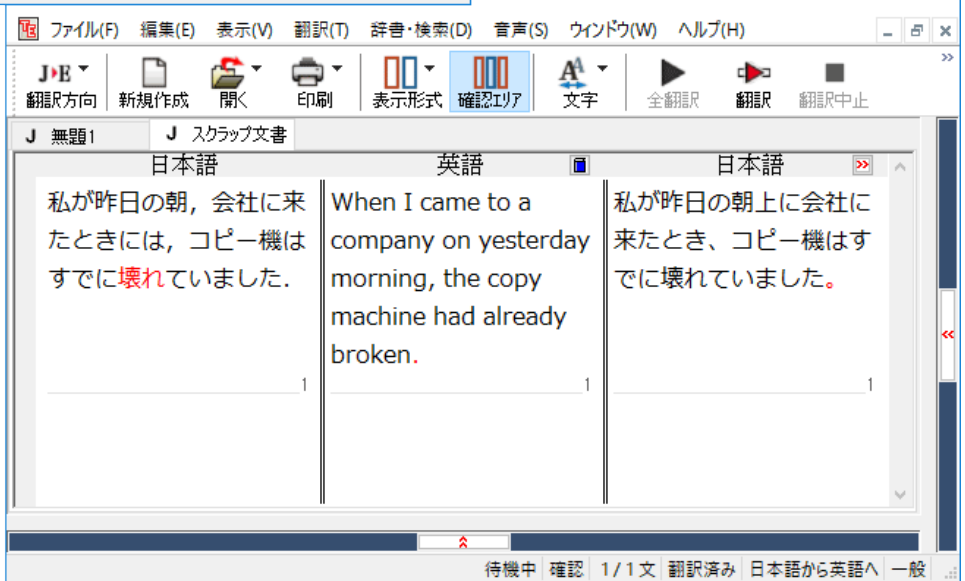

# **基本的な翻訳の流れ**

翻訳エディタの最も基本的な機能を使って、原文の翻訳から、結果を保存・印刷するまでの流れを説 明します。

### **◆翻訳の準備**

翻訳エディタを起動したら、起動メニューから[新規に文書を開く]を選択して新規文書を開きます。翻訳方向と翻 訳スタイルを設定し、翻訳する原文を入力します。

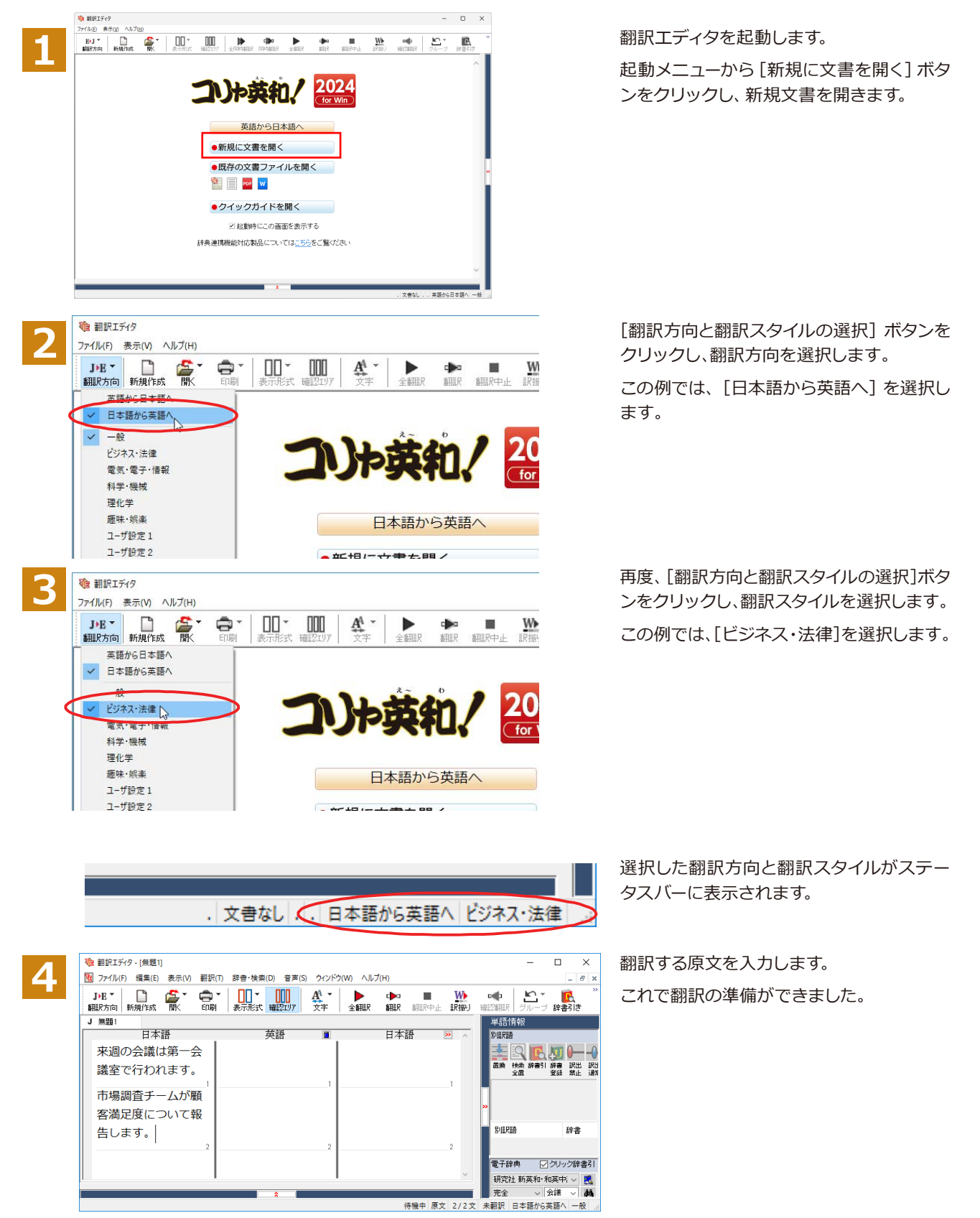

#### **◆翻訳する**

入力した原文は、「全翻訳]または「翻訳]ボタンで翻訳できます。

**ヒント**

注 意

・[選択文翻訳]は、翻訳・未翻訳に関わらず、ポインタが置かれている文または選択している複数の文を翻訳します。 ・[すべて翻訳]は、未翻訳のすべての原文を頭の行から順次翻訳します。

一度翻訳した後に原文を編集した場合、その原文も「未翻訳」として扱われます。

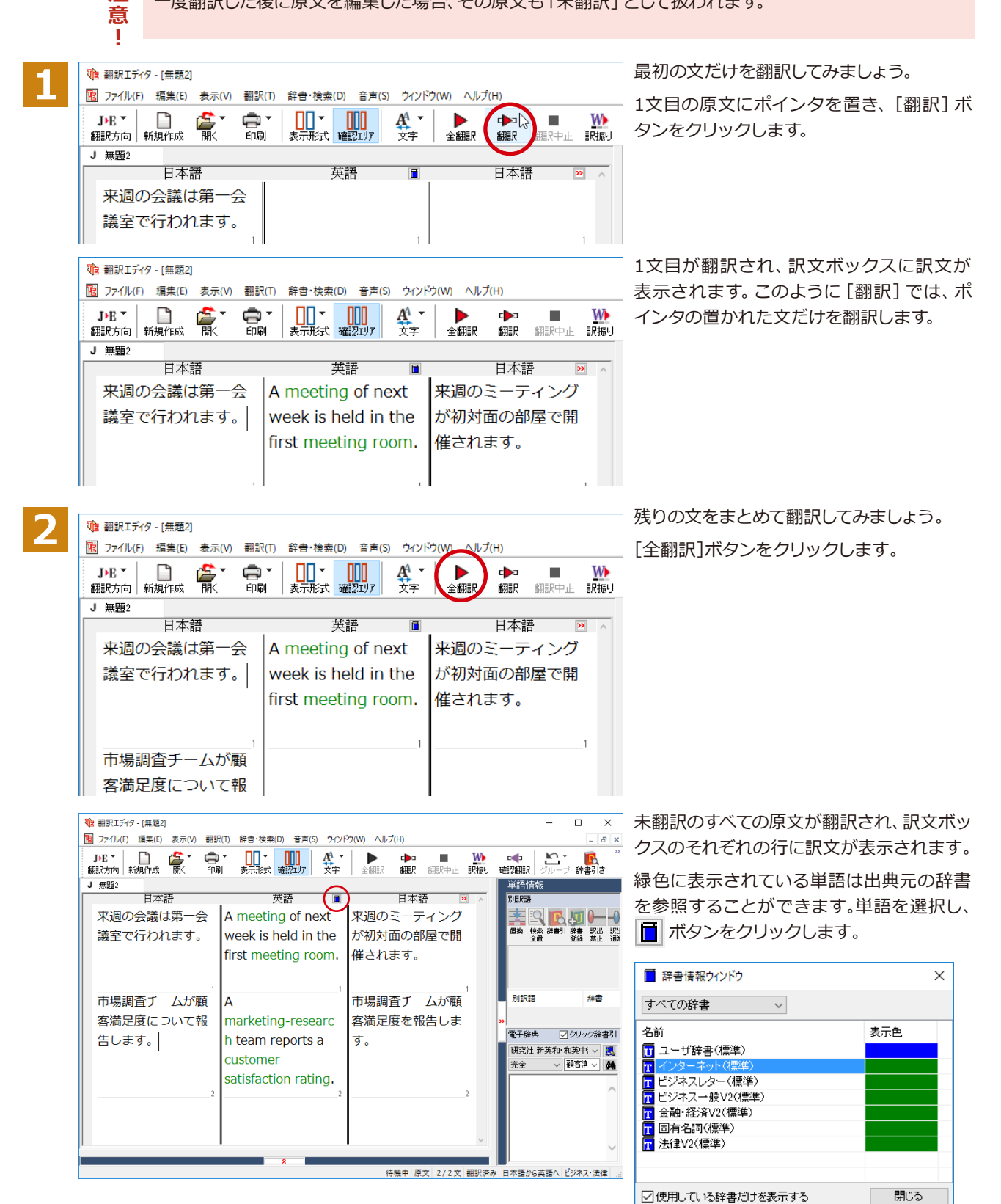

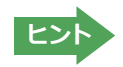

翻訳エディタには、訳文の精度を高めていくためのさまざまな機能が用意されています。詳しくは「3 英文を翻訳して みよう」、「4 和文を翻訳してみよう」をお読みください。

## **◆翻訳結果を保存する**

翻訳結果は翻訳エディタ専用の文書ファイルに保存できます。文書ファイルには、原文と訳文のほか、翻訳方向や使用した翻 訳スタイルなどの情報も記録され、翻訳エディタでの作業内容がそのまま保存されます。また、翻訳結果を別のアプリケー ションソフトなどで利用したい場合は、テキスト形式のファイルに書き出すことができます。

# **文書ファイルに保存する.......................................................................................**

翻訳結果を翻訳エディタ専用の文書ファイルに保存します。

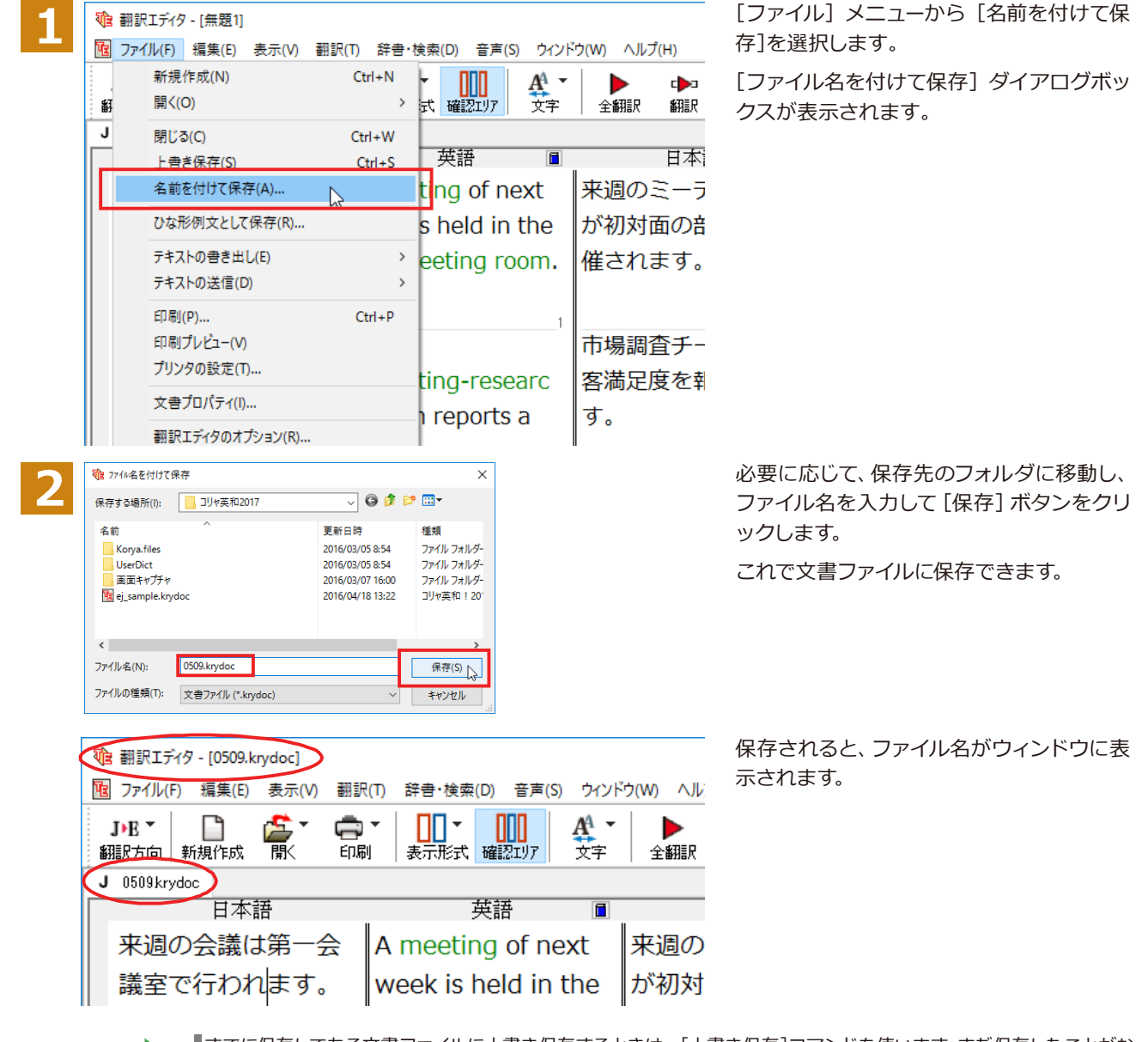

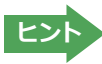

すでに保存してある文書ファイルに上書き保存するときは、[上書き保存]コマンドを使います。まだ保存したことがな い文書の場合は、[ファイル名を付けて保存]ダイアログボックスが表示されます。

#### **テキストファイルに書き出す.**

テキストファイルには、次のいずれかの形式で書き出しができます。

- ●原文のみ
- ●訳文のみ
- ●左右対訳
- ●上下対訳

ここでは「訳文のみ」の形式で書き出してみましょう。

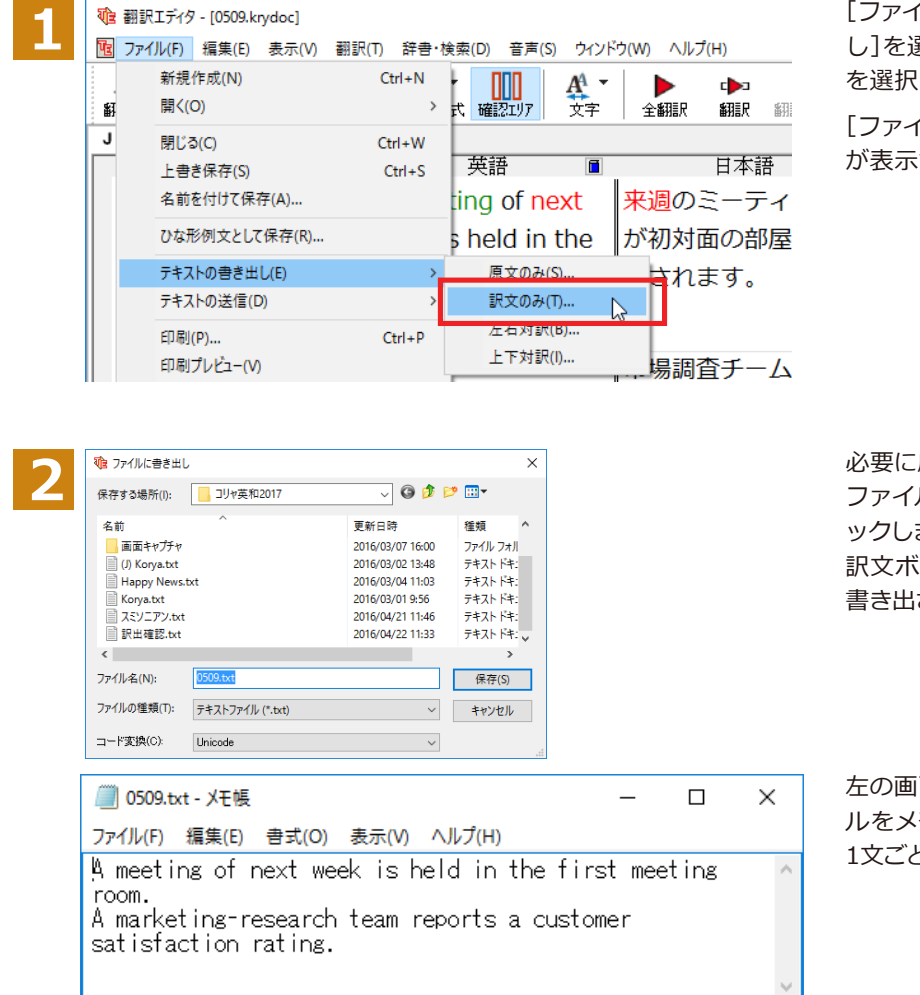

[ファイル]メニューから[テキストの書き出 し]を選択し、サブメニューから[訳文のみ] を選択します。

「ファイルに書き出し] ダイアログボックス が表示されます。

必要に応じて、保存先のフォルダに移動して ファイル名を入力し、[保存]ボタンをクリ ックします。 訳文ボックスの内容が、テキストファイルに

書き出されます。

左の画面例は、書き出されたテキストファイ ルをメモ帳で開いたものです。このように、 1文ごとに改行して保存されます。

#### **お気に入りに登録................................................................................................**

保存したい翻訳結果をお気に入りリストに登録することが出来ます。

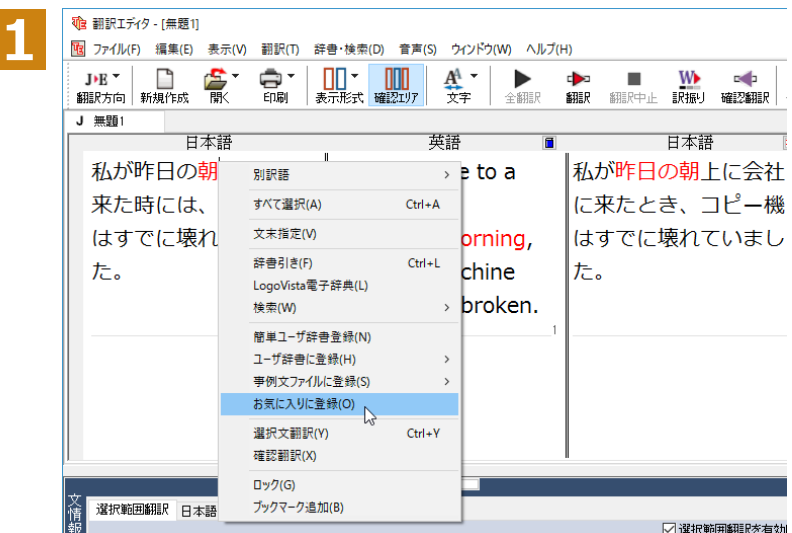

登録したい文章を右クリックして、コンテキ ストメニューからから [お気に入りに登録] を選択します。

お気に入りリストへの登録画面が表示され ます。

☞ お気に入りリストの使い方については、「第2章:操作パネルの使い方 ◆お気に入り登録2」をご参照ください。

# **◆翻訳結果を印刷する**

翻訳結果を印刷してみましょう。翻訳エディタではビューの表示形式に応じて印刷することができます。最初に表示形式ボタ ンから、印刷する表示形式を決めておきます。

#### **プリンタの設定...................................................................................................**

始めに印刷するプリンタや用紙サイズ、用紙の向きなどの設定を行います。

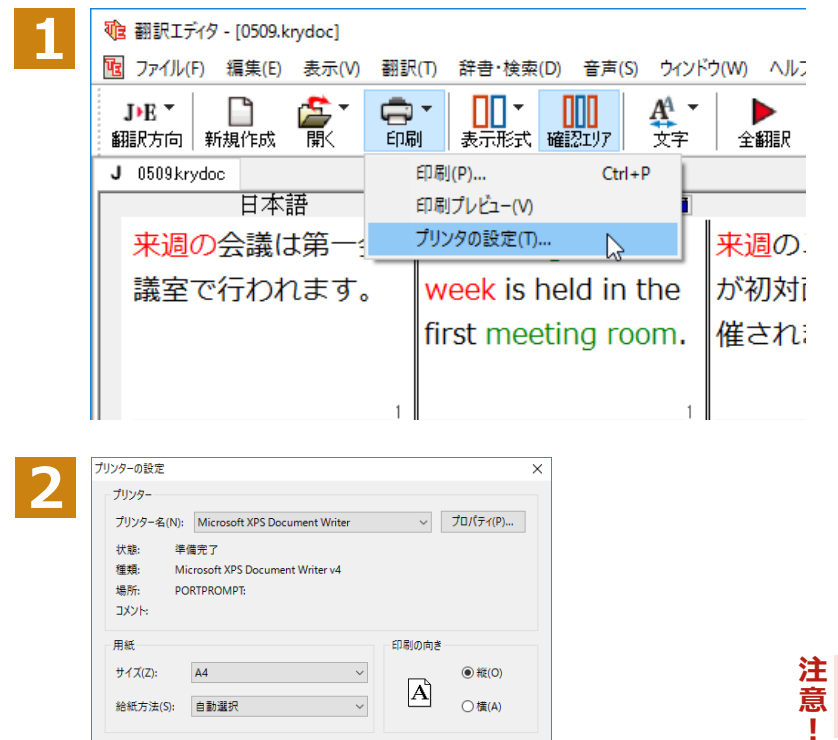

 $\ddot{\phantom{1}}$ 

 $O$ 構 $(A)$ 

OK キャンセル

[印刷]ボタンをクリックし、表示されるメニ ューから[プリンタの設定]を選択します。 「プリンタの設定] ダイアログボックスが開 きます。

印刷するプリンタや用紙サイズ、用紙の向 きなどを設定します。このダイアログの機 能は、他のWindowsのアプリケーションと 共通です。設定できたら[OK]ボタンをクリ ックします。

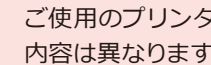

意

т

ご使用のプリンタによって、ダイアログの 内容は異なります。

#### **印刷の実行.........................................................................................................**

給紙方法(S): 自動選択

ネットワーク(W)...

印刷を実行する前に、プリンタが接続され、印刷できる状態になっていることを確認してください。

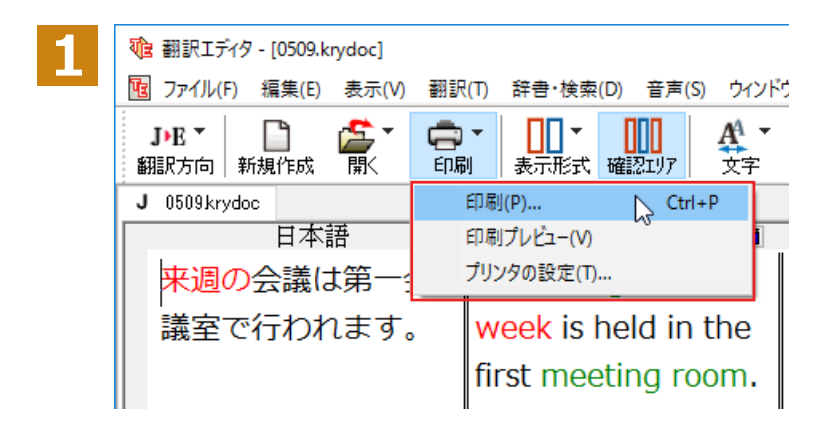

[印刷]ボタンをクリックし、表示されるメニ ューから[印刷]を選択します。

[印刷]ダイアログボックスが表示されます。

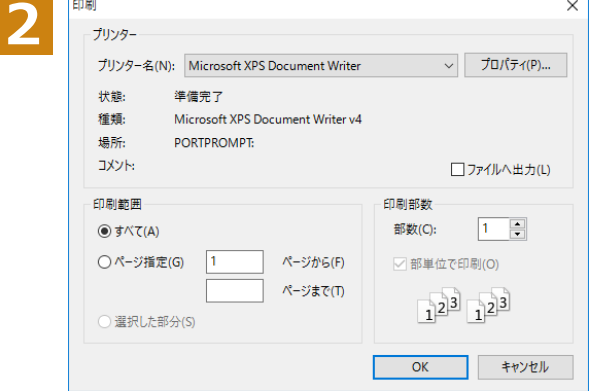

■印刷前に、印刷されるイメージを画面に表示して確認できま す。確認するときは、[印刷]ボタンをクリックし、表示される メニューから [印刷プレビュー] コマンドを選択します。 図 のようなプレビュー画面が表示され、どのように印刷される ■……<br>■かが確認できます。

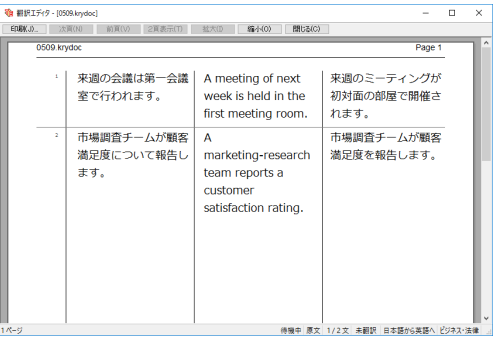

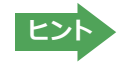

**ヒント**

[ファイル]メニューの[翻訳エディタのオプション]コマンド[印刷]タブでは、印刷に関する次の設定ができます。 ・ 原文表示や訳文表示の印刷時に、文のセパレータを印刷するかどうか。

- ・ ヘッダーを付けるかどうか。
- ・ 余白をあけるかどうか。
- |<br>|・ 左右対訳表示の印刷時に文番号を付けるかどうか

印刷部数などを設定し、[OK]ボタンをクリ ックします。

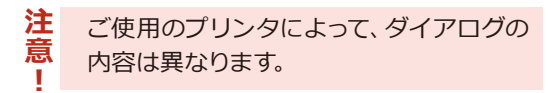

印刷が実行されます。

# **◆品詞発音ビューアを利用する**

翻訳した文章の読み方や品詞を確認してみましょう。確認した内容は印刷することもできます。

#### **翻訳結果 英語→カタカナ/発音記号表記/日本語→ローマ字表記機能..........................**

翻訳結果が英語の場合は、主に日本人を対象とし、英語の読みをカタカナまたは発音記号で表示します。翻訳結果 が日本語の場合は、主に英語圏の方を対象とし、日本語の読みをローマ字で表示します。読み上げ機能を使用して、 読み方を見ながら音声を聞くことができます。

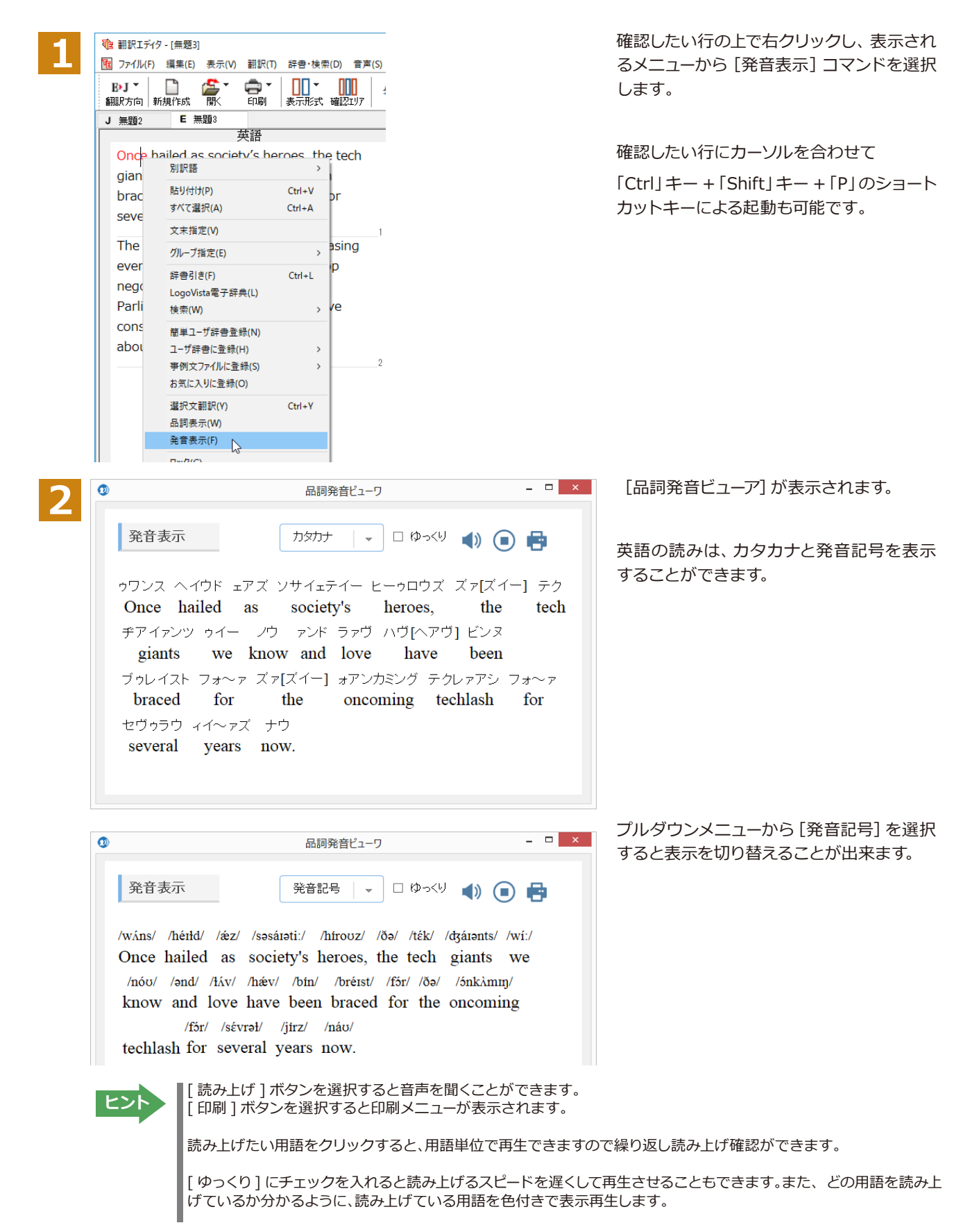

#### **翻訳結果 品詞情報表示機能..................................................................................**

翻訳結果から各用語の品詞が一目で分かるように構文解析情報の品詞を表示し参照できる機能です。

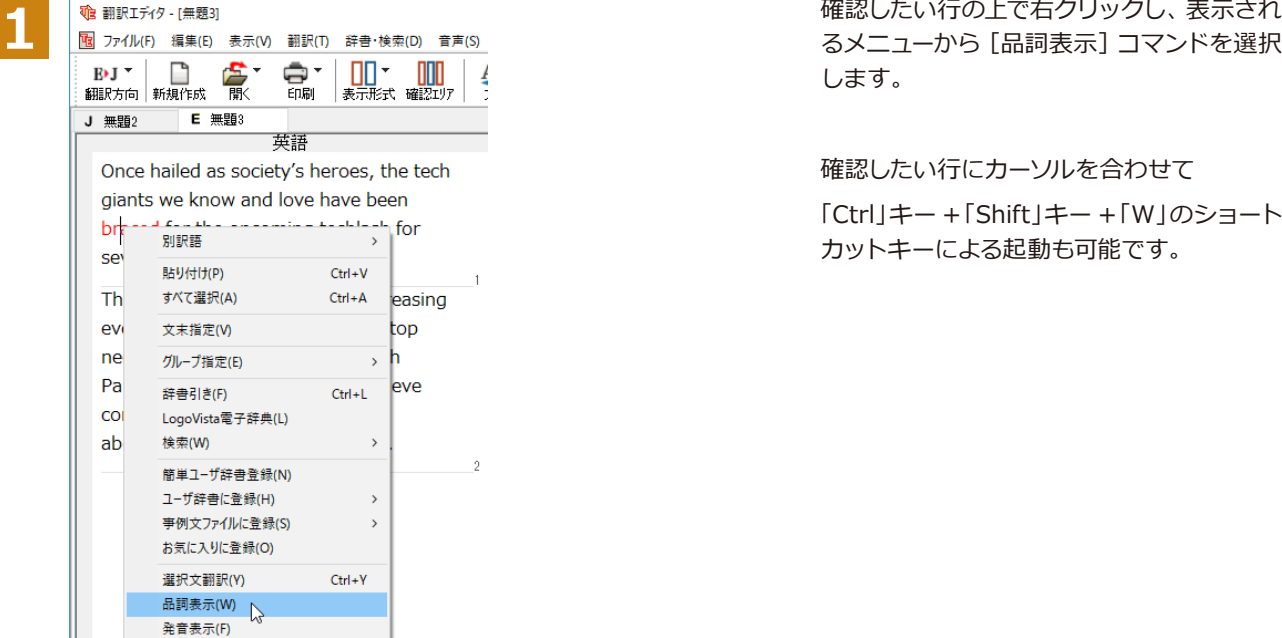

します。

確認したい行にカーソルを合わせて 「Ctrl」キー +「Shift」キー +「W」のショート カットキーによる起動も可能です。

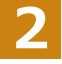

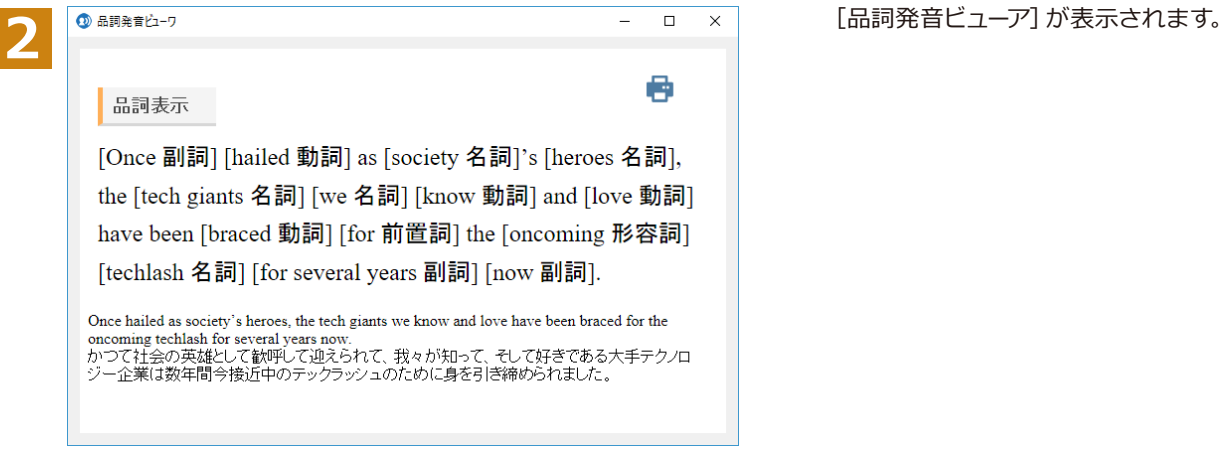

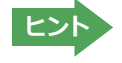

[ 印刷 ] ボタンを選択すると印刷メニューが表示されます。 **ヒント**

# **英文を翻訳してみよう**

翻訳エディタの基本的な機能を理解していただくために、サンプルのテキストファイルを読み込んで 翻訳したり、翻訳結果を改良したりする方法を練習してみましょう。サンプルのテキストファイル は、コリャ英和!一発翻訳をインストールしたフォルダの [Sample] フォルダ内にあります。規定値 のままインストールした場合は以下のフォルダです。

C:¥Program Files¥LogoVista Corp¥Korya2024¥Sample (32bit OSの場合) C:¥Program Files (x86)¥LogoVista Corp¥Korya2024¥Sample (64bit OSの場合)

# **◆英文を読み込んで翻訳する**

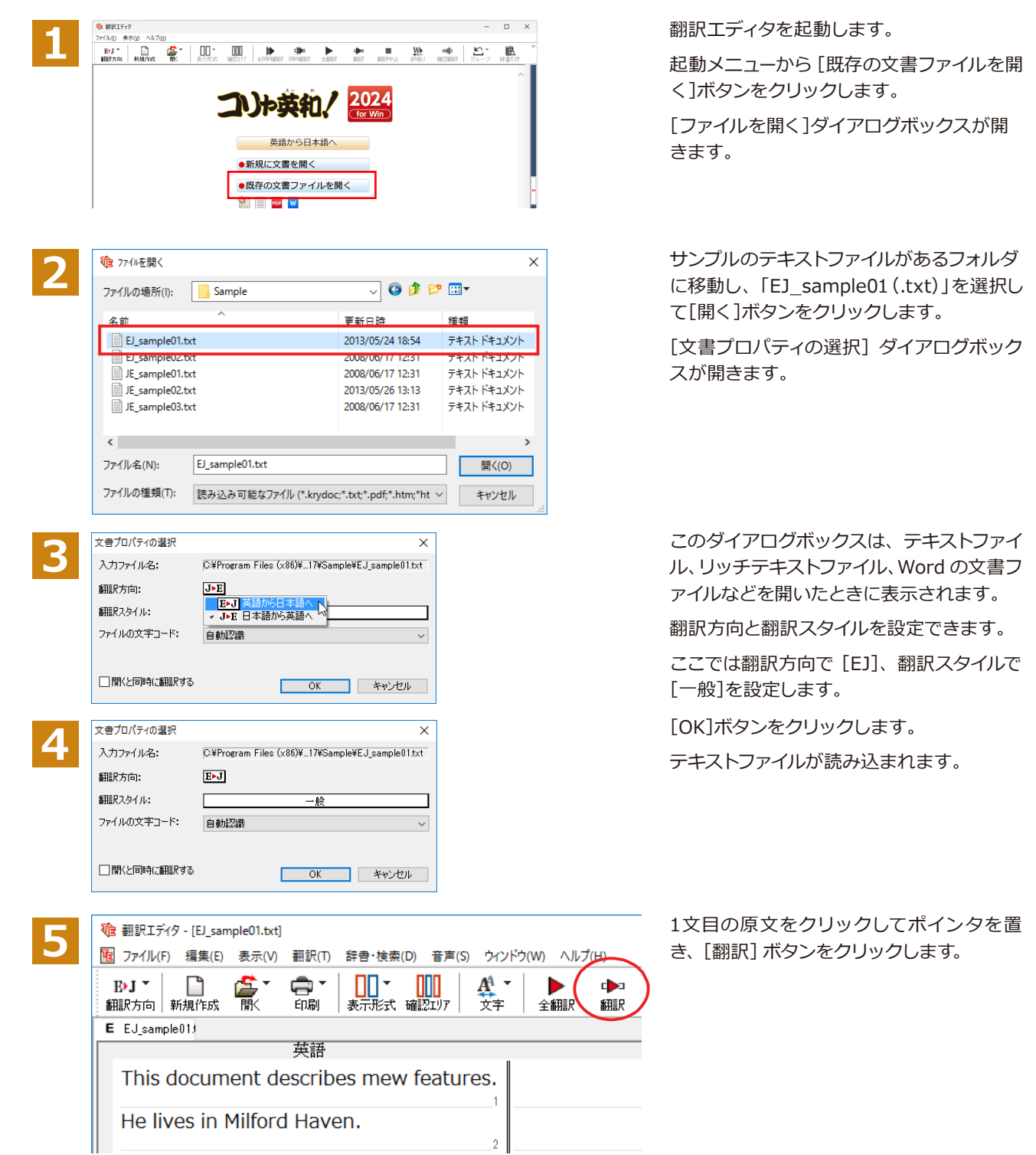

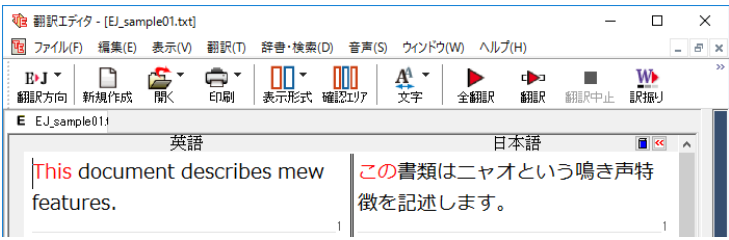

原文が翻訳され、翻訳結果が訳文ボックス に表示されます。

# **◆翻訳結果を検討して、再翻訳する**

t 翻訳エディタ - [EJ\_sample01.txt]

∩ 毫

 $\mathbf{E}\mathbf{H}^{\star}$ 

翻訳方向 新規作成

features.

 $E$   $EJ$  sample 01.

features.

E EJ\_sample013

 $\bigoplus_{f\in\mathbb{R}^+}$ 

英語

This document describes mew

"new"という単語が"mew"と入力されていたため、おかしな訳文になっています。そこで、英文の誤りを修正し、再度 翻訳してみましょう。ここではすでに、修正するべき単語がわかっています。しかし実際の翻訳では、まず、間違ってい る単語を見つけなければなりません。この作業は、翻訳エディタの単語対応の機能を使えば簡単にできます。

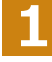

**2**

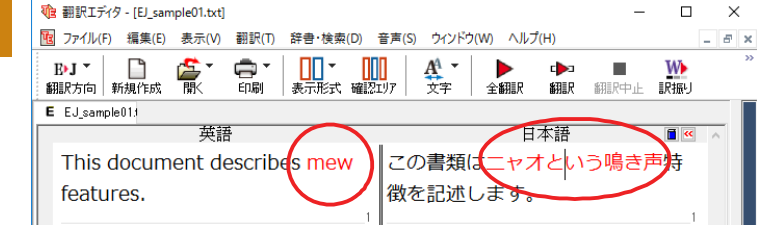

訳文の"ニャオ"という部分をクリックしま す。英文の"mew"、訳文の"ニャオという鳴 き声"が赤で表示され、この部分が対応して いることを示します。これで"ニャオという鳴 き声"を改善するためには、"mew"を修正す ればよいことが分かります。

 $\Box$  $\times$ [2] ファイル(F) 編集(E) 表示(V) 翻訳(T) 辞書・検索(D) 音声(S) ウィンドウ(W) ヘルプ(H)  $e$   $\times$ "new"に修正します。 □□ ▼ □□□<br>表示形式 確認1/7  $\frac{A^4}{\overline{\lambda}\overline{\tau}}$ **W**  $\begin{array}{c}\n\blacktriangleright \\
\uparrow\n\end{array}$ m. Ф **SEER** SEE Print, L.  $F<sub>25</sub>$ 日本語  $\overline{\mathbf{H}}$   $\alpha$ 

"mew"のmをマウスでドラッグして選択し、

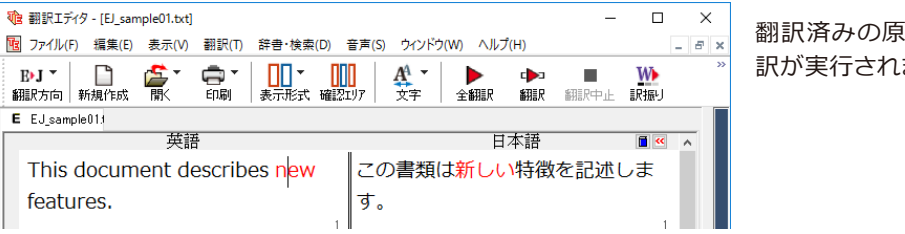

この書類はニャオという鳴き声特

徴を記述します。

文を編集すると、すぐに再翻 ます。

適切な訳文になりました。このように、翻訳結果が思わしくないときは、まず不自然な部分を単語対応で検討するこ とで、元の英文にタイプミスやOCRの認識ミス等による不備がなかったかどうかをチェックできます。

# **◆別の訳語を選択する**

ある単語の訳語は、1つだけではありません。コリャ英和!一発翻訳は、もっとも使用頻度の高い訳語を使って翻訳を 行いますが、別の訳語を選んだ方が、より好ましい訳文になることもあります。そこで翻訳エディタには、翻訳後、任 意の単語に対する訳語の一覧を表示して、別の訳語に変更する機能が用意されています。

**【**<br>【<br>【

注 意 T

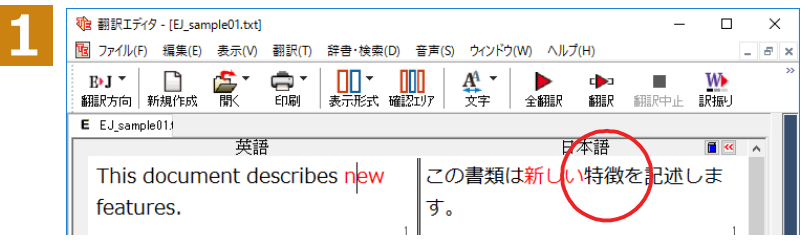

訳文の"特徴"にマウスカーソルを合わせ、マ ウスをクリックします。

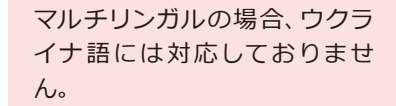
英文の"features"と"特徴"が赤で単語対応表示されます。また、単語情報バーの[別訳語]に"features"に対する訳 語の一覧が表示されます。

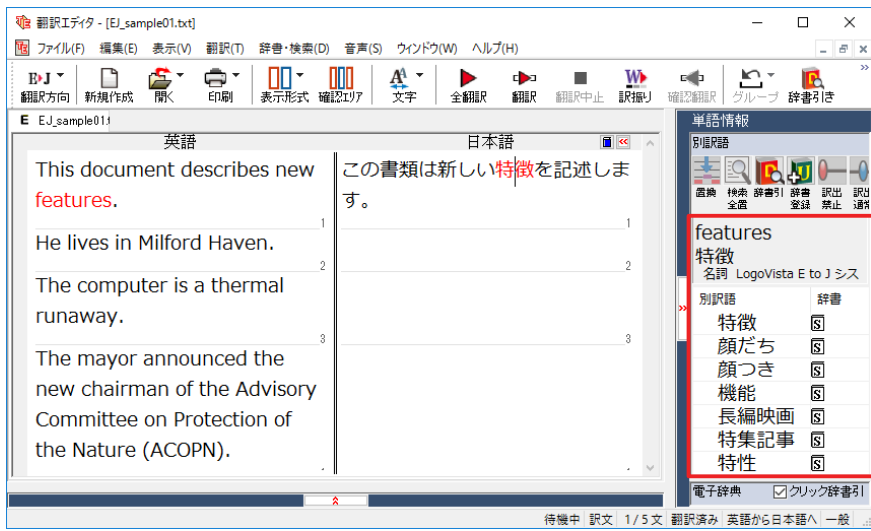

<sub>nple01.txt]</sub><br>- □ × 別訳語の一覧から、"機能"をダブルクリッ<br><mark>含 ☆ 貪 ・ | Ⅲ / ・ ||</mark>||| | <u>A</u> \* | ▶ ・ 中 · ■ W → 『 ト · 『 ト · 『 》 クします。

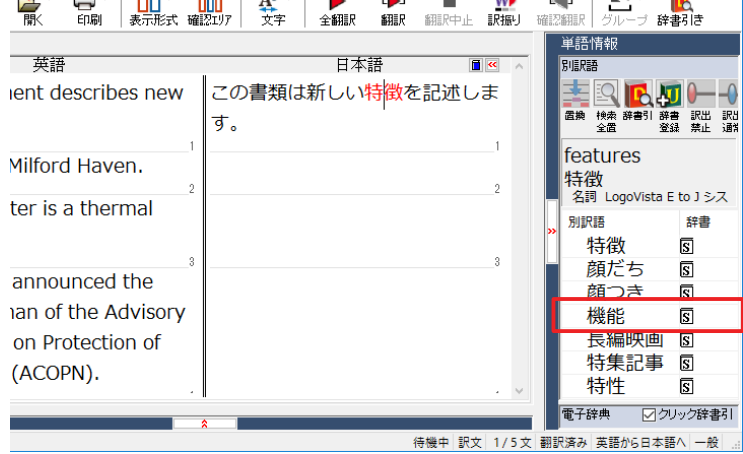

訳文の"特徴"が"機能"に変わります。

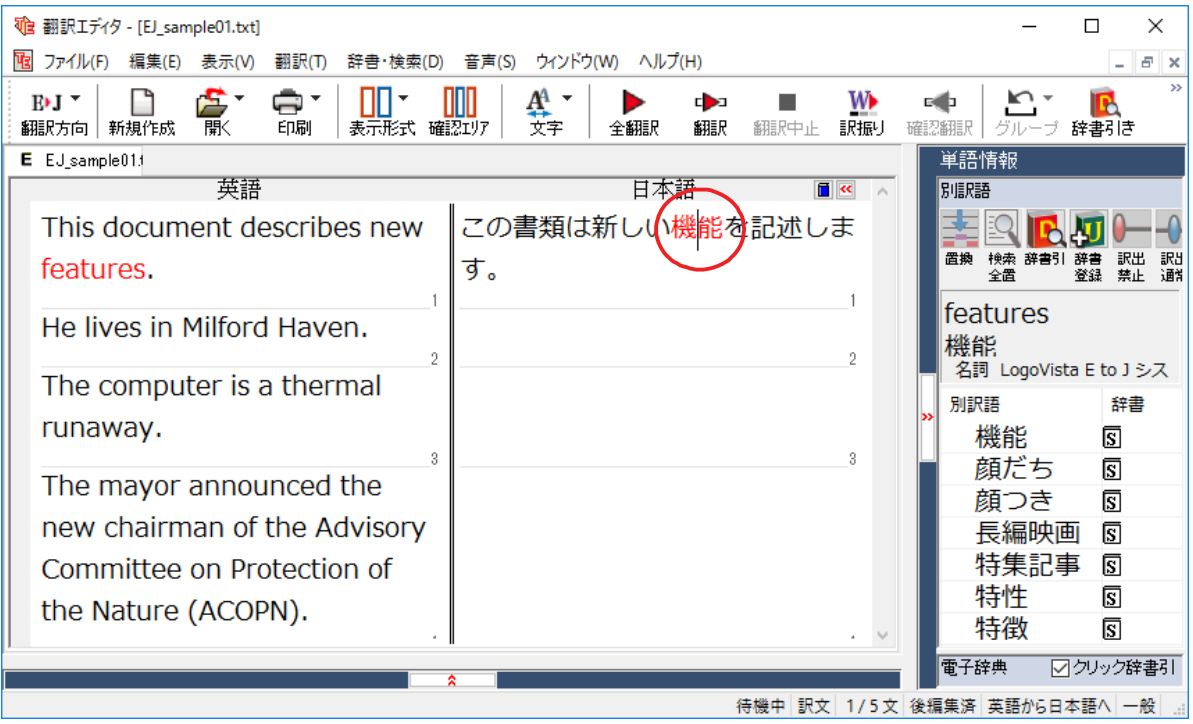

#### **◆ユーザ辞書を使用する**

コリャ英和!一発翻訳には、ユーザ自身が語句を登録できるユーザ辞書の機能があります。コリャ英和!一発翻訳が訳 せなかった単語や固有名詞などを登録していくことで、翻訳の精度が上がっていきます。コリャ英和!一発翻訳をイン ストールした時点では、「ユーザ辞書(標準)」という名称のユーザ辞書が翻訳スタイルに登録されています。ユーザ 辞書は、最大5個まで同時に使用できます。また、5個以上のユーザ辞書を作っておき、必要に応じて切り替えて使用す ることもできます。ユーザ辞書の管理は、翻訳スタイルの一部として行います。新規作成、ロード(「コリャ英和!一発 翻訳」で使用するユーザ辞書として指定すること)、アンロード (「コリャ英和!一発翻訳」 で使用するユーザ辞書の指 定から外すこと)が行えます。翻訳スタイル「一般」にロードされている「ユーザ辞書(標準)」に語句を登録する方法 を紹介します。

**辞書にない単語が含まれる文を翻訳してみる...........................................................**

翻訳エディタで、辞書に登録されていない単語が英文に含まれる場合、どのように翻訳されるかを見てみましょう。

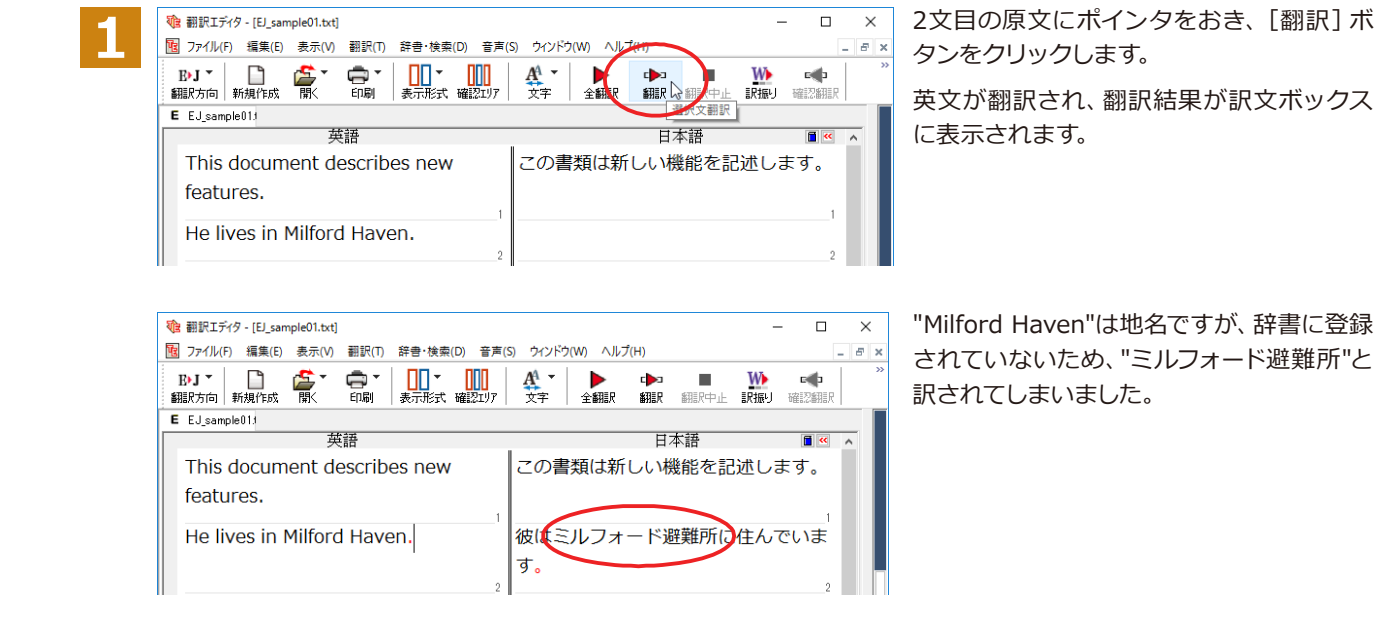

#### **ユーザ辞書に語句を登録する................................................................................**

地名として翻訳されなかった"Milford Haven"をユーザ辞書に登録し、再翻訳してみましょう。

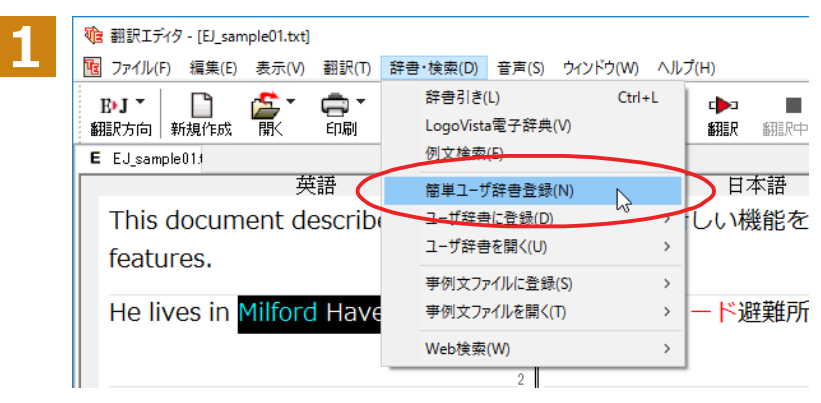

"Milford Haven"をマウスドラッグで選択し て、[辞書・検索]メニューから[簡単ユーザ 辞書登録]をクリックします。

[簡単ユーザ辞書登録]ダイアログボックスが表示されます。英語の欄には、選択した"Milford Haven"が自動的に 入力されます。

日本語の欄にミルフォード・ヘブンを入力 ■ 簡単ユーザ辞書登録  $\Box$  $\times$ **2** し、[保存]ボタンをクリックします。  $E \cdot J - \frac{16}{10}$ ा?• これで"Milford Haven"の登録が終了し、簡 保存 EtoJユーザ辞書 ユーザ辞書(標準) 単ユーザ辞書登録]ダイアログボックスが キャンセル 閉じます。 英語 2 辞書 Milford Haven **登録先のユーザ辞書名** 日本語 ミルフォード・ヘブン ・翻訳スタイルに複数のユーザ辞書が設定されているときは、優先度が最も高いユーザ辞書が登録先のユーザ辞書名 **ヒント** の欄に表示されます。欄の▼をクリックすると、翻訳スタイルに設定されているユーザ辞書の一覧が表示され、登 録先の辞書を変更できます。 ・[辞書・検索]メニューの[ユーザ辞書に登録]では、品詞などの詳しい情報を設定できます。 ■ ユーザ辞書エディタ  $\overline{a}$  $\overline{\phantom{0}}$   $\times$ Ξ 第日の連 名詞 品詞 原語<br>Milford Haven - 訳語<br>ミルフォード・ 英語:  $\overline{a}$ 単数形 Milford Haven 品詞: 名詞<br>複数形 Milford Haven 語尾変化(D) 日本語 訳語: ミルフォード・ヘブン 優先度: ▽ 最優先 - 名前 - エントリ数 - <br>ユーザ辞書 (標準 1 英語から日本語へ エントリ検出数: 1 辞書: 1 詳しくは翻訳エディタのヘルプをご覧ください。 **再翻訳する.........................................................................................................** ta 翻訳エディタ - [EJ\_sample01.txt]  $\Box$  $\times$ **1** [6] ファイル(F) 編集(E) 表示(V) 翻訳(T) 辞書・検索(D) 音声(S) ウインドウ(W)  $E \times$  $E \cup \top$  $\Box$  $\prod_{\#\pi\in\mathbb{R}^+}\times\prod_{\mathfrak{m}\in\mathbb{Z}}\mathfrak{m}_\pi$  $\frac{A^4}{\overline{x}}$ **W** оф ●↑ ≏∗้  $\mathbb{R}$ 課報 確認翻測  $E$  EJ sample  $011$ -<br>大学<br>-日本語 This document describes new この書類は新しい機能を記述します。 features.

翻訳エディタの[翻訳]ボタンをクリックし て、再翻訳してみます。

再翻訳され、以前の訳文が新しい和訳に入 れ替わります。"Milford Haven"も正しく翻 訳されます。

```
E EJ sample 01t兼語
                                            日本語
                                                         \overline{a}This document describes new
                              この書類は新しい機能を記述します。
features.
                              彼はミルフォード・ヘブンに住んでい
He lives in Milford Haven.
                              ます。
```
 $\frac{A^4}{\Sigma^2}$ 

▶<br>全翻訳

翻訳 翻种

す。

彼はミルフォード避難所に住んでいま

 $\overline{\Box}$  $\times$ 

**DOM:** 

w

読書

٠

F x

ユーザ辞書が出典元の語句は、青字で表示されます。

**ヒント**

He lives in Milford Haven.

富

●、

 $\prod_{n=1}^{\infty}$   $\cdot$   $\prod_{n=1}^{\infty}$ 

**THE 翻訳エディタ - [EJ\_sample01.txt]** 

 $B/J \sim$ B•J ▼ │ │ │<br>翻訳方向 │ 新規作成

#### **◆専門辞書・分野辞書を使用する(英日・日英翻訳のみ)**

専門辞書や分野辞書は、分野ごとの専門用語が収録された辞書です。翻訳を行う文書に応じて使い分けると、より適 切な翻訳結果を得ることができます。ここでは、専門辞書・分野辞書を使うことにより、翻訳結果がどのように変わ るかを紹介します。

**ヒン** 

・翻訳に使用できる専門辞書・分野辞書については、本マニュアル第 1 章の「コリャ英和!一発翻訳での翻訳 で使 用できる辞書について」をご覧ください。

・分野辞書は、翻訳スタイルの編集ダイアログ上では専門辞書の一種として扱われます。

#### **専門辞書なしで、コンピュータ関連の文章を翻訳してみる...........................................**

まずは、専門辞書を利用しない場合、どのように翻訳されるかを見てみましょう。

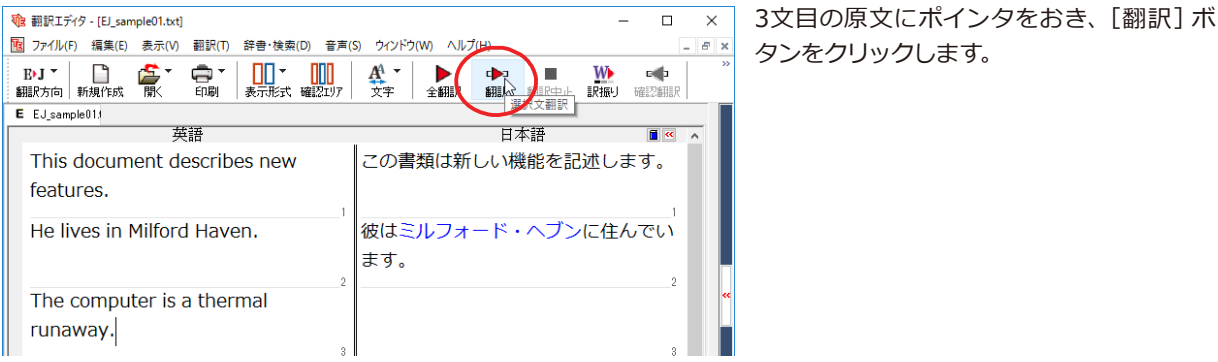

#### 次の訳文が表示されます。

#### **コンピュータは熱の楽勝です。**

"thermal"と"runaway"が別々の単語として「熱の」と「楽勝」と訳されていることがわかります。それでは、専門辞書 を利用すると、この文がどのように訳されるか見ていきましょう。

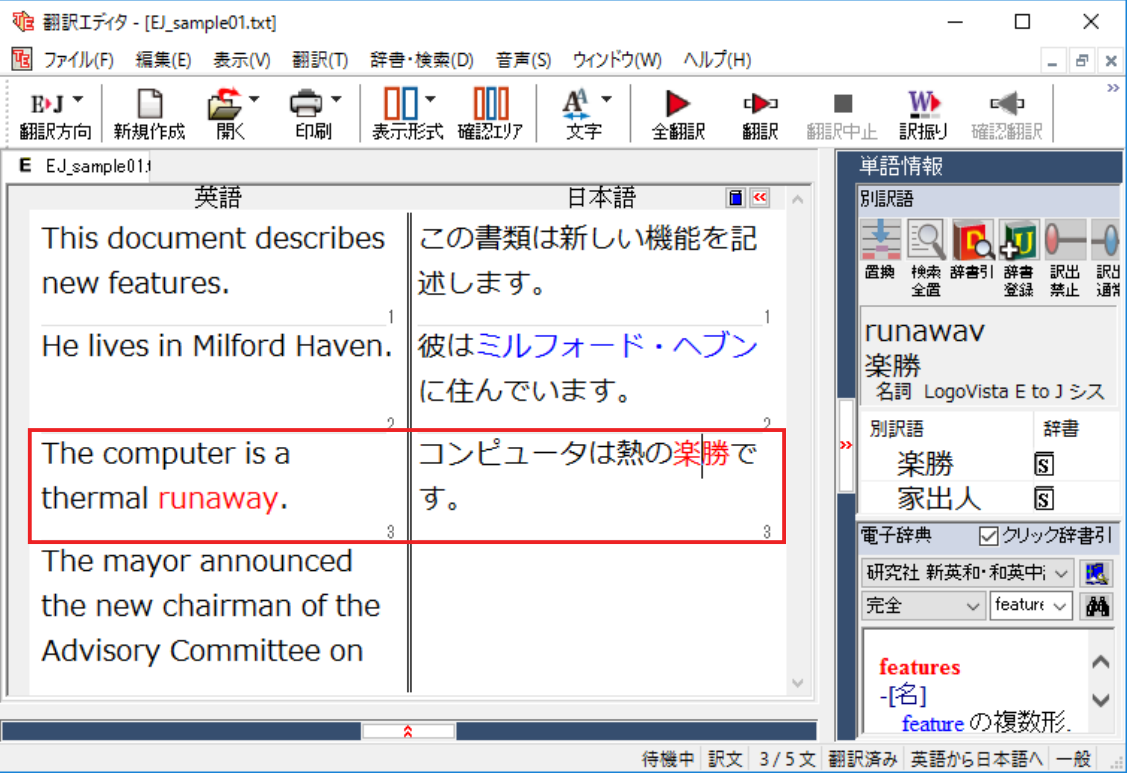

#### **翻訳スタイル「電気・電子・情報」を使って再翻訳する................................................**

インストールした専門辞書を翻訳に利用するには、専門辞書をロードしておく必要があります。ここではコンピュータ の専門辞書を使用します。この専門辞書は、あらかじめセットされている翻訳スタイルの「電気・電子・情報」にロー ドされています。

そこで、翻訳スタイルを「電気・電子・情報」に変更します。

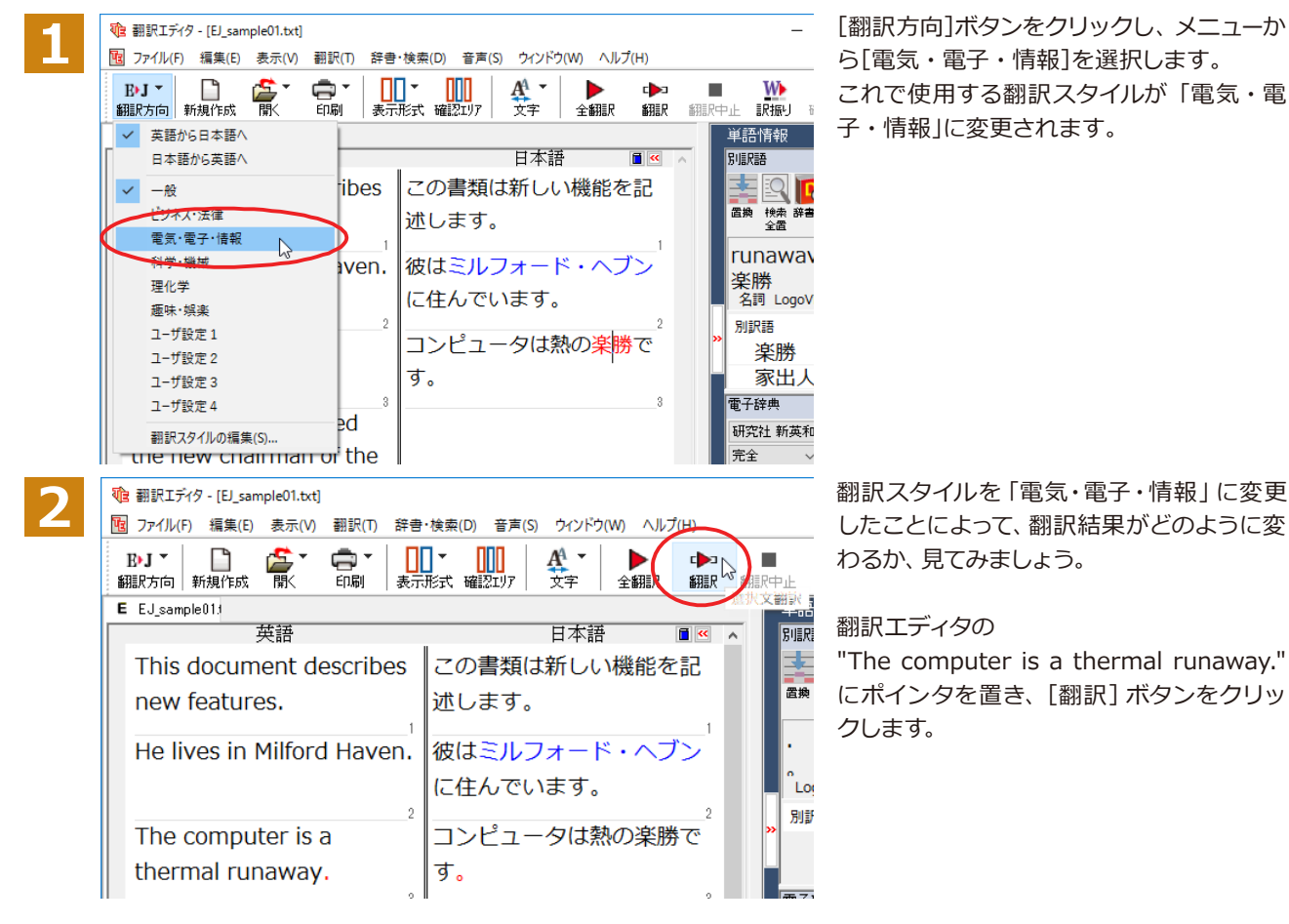

専門辞書を使って翻訳が行われ、以前の訳文が次の訳文に入れ替わります。

#### **コンピュータは熱暴走です。**

以前は別々の単語として「熱の楽勝」と訳されていた"thermal runaway"が、ひとまとまりの語句として「熱暴走」と 訳されていることがわかります。

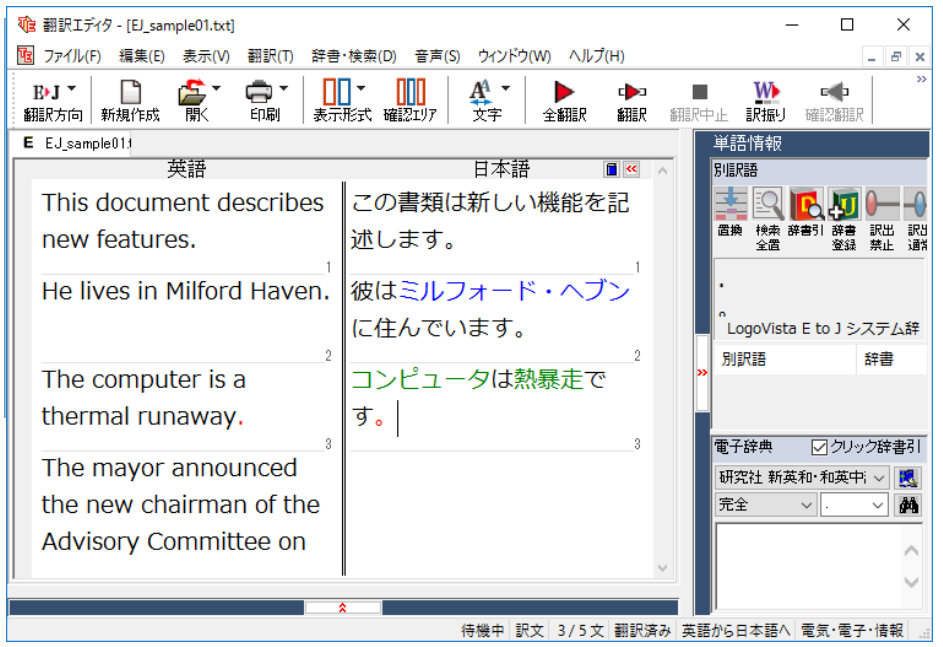

このように、専門辞書・分野辞書を使うことで、専門的な文章をより正しく翻訳することができます。

#### **◆語句をグループや原語のままにする(英日翻訳のみ)**

英日翻訳では、「グループ」ボタンをつかって、グループとしてひとまとまりに翻訳したい語句や、英語のまま訳出したい 語句を指定できます。ここでは、[グループ]ボタンを使うことにより、翻訳結果がどのように変わるかを紹介します。

#### **長い組織名を含む英文を、グループ指定をせずに翻訳してみる....................................**

まずは、グループ指定をしない場合、どのように翻訳されるかを見てみましょう。

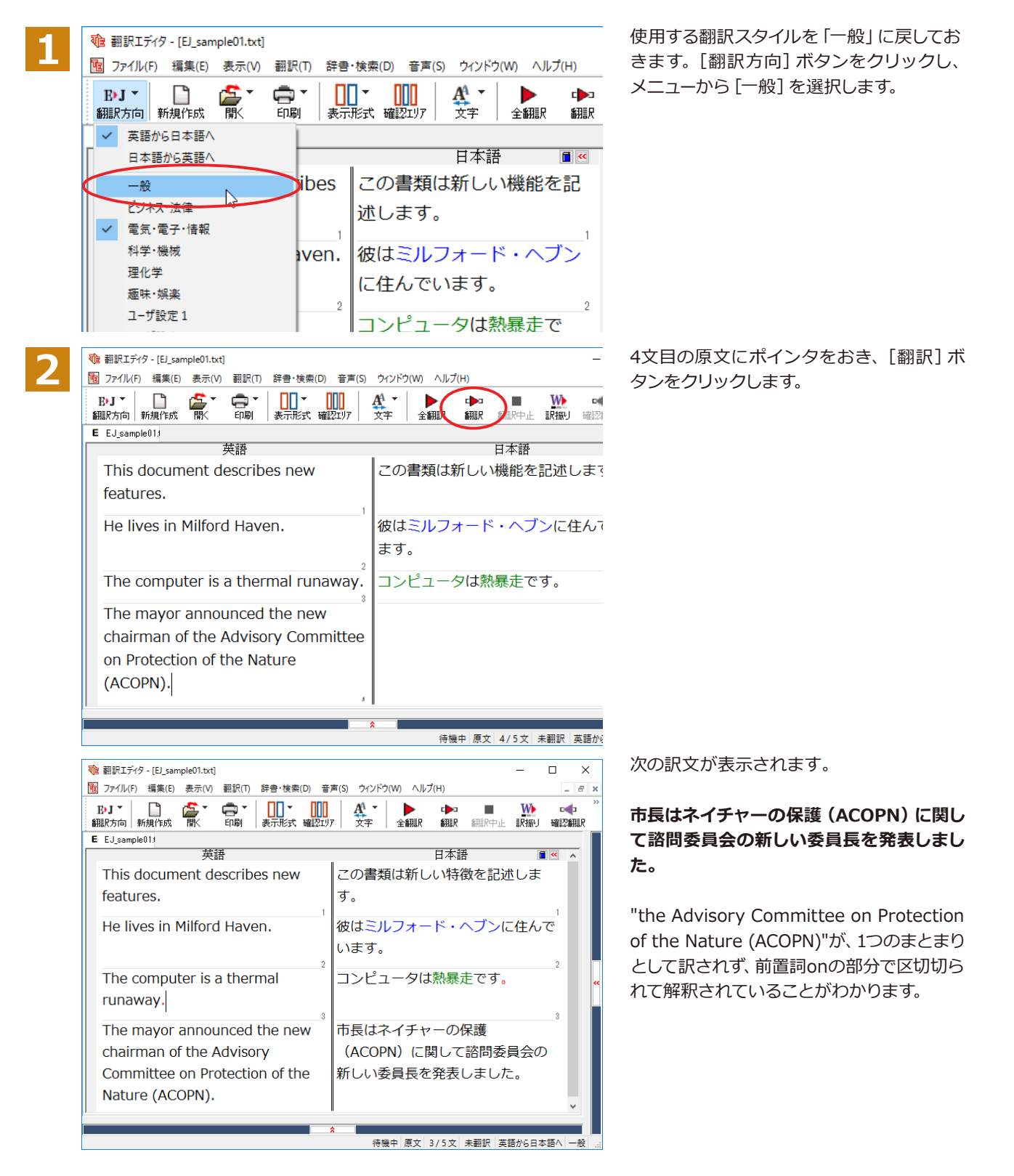

次では、グループを指定すると、この文がどのように訳されるか見ていきましょう。

#### **組織名をグループ化する.......................................................................................**

組織名がひとまとまりに翻訳されるように、グループの指定をしましょう。

**1**

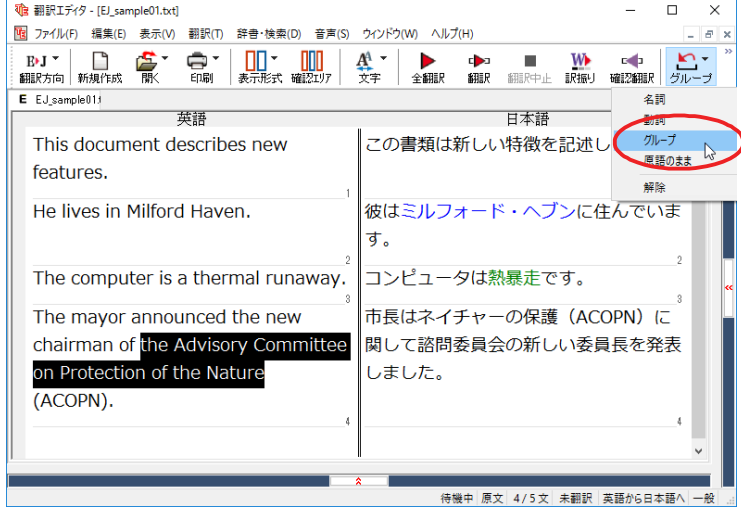

" the Advisory Committee on Protection of the Nature" をマウスドラッグで選択して、[グループ]ボ タンをクリックし、表示されるメニューから [グループ]を選択します。

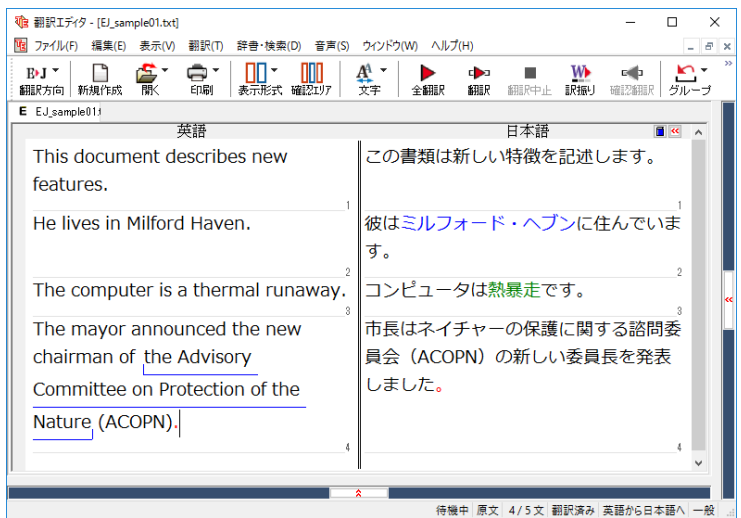

指定した部分がアンダーラインで表示さ れ、再翻訳が行われます。以前の訳文が次 の訳文に入れ替わります。

#### **市長はネイチャーの保護に関する諮問委員 会(ACOPN)の新しい委員長を発表しまし た。**

以前は二つに分けられて訳されていた組織 名が、ひとまとまりの語句として「自然の保 護に関する諮問委員会」と訳されているこ とがわかります。

このように、複数の語句から成り立つ名称や、複文がうまく翻訳されないときは、グループを指定して翻訳すること で、より正確に翻訳することができます。

#### **組織名を原語のまま訳出する................................................................................**

名称などは、日本語に訳したくない場合があります。このときは、[原語のまま]を指定します。

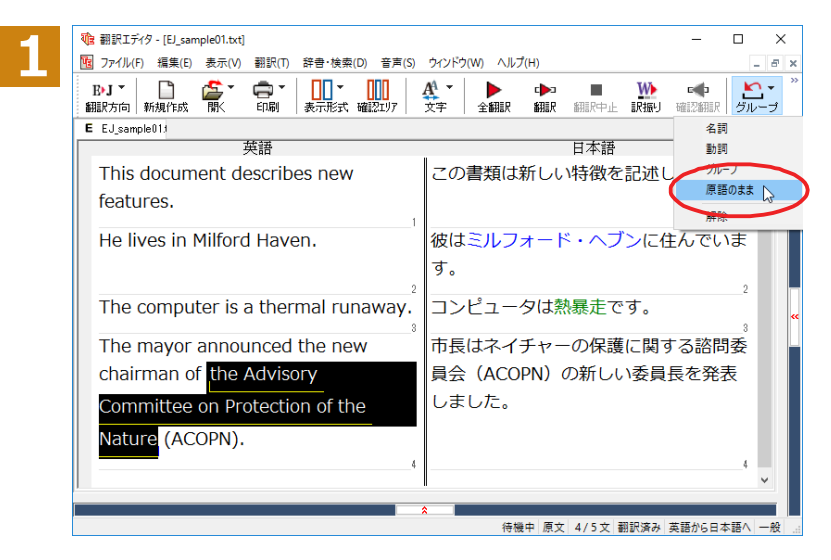

" the Advisory Committee on Protection of the Nature" をマウスドラッグで選択して、 [グループ]ボタンをクリックし、表示される メニューから[原語のまま]を選択します。

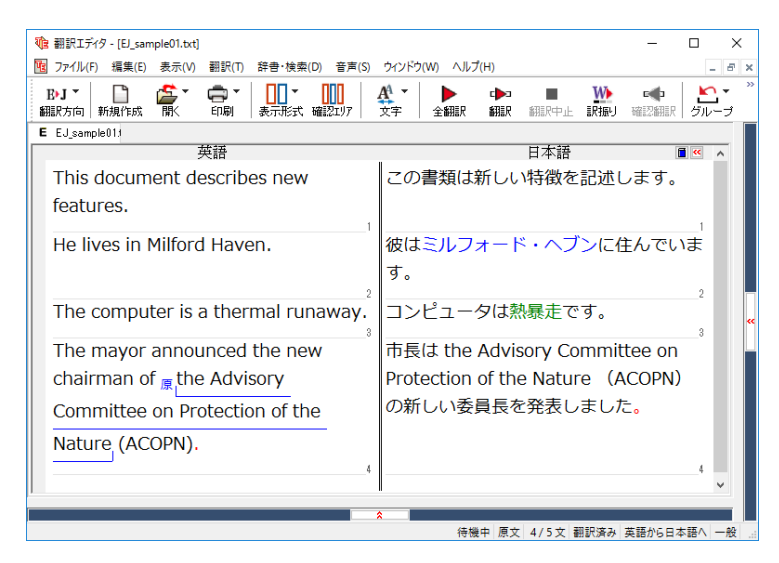

指定した部分が、「原」の文字とアンダーライ ンで表示され、再翻訳が行われます。 以前の訳文が次の訳文に入れ替わります。

#### **市長は the Advisory Committee on Protection of the Nature (ACOPN) の新しい委員長を発表しました。**

「原文のまま」を指定した部分は翻訳されず に、そのまま訳文になります。

このように、名称などで原語のまま訳出したいときは、[グループ] ボタンの [原語のまま] を使います。

#### **◆よりよい翻訳結果を得るために**

左右対訳形式で翻訳を行う翻訳エディタでは、原文と訳文を比較検討しながら、翻訳結果を改良していくことができ ます。ここでは、サンプルのテキストファイル「EJ\_sample02 (.txt)」で改良方法を練習してみましょう。

#### **翻訳してチェックする..........................................................................................**

「EJ\_sample02.txt」もコリャ英和!一発翻訳 (マルチリンガル)をインストールしたフォルダの[Sample] フォルダに あります。これまでは一文ずつ翻訳してきましたが、今度は複数の文章をまとめて翻訳します。このため、各文の切れ 目が明確になっていることが、正しい翻訳を得るためのポイントになります。

「英文を読み込んで翻訳する」と同様の方法でサンプルのテキストファイル「EJ\_sample02.(txt)」を読み込みます。

以下のテキストが原文ボックスに入力されます。前半と後半は、ほぼ同じ内容です。どこが違うかを確認するために、 まず全文を翻訳してみましょう。

#### **Date:May 10,2007**

**The revised building permit,including the changes we discussed yesterday,will be submitted today.This set also reflects an engineering change requested by David turner.**

**Date: May 10, 2007**

**The revised building permit, including the changes we discussed yesterday, will be submitted today.** 

**This set also reflects an engineering change requested by David Turner.**

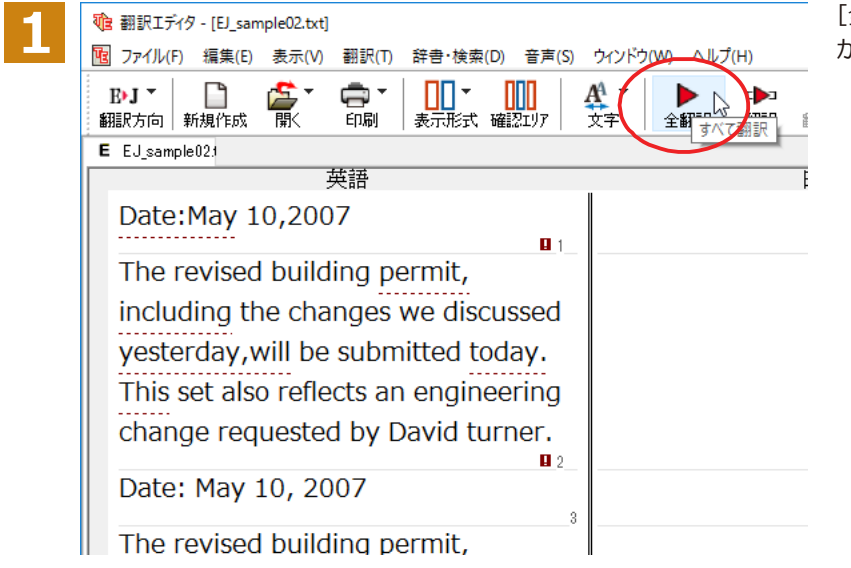

[全翻訳]ボタンをクリックします。翻訳 が行われ、訳文が表示されます。

これが翻訳の結果です。前半と後半では、全く異なった結果になってしまいました。前半は、和訳が意味を成していな いだけでなく、日付けも翻訳されていません。

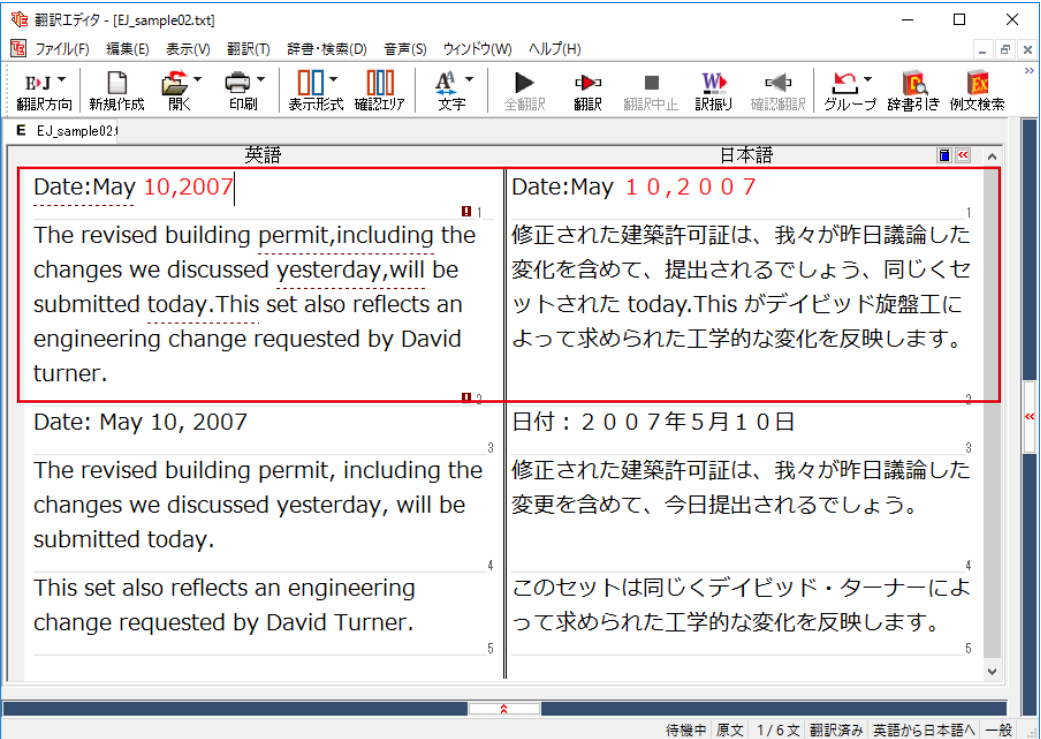

#### **原文を修正して、文末を再判定する........................................................................**

それでは、前半部分も正しい翻訳になるように修正してみましょう。

**1**

前半の英文で、次の△で示した部分にスペースを入力します。

#### **Date:△May 10,△2007**

**The revised building permit, including the changes we discussed yesterday,will be submitted today.△This set also reflects an engineering change requested by David turner.**

スペースが正しく入力されると、次の図のようになります。

1文目は、スペースが入力されると再翻訳が実行され、日付が正しく翻訳されます。

2文目は、スペースが入力されると行末の再判定が実行され、2つの文に分けられます。以前はピリオドの後に改行ま たはスペースが入力されていなかったため、この箇所が文末と認識されていなかったことがわかります。スペースを 入力したことで、今度は正しく文末として判定され、文が分けられました。

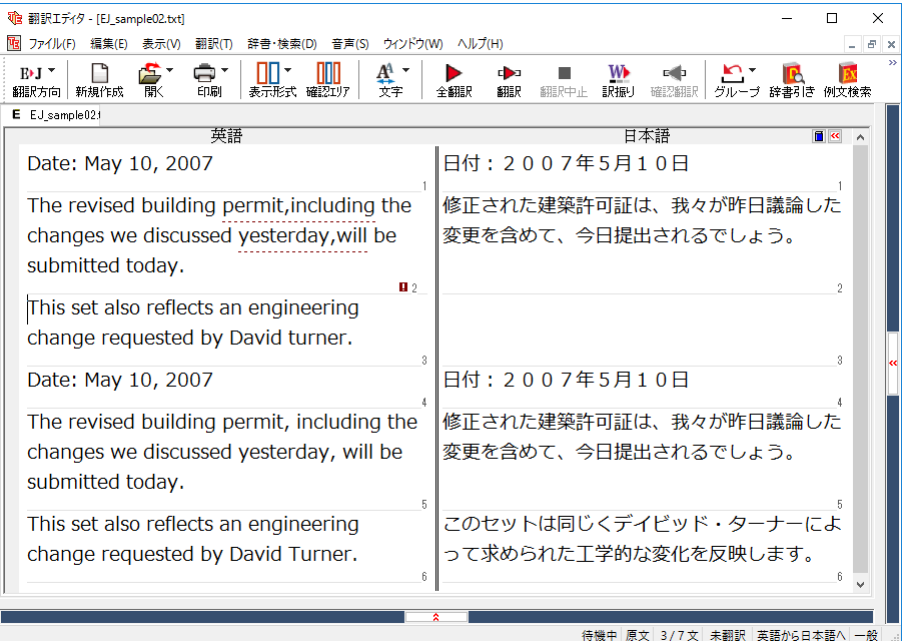

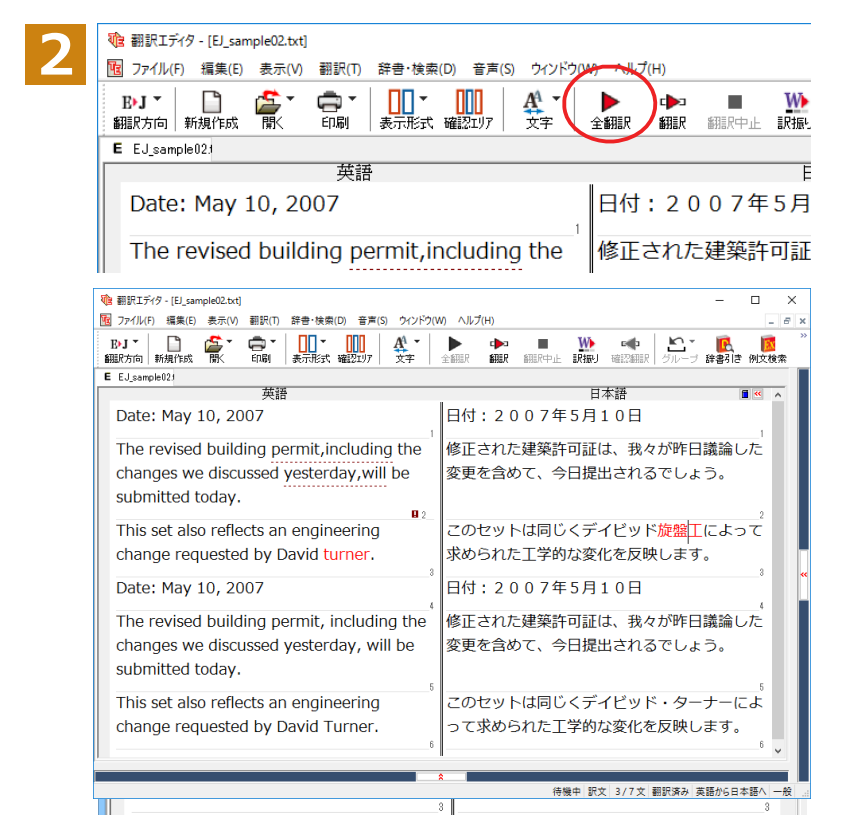

それでは、再度翻訳してみましょう。[全翻 訳]ボタンをクリックします。

未翻訳の原文だけが再翻訳されます。

3文目の" デイビッド旋盤工" という部分を 除いて、正しく翻訳されました。

#### **全翻訳した訳文を検討して修正する........................................................................**

**1**

3文目の原文を修正しましょう。

和訳の"旋盤工"をクリックします。"旋盤工"と"turner"が赤で表示され、対応していることがわかります。後半の文と くらべてみると、大文字で始めなければならない人名"Turner"が、小文字で始まっていたために正しく翻訳されてい ないことがわかります。

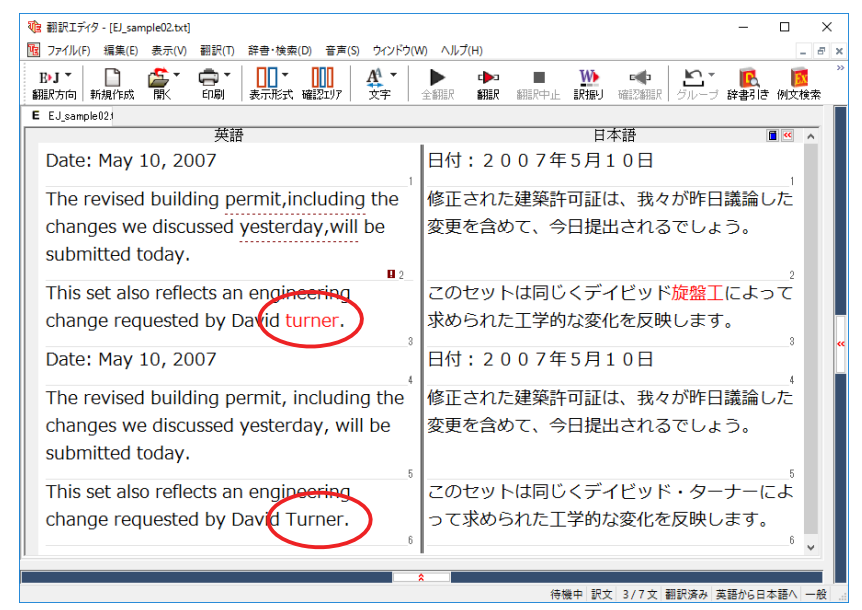

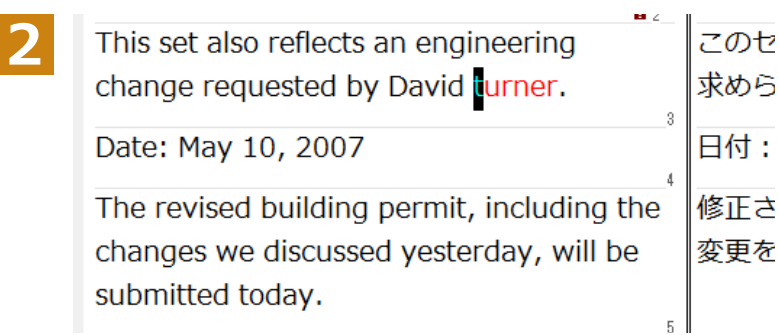

"turner"を"Turner"に修正します。

再翻訳が行われ、以前の訳文が新しい訳文に入れ替わります。今度は正しく翻訳されていることがわかります。

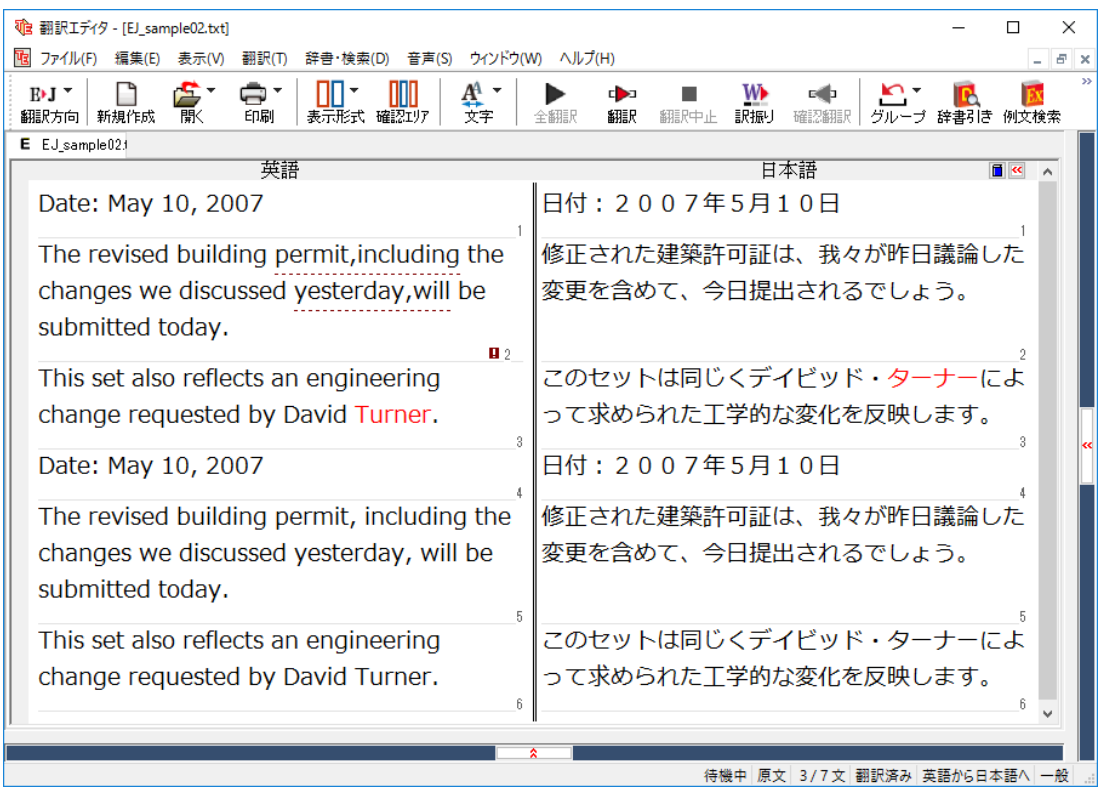

#### **原文スペルチェック機能......................................................................................**

原文にスペルが違うと考えられる用語に印が付き、右クリックコンテキストメニューから他の候補を一覧で表示する 機能です。

※利用には Microsoft Office Word のインストールが必要です。

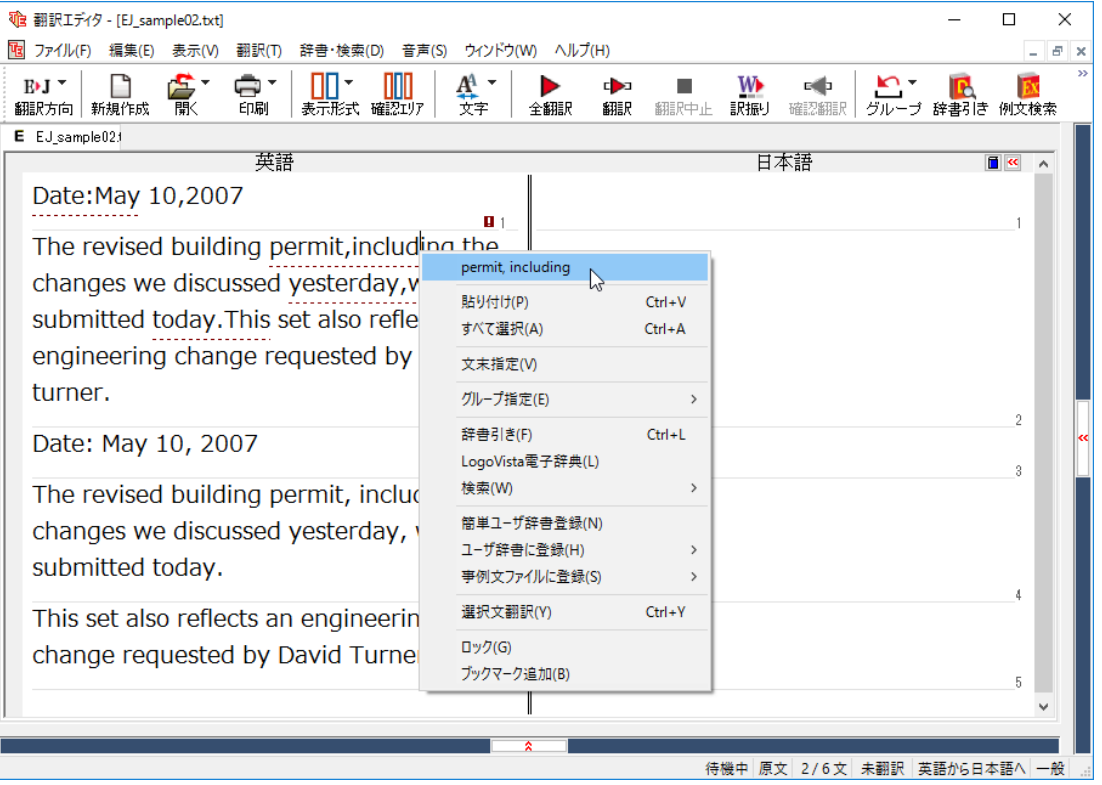

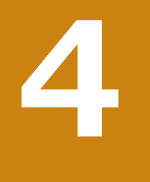

## **和文を翻訳してみよう**

和文から英文に翻訳する場合、文法の違いなどを考慮して和文を作成しておく必要があります。元になる 和文によっては意味が通らない英文になってしまうことがあります。また、和文から英文以外の言語に翻 訳する場合も、一度英文に翻訳されてからその他の言語に翻訳されますので、意味の通る英文に翻訳する 方法を修得しておくことが重要です。翻訳エディタには、より適切な翻訳ができるよう、サポートする機能 が用意されています。これらを利用しながら日英翻訳を行う方法を紹介します。

#### **◆日本語チェッカー機能**

日本語を翻訳しやすい日本語に変換してくれる機能を搭載しています。今までの日英翻訳⇒【日→英→日】から【日→ 日→英→日】と翻訳しやすい日本語へ直してから英語に変換することで翻訳精度が大幅に向上します。

※マルチリンガルの場合【日→日→英→多言語→日】となります。 ※中間言語として英語を使用しない中国語、韓国語の場合【日→日→中国(韓国)語→日】となります。

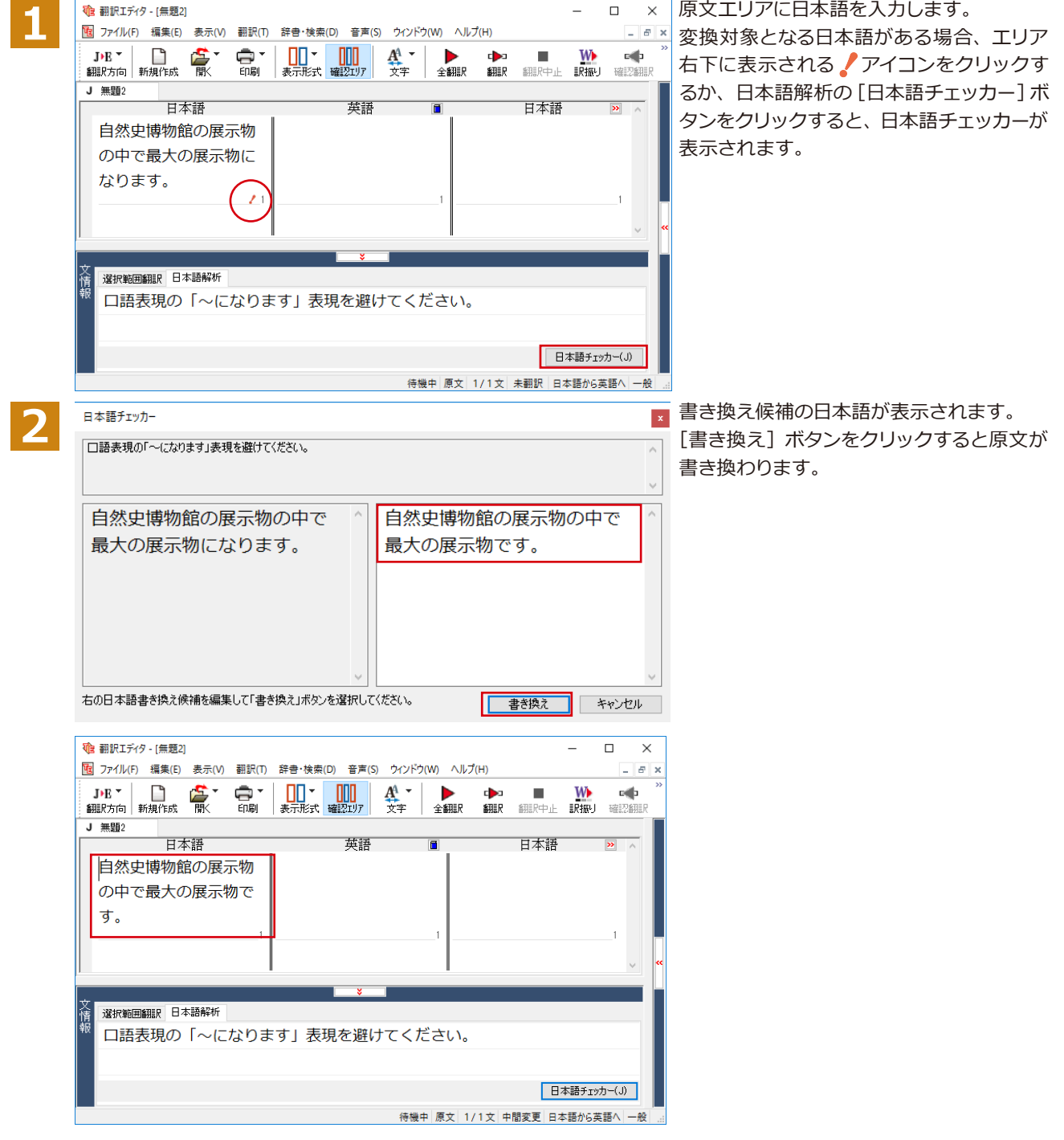

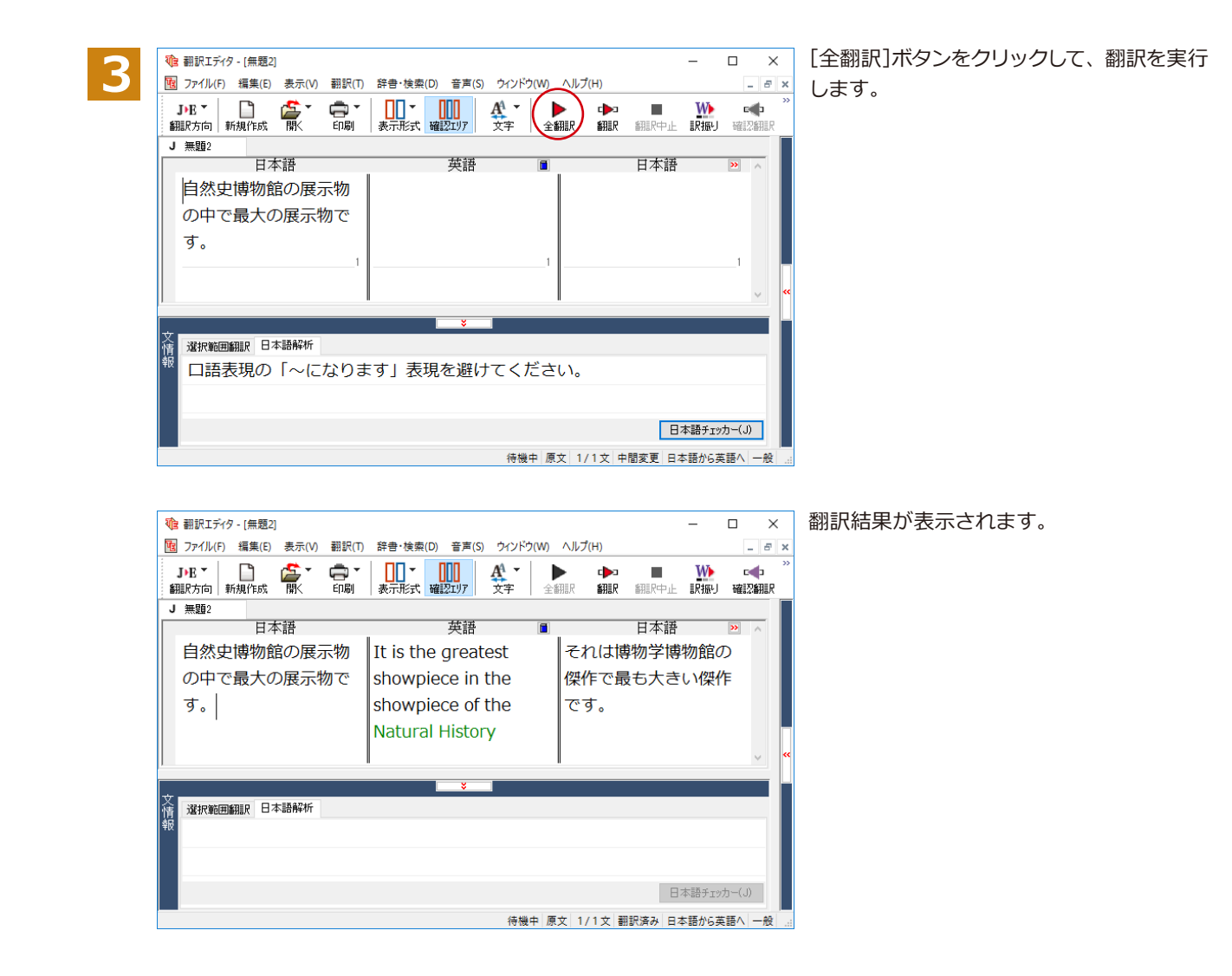

#### **翻訳結果の比較..................................................................................................**

日本語チェッカー機能を使用せずに翻訳した場合と、日本語チェッカーで原文を書き換えた場合の比較です。

日本語を変換しないで翻訳 原文︓ 自然史博物館の展示物の中で最大の展示物になります。 訳文: I become the greatest showpiece in the showpiece of the Natural History Museum. 確認翻訳:私は博物学博物館の傑作で最も大きい傑作になります。 日本語を変換して翻訳 原文︓ 自然史博物館の展示物の中で最大の展示物になります。 日本語を変換: 自然史博物館の展示物の中で最大の展示物です。 訳文: It is the greatest showpiece in the showpiece of the Natural History Museum. 確認翻訳:それは博物学博物館の傑作で最も大きい傑作です。

確認翻訳に注目してください。このように、日本語チェッカー機能を使用することにより、正確な訳文を作成すること が可能です。

### **◆テキストファイルを読み込む**

ここでは、サンプルのテキストファイル「JE\_sample01(.txt)」を読み込んで翻訳してみます。サンプルのテキストフ ァイル「JE\_sample01 (.txt)」は、コリャ英和!一発翻訳 (マルチリンガル)をインストールしたフォルダの [Sample]フォルダにあります。

**1**

[翻訳エディタ]ウィンドウの[開く]ボタンをクリックし、表示されるメニューから[ファイルを開く]を選択します。 [ファイルを開く]ダイアログボックスが表示されます。

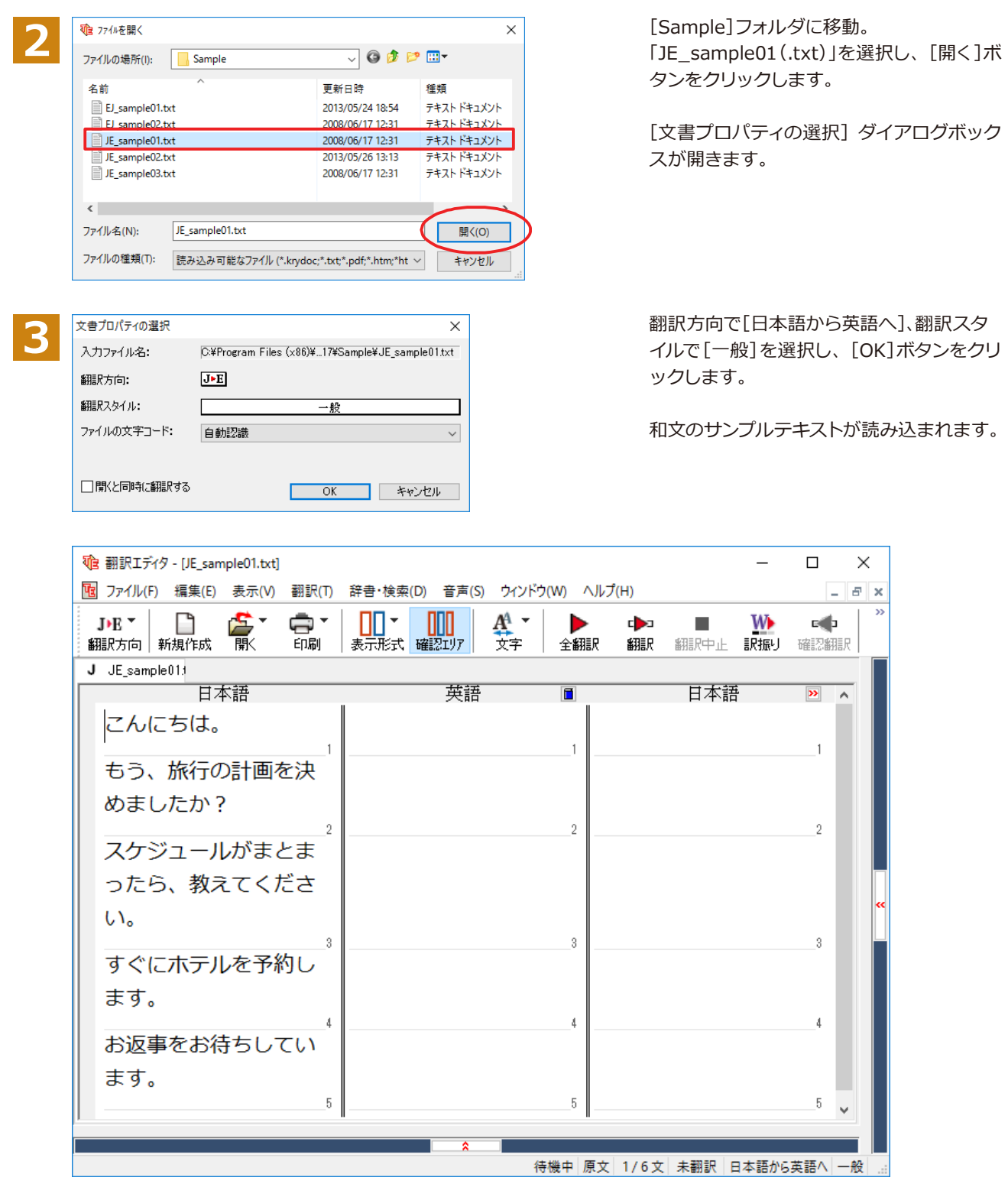

#### **◆会話モードを活用する**

親しい間柄でやりとりするメールや手紙、あるいは日記などの個人的な文章では、口語調の文体がよく使われます。 口語調の文では、文語にくらべて、より主語が省略されやすくなります。このような文を翻訳するときは、会話モード を使うと便利です。原文を解析し、主語を補いながら翻訳します。

#### **「会話モード] を使わずに翻訳してみる.............** まず会話モードを使わずに翻訳し、結果を見てみましょう。 [翻訳]メニューの[会話翻訳モード]をオ the 翻訳エディタ - [JE\_sample01.txt] **1** [B] ファイル(F) 編集(E) 表示(V) 翻訳(T) 辞書・検索(D) 音声(S) ウインドウ(W) ヘルプ(H) フ(チェックされていない状態)にします。 すべて翻訳(A)  $Ctrl+T$  $J+E$   $\sim$ 凸 W 毫 選択文翻訳(E)  $Ctrl + Y$ 翻訳方向 新規作成 翻訳中止 **訳振り** 翻訳中止(K)  $Ctrl + O$ J JE\_sample013 日本語 訳振り(W) 日本語 確認翻訳(B)  $Ctrl + B$ こんにちは。 会話翻訳モード(C) もう、旅行の計画 翻訳スタイルの編集(S) めましたか? 文末判定の再実行(C) 文末指定(N) Ctrl+Enter  $\Rightarrow$   $L \times v = -0.12v +$ [全翻訳]ボタンをクリックします。 te 翻訳エディタ - [JE\_sample01.txt] **2** 图 ファイル(F) 編集(E) 表示(V) 翻訳(T) 辞書·検索(D) 音声(S) ウィンドウ(W) ヘルプ(H) 全ての文が翻訳され、結果が訳文ボックス **A TANK**<br>全翻訳 3500mg<br>すべて翻訳  $\text{DE}^{\pm}$ Ŵ.  $\Pi$ <sup>-</sup> m  $A^4$  - $\Box$ £ 翻訳方向|新規作成 酿 印刷 表示形式 確認功力 文字 に表示されます。 J JE sample01: 日本語 英語  $\overline{r}$ こんにちは。 もう、旅行の計画を決 めましたか? スケジュールがまとま **输** 翻訳エディタ - [JE\_sample01.txt]  $\overline{a}$  $\Box$  $\times$ **图 ファイル(F) 編集(E) 表示(V) 翻訳(T) 辞書・検索(D) 音声(S) ウインドウ(W) ヘルプ(H)**  $F \rightarrow$  $\overline{c}$ J▶E ▼ │ │ │<br>翻訳方向 │ 新規作成 高  $\frac{1}{2}$ **W** c b 毫  $\mathbf{A}^{\!\!A}$ ь ٠ ・<br>- デ 辞書引き 全翻訳 翻訳 翻磨止 訳振り 確認翻訳 J JE\_sample013 日本語 華達 日本語 こんにちは。 Hello こんにちは。 もう、旅行の計画を決めましたか? Is the touristic promposal 旅行の計画はすでに決定されます already decided? かっ スケジュールがまとまったら、教え If a schedule is collected, please もしスケジュールが集められるな てください。 let me know. ら、どうか私に知らせてください。 すぐにホテルを予約します。 A reservation at a hotel is made ホテルにおいての予約がすぐにされ immediately ます。 お返事をお待ちしています。 I am looking forward to your 私はあなたの返答を楽しみにしてい reply. ます。 待機中 原文 1/6文 翻訳済み 日本語から英語へ 一般

2文目と4文目の翻訳結果に注目してみましょう。

**もう、旅行の計画を決めましたか︖ →Is the touristic promposal already decided? すぐにホテルを予約します。 →A reservation at a hotel is made immediately.** 

いずれの原文も主語が欠けているため、訳文が受動態の文章になっていることがわかります。

**「会話モード] で翻訳する.** 次に会話モードで翻訳し、結果を以前のものと比べてみましょう。 [翻訳]メニュー[会話翻訳モード]をオン(チ de 翻訳Tディタ - [JF\_sample01.txt]  $\Box$ **1** [B] ファイル(F) 編集(E) 表示(V) 翻訳(T) 辞書・検索(D) 音声(S) ウィンドウ(W) ヘルプ(H) ェックが付いた状態)にします。  $C$ trla $T$ すべて翻訳(A) WD<br>訳振り  $-4$ m. 乌 選択文翻訳(E)  $Ctrl+Y$ 確認翻 ∎ **STEP**ch<sub>i</sub> 翻訳中止(K)  $Ctrl + O$  $J$   $JE$  sample  $013$ 訳振りのの 日本語 日本語 こんにちは。 確認翻訳(R)  $Ctrl + B$ にちは。 会話翻訳モード(C)  $\triangleright$ もう、旅行の計画 の計画はすでに決定 **部計7タイルの程生(S)**  $+1.5$ すべての原文を選択し、[翻訳]ボタンをク te 翻訳エディタ - [JE sample01.txt] **2** Ng ファイル(F) 編集(E) 表示(V) 翻訳(T) 辞書・検索(D) 音声(S) ウィンドウ(W) ヘルプ リックします。 富 ℿ· **TITIN** DE<sup>-</sup> Å.  $\blacksquare$ 翻訳方向 新規作成 印刷 表示形式 確認Iリア 文字 翻訳 C. 訳中止 全翻 再翻訳が行われます。2文目と4文目の訳文 J JE\_sample013 選択文翻訳 二 が入れ替わります。 日本語 英語 こんにちは。 Hello. こん もう、旅行の計画を決めましたか? Is the touristic promposal 旅行 already decided? か? くケジュールがまとまったら、教え If a schedule is collected, please もし let me know. ください。 Б,  $\alpha$ te 翻訳エディタ - [JE\_sample01.txt]  $\Box$  $\times$ T2 ファイル(F) 編集(E) 表示(V) 辞書·検索(D) 音声(S) ウィンドウ(W) ヘルプ(H) 翻訳(T)  $E$   $\times$ Ê. Ŵ. 유  $I/H$   $\tau$ n  $\mathbb{H}$ **MM** AA ь d) a W ×. IB. 厭 全翻訳 翻訳方向 新規作成 可刷 表示形式 確認Iリア 文字 翻訳 翻訳中止 訳振り 確認翻訳 ブ 辞書引き J JE\_sample013 日本語 英語 日本語  $\overline{r}$  $\sim$   $\sim$  $\sim$ こんにちは。 Hello. こんにちは。 もう、旅行の計画を決めましたか? Have you already decided the あなたはすでに旅行の計画を決定し touristic promposal? ましたか? スケジュールがまとまったら、教え If a schedule is collected, please もしスケジュールが集められるな てください。 let me know. ら、どうか私に知らせてください。 すぐにホテルを予約します。 I make a reservation at a hotel 私はホテルですぐに予約をします。 immediately. お返事をお待ちしています。 I am looking forward to your 私はあなたの応答を楽しみにしてい reply. ます。

2文目と4文目の訳文がどう変わったか見てみましょう。

**もう、旅行の計画を決めましたか︖ →[会話モード]オフ Is the touristic promposal already decided?** 

 **→[会話モード] Have you already decided the touristic promposal?** 

**すぐにホテルを予約します。 →[会話モード]オフ A reservation at a hotel is made immediately. →[会話モード] I make a reservation at a hotel immediately.**

待機中 原文 5/6文 翻訳済み 日本語から英語へ 一般

それぞれ、主語が補われてより自然な英文に翻訳されました。

このように、口語調の文章を翻訳するときは、[会話モード]を活用することで、より適切な訳文を得ることが期待でき ます。ただし省略されている主語が"I"か"you"以外の場合、[会話モード]では正しく翻訳できません。この場合は、 原文に主語を補ってから翻訳してください。

#### **◆[確認翻訳]を利用して原文を修正する**

日本語の表現をそのまま翻訳すると、誤訳になってしまったり、ニュアンスが異なってしまったりする場合がありま す。[確認翻訳]には、訳文を再度日本語に翻訳した文が表示されます。[確認翻訳]の内容と原文の内容がほぼ一致 するように原文を別の表現に変えることで、より適切な訳文が得られます。

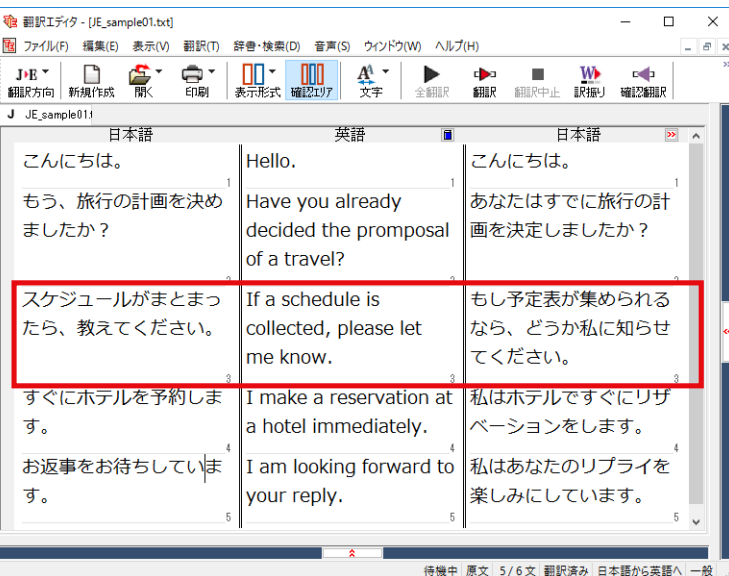

3文目に注目してください。[確認翻訳]表 示エリアには3文目の訳文を日本語に翻訳 した結果が表示されています。

**原文 スケジュールがまとまったら、教えてください。 [確認翻訳] もしスケジュールが集められるなら、どうか私に知らせてください。**

日本語の " まとめる " が、" ばらばらだったものを 1 つに整える " という意味で解釈されて訳されていることがわか ります。しかし、この文の " まとめる " は、" 決着をつける、完成させる "といった意味で使われています。そこで、原文 を編集して意味を明確にします。

**2**

スケジュールが決まった ら、教えてください。

「まとまったら」を「決まったら」に修正します。

再翻訳が実行され、訳文と[確認翻訳]の内容 が入れ替わります。

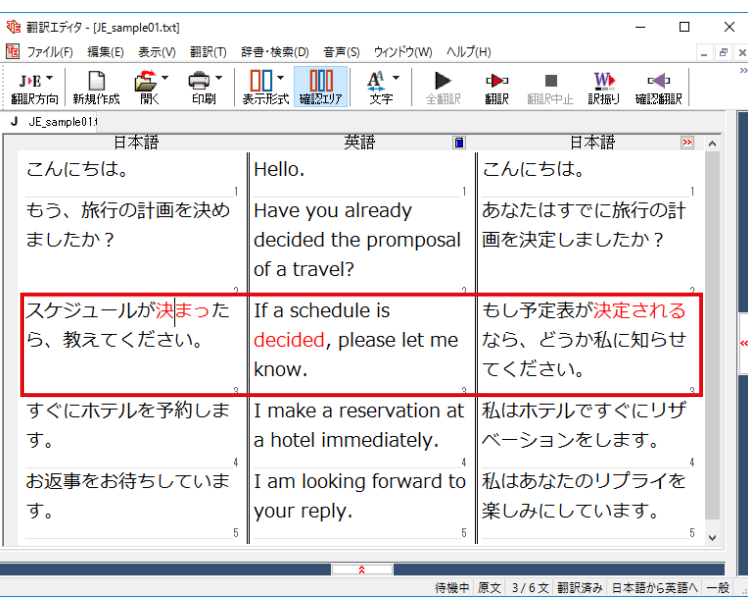

 $3 -$ 

[確認翻訳]は次のようになります。

**原文 スケジュールが決まったら、教えてください。 [確認翻訳] もしスケジュールが決定されるなら、どうか私に知らせてください。**

こんどは、両者の意味に大きな違いが無いようです。このように確認翻訳を利用することで、適切な内容の訳文に仕 上げることができます。

#### **◆修飾語の位置を変えて翻訳する**

修飾語の位置によって英訳が変わります。正しい訳を得るためには、できるだけ修飾される語の近くに置いてくださ い。「JE\_sample02(.txt)」を開き、翻訳します。2文目と3文目の訳文、原文を比較してみましょう。

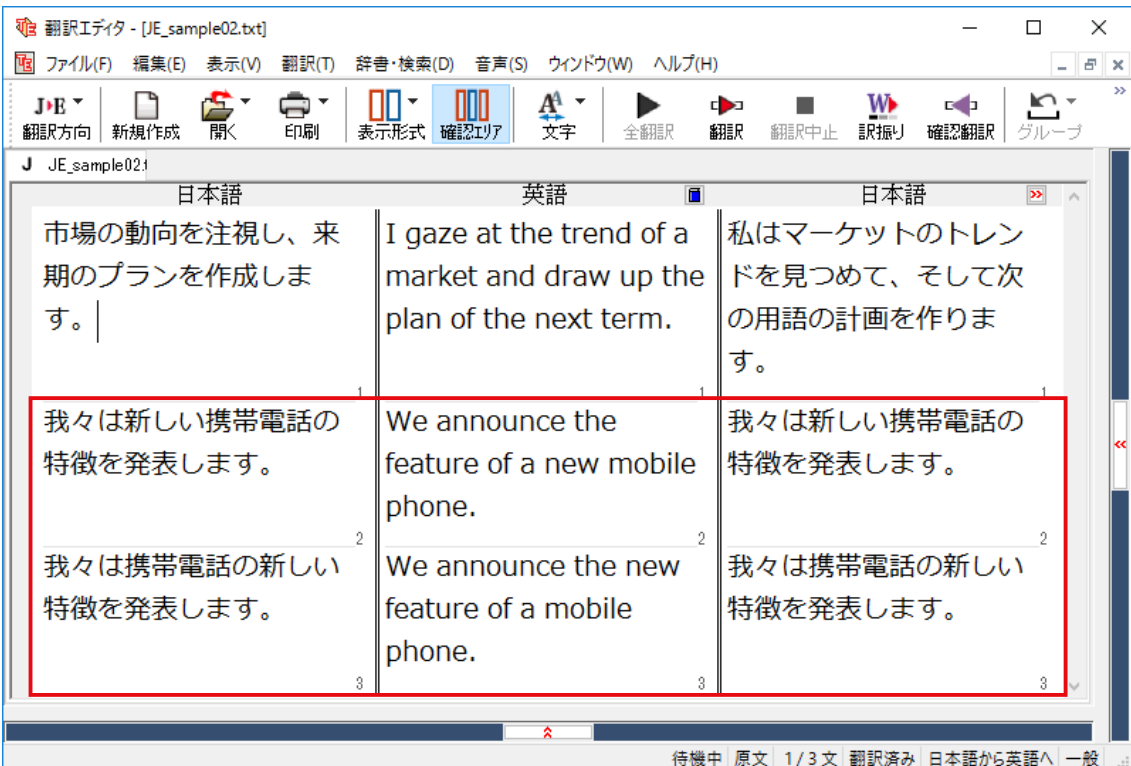

次のように翻訳されています。

**我々は新しい携帯電話の特徴を発表します。 We announce the feature of a new mobile phone.**

**我々は携帯電話の新しい特徴を発表します。 We announce the new feature of a mobile phone.**

これらを検討すると、前者は"新しい"が"携帯電話"の修飾語として翻訳され、後者は"新しい"が"機能"の修飾語とし て翻訳されていることがわかります。 このように、修飾語の位置に注意して、和文を作成してください。

和文作成のヒント ●1 文をできるだけ短くする。

**ヒント**

- わかりやすく正確な英文を作成するためには、1 文を 50文字以下に抑えることをお勧めします。複数の文に分けて 翻訳してから、後でつなげるなど、工夫してください。
- ●主語や目的語、助詞、述語等を省略しない。
- ●次のような表現はできるだけ直す。 " ~という " 、" ~のようなもの " 等は削除して、明確な表現にする。 " ~を行う " 、" ~をする " は、" ~する " にならないか工夫する。
- ●漢字での表記が自然なものはできるだけ漢字で書く。 「ここではきものをぬいでください。」のように複数の意味を持つ文は、漢字を使い分けることによって区別できま す。また、むやみに平仮名で書くと、未知語(翻訳辞書に登録されていない語)になり、翻訳に失敗してしまいます。 漢字での表記が自然なものは漢字を使ってください。助詞、助動詞などは仮名表記です。
- ●体言止め(名詞・代名詞で終わる文章)にしない。 サ変名詞で終っている文章を日英翻訳プログラムがサ変動詞にして訳すことがあります。このために翻訳に失敗す る場合もあります。箇条書きの文章に体言止めがよく見られますので、どう訳したいかを考えて日本語を直してくだ さい。
- ●口語文、感情表現、慣用句は避ける。 口語文や感情表現は種類が多く、様々な表現があるので、翻訳ソフトでは十分な対応ができません。また、慣用句 は文字どおりの意味と含蓄された意味の二つを持つ場合もあります。入力文を書き直すか、ユーザ辞書に適当な品 詞で登録することで対応してください。

### **◆ユーザ辞書を使う**

人名や地名、商品名等、システム辞書に登録されていない語句があると、訳文に日本語が残り、使われている漢字の 意味で翻訳されてしまう場合があります。このような場合は、その語句をユーザ辞書に登録してください。

**ヒント**

ユーザ辞書は、英日のときと同様に、翻訳スタイルを設定するダイアログボックスで最大 5 つまでロードしておくこと ができます。ここでは、デフォルトのユーザ辞書「ユーザ辞書(標準)」に語句を登録します。

#### **辞書にない語句を含む和文を翻訳する...................................................................**

「JEsample03(.txt)」は、コリャ英和!一発翻訳(マルチリンガル)をインストールしたフォルダの[Sample]フォルダ にあります。「テキストファイルを読み込む」と同様の方法で、サンプルのテキストファイル「JEsample03(.txt)」を読 み込みます。

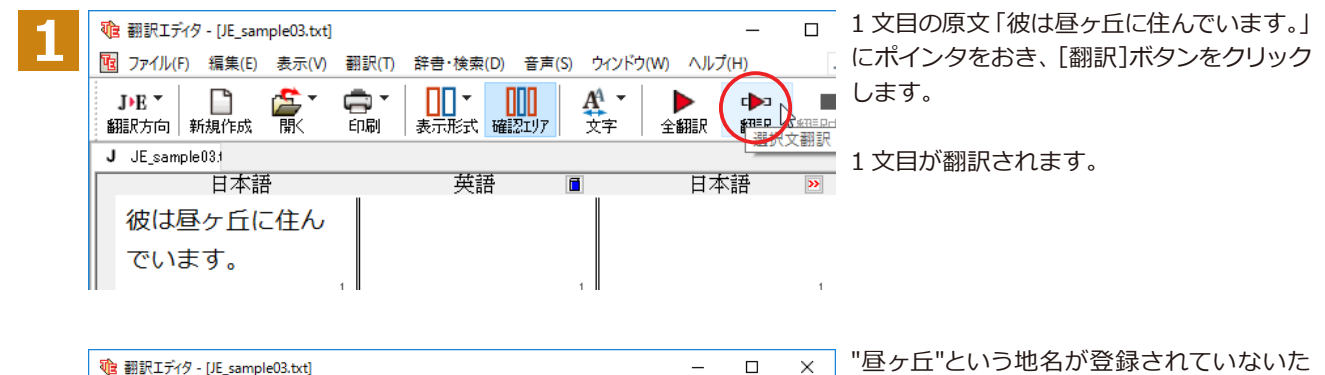

め、意味を成さない英文になってしまいまし た。そこで、"昼ヶ丘"をユーザ辞書に登録し てみましょう。

#### **ユーザ辞書に登録する.........................................................................................**

 $\text{J}\text{-}\text{E}$   $\text{-}$ 

F

日本語

彼は昼ヶ丘に住ん

翻訳方向 新規作成

でいます。

 $J$  JE sample  $03j$ 

£

画

ユーザ辞書への登録方法は、英語から翻訳する場合と同様、[簡単ユーザ辞書登録]と[ユーザ辞書に登録]の二種 類があります。ここでは、[ユーザ辞書に登録]を使う方法を説明します。

 $\theta$  x

 $\blacksquare$ 

細眼中止

 $\overline{\mathbf{v}}$ 

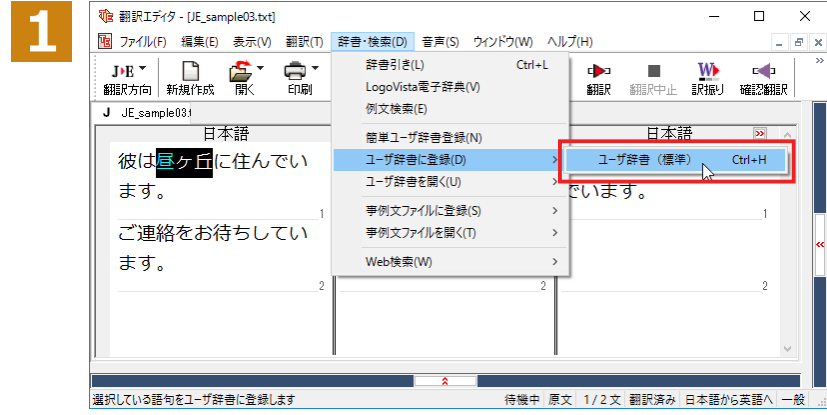

图 ファイル(F) 編集(E) 表示(V) 翻訳(T) 辞書・検索(D) 音声(S) ウインドウ(W) ヘルプ(H)

Ŵ.

前副

 $\mathbb{H}^*$ 

He lives in the

- ロロー - ロロロー<br>表示形式 - 確認Iリア

英語

daytime  $\sigma$  Cerro.

m

 $A^4$ 

₩

 $\overline{a}$ 

 $\blacktriangleright$ 

全細印

住んでいます。

d**b**a

翻訳

日本語

彼は日中ヶセロに

和文の " 昼ヶ丘 " をマウスドラッグで選択 し、[辞書・検索]メニューの[ユーザ辞書に 登録]で登録先のユーザ辞書(この例では 「ユーザ辞書(標準)」)を選択します。

ユーザ辞書エディタが起動し、[ユーザ辞書 エディタ]ウィンドウが表示されます。

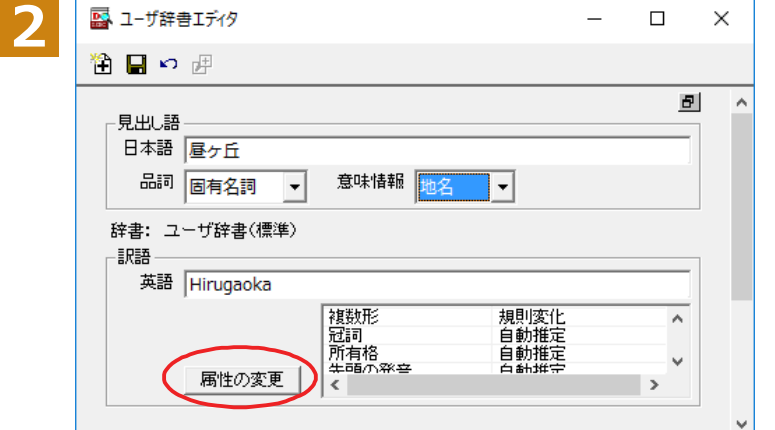

このウィンドウで新しい単語をユーザ辞書 に登録できます。すでに「昼ヶ丘」が[見出し 語]フィールドの[日本語]入力ボックスに入 力されています。ここでは、次のように設定 します。

[見出し語] - [品詞]:「固有名詞」を選択 [見出し語]-「意味情報]:「地名」を選択 [訳語]-[英語]: 「Hirugaoka」を入力

訳語の属性も編集します。[属性の変更] ボ タンをクリックします。

[訳語の属性(名詞)]ダイアログボックス が開きます。

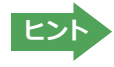

**4**

■ ユーザ辞書エディタ

見出し語 日本語 昼ヶ丘

-訳語

)∍ ∉

品詞 固有名詞

辞書: ユーザ辞書(標準)

英語 Hirugaoka

「属性の変更

 $\overline{\phantom{a}}$ 

澄日

[ユーザ辞書エディタ]ウィンドウ属性欄に表示される項目は、選択した品詞によって変わります。各項目の詳細につい ては、オンラインヘルプをご覧ください。

 $\Box$ 

副

Ä

 $\ddot{\phantom{0}}$ 

 $\rightarrow$ 

 $\times$ 

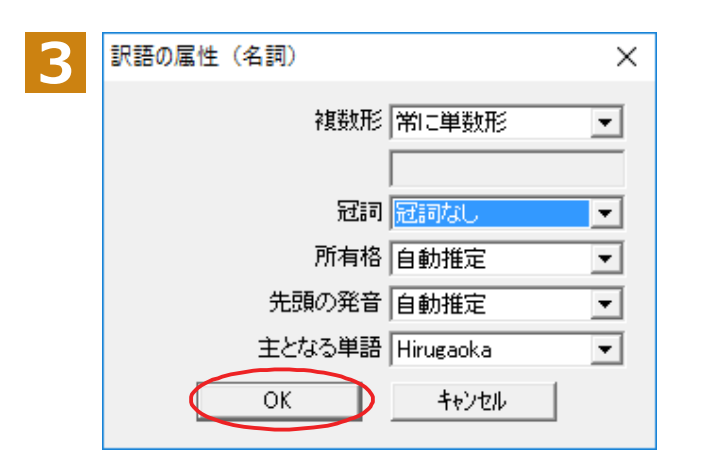

地名を登録するので、[複数形]で「常に単数 形」、[冠詞]で「冠詞なし」を選択し、[OK]ボ タンをクリックします。

[ユーザ辞書エディタ]ウィンドウに戻ります。

[エントリ保存]ボタンをクリックします。 これで "Hirugaoka" の登録が終了します。

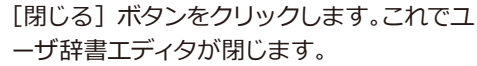

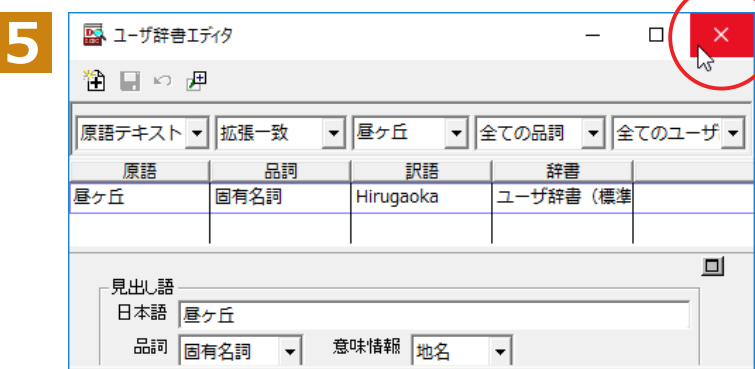

意味情報 地名

複数形<br>冠詞<br>所有格<br>先頭の発音

 $\epsilon$ 

 $\vert \cdot \vert$ 

常に単数形<br>冠詞なし<br>自動推定<br><sup>白動推宗</sup>

#### **再翻訳する........................................................................................................**

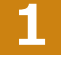

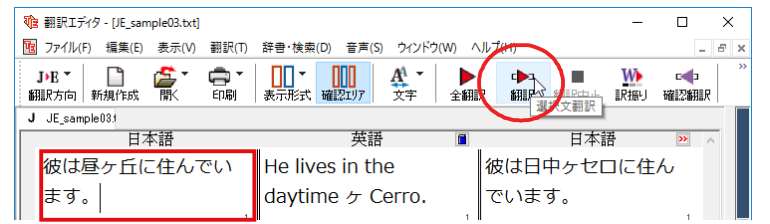

1文目の原文にポインタをおき、[翻訳]ボ タンをクリックして、再翻訳してみます。

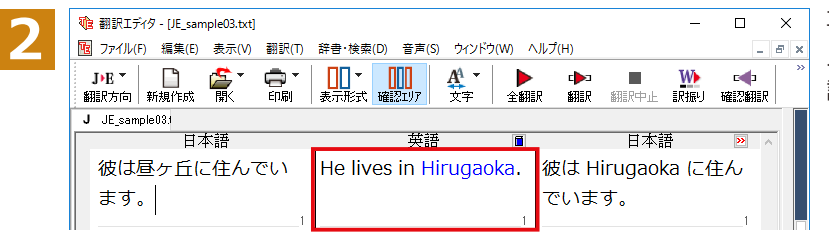

再翻訳され、以前の訳文が新しい英訳に入 入れ替わります。"昼ヶ丘"が"Hirugaoka"と 訳されます。

- **ヒント**
- ・キャレットを合わせていないとき、ユーザ辞書が出典元の語句は、青字で表示されます。 ・[辞書・検索]メニューの[簡単ユーザ辞書登録]では、訳語を入力するだけで、単語を登録できます。

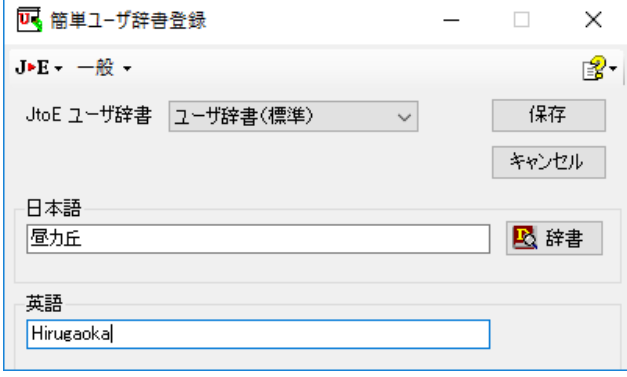

#### **◆事例文を登録する**

手紙文やビジネス文書などでは、類似した文が繰り返され、決まり文句が使われることがあります。これらを事例文 として登録しておくと、翻訳がスピードアップします。また、あいさつ文など、直訳すると意味が通らなくなってしまう 文章も、正確に翻訳できるようになります。事例文を登録するためには、登録先の事例文ファイルを作成し、使用する 翻訳スタイルにロードしておく必要があります。

#### **事例文を登録しないで翻訳してみる.......................................................................**

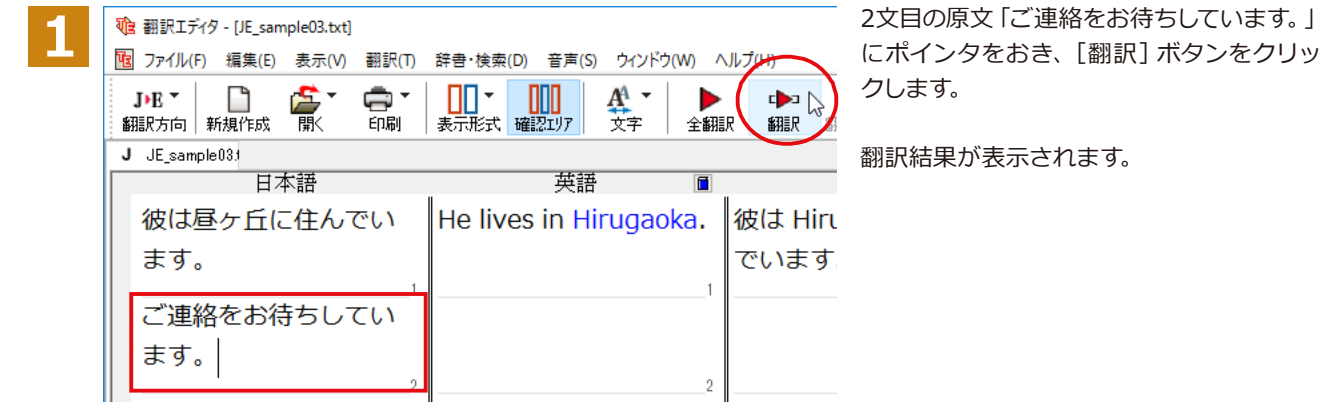

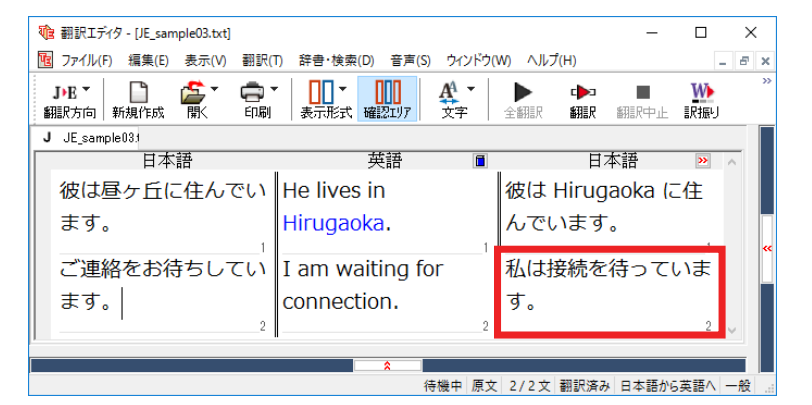

I am waiting for connection. [確認翻訳]私は接続を待っています。

このように、文が直訳されてしまい、元の和 文が持つニュアンスからは、かけ離れてしま いました。

#### **事例文を登録する...............................................................................................**

"ご連絡をお待ちしています。"に相当する結び文として、英語では"I look forward to hearing from you soon."が使われま す。この文を事例文として登録してみましょう。

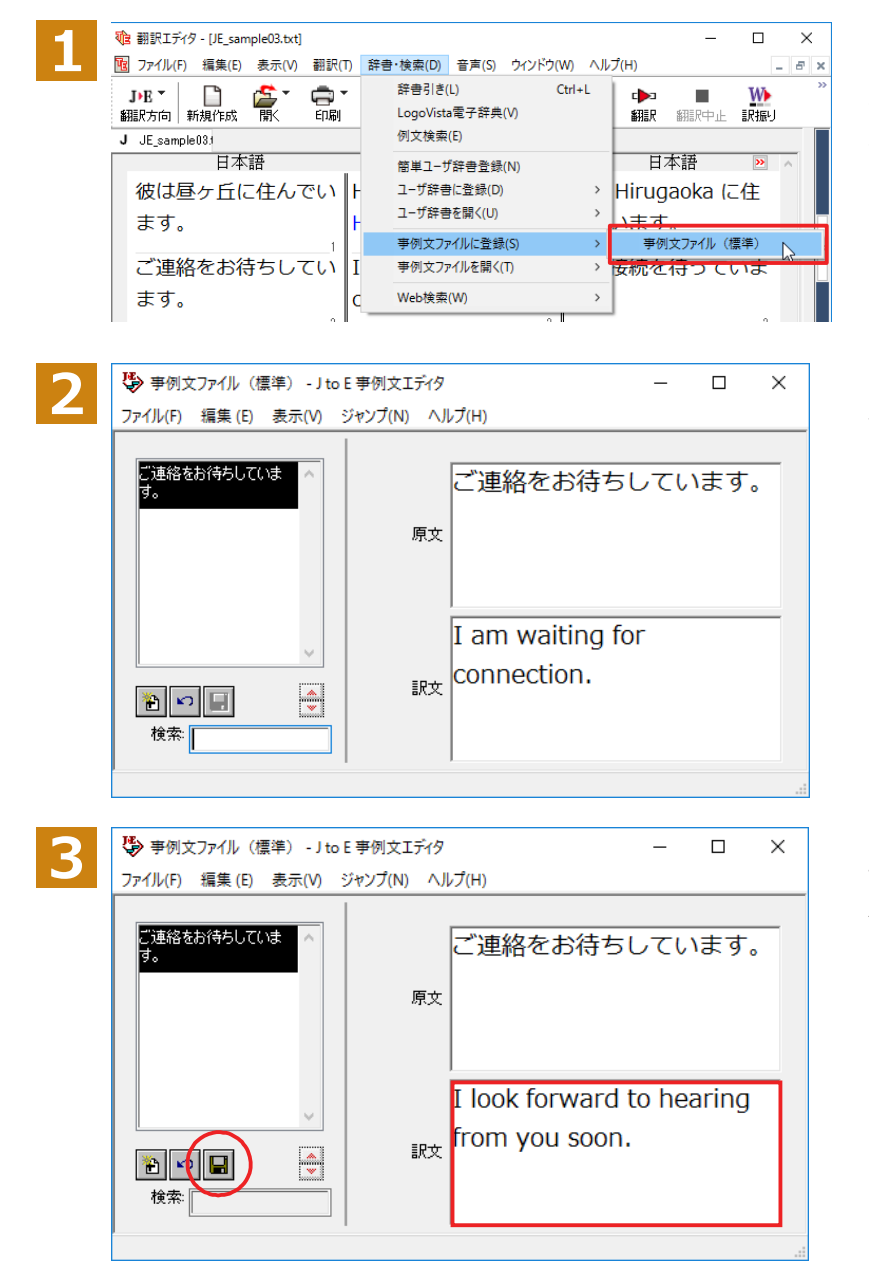

2 文目の原文「ご連絡をお待ちしています。」 にポインタを置き、[辞書・検索]メニュー の[事例文ファイルに登録]を選択し、サブメ ニューから登録先のファイルを選択します。

[J to E 事例文エディタ] ダイアログボック スが表示されます。[原文]には、選択した 「ご連絡をお待ちしています。」が、自的に入 力されます。

[訳文]に "I look forward to hearing from you soon."と入力し、[エントリ保存] ボタン(■)をクリックします。

1つの事例文が登録できました。

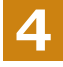

[ファイル]メニューから[終了]を選択して[J to E 事例文エディタ]ダイアログボックスを閉じます。

**再翻訳する........................................................................................................**

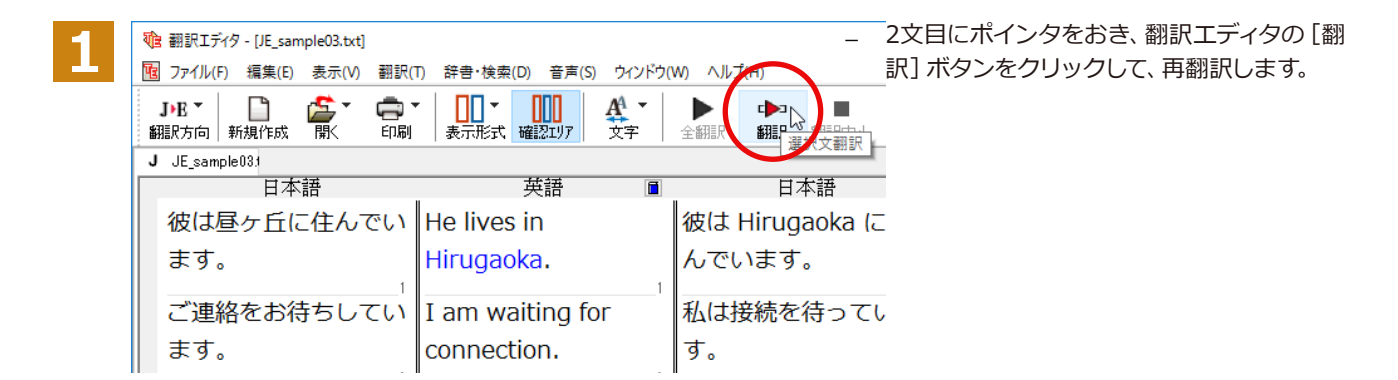

再翻訳され、以前の訳文が新しい英訳に入れ替わります。今度は事例文に登録したとおりに翻訳されました。

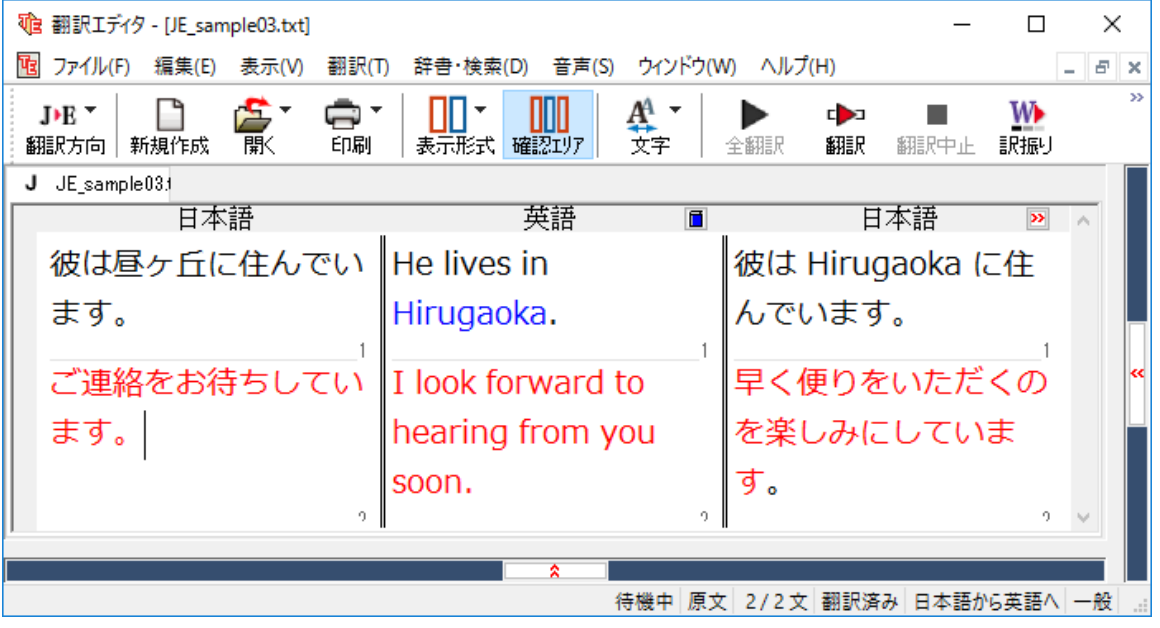

このように、事例文を使うと、決まり文句やあいさつ文をより正しく翻訳することができます。

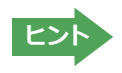

事例文が適用された訳文は赤で表示されます。

# **5**

## **訳振り機能を利用する(ロシア語・ウクライナ語を除く)**

英日翻訳では、原文の主要単語に訳語を振って表示する訳振り機能を利用できます。単語の意味を確 認しながら、自分で翻訳したい場合などに便利です。

#### **◆訳振りの実行**

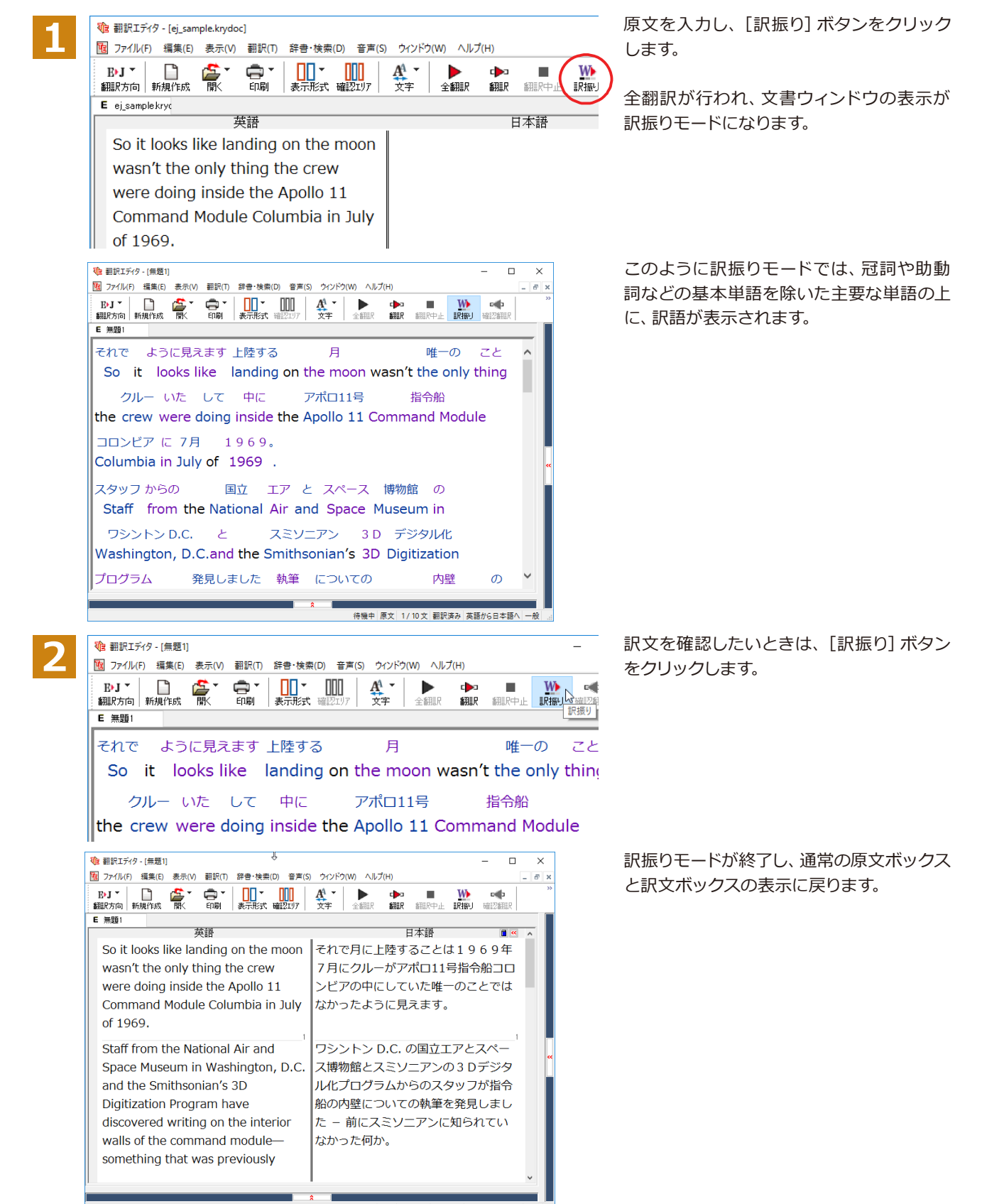

待機中 原文 1/10 文 翻訳済み 英語から日本語へ ー

## **ひな形や例文を利用しながら作文するには**

例文検索には、手紙やビジネス文書に利用できるひな形や例文が豊富に用意されています。これらを 検索して翻訳エディタで編集中の文書に入力して利用できます。

翻訳エディタでひな形や例文を利用する方法は2種類あります。

・編集中の文書に文や段落の単位で例文を入力する方法

・ひな形を文書として開き、必要な箇所を編集する方法(日英のみ)

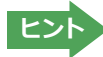

**4**

The 翻訳エディタ - [無題2]

J 無題2

予約

、<br>|-<br>|图| ファイル(F) 編集(E) 表示(V) 翻訳(T) 辞書・検索(D) 音声(S) ウィンドウ(W) ヘルプ(H)

日本語

●マルチリンガル版では、日本語から他言語に翻訳するときにのみ、それぞれ別の例文データベースを利用できます。 ●ウクライナ語には対応しておりません。

#### **◆編集中の文書に文や段落の単位で例文を入力するには**

翻訳エディタで入力した語句をもとに例文を検索し、編集中の文書に入力する手順を説明します。

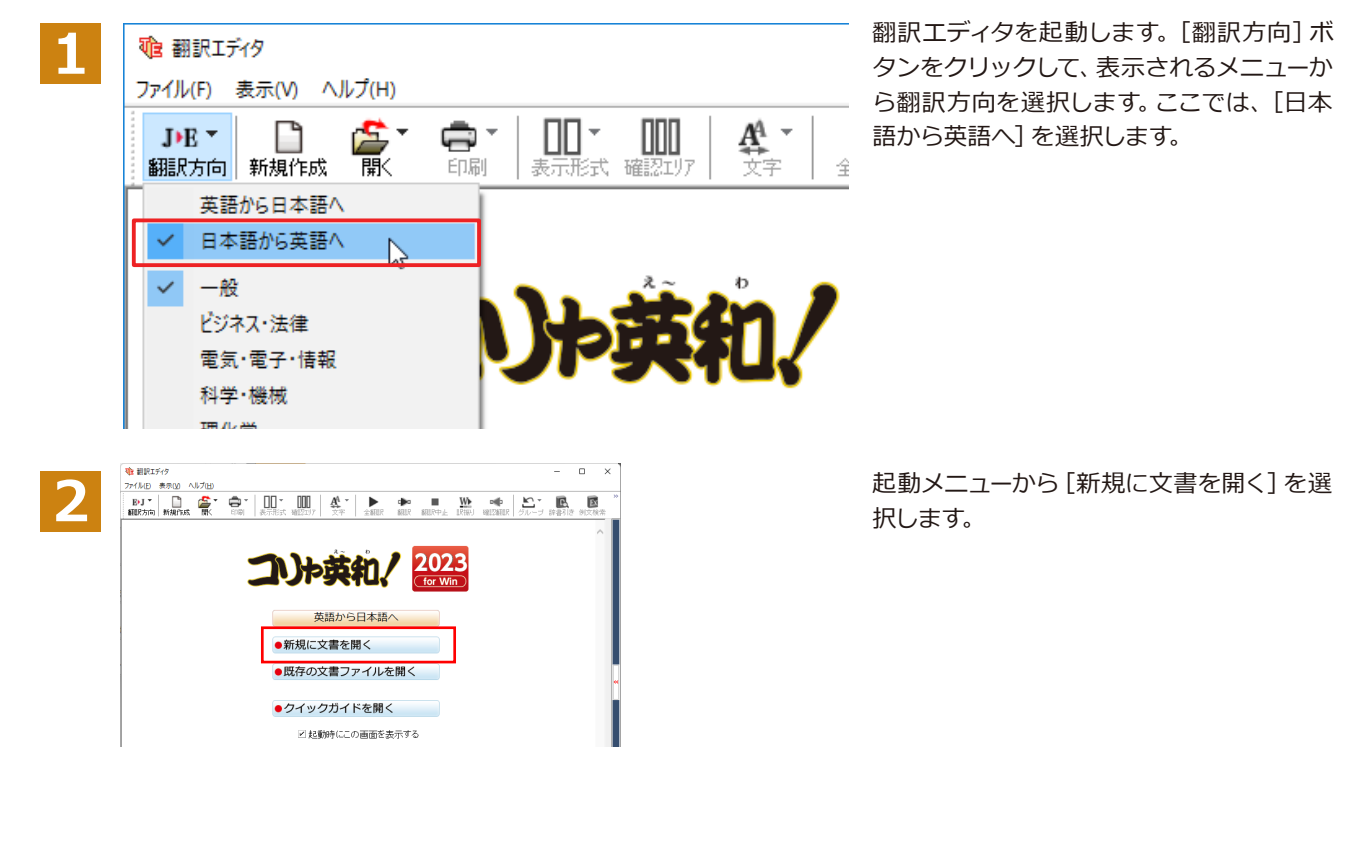

 $\boxed{1}$  $\overline{\mathbf{x}}$ 

 $\sim$ 

日本語

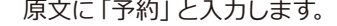

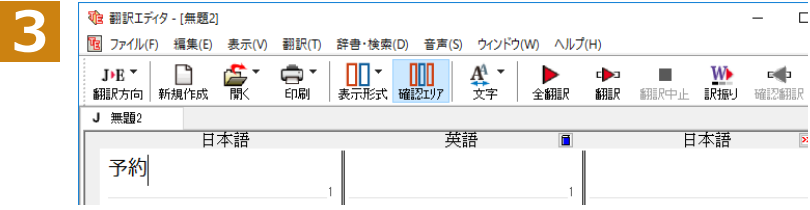

 $\text{J-F} \quad \text{in} \quad \text{F} \quad \text{F} \quad \text$ 

葉語

入力した語句をもとに、例文を検索してみま す。「予約」を選択し、[例文検索]ボタンをク リックします。

[例文検索]ウィンドウが表示され、検索結 果が表示されます。

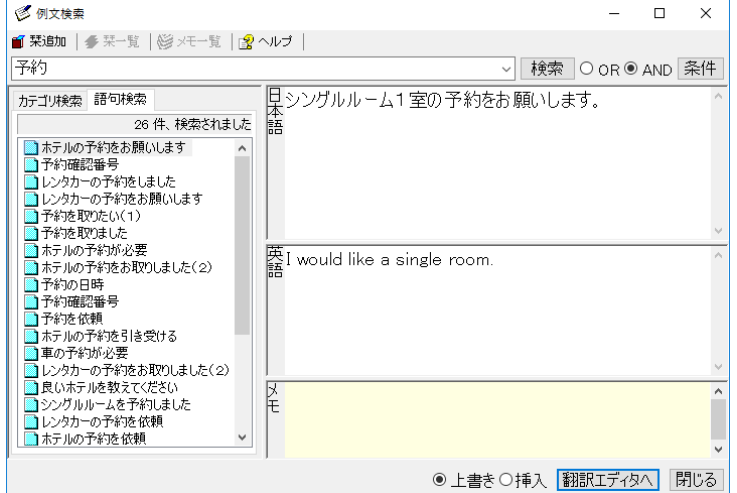

◎例文検索

左のボックスにキーワードを含むテーマが 一覧表示されます。

テーマをクリックすると、右のボックスに例 文が表示され、内容を確認できます。

使いたい例文を表示します。

 $\overline{\phantom{a}}$  $\overline{\times}$ 

 $\equiv$ 

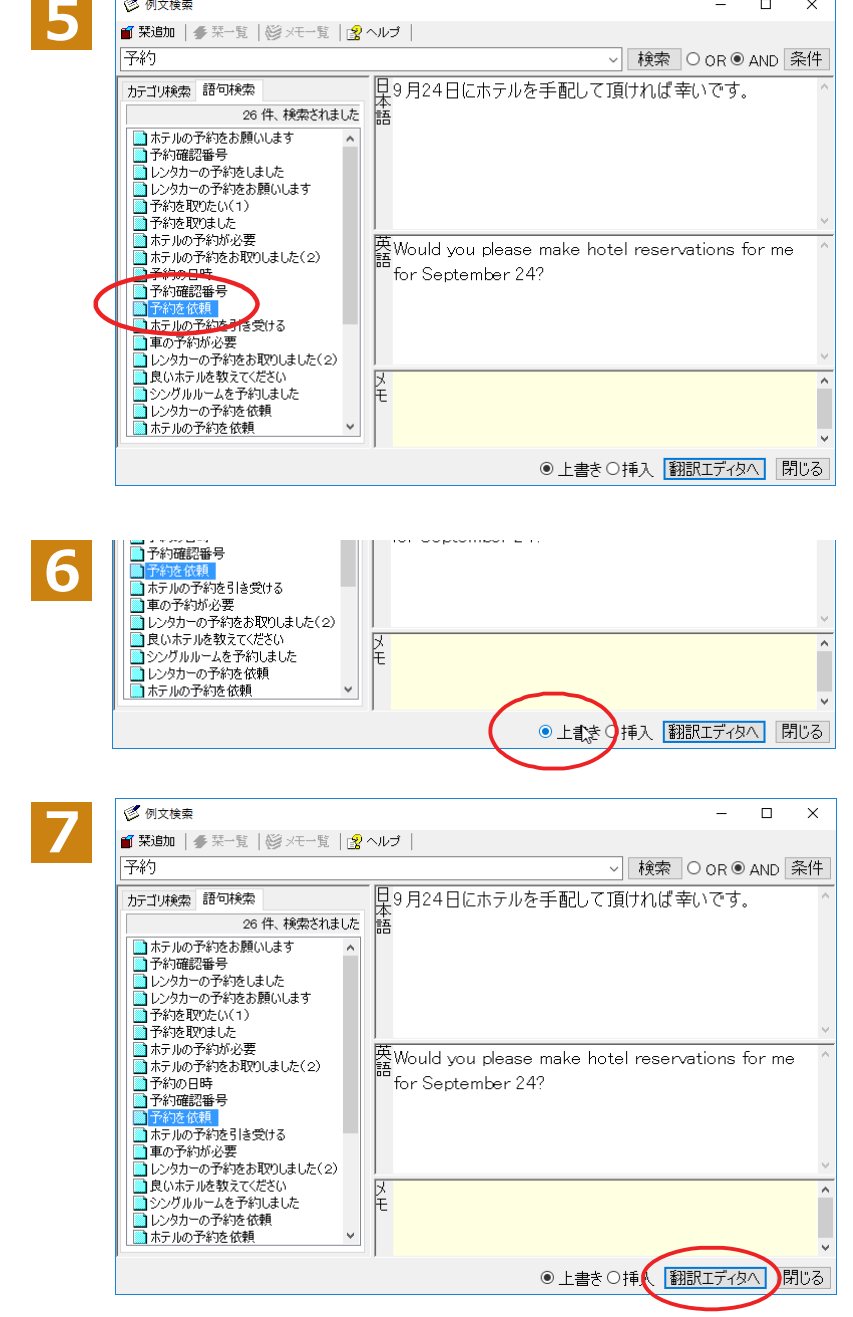

「上書き】「挿入]いずれかのラジオボタ ンをクリックして、入力方法を選択しま す。[上書き]を選択したときは、元の文 書に上書きされます。[挿入]を選択した ときは、ポインタがある文の1つ前に例文 が挿入されます。ここでは上書きを選択し ます。

[翻訳エディタへ]ボタンをクリックします。

例文の日本語が原文ボックスに、英語が訳 文ボックスに入力されます。

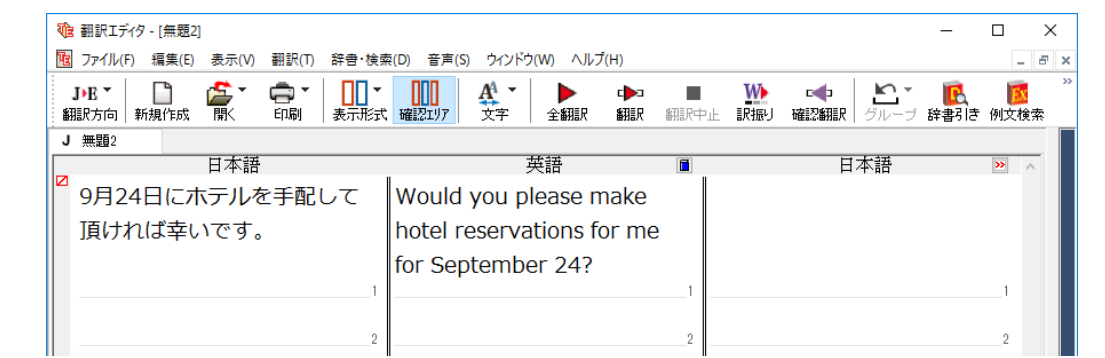

## **8**

訳文ボックスで必要な箇所を編集して文を仕上げます。なお、入力した例文は手入力で編集できますが、再翻訳は できません。

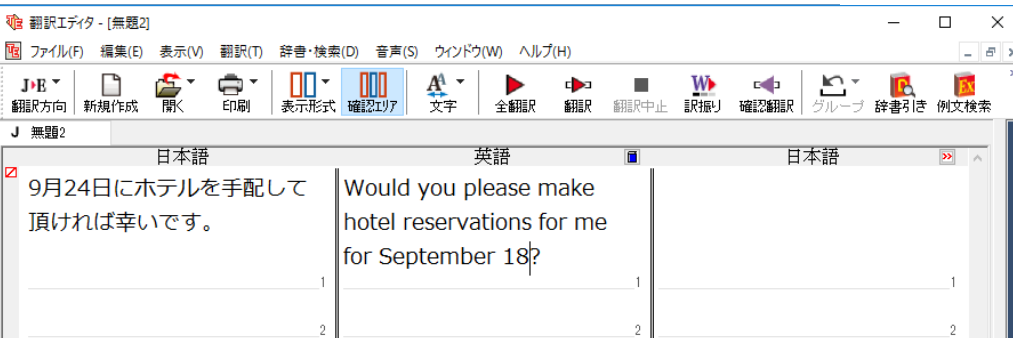

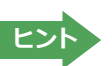

翻訳方向で[英語から日本語へ]が選択されているときは、例文の英語が原文ボックスに、日本語が訳文ボックスに入 力されます。

#### **◆例文検索ウィンドウで例文を検索するには**

翻訳エディタで語句を選択せずに[例文検索]ウィンドウを開き、直接例文を検索することもできます。検索方法 は2つあります。1つはキーワードで検索していく「語句検索」です。もう1つは、カテゴリにしたがってツリー表示か ら検索していく「カテゴリ検索」です。

## **語句で検索する..................................................................................................**

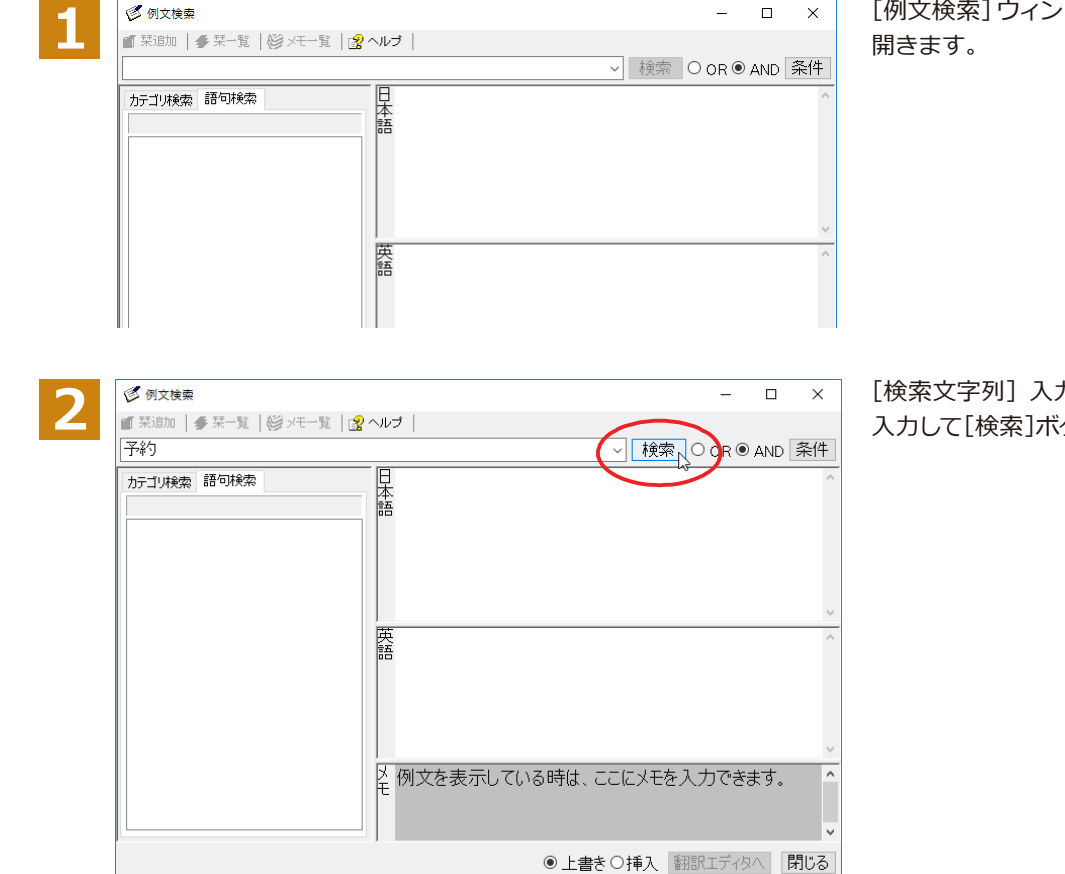

[例文検索]ウィンドウの[語句検索]タブを

[検索文字列]入力ボックスにキーワードを 入力して[検索]ボタンをクリックします。

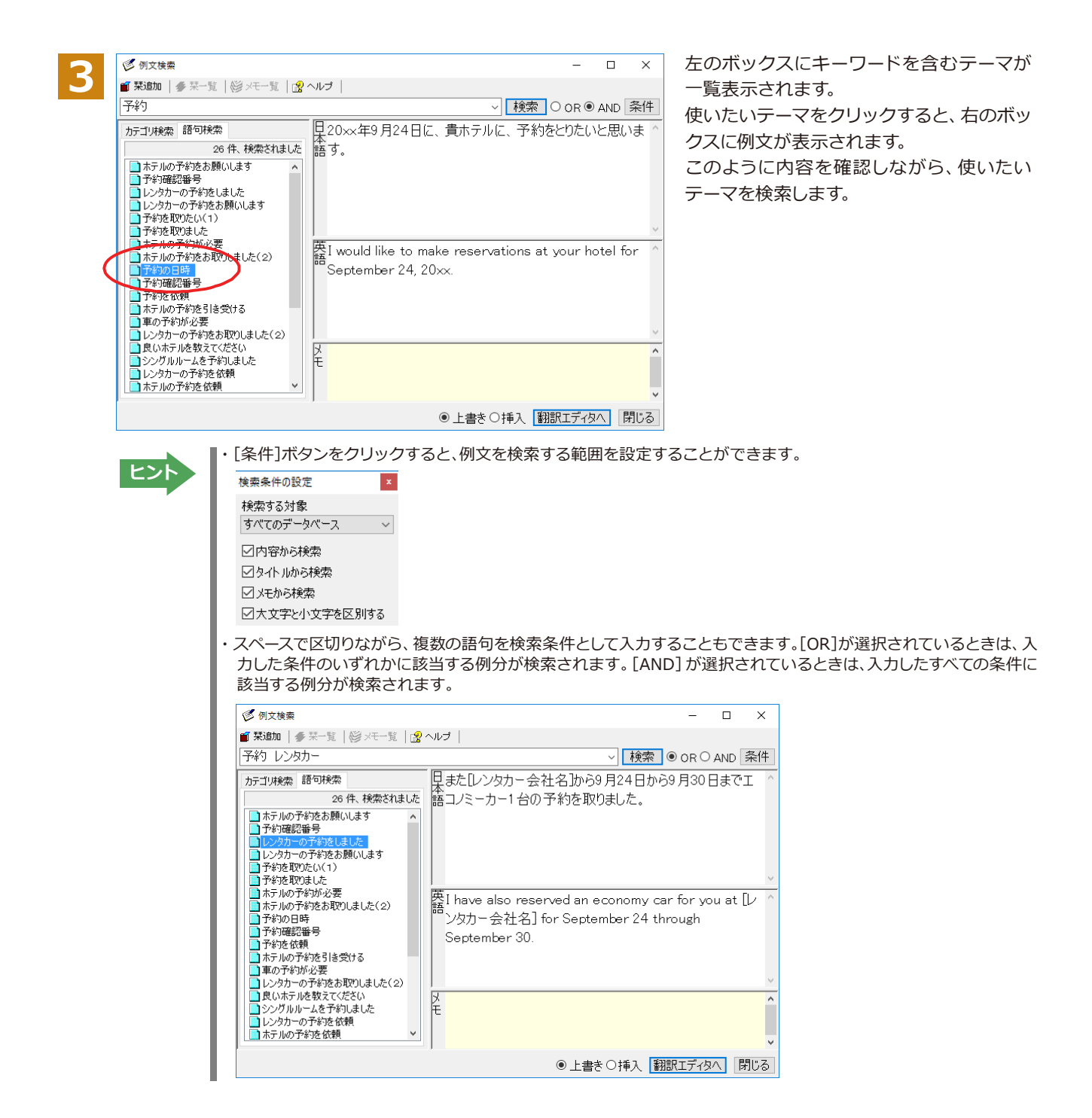

#### **カテゴリで検索する............................................................................................**

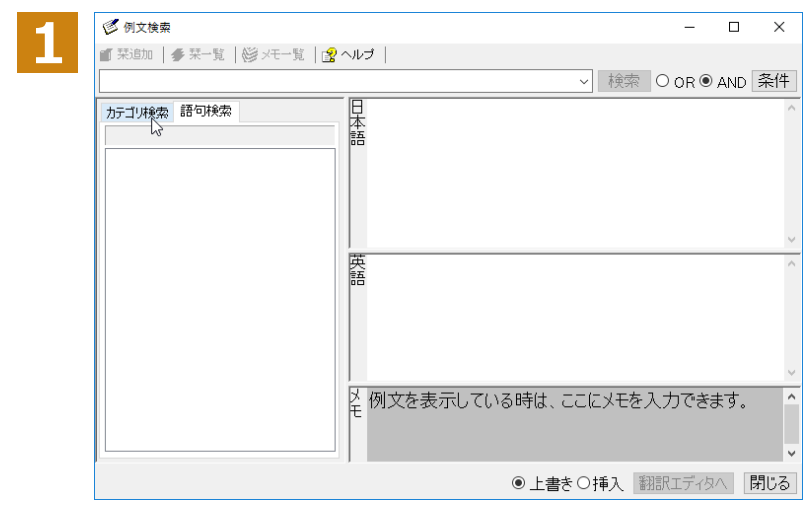

[例文検索]ウィンドウの[カテゴリ検索]タ ブを開きます。

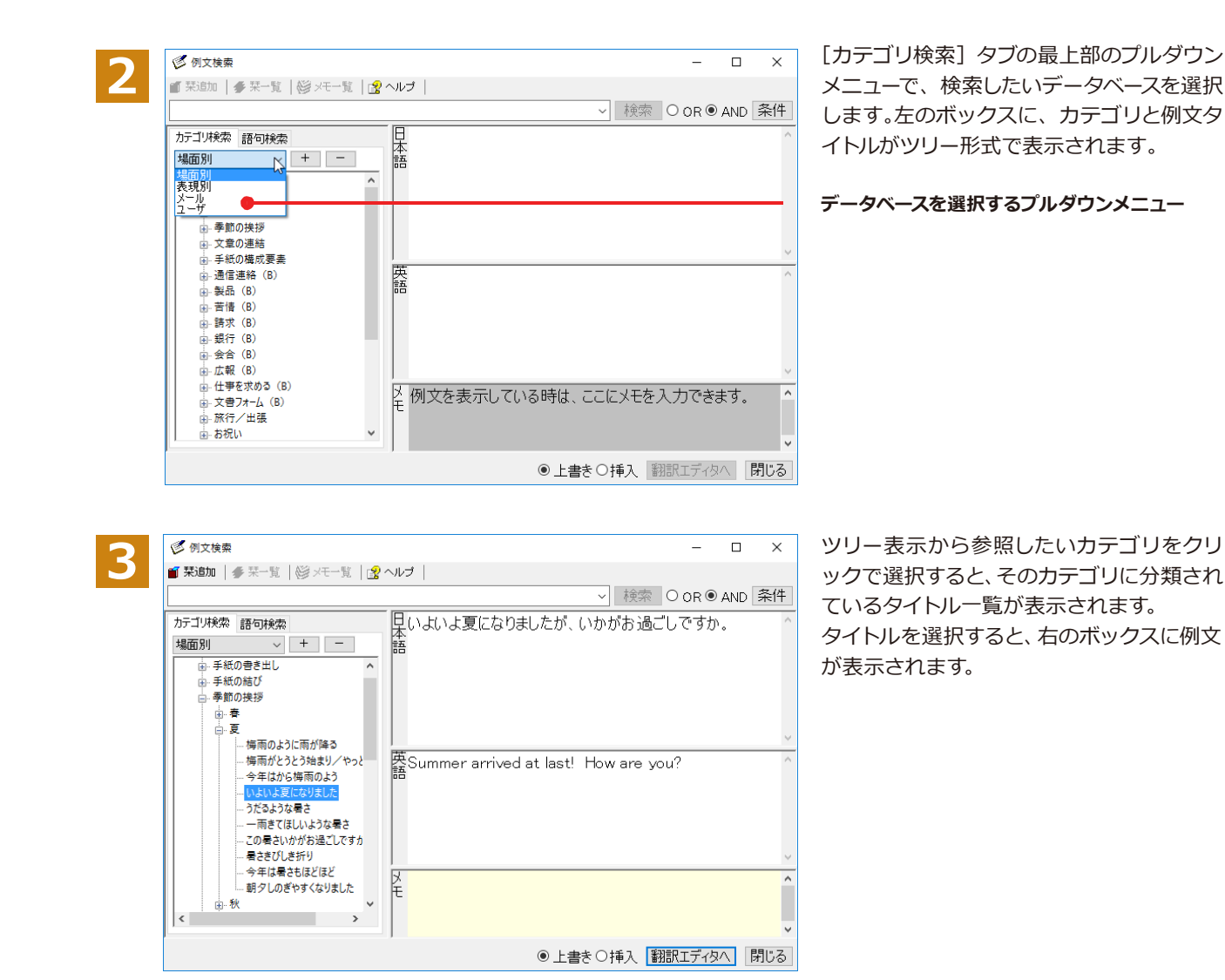

#### **◆ひな形を文書として開き必要な箇所を修正する方法(日英のみ)**

1つの文書としてのひな形を利用して必要な箇所を修正して目的の英文書を作成する手順を説明します。

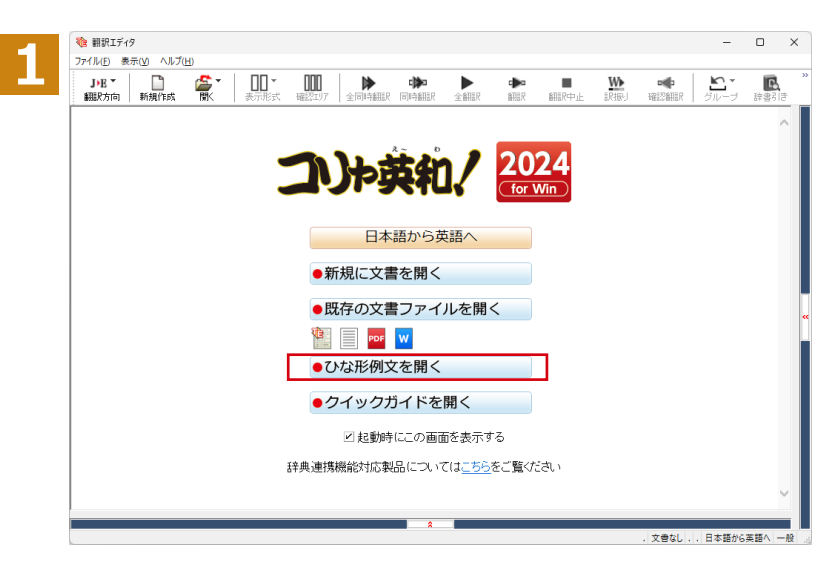

翻訳エディタを起動します。起動メニューか ら[ひな形例文を開く]を選択します。

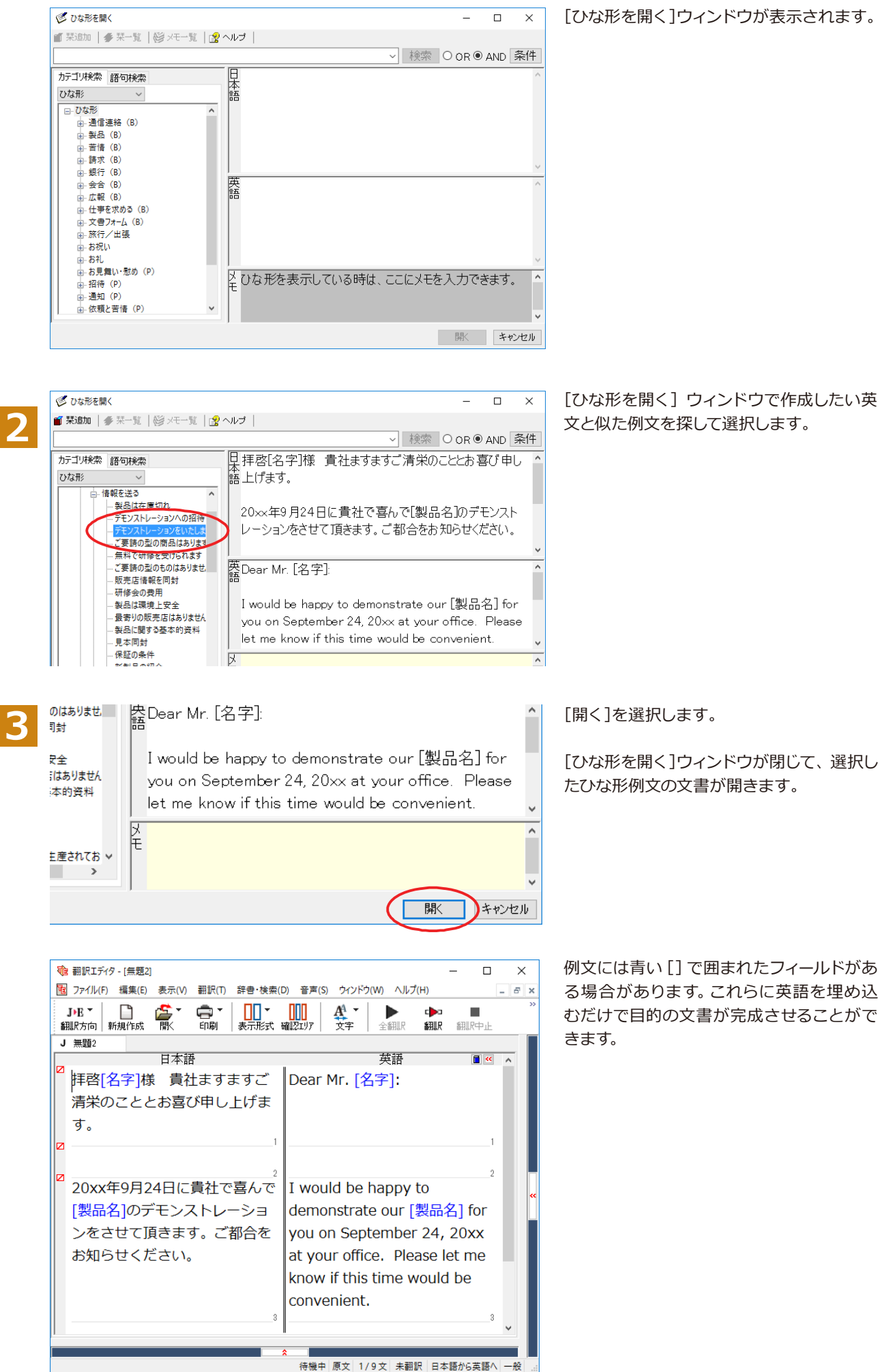

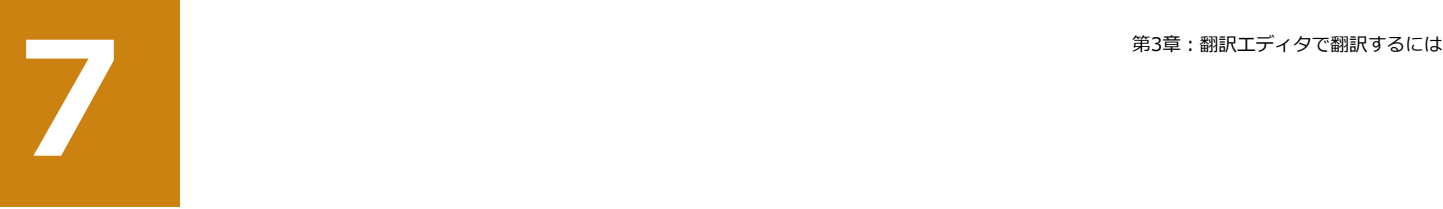

## **PDFファイルを翻訳する**

PDFファイルは、翻訳エディタのレイアウトビューでレイアウトを確認しながら翻訳できます。

## **◆レイアウトビューの機能**

レイアウトビューは、翻訳エディタでPDFファイルを開いたときに表示されます。レイアウト表示のほか、シンプルな PDFブラウザとしての機能も備えています。

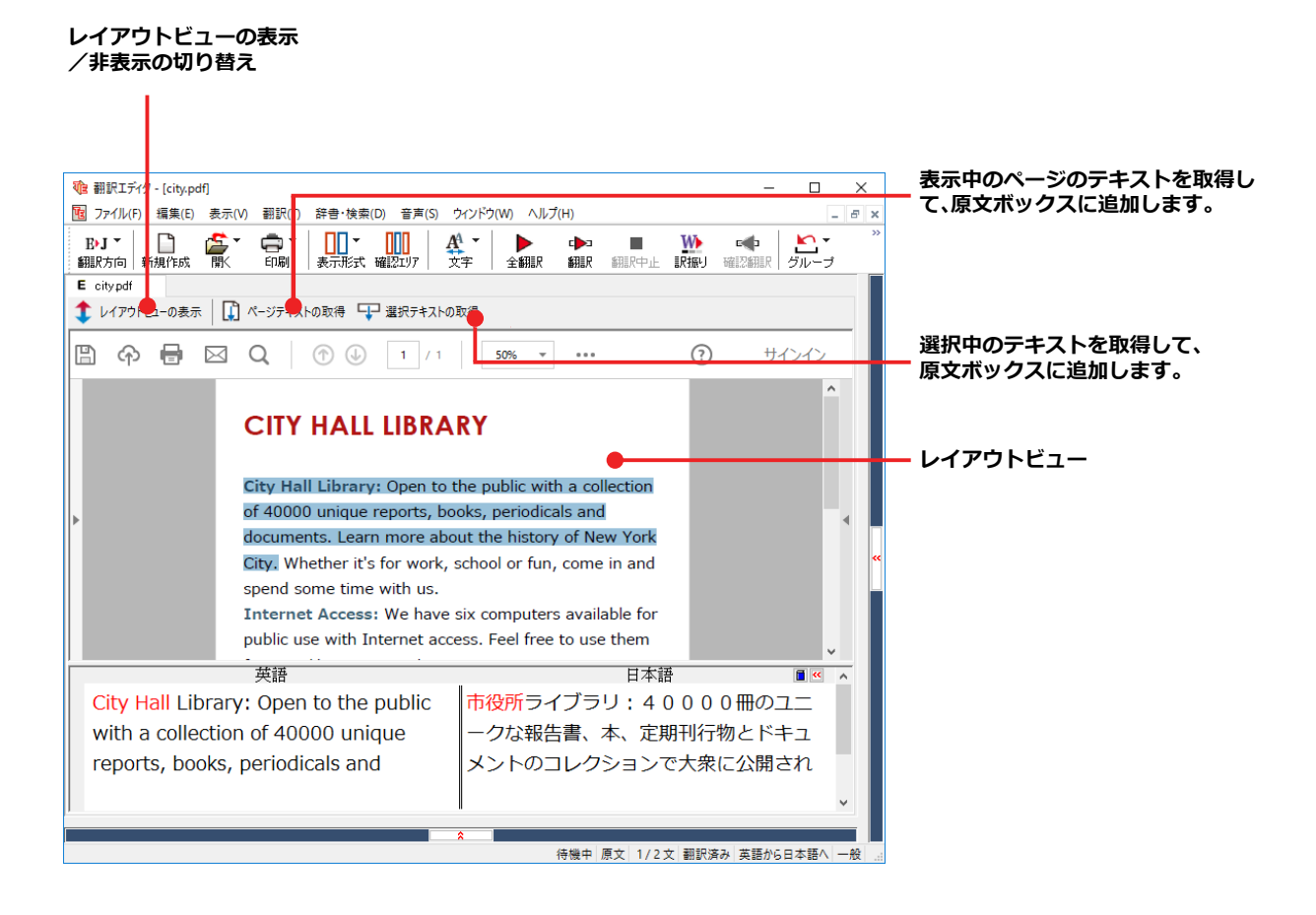

#### **◆PDF ファイルを翻訳するには**

#### **PDFファイルを開くには.......................................................................................**

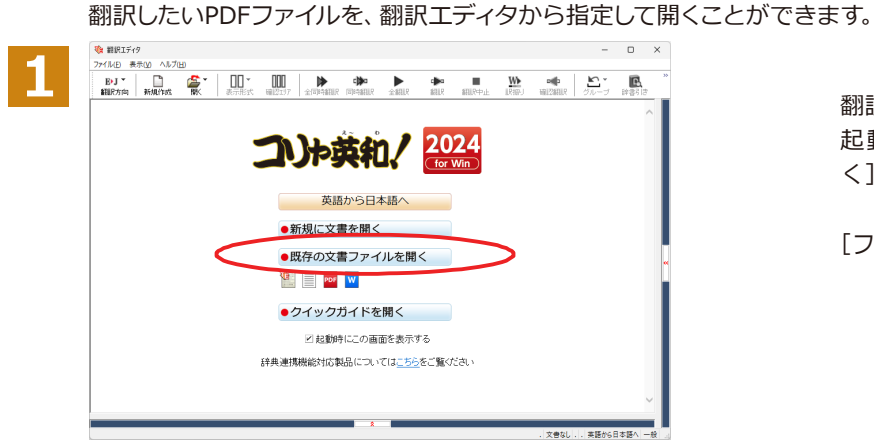

翻訳エディタを起動します。 起動メニューから[既存の文書ファイル開 く]ボタンをクリックします。

[ファイルを開く]ダイアログが表示されます。

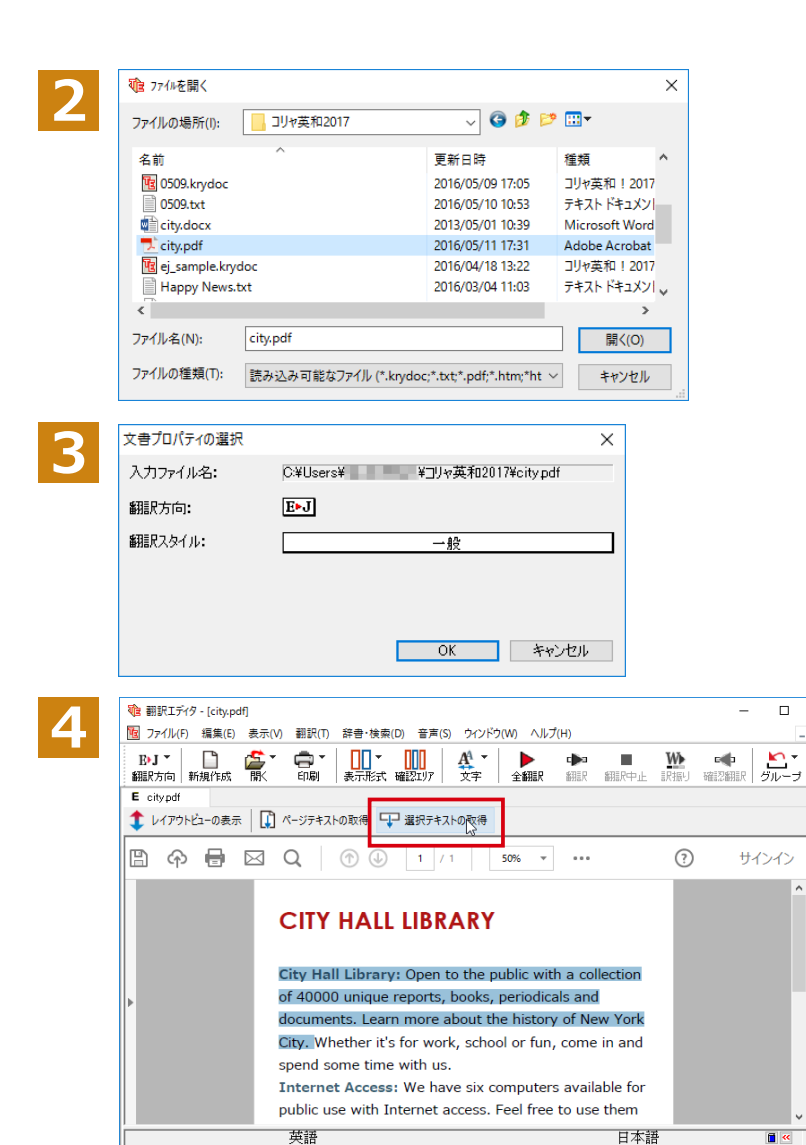

「ファイルを開く]ダイアログから翻訳する PDF ファイルページを選択し[OK]ボタンを クリックします。

[文書プロパティの選択] ダイアログが表示 されます。

翻訳方向、翻訳スタイルを設定し、[OK]ボ タンをクリックします。 PDFファイルがレイアウトビューに表示され ます。

PDFファイルのテキストを取得します。ここ では、翻訳したい部分を選択し、[選択テキ ストの取得]ボタンをクリックします。

 $\Box$  $\times$ 

サインイン

 $\blacksquare$ 

待機中 原文 1/1文 未翻訳 英語から日本語へ 一般

選択したテキストが原文ボックスに追加さ れます。

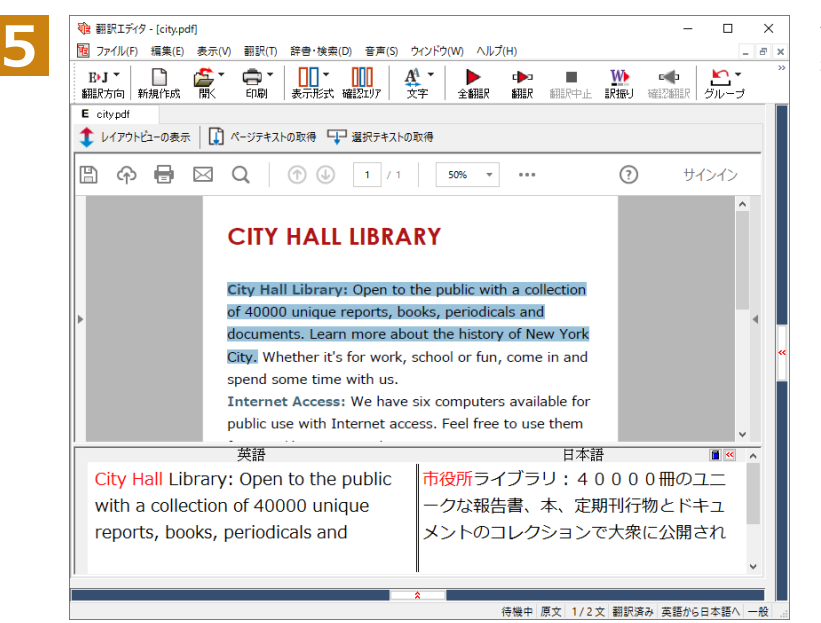

翻訳エディタの機能を使って、翻訳や訳文の 編集を行います。

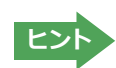

翻訳結果は翻訳エディタの文書ファイルへの保存、テキストファイルへの書き出しができます。文書ファイルにはレイ <u>…………</u><br>アウトビューの内容は含まれません。

## **Chapter 4 ホームページを翻訳するには**

# **1** 第4章︓ホームページを翻訳するには

## **Webブラウザでホームページを翻訳するには**

Google ChromeやMicrosoft Edgeに翻訳機能を追加してホームページを翻訳します。

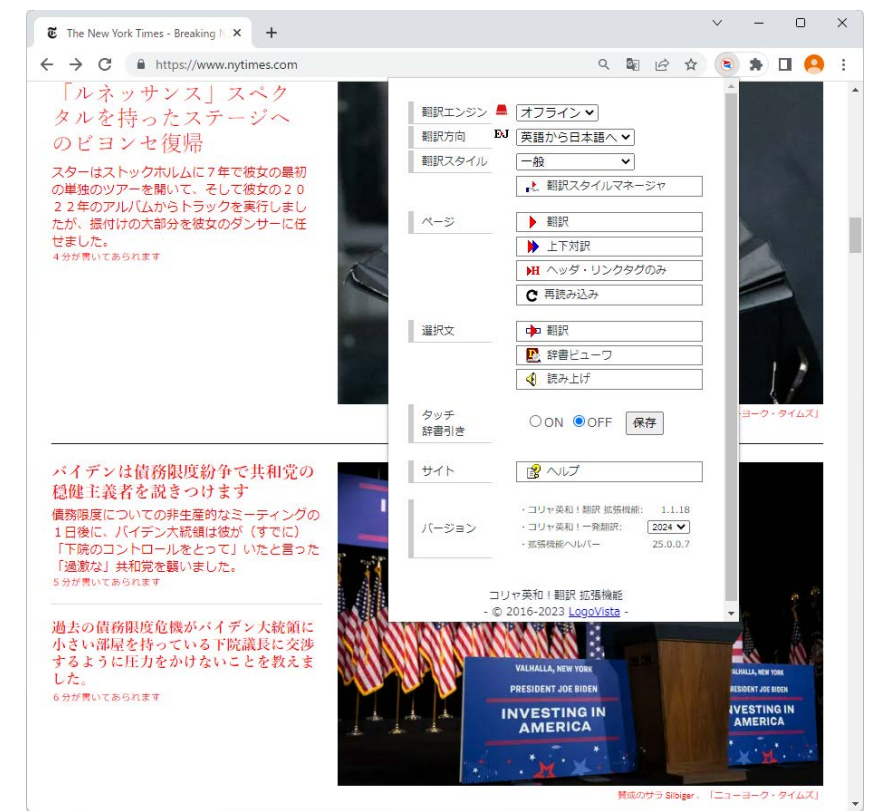

#### コリャ英和!翻訳拡張機能の名称と機能.,,,,,,,,...........

コリャ英和!翻訳拡張機能には、コマンドボタンが用意されています。ボタンをクリックすると、そのコマンドの機能 が実行できます。ボタンの右に▼がある各ボタンにはプルダウンメニューがあります。プルダウンメニューは、それぞ れのボタンをクリックすると開きます。プルダウンメニューを開いて、メニューにあるコマンドをクリックすると、そ のコマンドを実行できます。

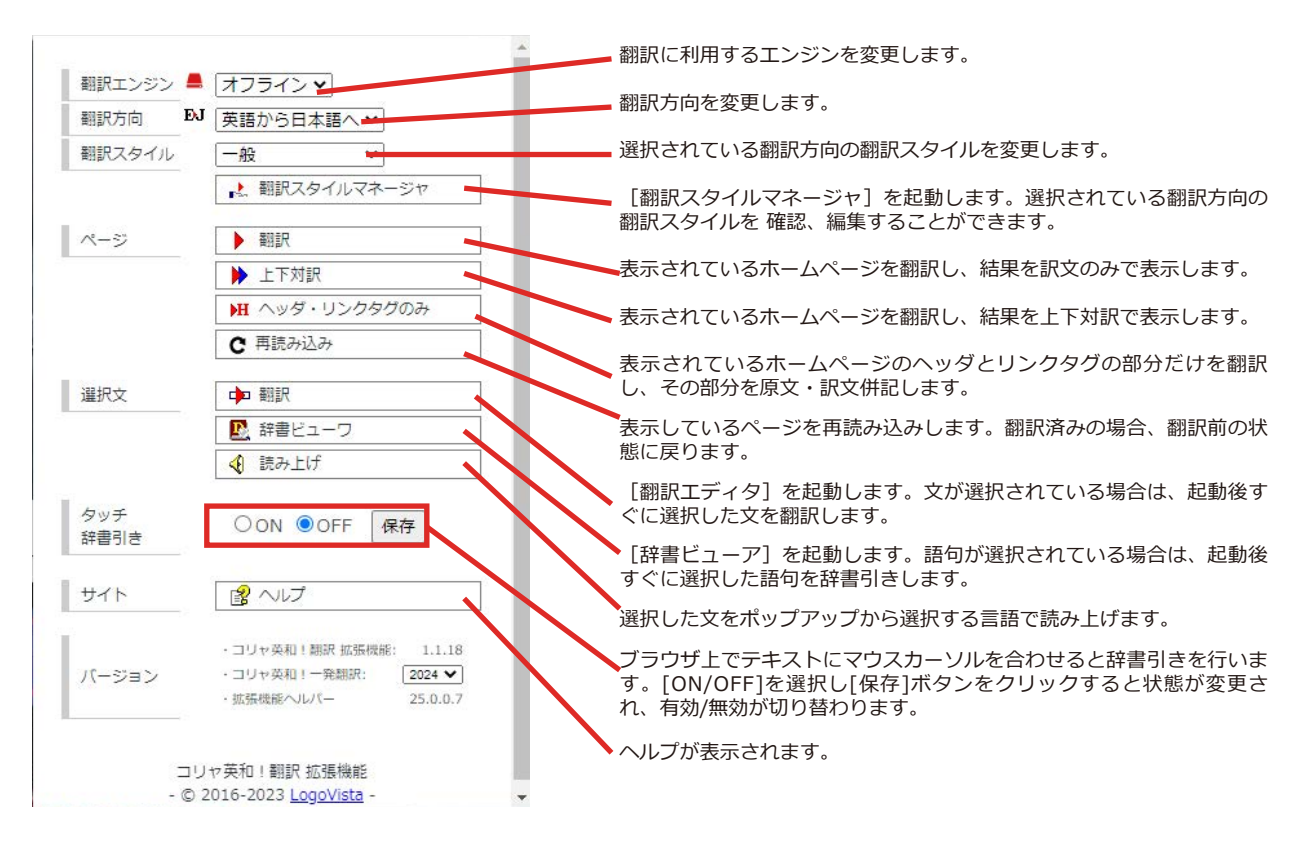

#### **◆コリャ英和!翻訳拡張機能をインストールする**

拡張機能をご利用いただくには下記それぞれのアドレスにアクセスして「1.拡張機能ヘルパー」と「2.コリャ英和! 翻訳 拡張機能」を順にインストールする必要があります。

#### **Google Chrome の場合.....................................................................................**

https://www.logovista.co.jp/LVERP/information/support/download/korya2024\_win/Chrome.html

#### **Microsoft Edge の場合......................................................................................**

https://www.logovista.co.jp/LVERP/information/support/download/korya2024\_win/Edge.html

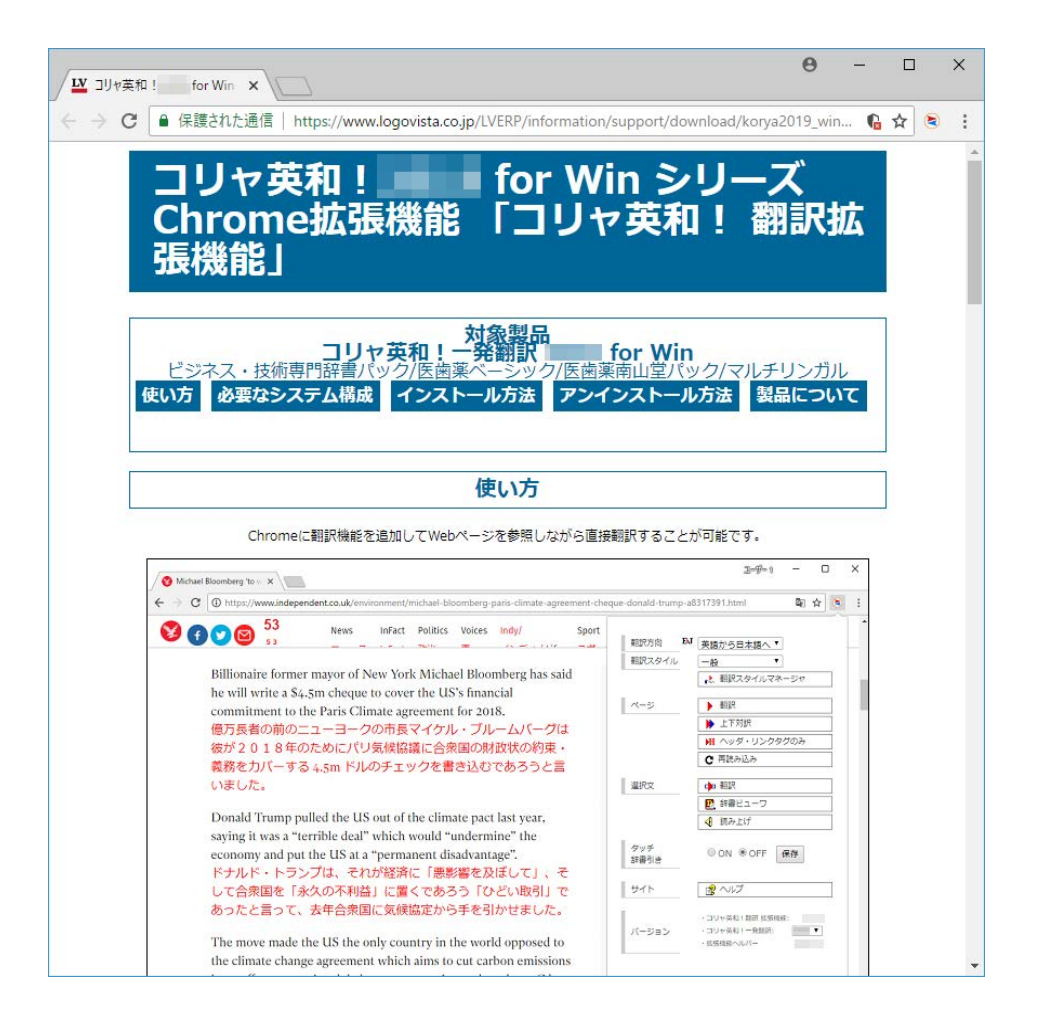

●翻訳エディタや操作パネルなどを起動している場合は必ず終了してください。

**…** 

注 意 J.

●アドインをしているアプリケーションがある場合は、アドインを解除ください。

●常駐ソフトが起動していると、インストールに失敗することがあります。起動中のアプリケーションや常駐 ソフトは全て終了してから、インストールを行ってください。
# **Chapter 5 メールを翻訳するには**

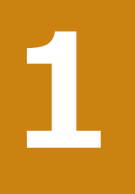

## **Microsoft Outlookでメールを翻訳するには**

Microsoft Outlook 2021/2019/2016/2013には、コリャ英和!一発翻訳のアドイン機能を使って翻 訳機能のツールバーをアドインできます。これにより、操作パネルを使用せずに英文メールを翻訳で きます。ここでは、アドインの設定方法をOutlook 2021の例で紹介します。

## ◆Outlookに翻訳機能をアドインするには

Outlookがインストールされているとき、[アドイン設定]ダイアログボックスで翻訳機能をアドインします。

注 **【**<br>【<br>【 意 п

**ヒント**

Outlookが起動していると正しくアドインできません。起動している場合、必ず終了させてから作業してく ださい。アドイン機能については、[第6章アプリケーションで翻訳するには]を参照してください。

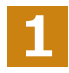

デスクトップにある [コリャ英和! (マルチリンガル) 操作パネル] アイコンをダブルクリックして [操作パネル]を表 示させます。

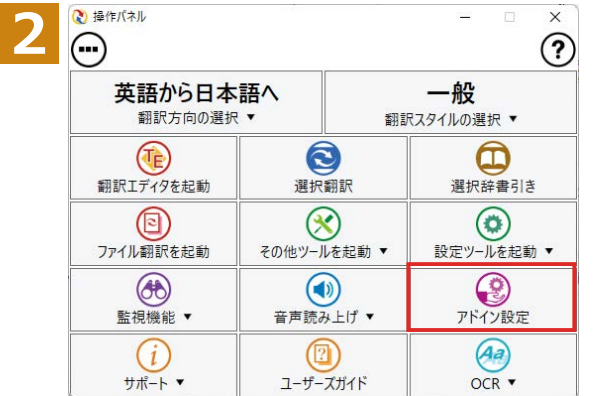

操作パネルの[アドイン設定]ボタンをクリ ックします。

[アドイン設定] ダイアログボックスが表示 されます。

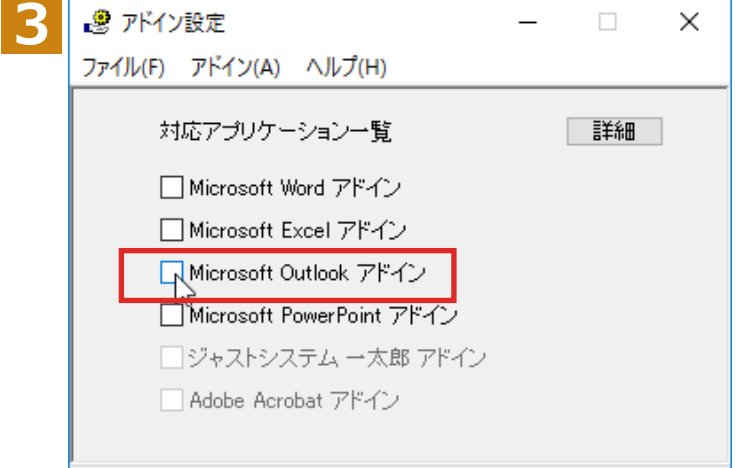

[Microsoft Outlook アドイン]をクリック して ON にすると[Microsoft Office カスタ マイズインストーラー]が起動しますのでイ ンストールを行ってください。

[アドイン設定] ダイアログボックスを閉じ ます。

これで、Outlook に翻訳機能が組み込まれ ます。

アドインを解除するときは、[Microsoft Outlook アドイン]をクリックして OFF にします。

#### **リボンに組み込まれた翻訳機能..........................................................................**

翻訳機能が組み込まれたMicrosoft Outlookでは、リボンに[コリャ英和︕]タブが表示されます。

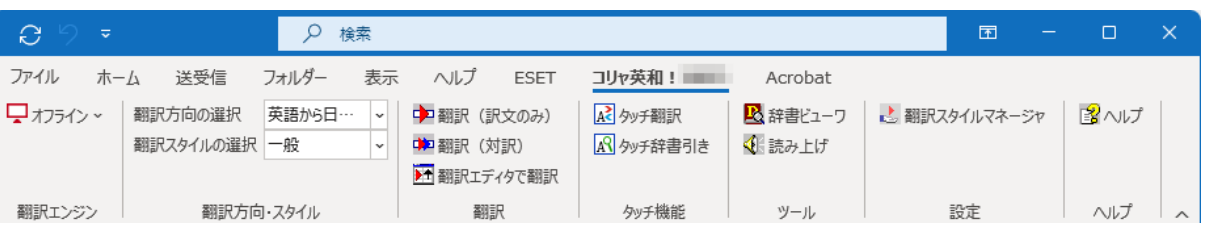

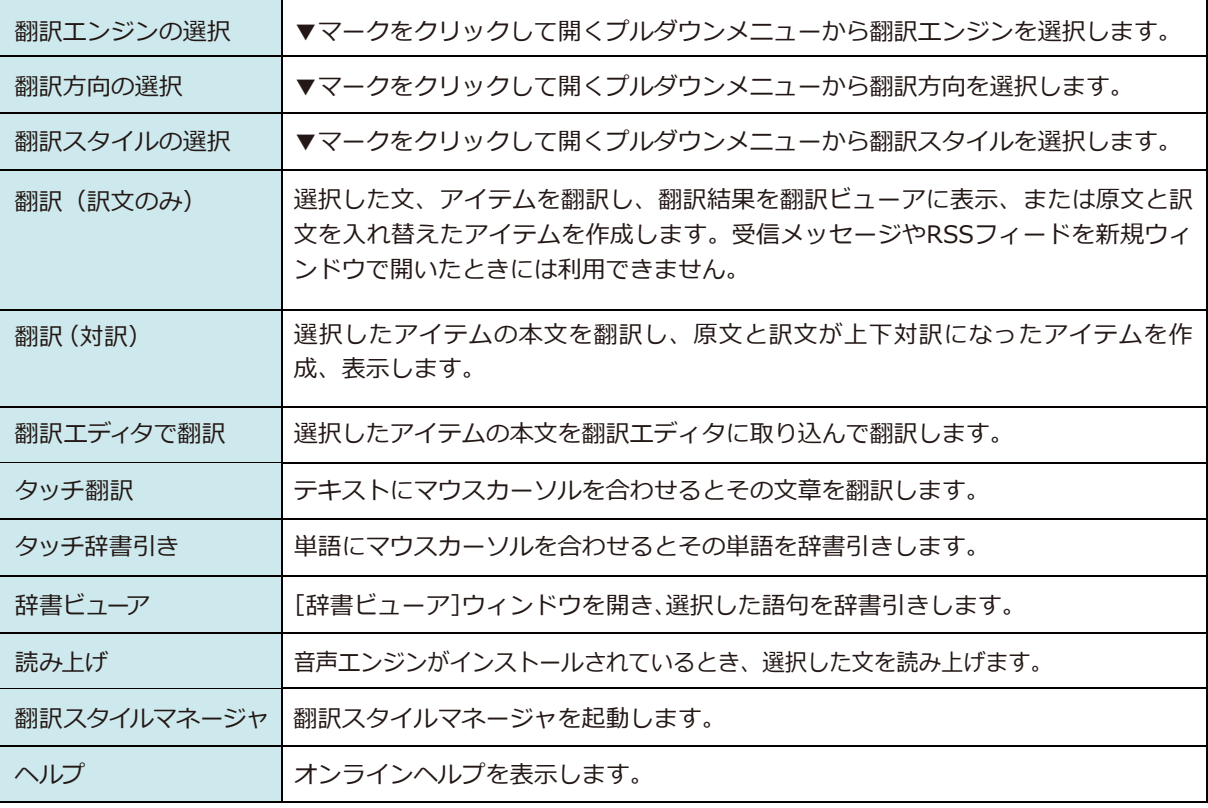

## **◆英文メールを翻訳するには**

ここでは、[コリャ英和!] タブの [翻訳 (訳文のみ)] ボタンで行う翻訳操作の例を紹介します。

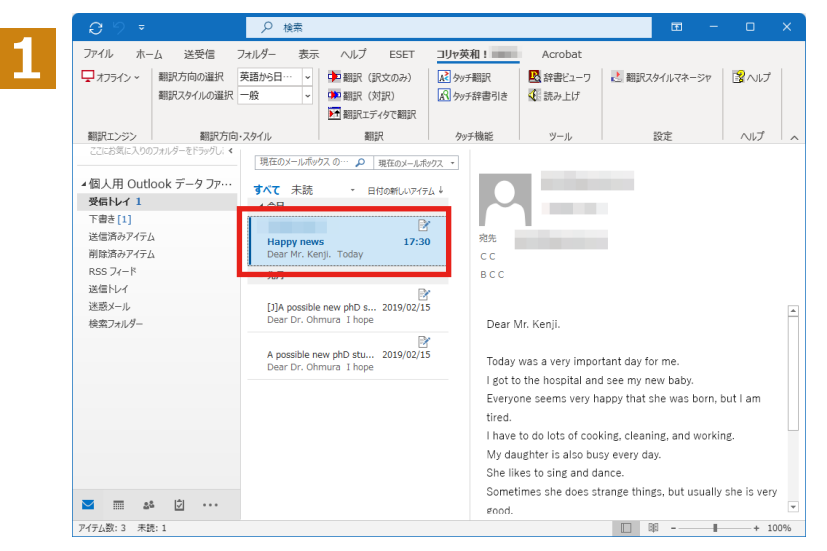

インターネットに接続し、メールを受信しま す。翻訳を行う英文メールのタイトルを選択 します。

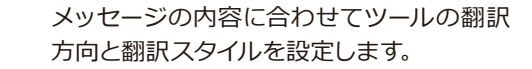

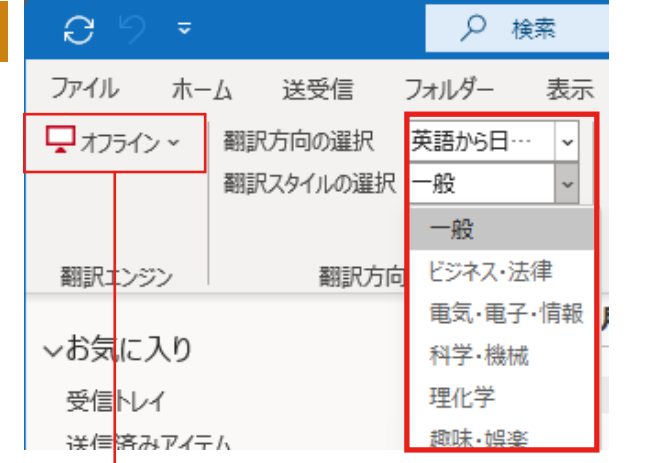

Q 検索

表示

 $\backsim$ 

 $\check{ }$ 

ヘルプ

中翻訳 (訳文のみ)

翻訳

中国翻訳 (対訳) ■ 翻訳エディタで翻訳

ESET

フォルダー

英語から日…

**2**

**3**

e

ファイル

 $\Box$ オフライン ~

翻訳エンジン

木一ム

送受信

翻訳スタイルの選択 一般

翻訳方向・スタイル

翻訳方向の選択

プルダウンメニューから[オフライン]翻訳と[オ ンライン]翻訳を切り替えることが出来ます。 オンライン翻訳の詳細については「第7章 オン ライン翻訳」をご参照ください。

ツールの[翻訳(訳文のみ)]ボタンをクリ ックします。

翻訳が開始されます。

終了すると、翻訳結果が表示されます。

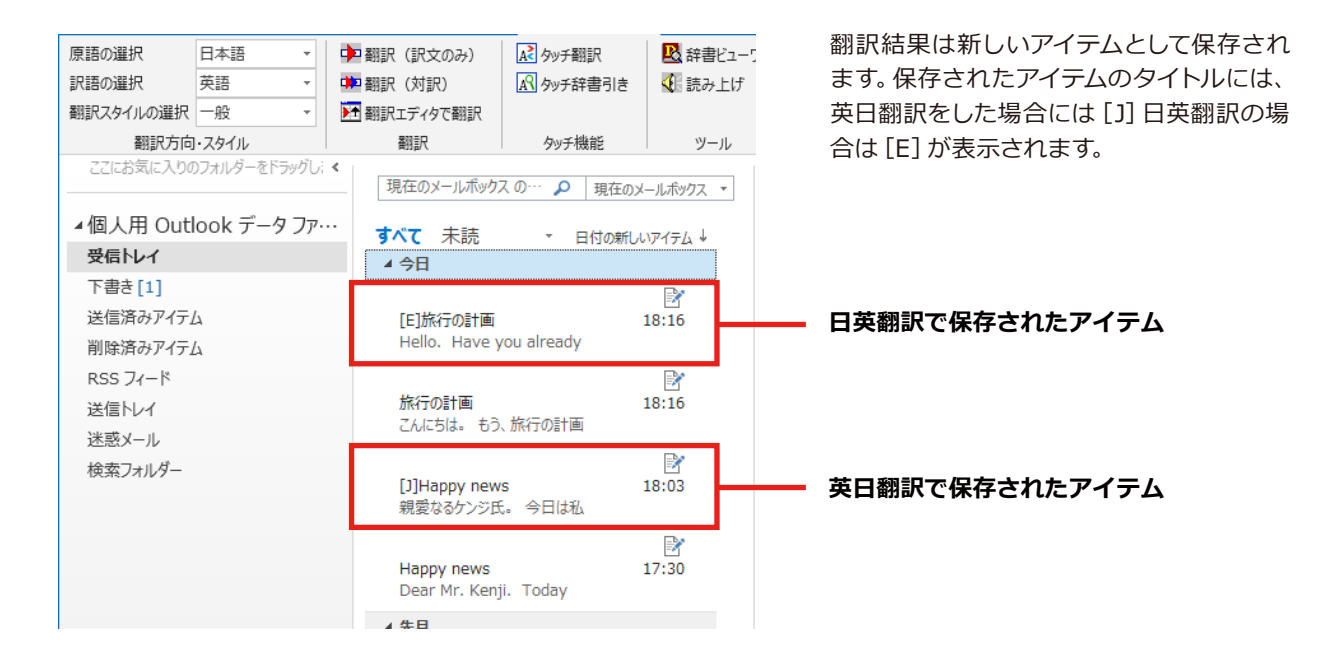

## **操作パネルを使ってメールを翻訳するには**

メールソフトを通常通りに使ってメールを受信し、必要に応じて翻訳したいときは、コリャ英和!一発翻訳 の操作パネルを使います。ここでは、Windows 10 の「メール」で受け取ったメールを、操作パネルのツール で翻訳する例を紹介します。Windows Live メールなど、ほとんどのメールソフトでも同様に翻訳できま す。操作パネルの機能と使い方については、「第 2 章 操作パネルの使い方」を参照してください。

### **◆メールを受信し翻訳するには**

ここでは、Windows 10の「メール」で英文メールを受信し、操作パネルの[翻訳]ボタンで翻訳する方法を紹介します。

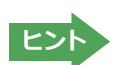

マルチリンガル版の場合は、その他の言語のメールの翻訳も同様の方法で行えます。

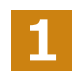

デスクトップにある [コリャ英和!(マルチリンガル)操作パネル] アイコンをクリックして、 [操作パネル] を表示させ ておきます。

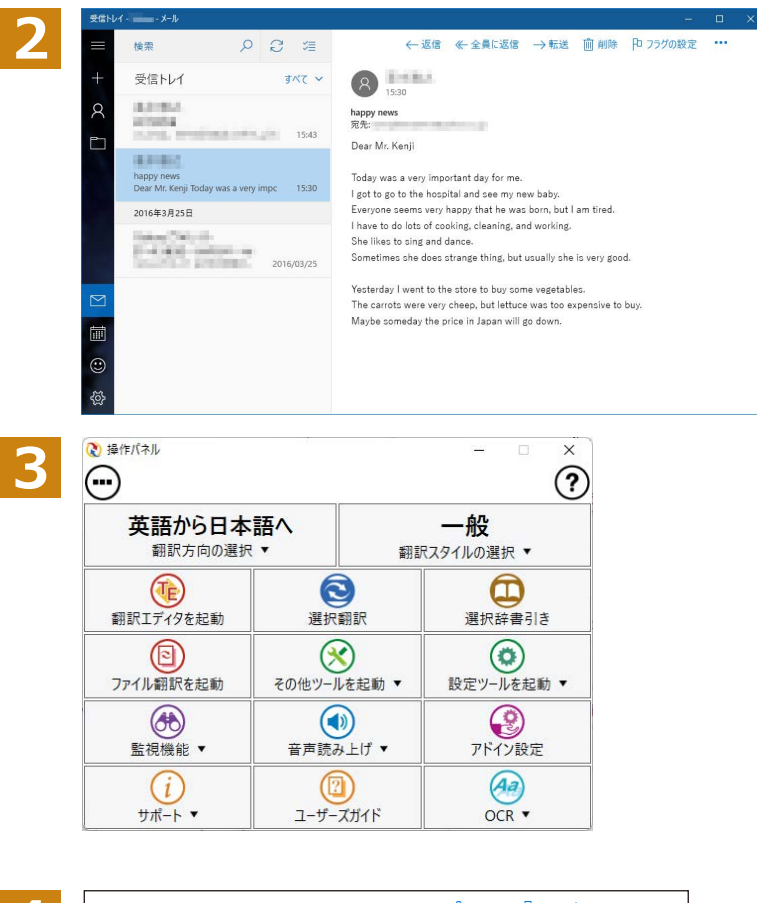

インターネットに接続し、メールソフトでメ ールを受信します。

翻訳したいメールがあった場合、[操作パネ ル]でメールの内容と合った翻訳方向と翻 訳スタイルを選択します。

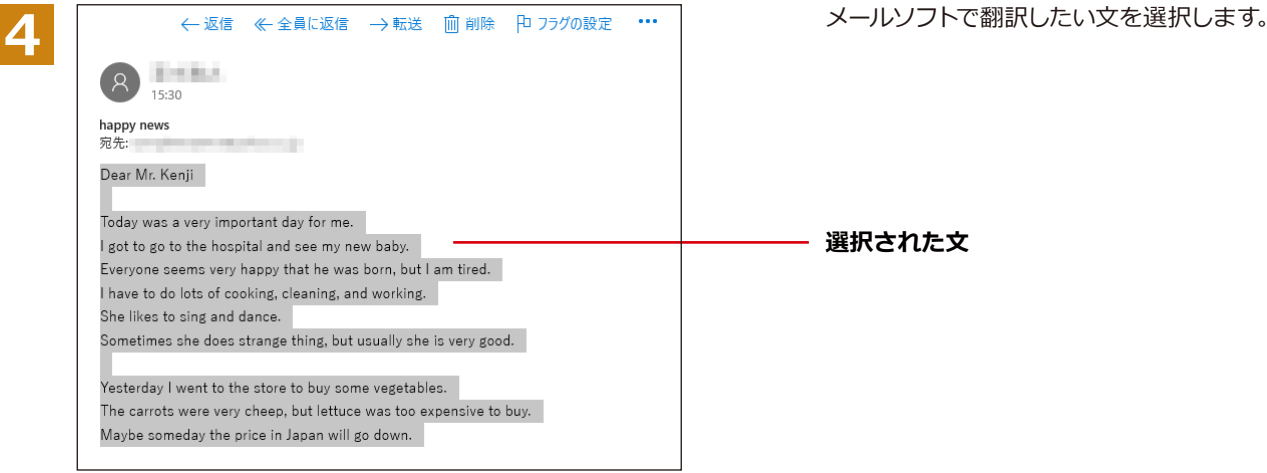

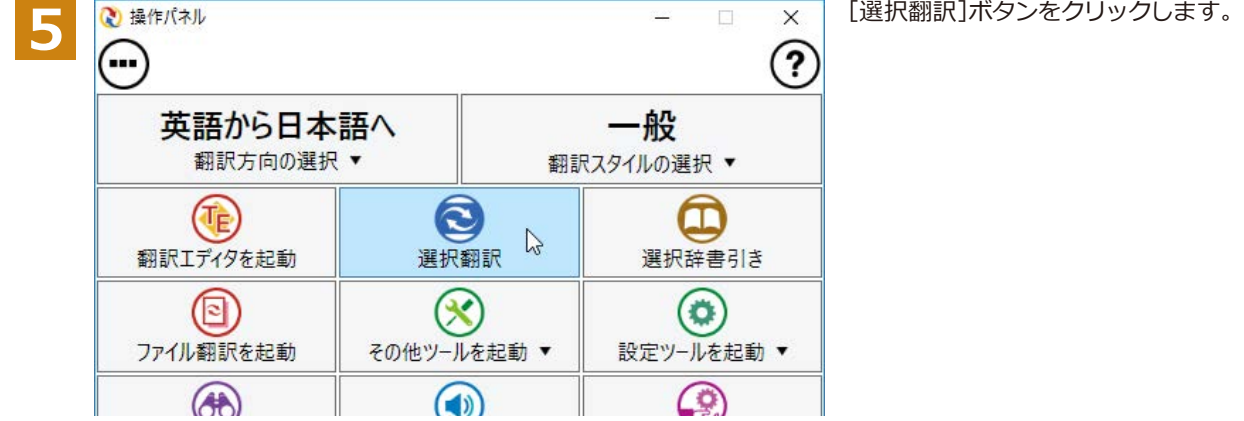

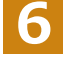

■調訳ビューワ  $\overline{\phantom{a}}$  $\times$  $\equiv$ **E►J・一般・| ▶ 翻訳 | & -む**翻訳エディタへ転送 親愛なるケンジ氏 今日は私にとって非常に重要な日でした。 私は病院に行って、そして私の新しい赤ん坊を見ることができました。 皆が彼が生まれたことが非常にうれしそうに思われます、しかし私は疲れてい ます。 私は掃除の、そしてうまくいっているたくさんの料理をしなければなりません 彼女は歌って、そして踊ることを好みます。 時々彼女は奇妙なことをします、しかし通常彼女は非常に良いです。

[翻訳ビューア]が開き、選択した文の翻訳結 果が表示されます。

# **Chapter 6 アプリケーションで翻訳するには**

# **1** 第6章︓アプリケーションで翻訳するには

## **翻訳機能を組み込めるアプリケーションについて**

コリャ英和!一発翻訳の翻訳機能はいろいろなアプリケーションソフトに組み込んで、アプリケーシ ョンから直接翻訳を行えるようにできます。これを「アドイン機能」といいます。ここでは、組み込 めるアプリケーションのチェック方法などを説明します。

## **◆翻訳機能を組み込めるアプリケーションをチェックするには**

コリャ英和!一発翻訳が対応しているアプリケーションは以下ですが、実際には [対応アプリケーション一覧] ダイア ログボックスで検出されたアプリケーションに組み込むことができます。

 Microsoft Word 2021/2019/2016/2013 Microsoft Excel 2021/2019/2016/2013 Microsoft PowerPoint 2021/2019/2016/2013 Microsoft Outlook 2021/2019/2016/2013 ジャストシステム一太郎 2022/2021/2020 Adobe Acrobat DC(Standard/Pro)2017/2020/ 各32bit版

※Adobe Acrobat以外でPDFを翻訳や辞書引きをするには、翻訳エディタや操作パネルと連携することで可能です

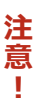

タッチ翻訳およびタッチ辞書引きは、WordとOutlookでのみご利用いただけます。

[対応アプリケーション一覧]ダイアログボックスは、[操作パネル]→[アドイン設定]を選択し、[アドイン設定]ダイ アログボックスを開き、[詳細]ボタンをクリックします。

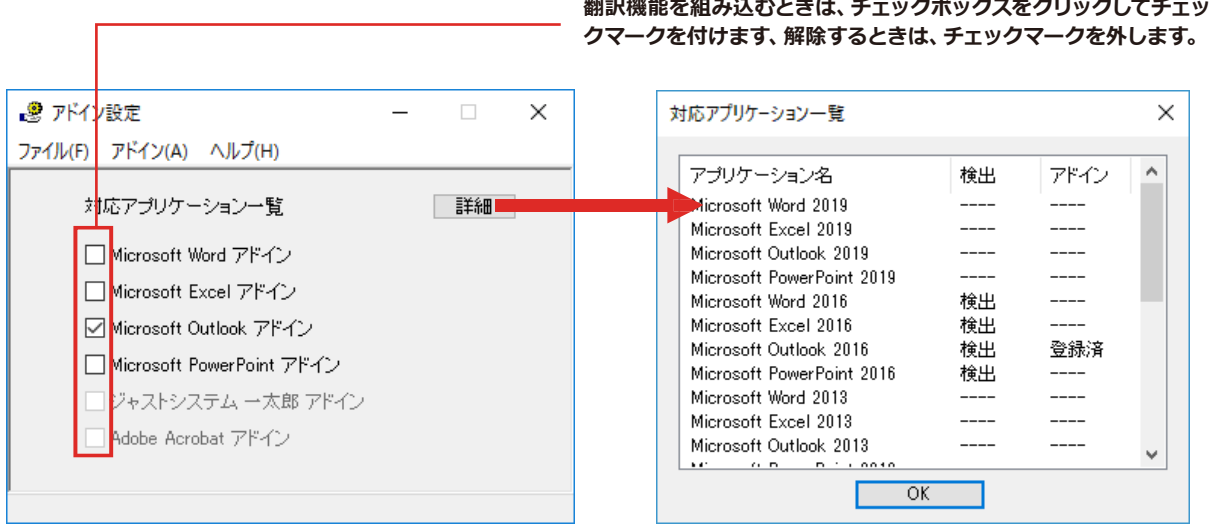

**アドイン対象のソフトの状態が一覧で確認できます。**

#### **翻訳機能を組み込むときは...................................................................................**

[アドイン設定]ダイアログボックスで翻訳機能を組み込むアプリケーション名の左側のチェックボックスをクリック してチェックマークをつけます。これで翻訳機能が組み込まれます。

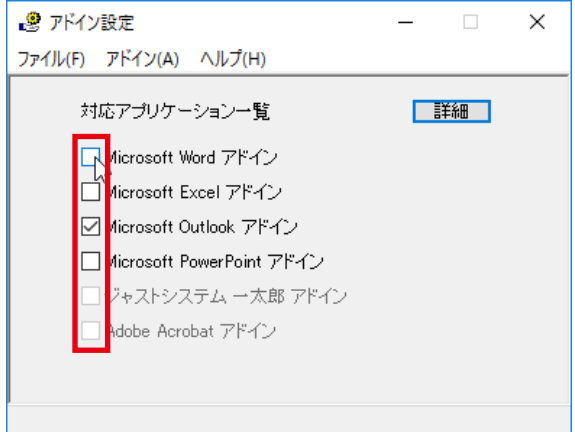

次のようなメッセージが表示されます。[インストール]をクリックしてください。

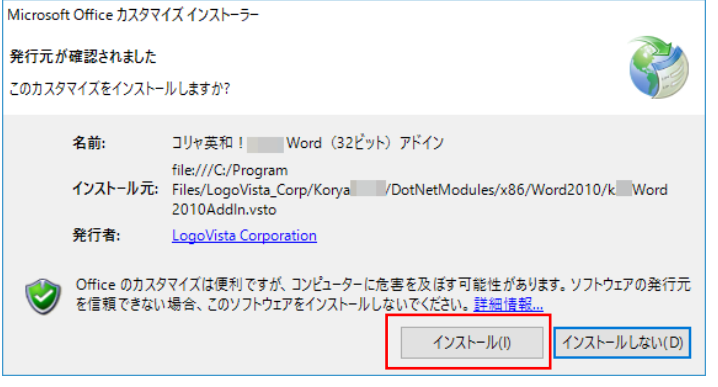

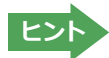

アドインを解除するときは、チェックマークを外します。

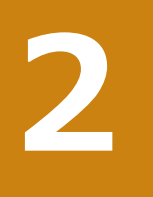

## **Microsoft Wordで翻訳を行うには**

ここでは、Microsoft Word 2021に翻訳機能を組み込んで、翻訳を行う方法を説明します。Microsoft Word 2019/2016/2013も同様です。

注 **【**<br>【<br>【 賁 ×

制限ユーザでMicrosoft Officeアプリケーション(Word、Excel、PowerPoint、Outlook)のアドイン機能 をご使用になる場合は、コリャ英和!一発翻訳 (マルチリンガル) がインストールされる前に、Officeアプリ ケーションがインストールされている必要があります。後からOfficeアプリケーションのインストールを行 った場合、コリャ英和!一発翻訳 (マルチリンガル) の修正インストールを行ってください。修正インストー ルについては、インストールガイド「11 [重要] コリャ英和!一発翻訳の変更と削除を行うには」をご覧くだ さい。

#### **◆Microsoft Word 2021に翻訳機能を組み込むには**

翻訳機能に組み込む手順を説明します。

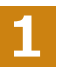

[操作パネル]→[アドイン設定]の順に選択します。[アドイン設定]ダイアログボックスが開きますので、「Microsoft Word アドイン」のチェックボックスを選択します。

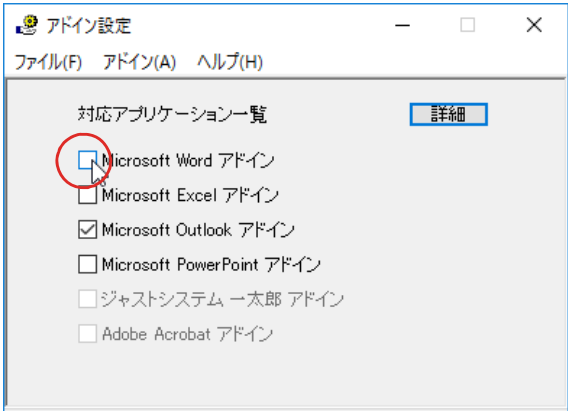

**2**

次のようなメッセージが表示されます。[インストール]をクリックしてください。

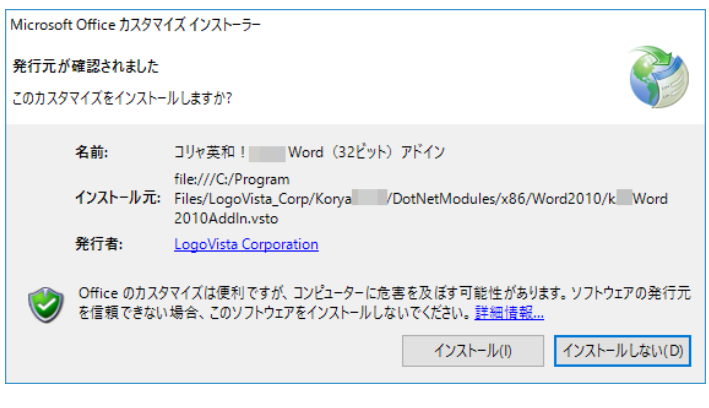

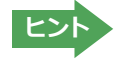

アドインを解除するときは、チェックマークを外します。

## ◆Microsoft Wordに組み込まれた翻訳機能

翻訳機能が組み込まれたMicrosoft Wordでは、リボンに翻訳機能のタブが表示されます。

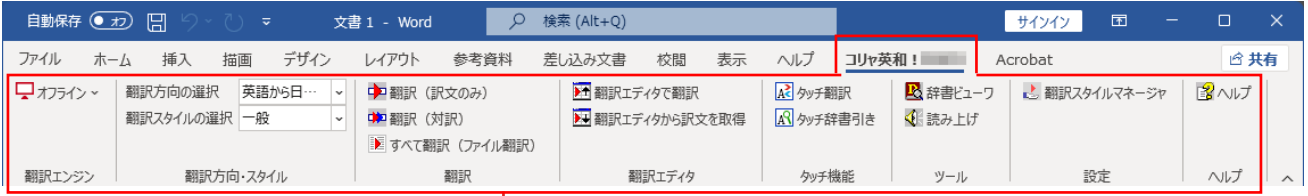

#### **コリャ英和︕一発翻訳 タブ**

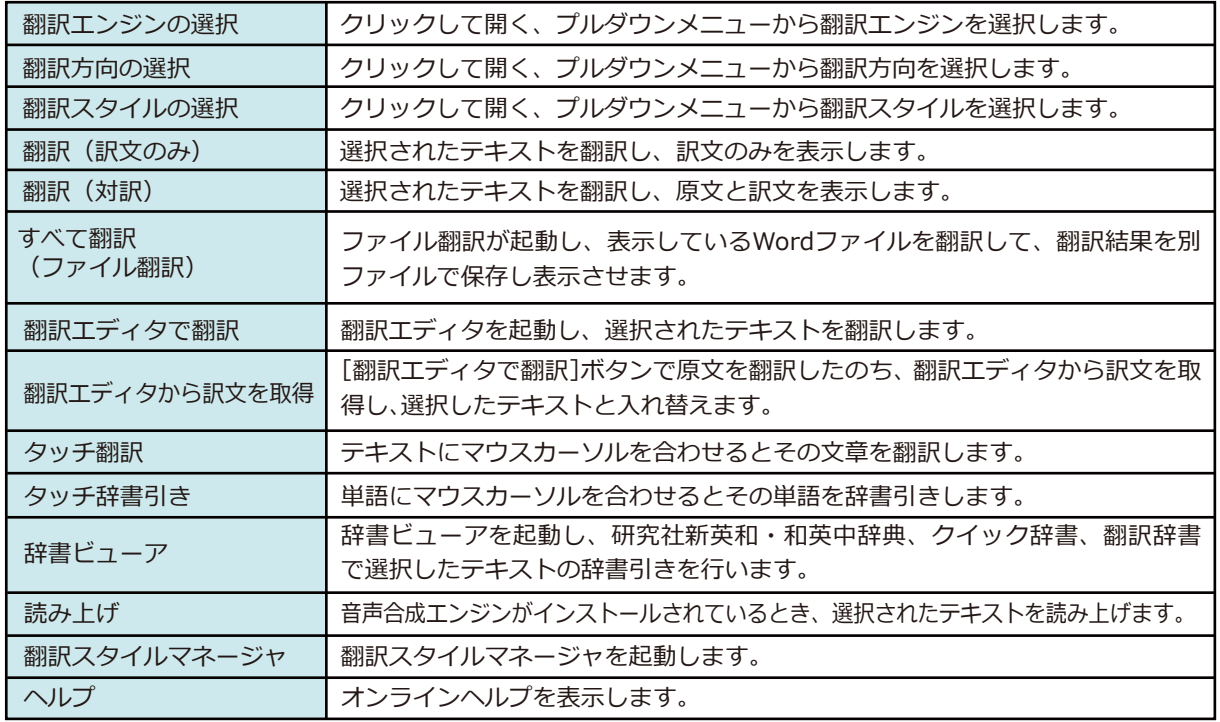

#### **◆基本的な翻訳操作**

ここでは[翻訳(対訳)]ボタンで翻訳を行う例を紹介します。

**1**

自動保存 ( カ) 日  $\circ$   $\circ$ Graffi ファイル ホーム 挿入 描画 デザイン レイアウト 参考資 ■ オフライン ~ 翻訳方向の選択 英語から日… 中翻訳 (訳文のみ)  $\backsim$ 翻訳スタイルの選択 英語から日本語へ 中国翻訳 (対訳) ■すべて翻訳 (ファイル 日本語から英語へ 翻訳 翻訳エンジン 翻訳方向·スタイル

Word に文書を入力し、翻訳方向を設定し ます。

**2**

**3**

自動保存 (五)

翻訳エンジン

 $\begin{array}{c|c} \hline \multicolumn{3}{c|}{\textbf{1}} & \multicolumn{3}{c|}{\textbf{1}} & \multicolumn{3}{c|}{\textbf{2}}\\ \hline \multicolumn{3}{c|}{\textbf{1}} & \multicolumn{3}{c|}{\textbf{1}} & \multicolumn{3}{c|}{\textbf{2}}\\ \hline \multicolumn{3}{c|}{\textbf{3}} & \multicolumn{3}{c|}{\textbf{4}} & \multicolumn{3}{c|}{\textbf{5}} & \multicolumn{3}{c|}{\textbf{6}}\\ \hline \multicolumn{3}{c|}{\textbf{5}} & \multicolumn{3}{c|}{\text$ 

翻訳スタ

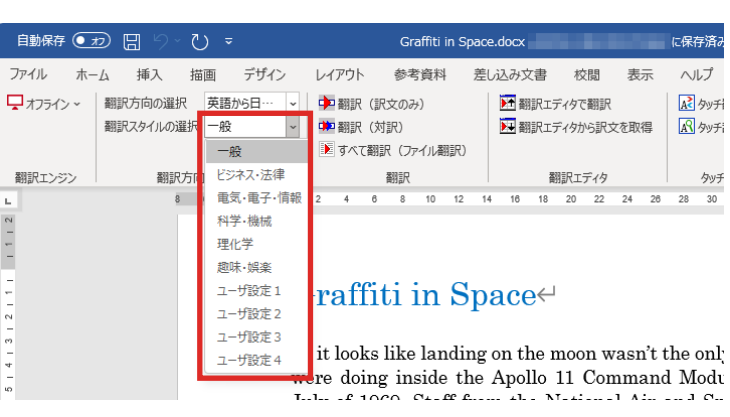

必要に応じて、翻訳スタイルを選択します。

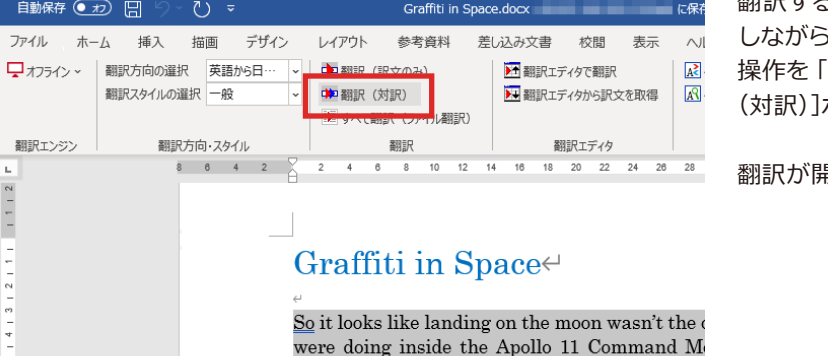

July of 1969. Staff from the National Air and Washington, D.C. and the Smithsonian's 3D Di have discovered writing on the interior walls module-something that was previously Smithsonian. The astronaut graffiti, unseen fo includes notes, figures and a calendar presuma crew during their historic flight to the moon.

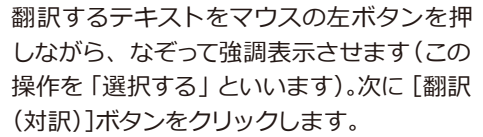

翻訳が開始されます。

**4**

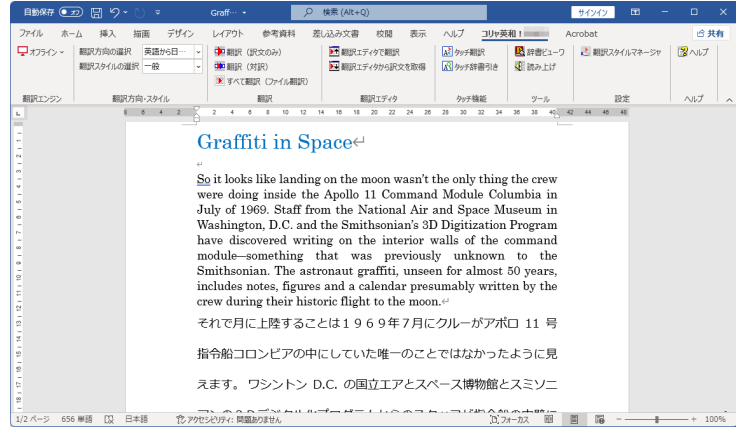

■ 終了すると、原文と訳文が上下に表示されます。

このように、Word の文書を簡単に翻訳する ことができます。

# **3**

## **Microsoft Excelで翻訳を行うには**

ここでは、Microsoft Excel 2021に翻訳機能を組み込んで、翻訳を行う方法を説明します。Microsoft Excel 2019/2016/2013も同様です。なお、Excelでの翻訳はセル単位で行われます。

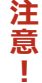

制限ユーザでMicrosoft Officeアプリケーション(Word、Excel、PowerPoint、Outlook)のアドイン機能 をご使用になる場合は、コリャ英和!一発翻訳 (マルチリンガル) がインストールされる前に、Officeアプリ ケーションがインストールされている必要があります。後からOfficeアプリケーションのインストールを行 った場合、コリャ英和!一発翻訳 (マルチリンガル)の修正インストールを行ってください。修正インストー ルについては、インストールガイド「11「重要]コリャ英和!一発翻訳の変更と削除を行うには」をご覧くだ さい。

### **◆Microsoft Excel 2021に翻訳機能を組み込むには**

翻訳機能に組み込む手順を説明します。

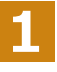

[操作パネル]→[アドイン設定]の順に選択します。

[アドイン設定]ダイアログボックスが開きます。

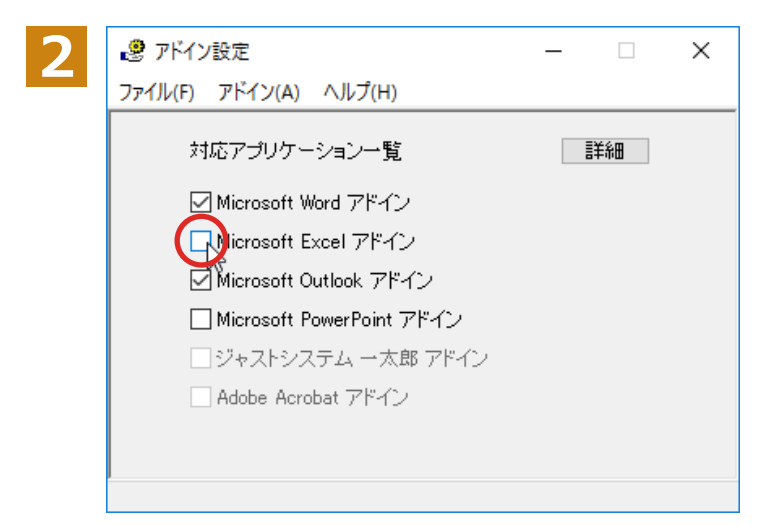

次のようなメッセージが表示されます。 [インストール] をクリックしてください。

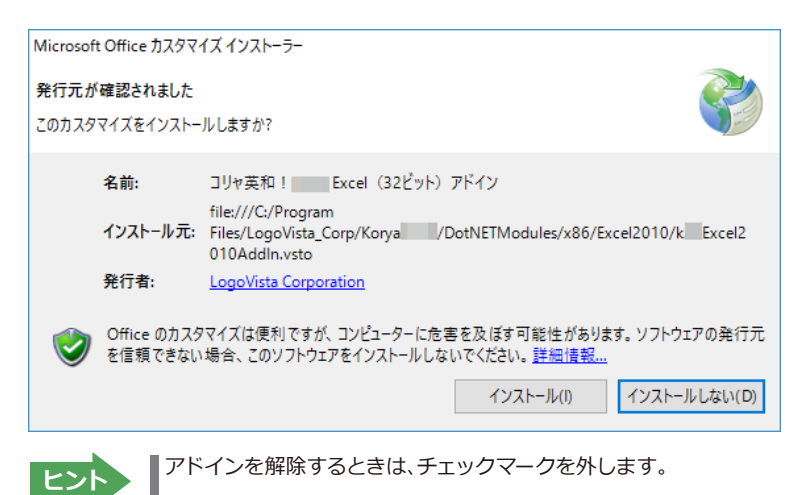

## **◆Microsoft Excelに組み込まれた翻訳機能**

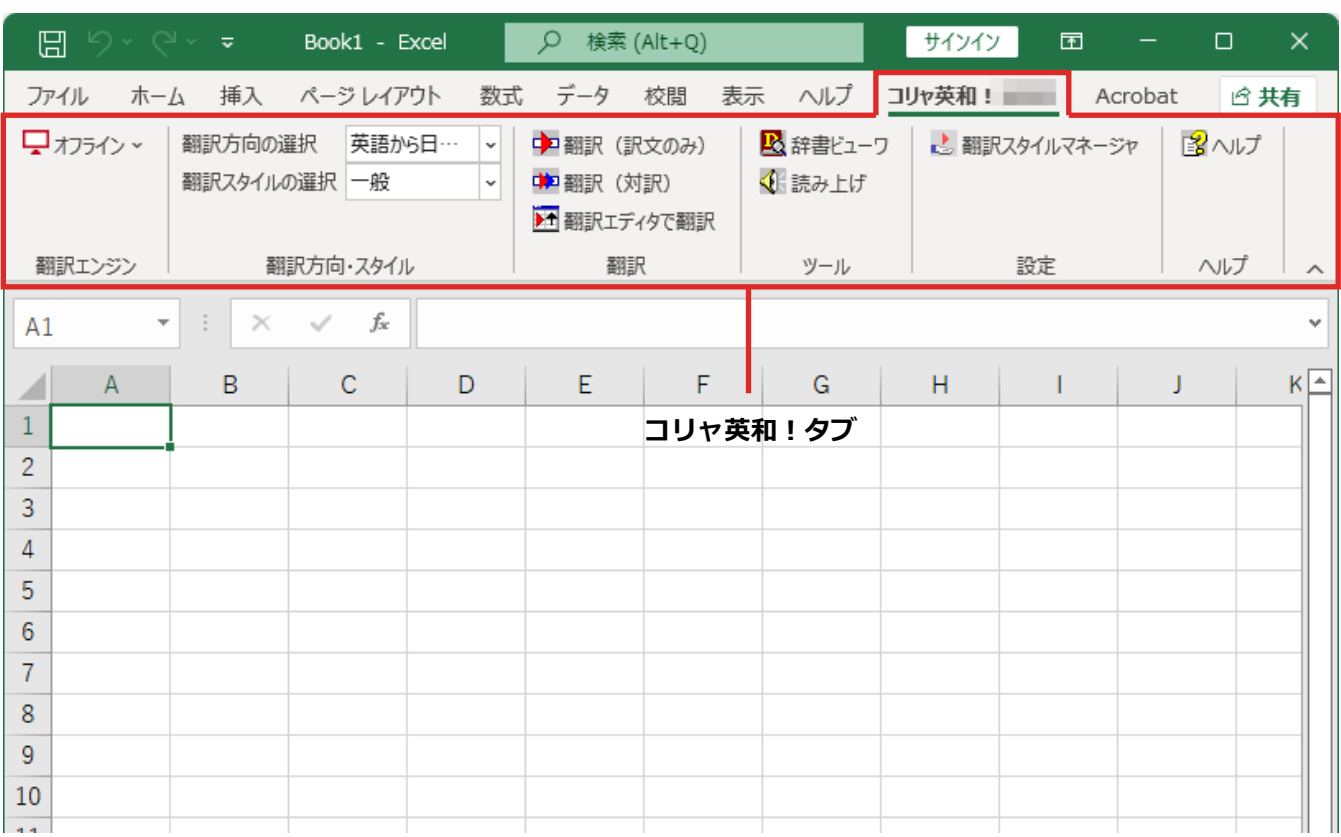

翻訳機能が組み込まれたMicrosoft Excelでは、リボンに翻訳機能のタブが表示されます。

#### **タブのコマンドの名称と機能.............................................................................**

それぞれのコマンドの機能については、「2 Microsoft Word で翻訳を行うには」を参照してください。

#### **◆基本的な翻訳操作**

- 日 タ × マ × す す す す す 売上計算.xlsx - Excel × Parcelにデータを入力し、翻訳方向を設定し<br>- すず。<br>- カイル ホーム 挿入 ページレイアウト 数式 データ 校閲 表 す。 ■オフライン > 翻訳方向の選択 英語から日…  $_{\rm v}$ 中翻訳 (訳文のみ) 医語 翻訳スタイルの選択 英語から日本語へ <mark>第</mark>翻訳 (対訳) 4 ≸ 社翻訳エディタで翻訳 日本語から英語へ 翻訳エンジン 翻訳方向・スタイル 翻訳 E4  $\overline{\phantom{a}}$ ÷.  $\times$   $\hspace{0.1cm}$   $\hspace{0.1cm}\hspace{0.1cm}\mathit{f_{x}}$  $\mathsf B$  $\mathbf C$  $\mathsf D$  $\blacksquare$ A A E 季節指標  $\mathbf{1}$  $1.1$  $0.0$ 1  $\overline{c}$ 3 |売上数 92 4,390 3,129 4 売上高 175,587 127,700 62 総原価費 89 109,742 79.812  $5<sub>1</sub>$ 6 粗利 73. 65.745 47.888

ここでは [翻訳 (訳文のみ)] ボタンで翻訳を行う例を紹介します。

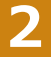

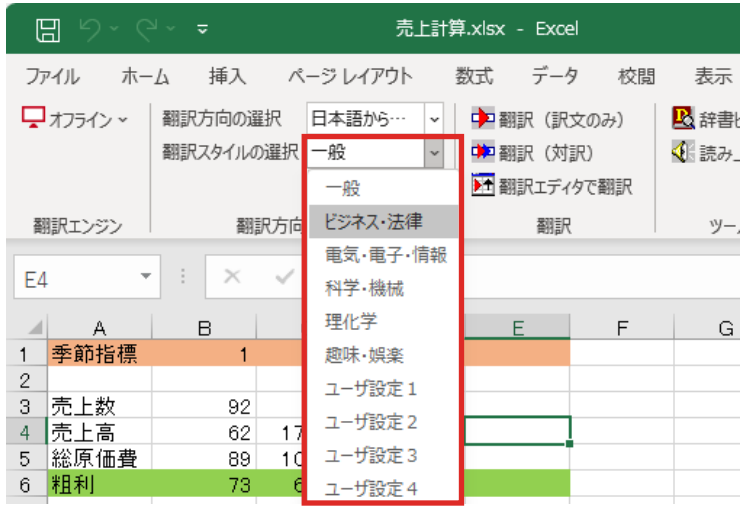

#### 必要に応じて翻訳スタイルを選択します。

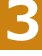

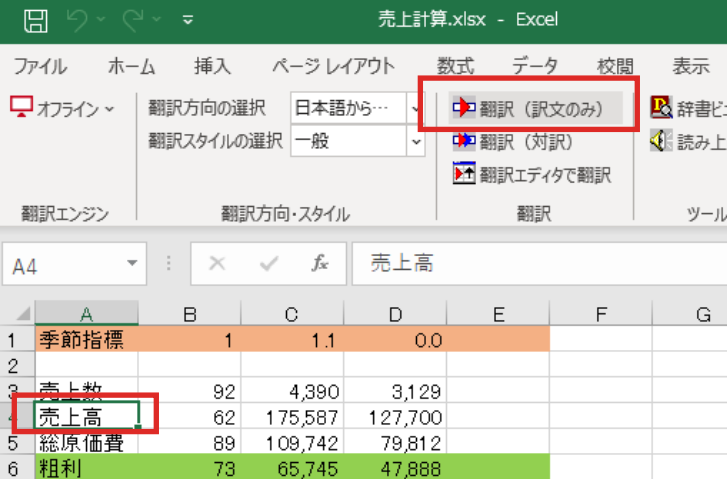

#### 翻訳するセルを選択します。次に[翻訳(訳 文のみ)]ボタンをクリックします。

翻訳が開始されます。

#### 翻訳が終了すると、原文が訳文に入れ替わります。

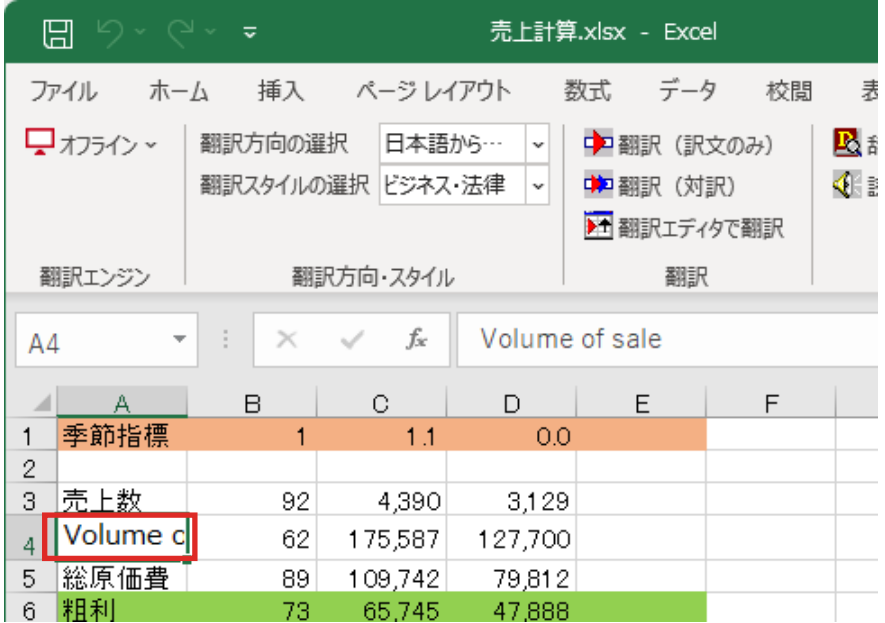

このように、Excelのセルを簡単に翻訳することができます。 なお、複数のセルを選択して翻訳することもできます。

**1**

## **ジャストシステム一太郎で翻訳を行うには**

ジャストシステムの「一太郎」に翻訳機能を組み込んで活用することができます。組み込める一太郎 のバージョンは、2021/2022/2023です。ここでは、一太郎に翻訳機能を組み込んで翻訳を行う方法 を説明します。他のバージョンでも同様です。

 $\sim$ 

m

ð

ぁ

 $\vert$ 

 $\mathbb{A}\mathbb{A}$ 画

 $\textbf{u}$ 튑

**FEB** 

lse

## **◆一太郎に翻訳機能を組み込むには**

翻訳機能に組み込む手順を説明します。

[操作パネル]→[アドイン設定]の順に選択します。

[アドイン設定]ダイアログボックスが開きます。

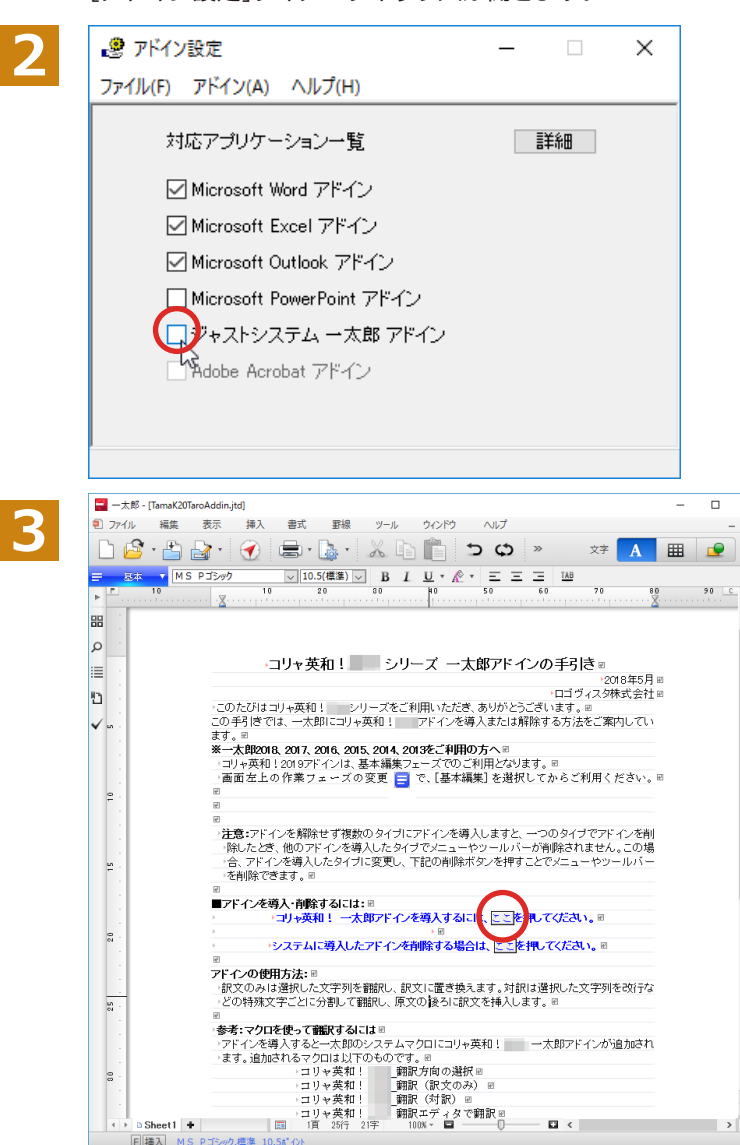

コリャ英和!  $\times$ **4**コリャ英和!––大郎アドインを導入しました。 一太郎を終了しますか? はい(Y) いいえ(N)

[ジャストシステム一太郎アドイン]を ON に します。

一太郎が起動し、「コリャ英和!一発翻訳 一 太郎アドインの手引き」が開きます。

「コリャ英和!一発翻訳 一太郎アドインを導 入するには~」の[ここ]ボタンをクリックしま す。

これで、翻訳機能の組み込みが開始され、確 認メッセージが表示されます。

「はい]ボタンをクリックして終了します。

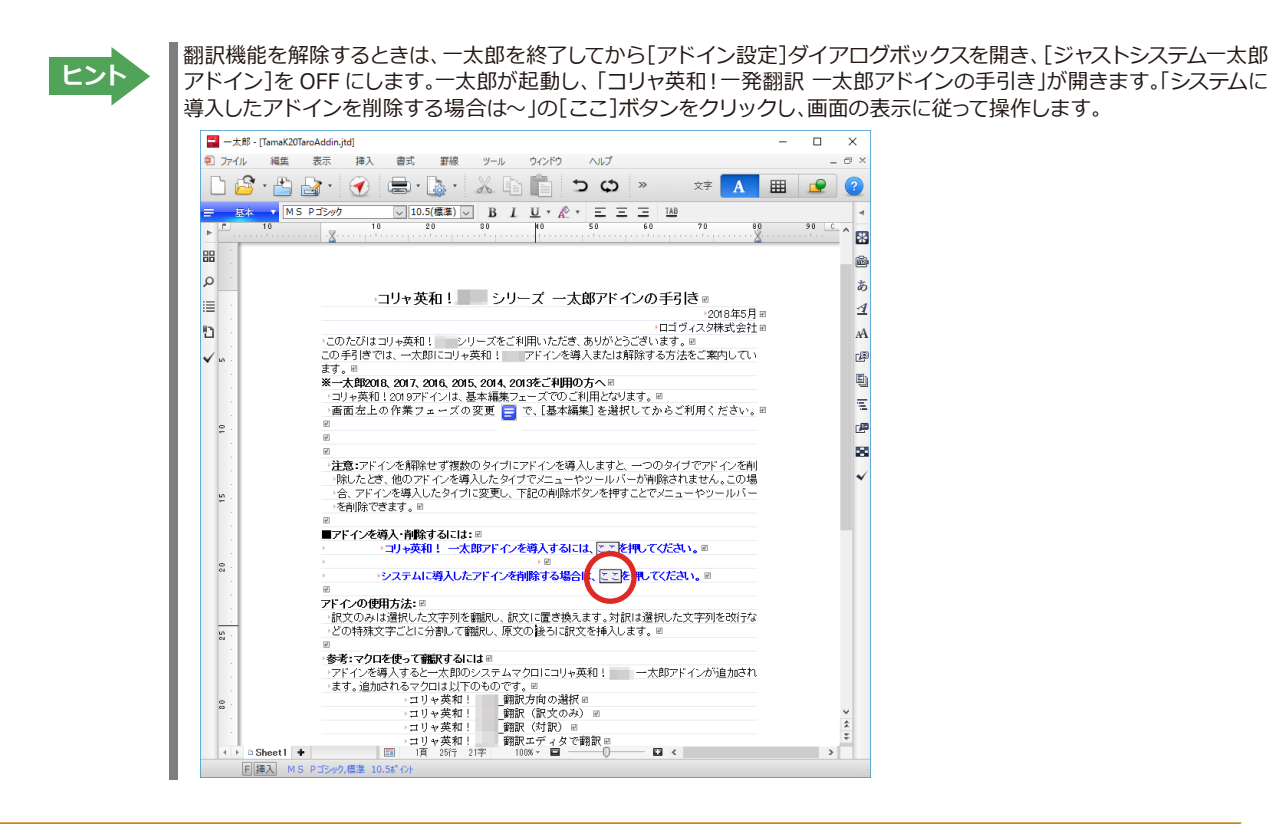

## **◆一太郎に組み込まれた翻訳機能**

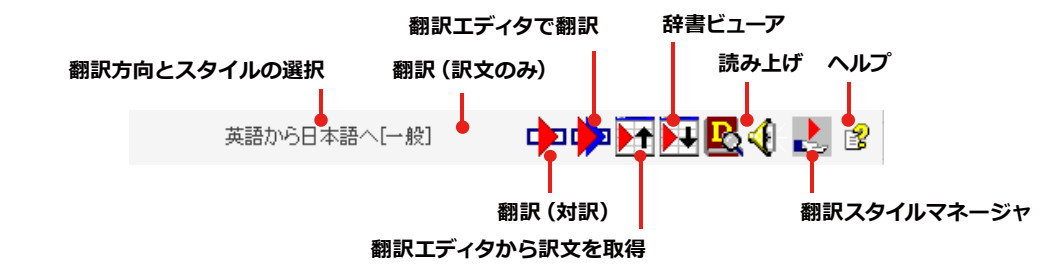

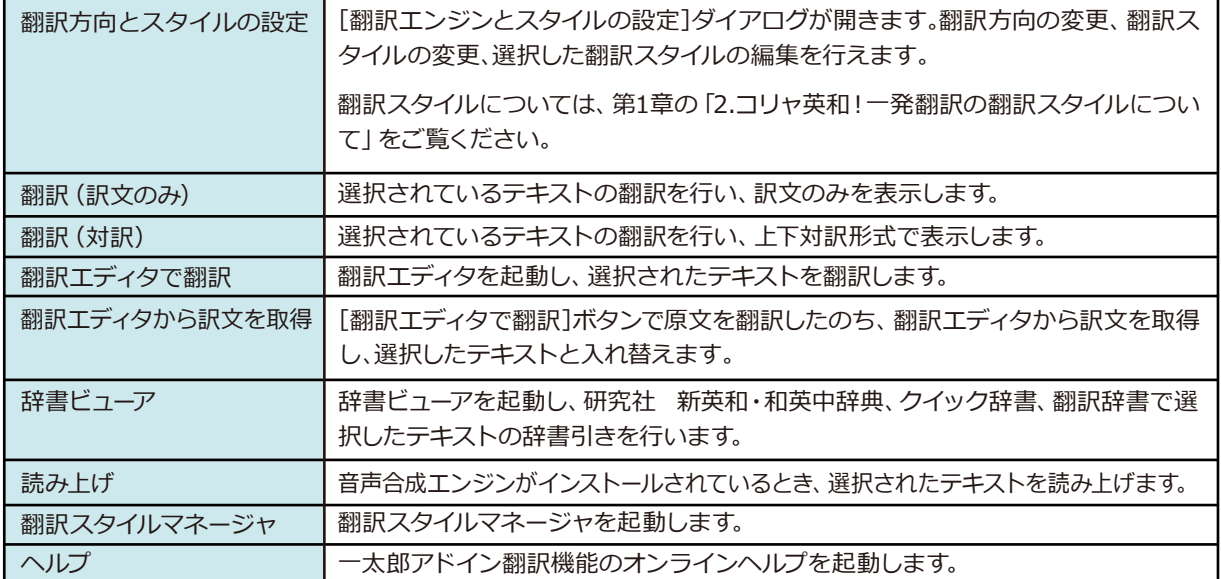

#### **◆基本的な翻訳操作**

ここでは、「コリャ英和! 翻訳 (対訳)]ボタンで行う翻訳操作の例を紹介します。

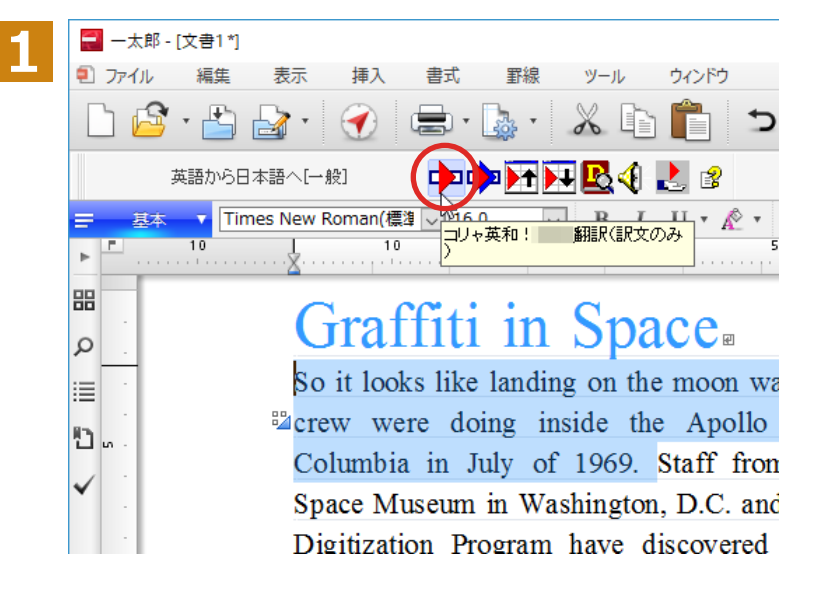

一太郎に文書を入力し、翻訳する文を選択し ます。次に [コリャ英和!翻訳 (訳文のみ)] ボタンをクリックします。

#### 翻訳が開始され、翻訳中を示すダイアログが表示されます。 終了すると、翻訳結果が表示されます。

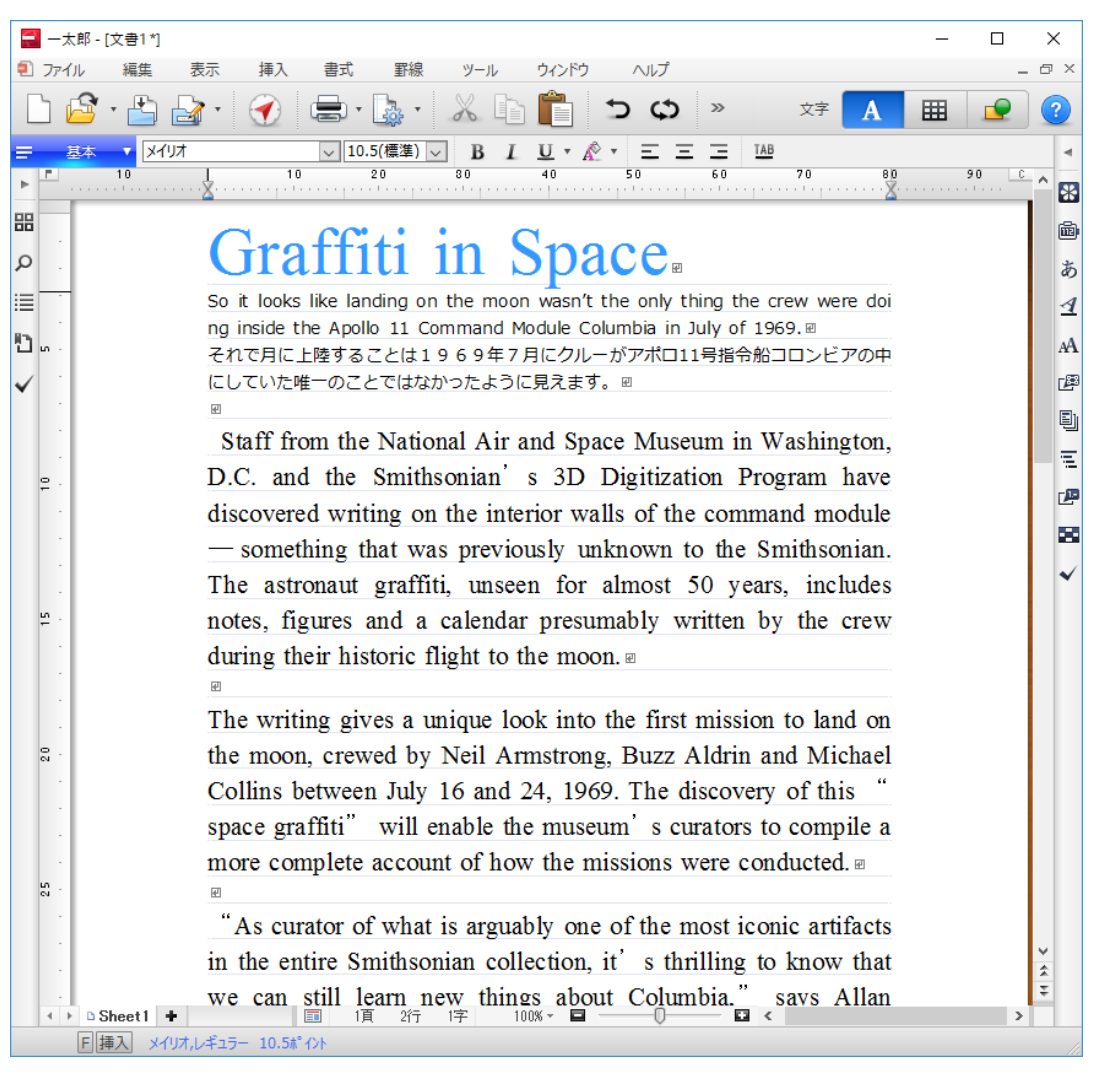

## **Adobe Acrobatで翻訳を行うには**

ここでは、Adobe Acrobatに翻訳機能を組み込んで翻訳する方法を説明します。

注 **【**<br>【<br>【 意 T.

**5**

- ●他のLogoVista製品に含まれるAdobe Acrobatアドインと、コリャ英和!一発翻訳(マルチリンガル)の Adobe Acrobatまたはアドインを併用することはできません。コリャ英和!一発翻訳のアドインを利用 する場合は、他のLogoVista製品に含まれるアドインを解除してください。
- ●制限ユーザの場合、そのままではアドイン機能を利用できないことがあります。Adobe Acrobatアドイ ンが機能するためには、コリャ英和!一発翻訳のモジュールがAdobe Acrobatの [plug\_in] フォルダに コピーされる必要があります。この処理をコリャ英和!のアドイン設定機能が実行しています。制限ユー ザの場合、システムドライブの[Program Files]フォルダへの書き込み権限がありません。そのため、 Adobe Acrobatをシステムドライブの[Program Files]フォルダにインストールしている場合は、制限 ユーザの権限ではアドイン設定機能でアドインを設定できません。あらかじめ、管理者権限を持ったユ ーザでアドインを設定しておく必要があります。

### **◆Adobe Acrobatに翻訳機能を組み込むには**

翻訳機能に組み込む手順を説明します。

**1**

[操作パネル]→[アドイン設定]の順に選択します。

[アドイン設定]ダイアログボックスが開きます。

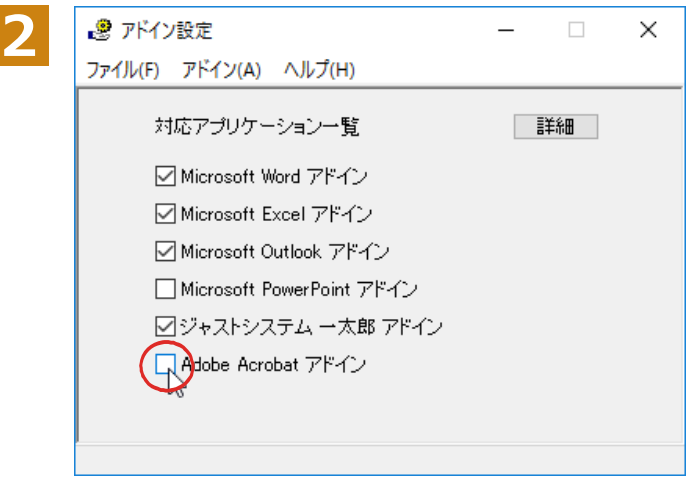

[Adobe Acrobat アドイン]を ON にし、ダ イアログボックスを閉じます。

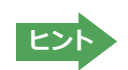

[Adobe Acrobat アドイン]OFF にすると、翻訳機能を解除できます。

## ◆Adobe Acrobatに組み込まれた翻訳機能

翻訳機能が埋め込まれた Adobe Acrobat は、コリャ英和!のメニューやツールバーが表示されます。DC ではツール への登録が可能です。

また、オンライン版をインストールしている場合、オンライン翻訳にエンジンを切り替えて利用することも可能です。

#### **コマンドの名称と機能........................................................................................**

#### **翻訳エンジン 翻訳エンジンの選択**

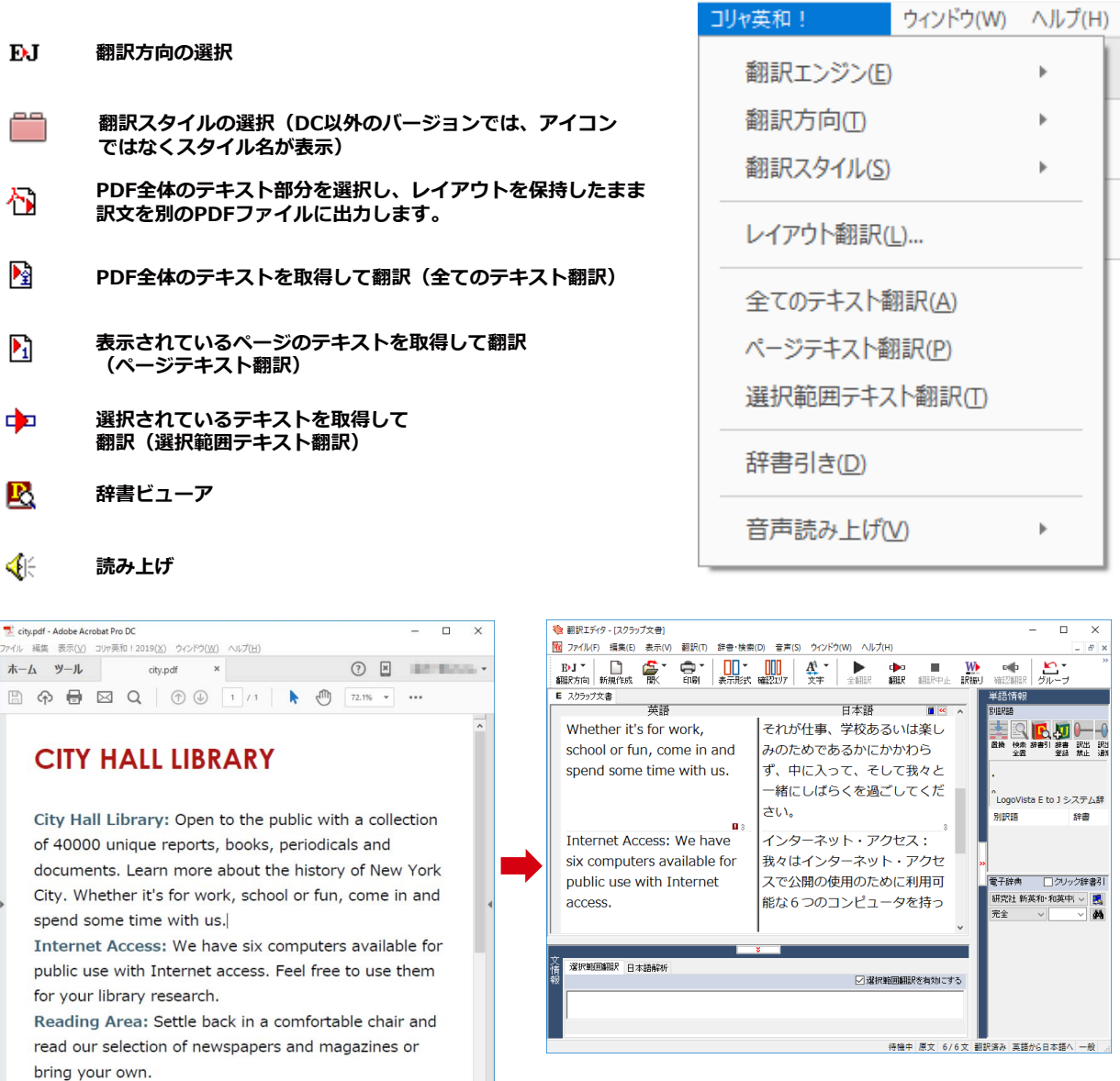

#### PDF全体のテキストを取得して翻訳(全てのテキスト翻訳)

#### **◆制限事項**

翻訳アドインには、次のような制限事項があります。

●翻訳が可能なのは本文だけです、しおりやサムネイル、注釈、署名、PDFフォームの入力文字列など、特殊な文字列 は翻訳の対象となりません。

 $\mathbf{r}$ 

- ●セキュリティのかかったドキュメントの対してはいかなる処理も行うことができないため、翻訳を行うことはでき ません。
- ●ヘッダ・フッタを含む文書やページをまたいだ文など、一部の文書において単語の区切り、および翻訳が部分的に 正常でない場合があります。

# **Chapter 7 オンライン翻訳するには**

## **オンライン翻訳について**

通常のオフライン翻訳に加え、オンライン翻訳が可能です。二通りの翻訳方法を利用することで、そ れぞれの利点を生かした精度の高い翻訳が可能になります。

**ヒント**

インストール時に「オフライン版 +オンライン版」と「オフライン版」を選んでインストールします。「オフライン版」の みをインストールした場合、一度アンインストールしてから再度「オフライン版 +オンライン版」をインストールし直し てください。

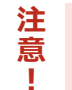

●オンライン翻訳のご利用には、別途お客様のGoogleアカウントでのご登録と、毎月50万文字 (空白文字を含む)以上の翻訳には月額費用が必要です。 ※2023年5月現在。

●オンライン翻訳をご利用する場合、予め各種設定が必要です。 詳しくはオンラインヘルプをご参照ください。

## **◆オンライン翻訳の仕組み**

GoogleのCloud Translation APIを使用したニューラル機械翻訳を行います。API接続のため、無料のGoogle翻訳 ツールと異なり外部へ翻訳データが二次利用されることもなく安心してご利用いただけます。

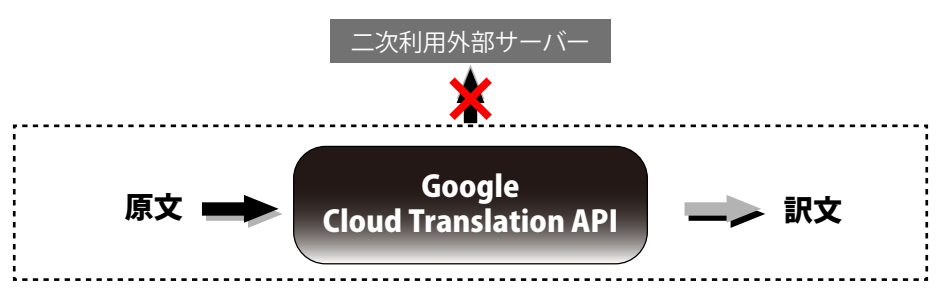

## **◆オンライン翻訳の対応言語**

オンライン翻訳では、コリャ英和!に搭載の翻訳言語をご利用いただけます。

## **◆オンライン翻訳の設定**

オンライン翻訳を利用するにはあらかじめ各種設定が必要となります。 [オンライン翻訳操作パネル]を起動し、[設定]>[オンライン翻訳サーバの設定]を選択してください。 表示される手順に沿って設定を完了してください。

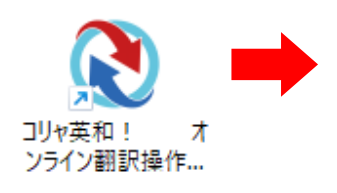

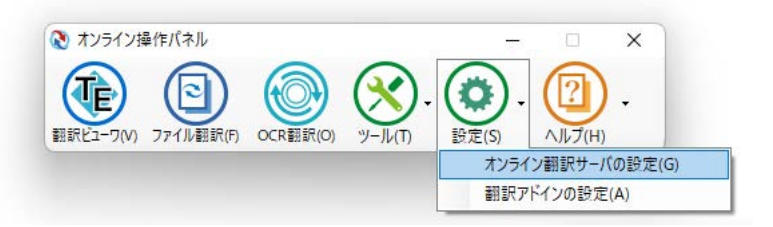

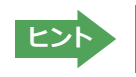

インストール時にオンライン翻訳サーバの設定を促されるため、一度設定が完了している場合は再度設定する必要は **ヒント** ありません。別のマシンにインストールする場合はあらためて設定が必要です。

## **◆Office/Acrobatアドイン翻訳(訳文/上下対訳)**

Microsoft Wordなどにアドインしたコリャ英和!の翻訳タブから、直接翻訳(訳文/上下対訳)ができます。Wordを 始め以下のソフトウェアでオンライン翻訳を利用できます。

 Microsoft Word 2021/2019/2016/2013 Microsoft Excel 2021/2019/2016/2013 Microsoft PowerPoint 2021/2019/2016/2013 Microsoft Outlook 2021/2019/2016/2013 ジャストシステム一太郎 2022/2021/2020 Adobe Acrobat DC(Standard/Pro)2017/2020/ 各32bit版

※Adobe Acrobat以外でPDFを翻訳や辞書引きをするには、翻訳エディタや操作パネルと連携することで可能です

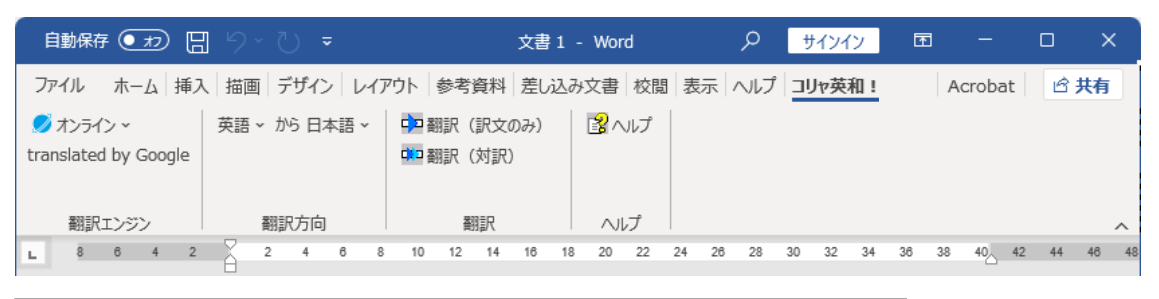

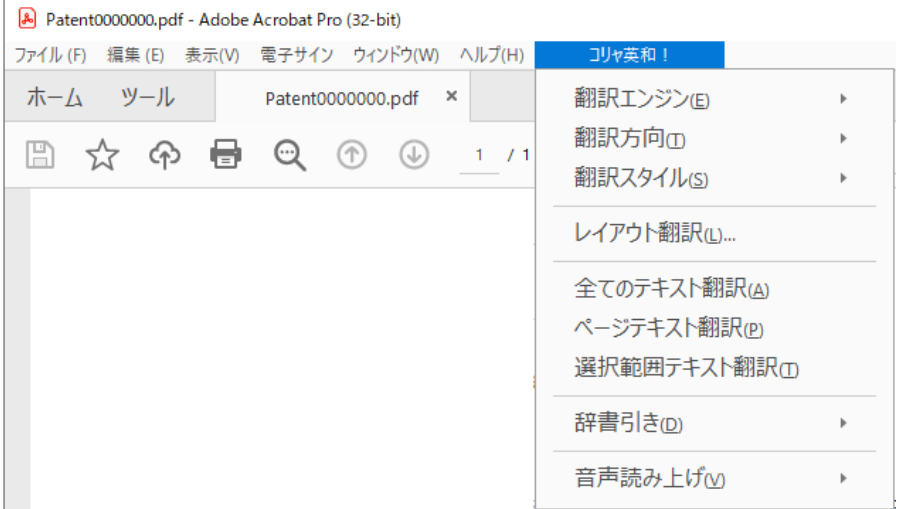

#### **◆ファイル翻訳**

既存のMicrosoft Officeやテキストファイルなどのファイル翻訳ができます。

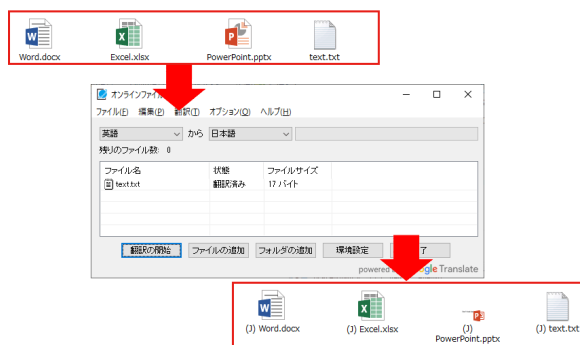

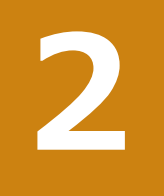

## **オンライン翻訳の機能**

ここではオンライン翻訳を利用できるツールを簡単にご説明します。各種メニューや詳細なご利用方 法は各ツールのオンラインヘルプをご参照ください。

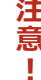

オフライン版と翻訳可能なファイル形式や、利用できる機能が異なります。

## **◆オンライン翻訳ビューア**

原文を入力して翻訳を実行します。「オンライン翻訳ビューア」からオフライン翻訳の「対訳翻訳」へ原文を渡し翻訳 することもできます。

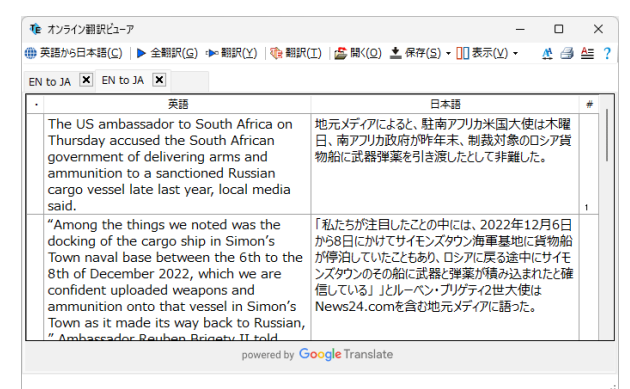

**「翻訳エディタ」との連携................................................................................**

翻訳エディタに搭載された「オンライン同時翻訳」機能により、ユーザ辞書や搭載の専門辞書を利用した従来 の翻訳結果と、オンライン翻訳の結果を比較しながら作業することが可能となります。

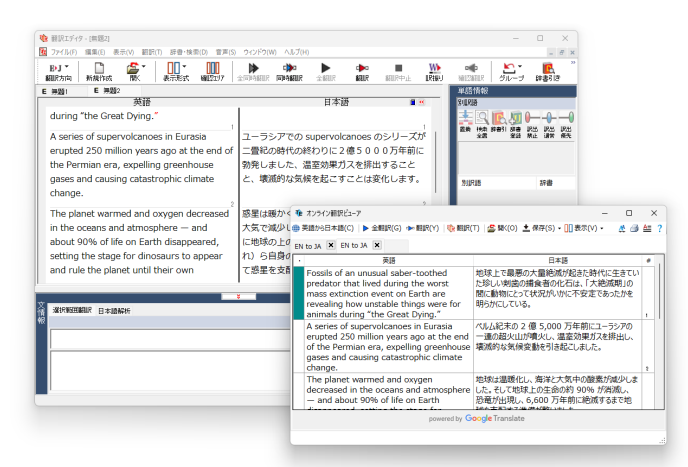

#### **状態保存機能................................................................................................**

オンライン翻訳結果の状態をそのままに保存して、後日データを開き復元して作業を再開することが可能にな ります。

コリャ英和!一発翻訳 2024 for Win (マルチリンガル) **ユーザーズガイド**

ロゴヴィスタ株式会社